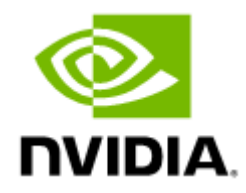

# NVIDIA Firmware Tools (MFT) Documentation v4.27.0

## Table of Contents

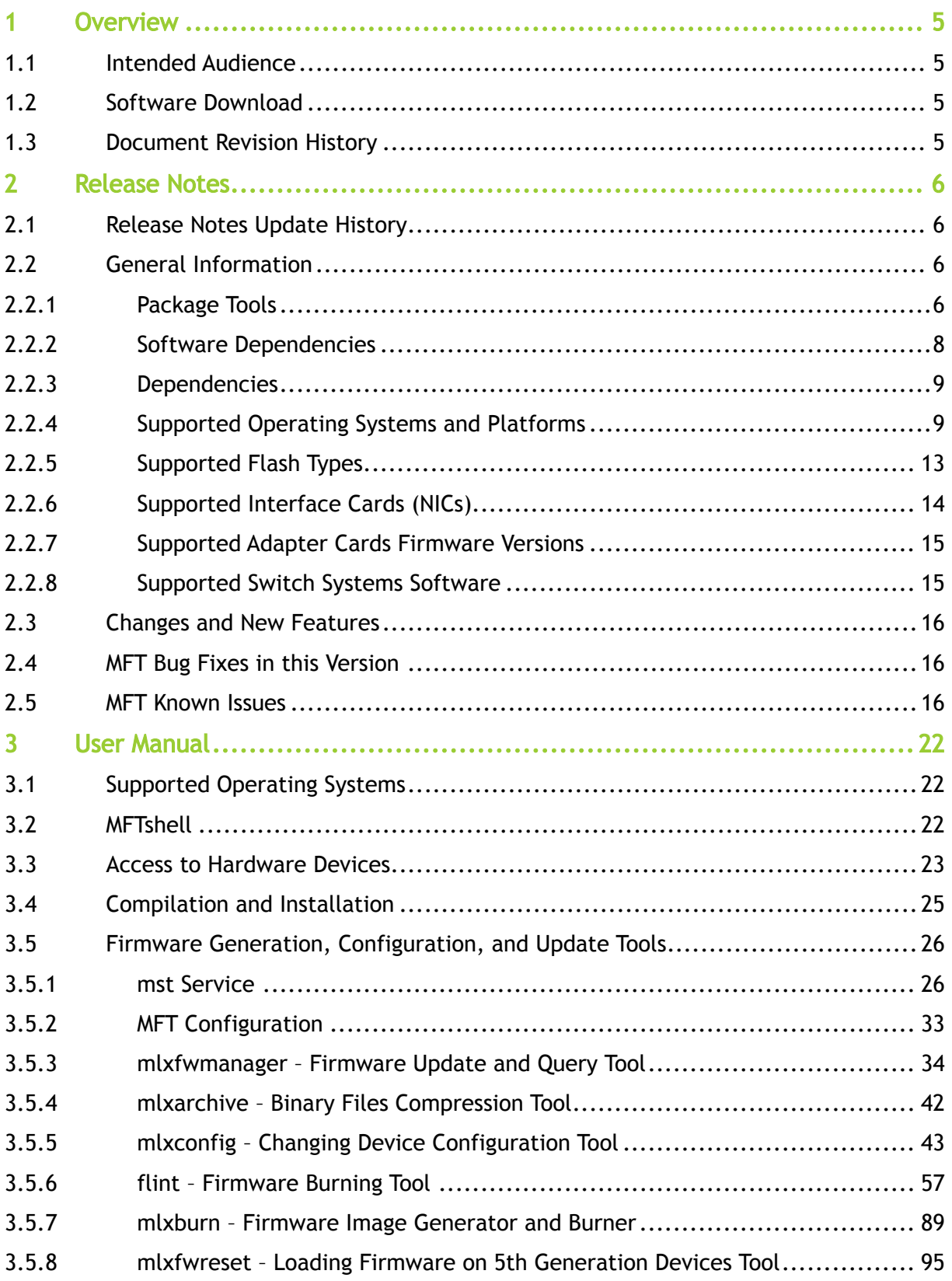

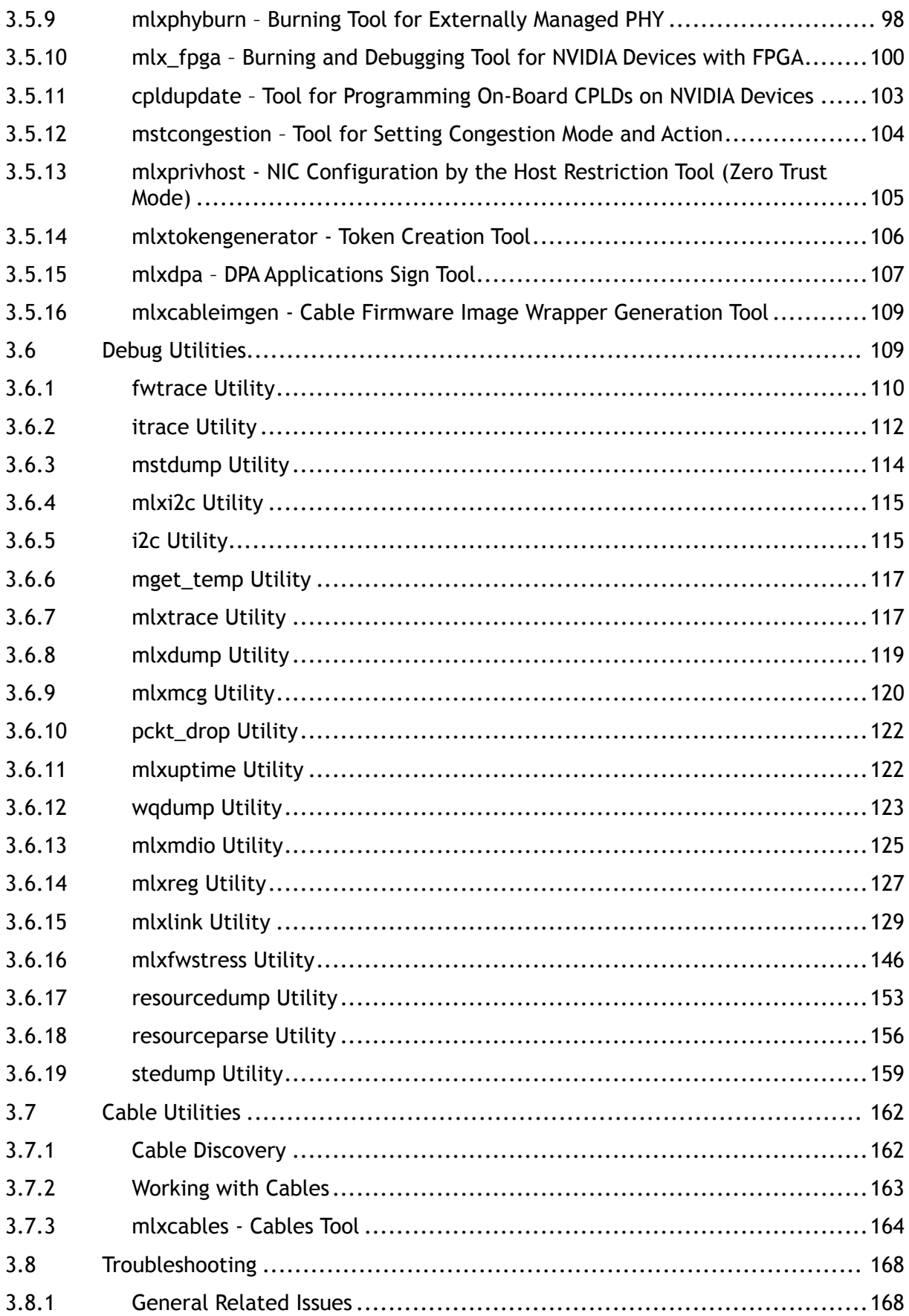

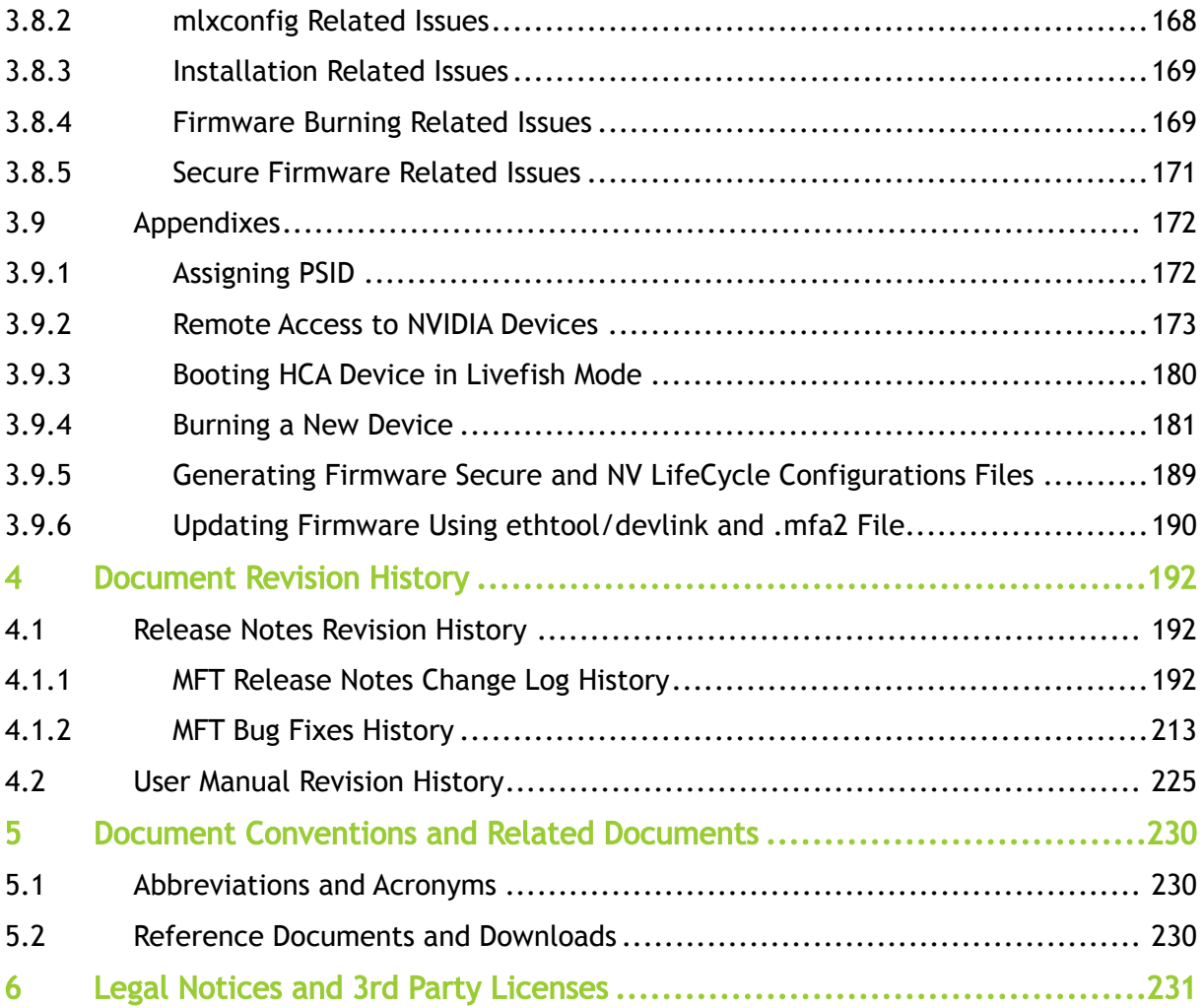

## <span id="page-4-0"></span>1 Overview

The NVIDIA® Firmware Tools (MFT) package is a set of firmware management and debug tools for NVIDIA devices. The document describes MFT features, tools content and configuration.

The documentation here relates to:

- [Release Notes](#page-5-0)
- [User Manual](#page-21-0)

## <span id="page-4-1"></span>1.1 Intended Audience

This manual is intended for system administrators responsible for managing and debugging firmware for NVIDIA devices.

<span id="page-4-2"></span>See also [Document Conventions and Related Documents.](#page-229-0)

## 1.2 Software Download

<span id="page-4-3"></span>To download product software, please refer to the [Firmware Tools \(MFT\)](https://network.nvidia.com/products/adapter-software/firmware-tools/) product page.

## 1.3 Document Revision History

A list of the changes made to the user manual are provided in [User Manual Revision History](#page-224-0).

## <span id="page-5-0"></span>2 Release Notes

These are the release notes for NVIDIA® Firmware Tools (MFT). MFT supports the following operating systems: Linux, Windows, VMware ESXi and FreeBSD. Please see the supported platform table for further details.

<span id="page-5-1"></span>The tools functionality is identical in all operating systems unless otherwise noted.

## 2.1 Release Notes Update History

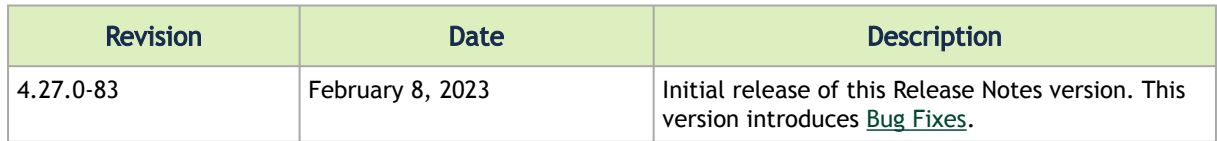

## <span id="page-5-3"></span><span id="page-5-2"></span>2.2 General Information

### 2.2.1 Package Tools

The following is a list of the available tools in the package, together with a brief description of each tool. The tools apply to single switch systems or adapter cards.

The MFT tools do not provide cluster wide functionality.

| Categor                                        | Tool             | <b>Description</b>                                                                                                    | <b>Operating</b><br><b>System</b> |
|------------------------------------------------|------------------|----------------------------------------------------------------------------------------------------|-----------------------------------|
| MST<br>Service                                 | mst              | • Lists the available mst devices<br>• Start/stop the register access driver for Linux and VMware<br>ESXi OSs.                                                                                                    | All                               |
| Firmware<br>Update<br>and<br>Configurat<br>ion | mlxburn          | This tool provides the following functions:<br>• Generating a standard or customized firmware image for<br>burning in .bin format<br>• Burning an image to the Flash attached to an HCA or switch<br>device<br>Querying the firmware version loaded on a device<br>$\bullet$<br>Displaying the Vital Product Data (VPD) of a network adapter<br>$\bullet$ | All                               |
|                                                | flint            | This tool burns a firmware binary image or an expansion ROM<br>image to the Flash of a network adapter/ switch device. It<br>includes query functions to the burnt firmware image and to the<br>binary image file.                                                                                                    | All                               |
|                                                | mlxconfig        | Allows the user to change some of the device configurations<br>without having to create and burn a new firmware.                                                                                                    | All                               |
|                                                | mlxfwmana<br>ger | The mlxfwmanager is a firmware update and query utility. It<br>provides a simple 'single click' firmware update functionality.<br><b>Note:</b> The same tool with embedded firmware binaries is<br>released separately and is named mlxup.                                                                                                    | All                               |

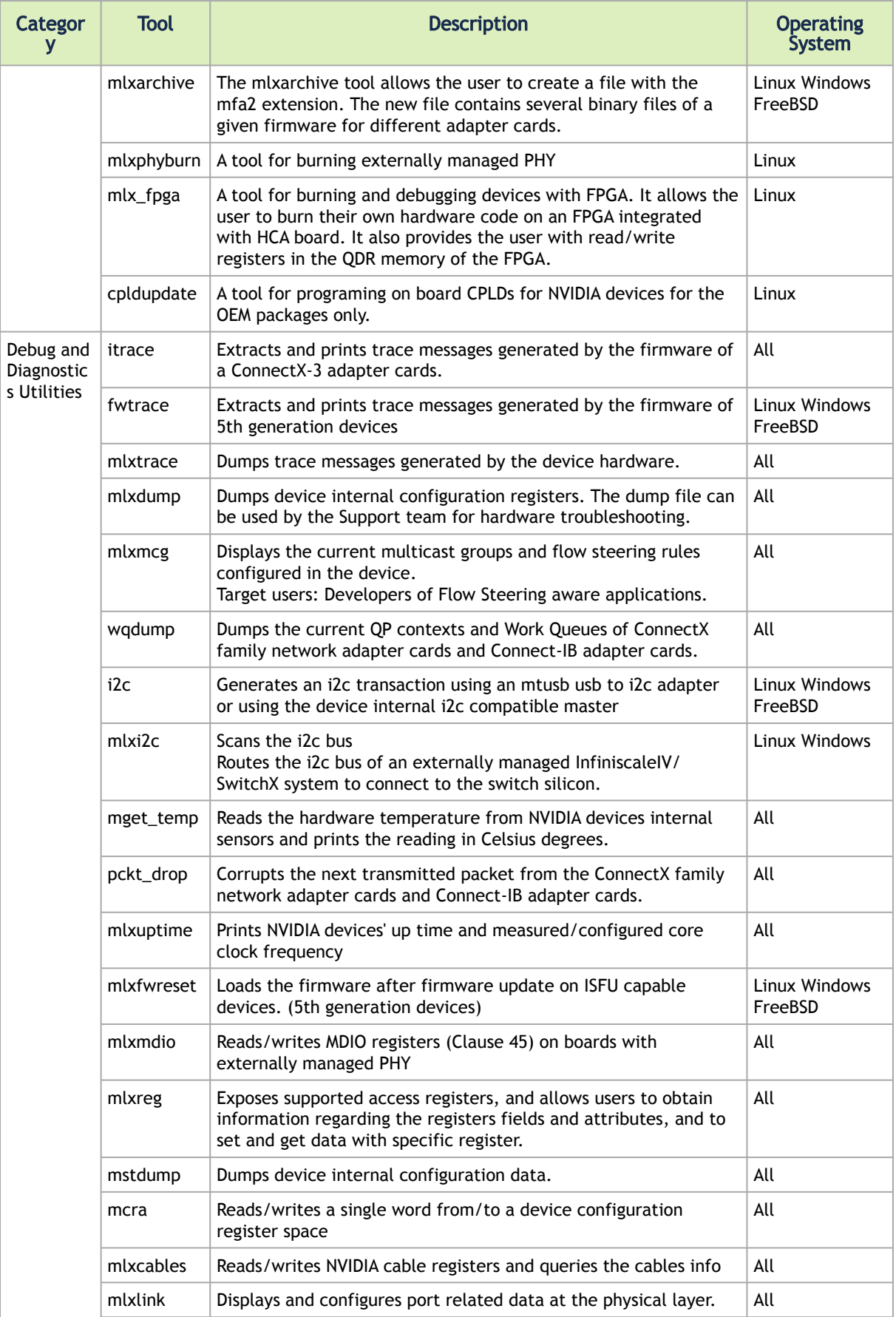

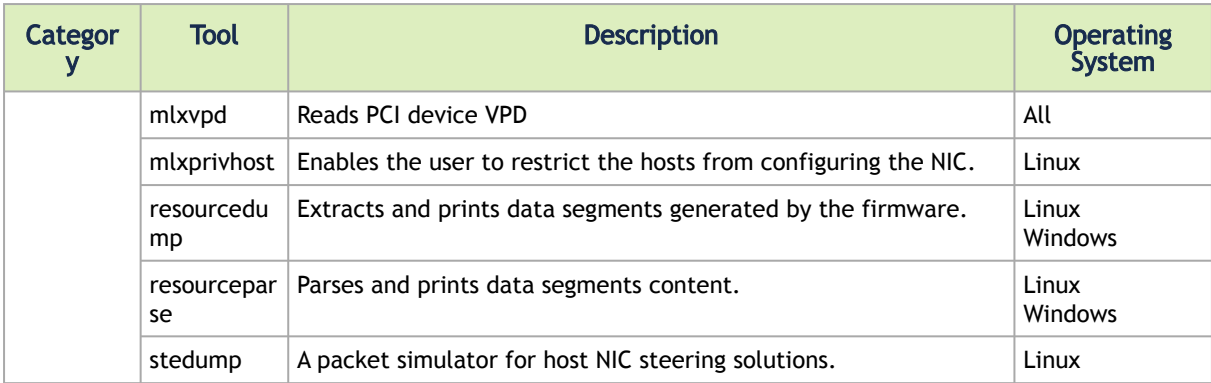

Detailed installation instructions along with complete descriptions of the various tools in the package can be found in the Firmware Tools User Manual.

### <span id="page-7-0"></span>2.2.2 Software Dependencies

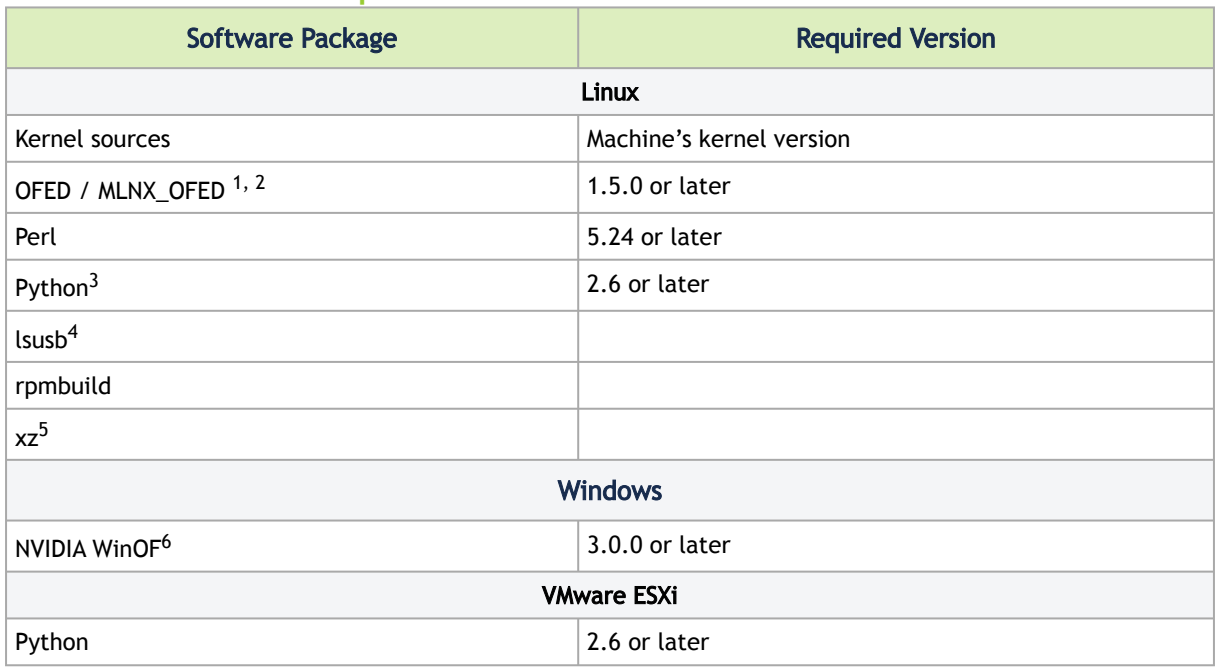

Notes:

- 1. OFED can be downloaded from [http://www.openfabrics.org](http://www.openfabrics.org/). Note that installing OFED is *not*  required if you wish to install MFT without In-Band capabilities.
- 2. For the 'mst ib add' command to run, one of the MLN\_OFED packages "ibutils" or "ibutils2" or "infiniband-diags" should be installed and available in the PATH. (For details on MLNX\_OFED installation, visit [https://docs.nvidia.com/networking/category/mlnxofedib.](https://docs.nvidia.com/networking/category/mlnxofedib))
- 3. Required for the mlxmcg tool only.
- 4. Required for the mtusb device usage.
- 5. For creating UPMF (update package for NVIDIA firmware).
- 6. [WinOF](https://network.nvidia.com/products/adapter-software/ethernet/windows/winof-2/) is required only for In-Band access. The package can be downloaded fromthe WinOF page..
- 7. Python 2.x is now end-of-life and no longer supported by MFT. To use the latest and up-todate MFT tools, we recommend you use Python 3.x.

## <span id="page-8-0"></span>2.2.3 Dependencies

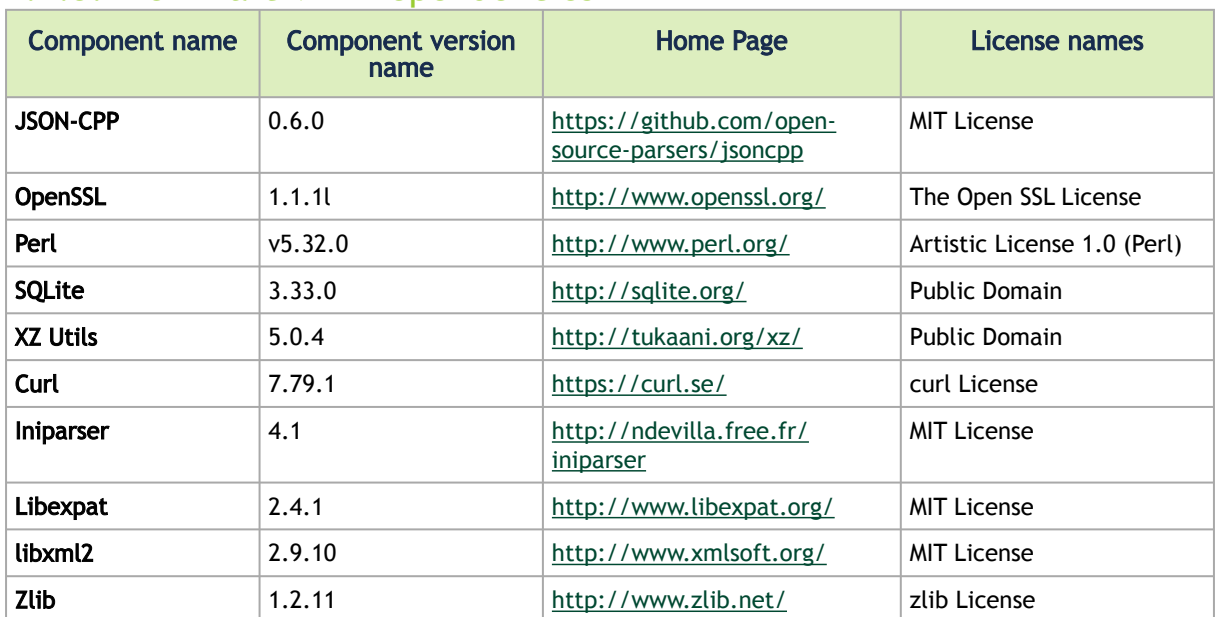

### 2.2.3.1 3<sup>rd</sup> Part MFT Dependencies

## <span id="page-8-1"></span>2.2.4 Supported Operating Systems and Platforms

MFT is supported on the following platforms:

Table Legend:

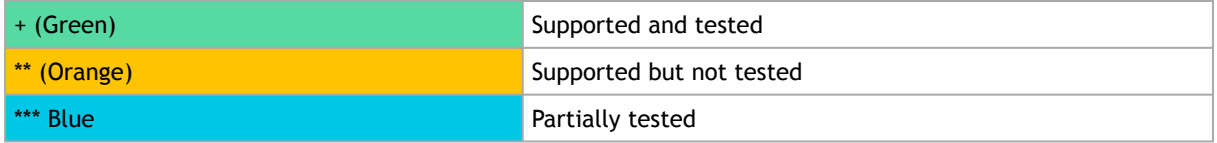

#### Supported Operating Systems and Platforms

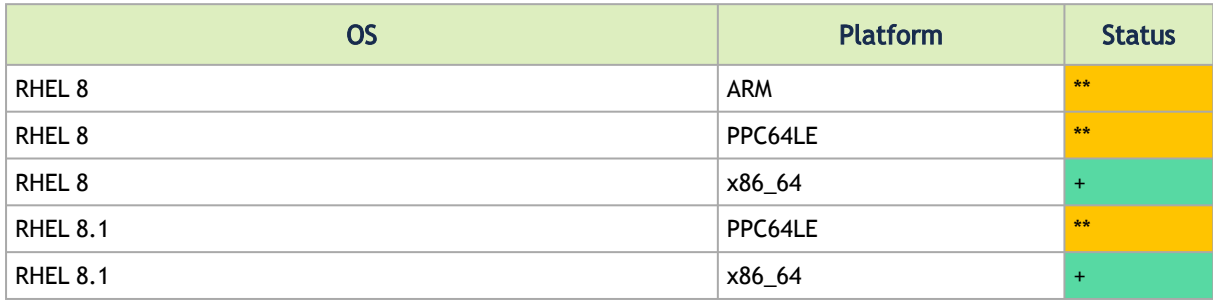

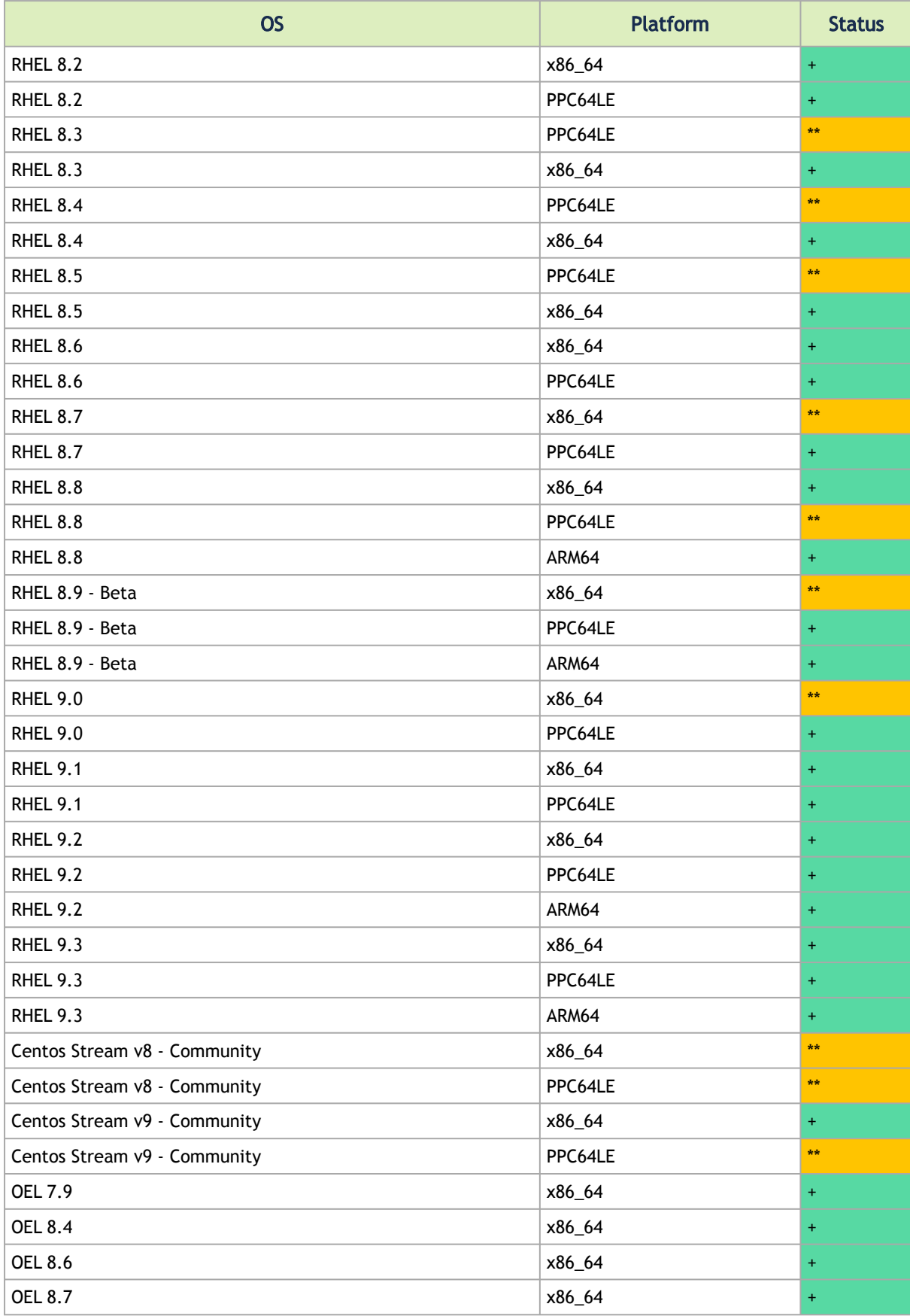

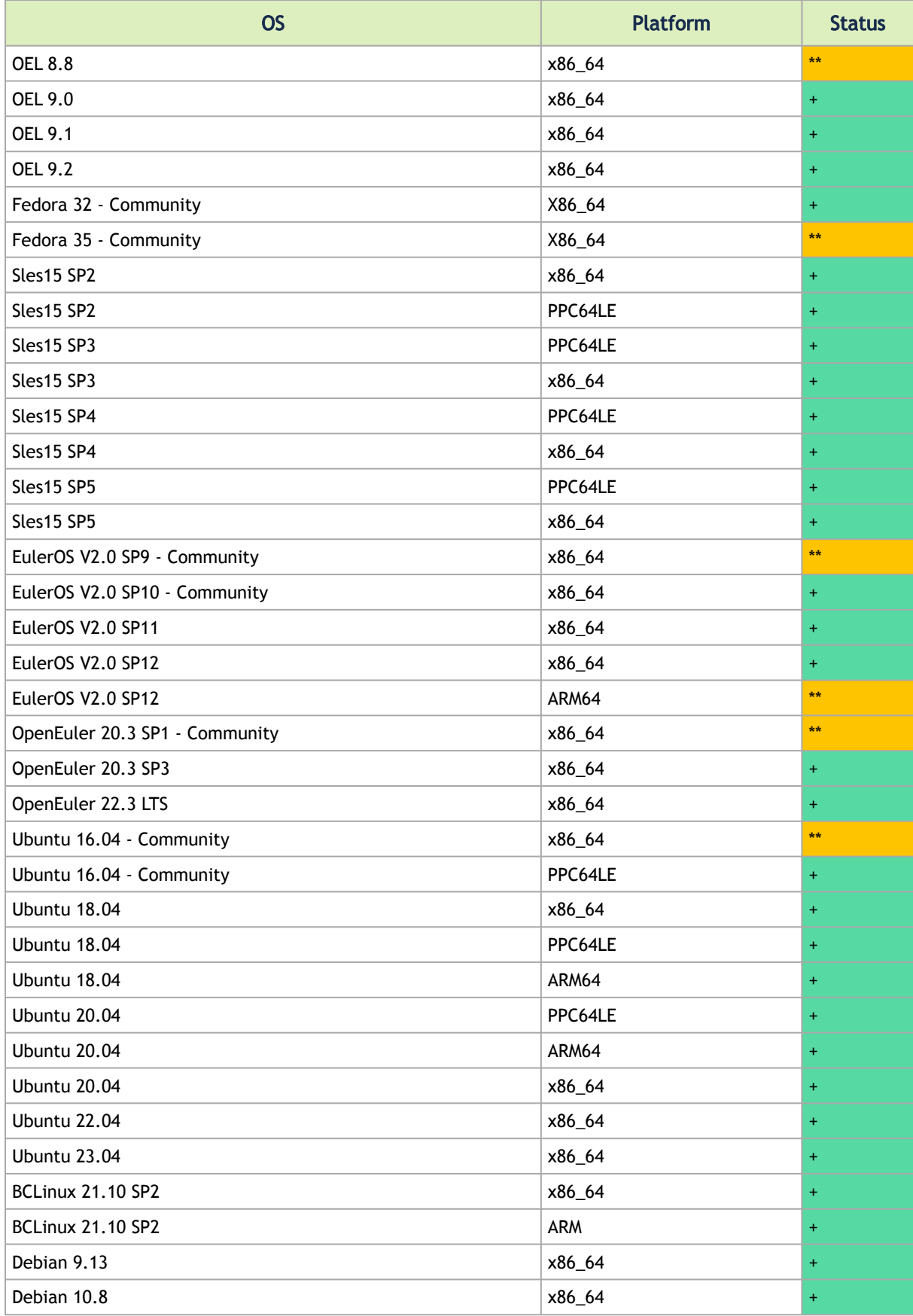

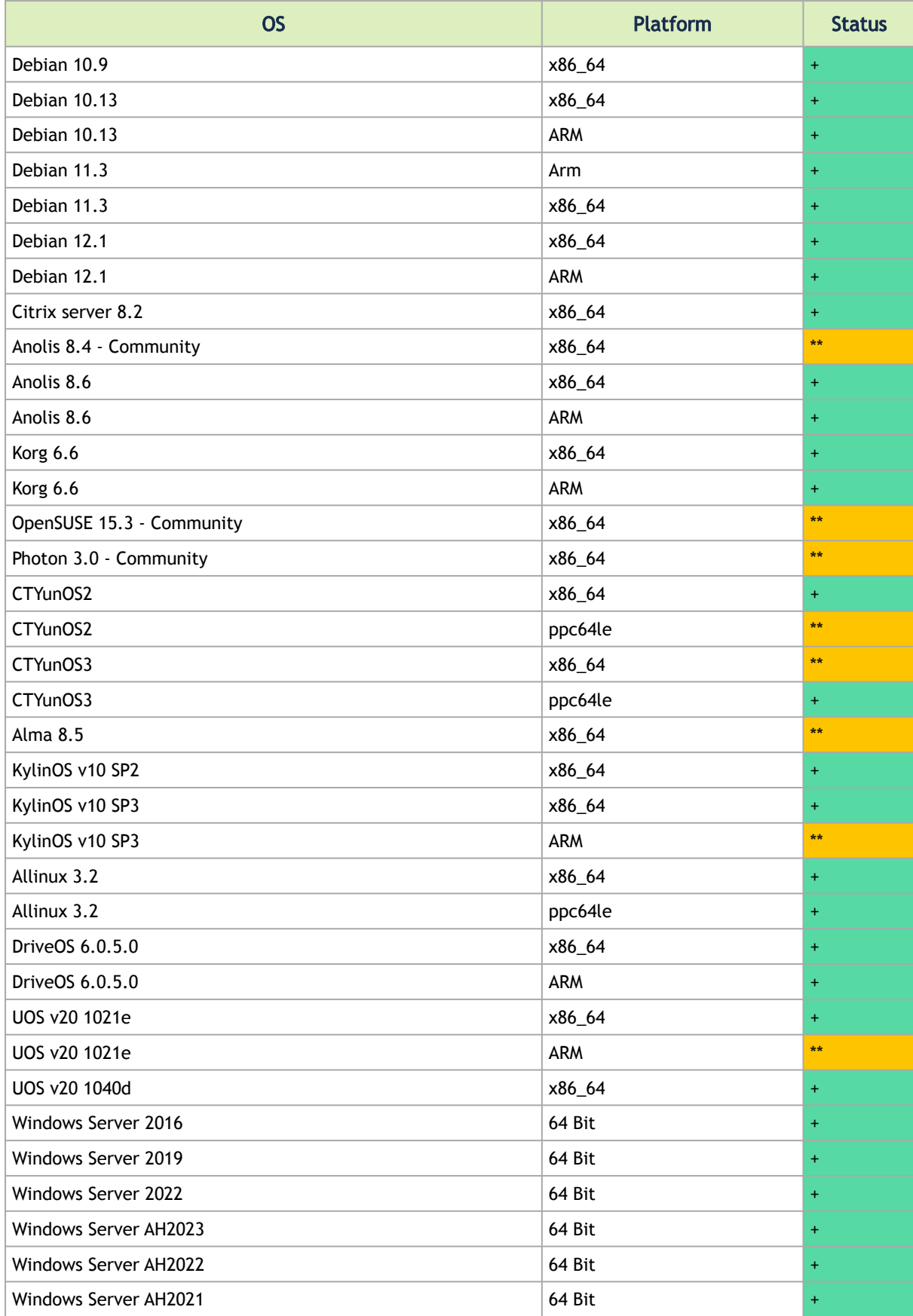

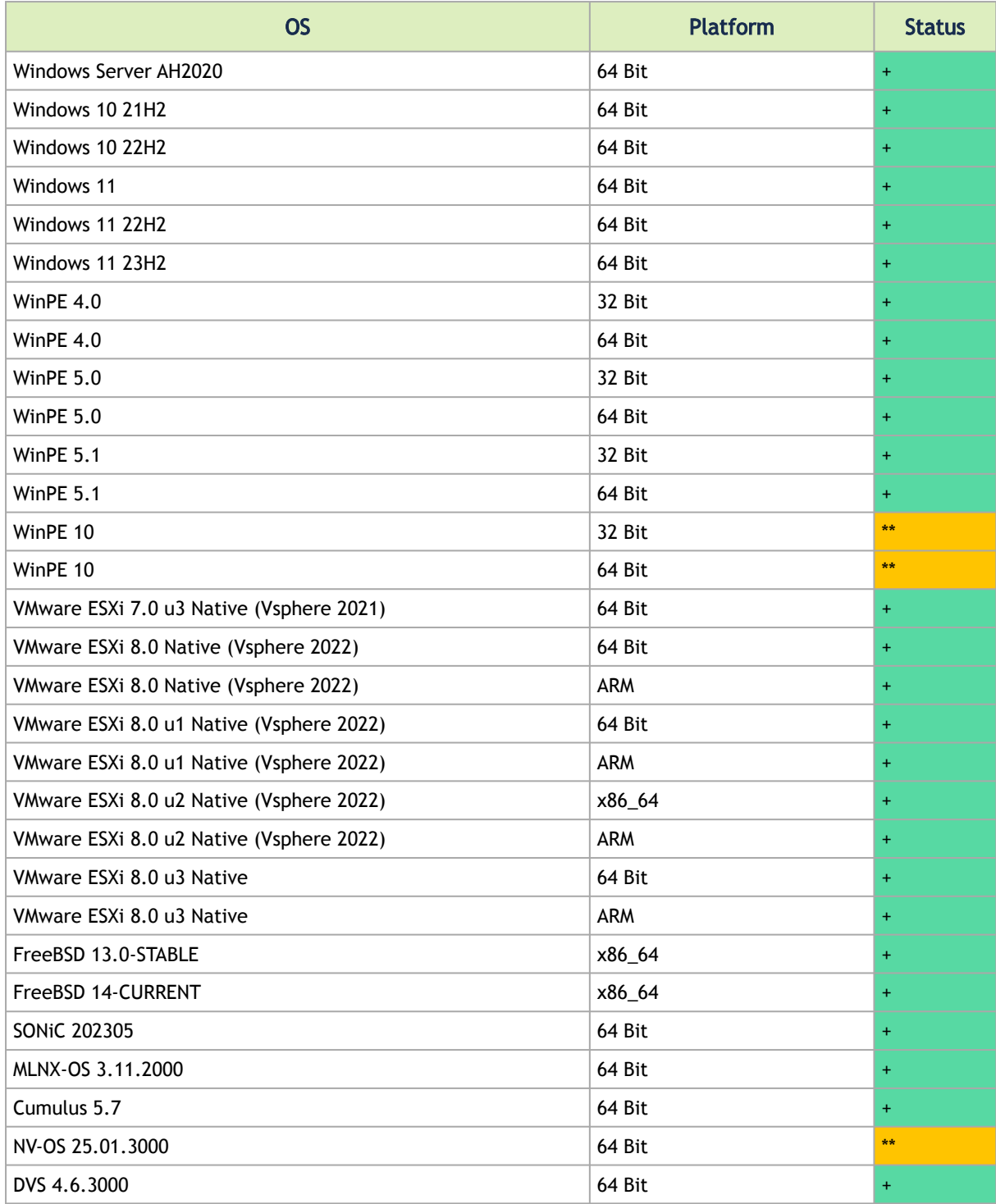

## <span id="page-12-0"></span>2.2.5 Supported Flash Types

MFT supports the following Flash types.

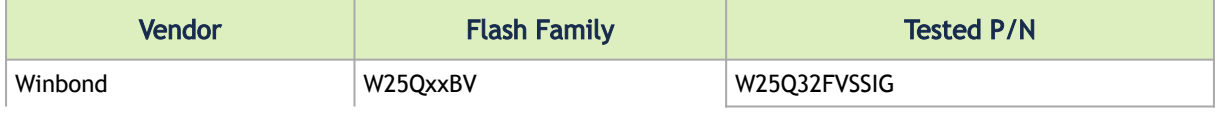

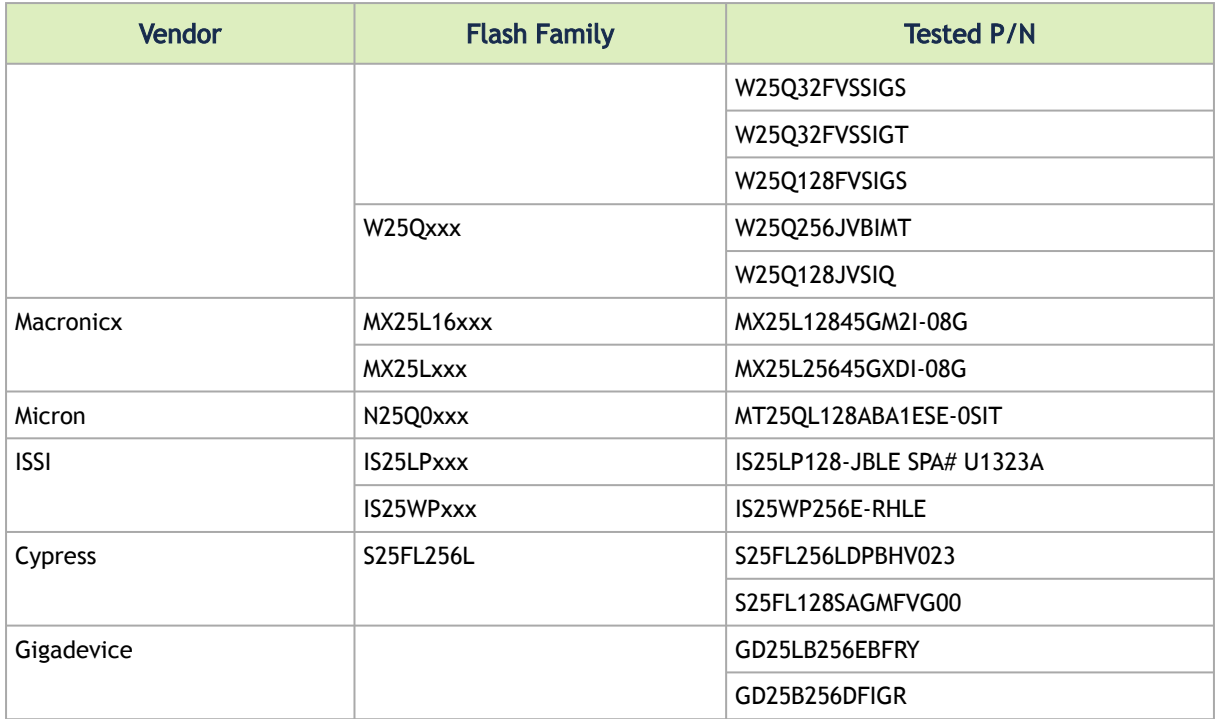

## <span id="page-13-0"></span>2.2.6 Supported Interface Cards (NICs)

With respect to MFT, NVIDIA NIC devices are divided into two groups: Group I and Group II (4th generation and 5th generation, respectively). The ICs are listed in the following table:

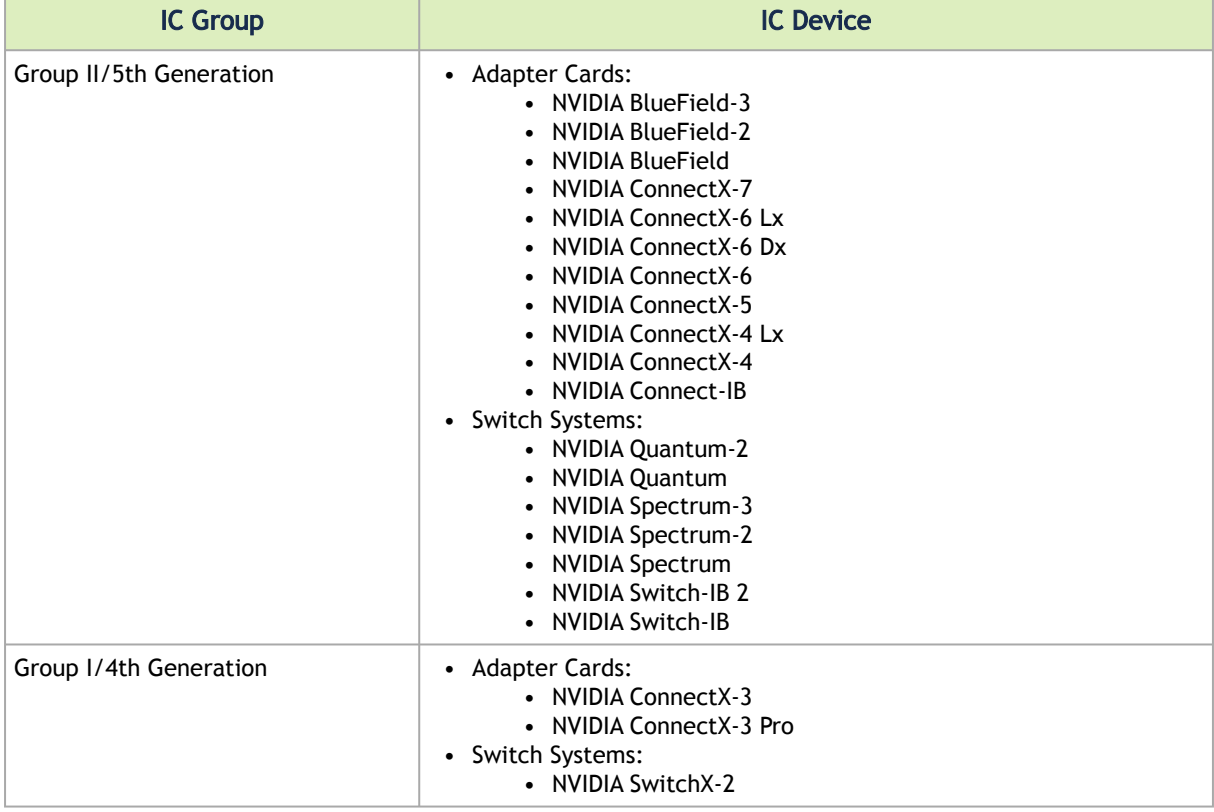

## <span id="page-14-0"></span>2.2.7 Supported Adapter Cards Firmware Versions

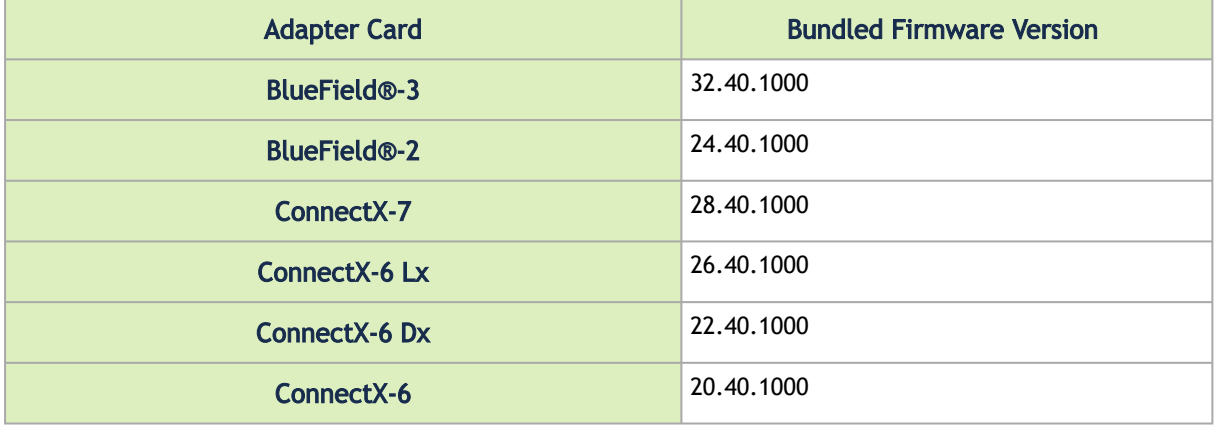

MFT supports the following NVIDIA® network adapter cards:

The following are the supported legacy HCAs and firmware versions:

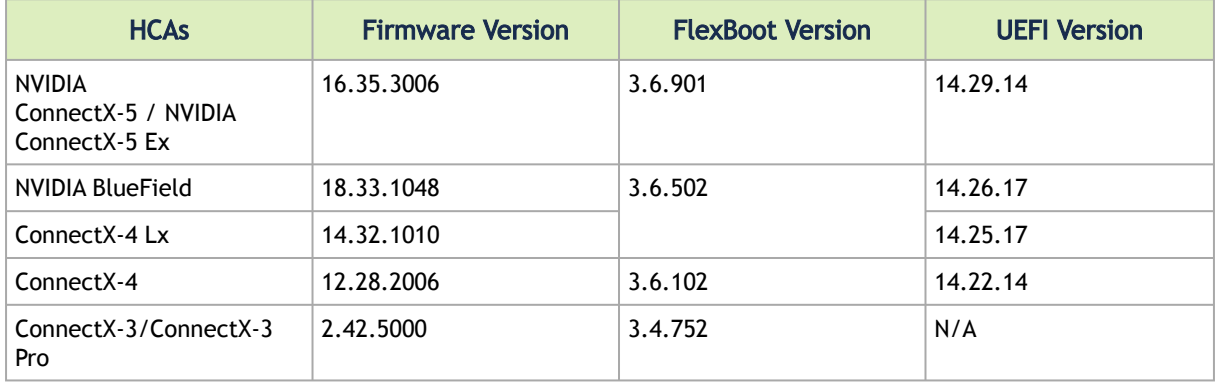

<span id="page-14-1"></span>To download the firmware binaries, please visit [Firmware Downloads](https://network.nvidia.com/support/firmware/firmware-downloads/).

## 2.2.8 Supported Switch Systems Software

The following are the Supported Switch Systems Software.

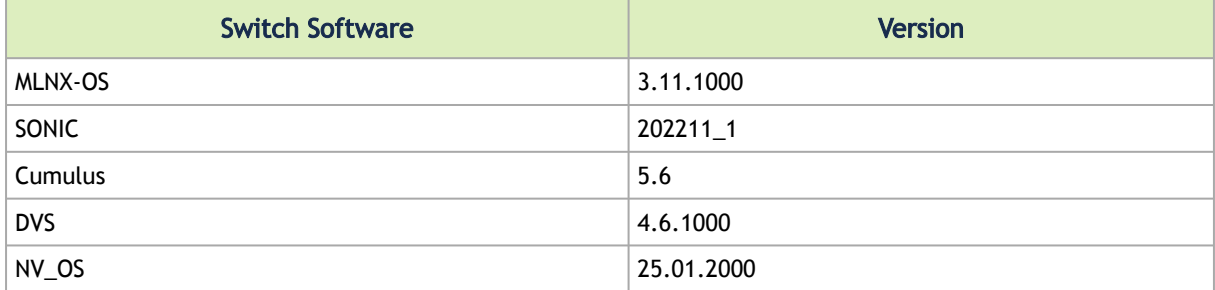

## <span id="page-15-0"></span>2.3 Changes and New Features

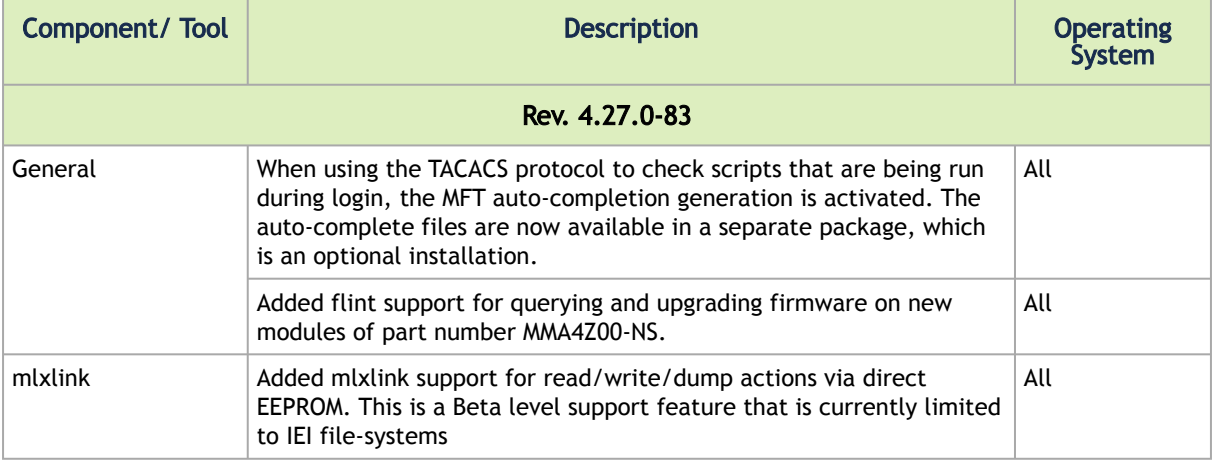

## <span id="page-15-1"></span>2.4 MFT Bug Fixes in this Version

<span id="page-15-2"></span>[No new bug fixes were introudced in this version. For a list of old Bug Fixes, please see](#page-212-0) MFT Bug Fixes History.

## 2.5 MFT Known Issues

The following table provides a list of known issues and limitations.

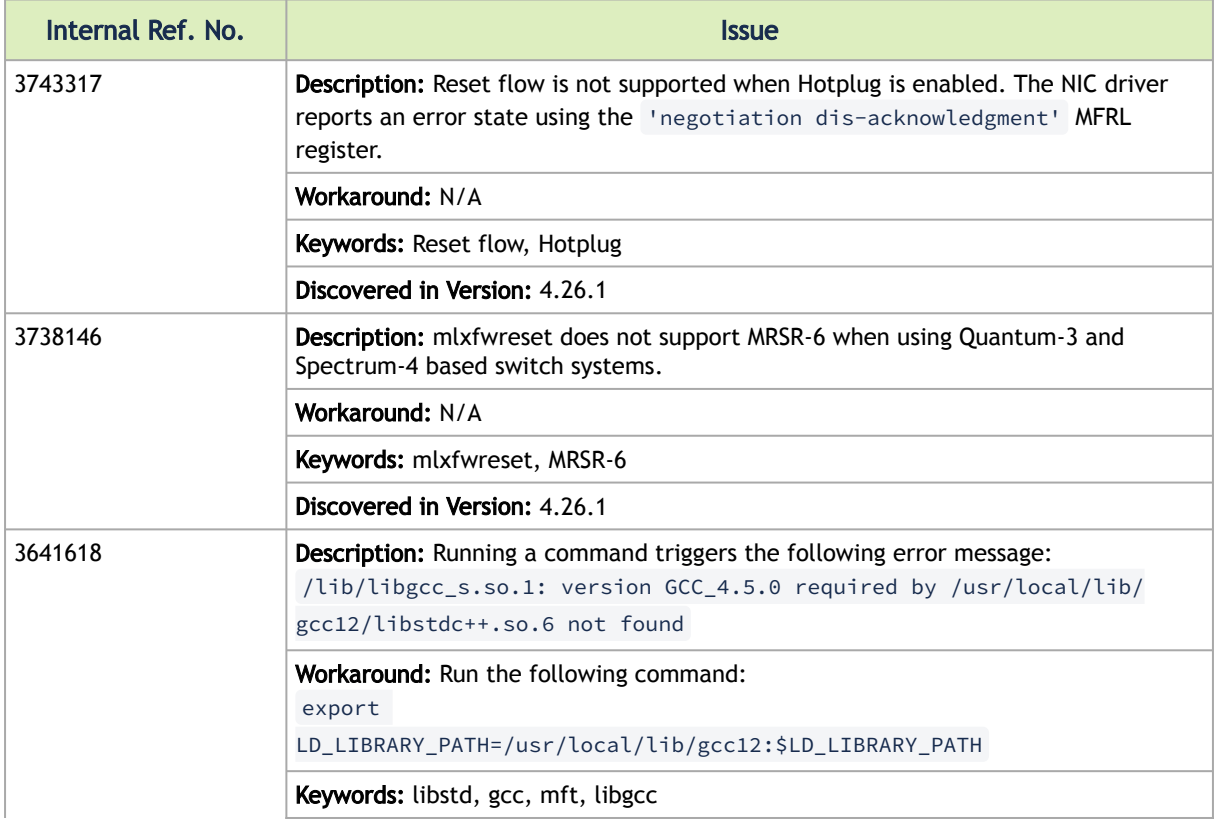

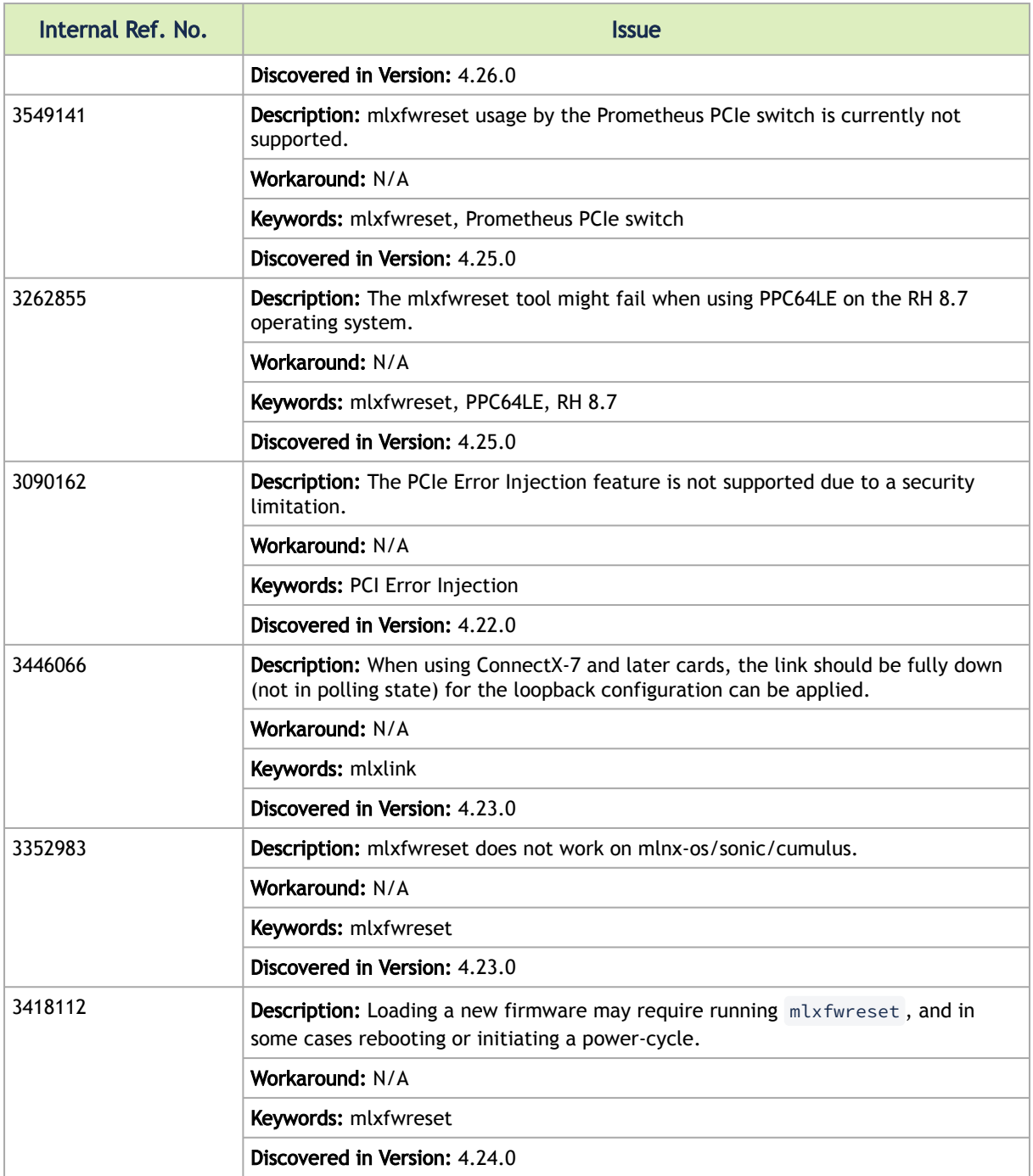

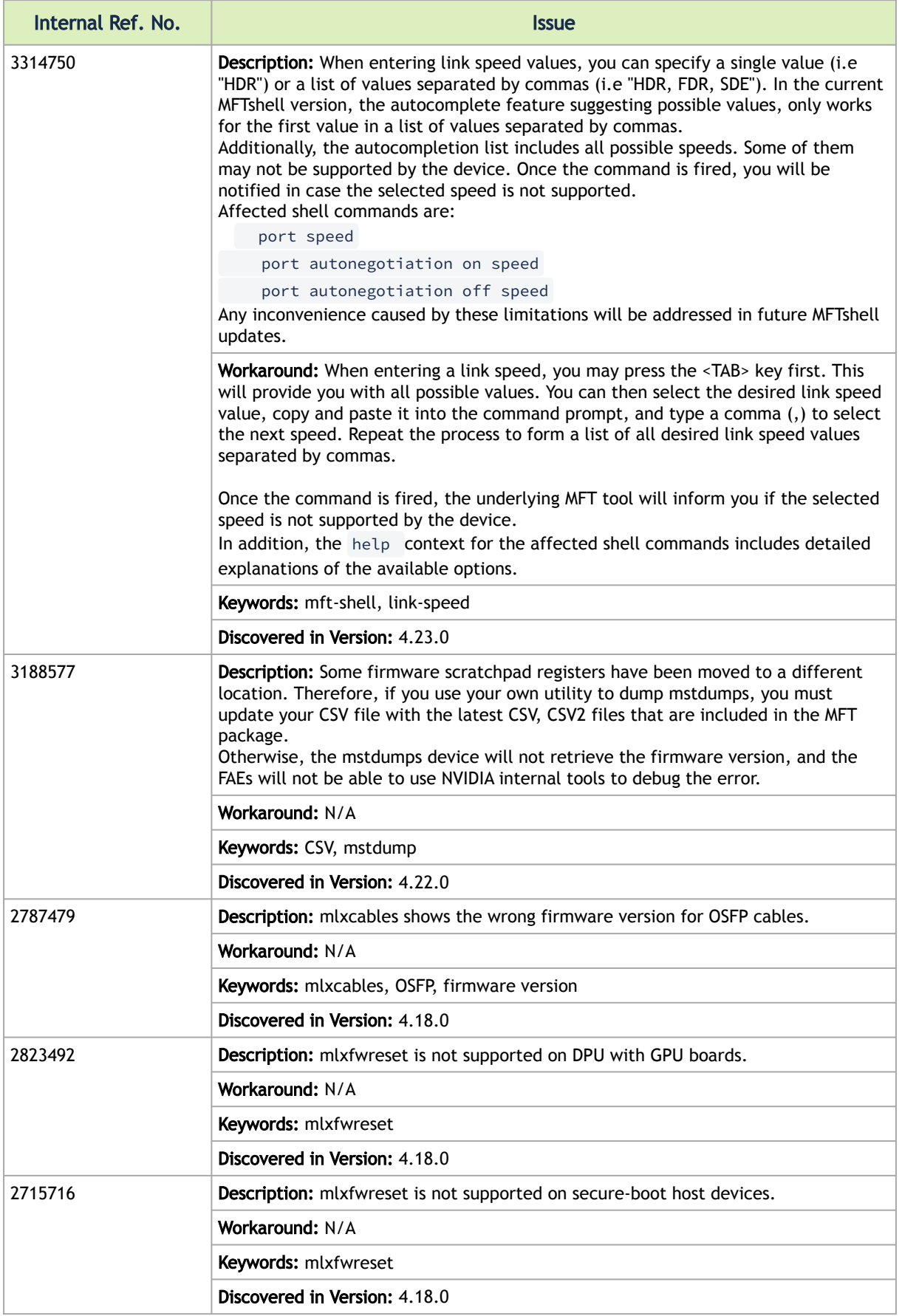

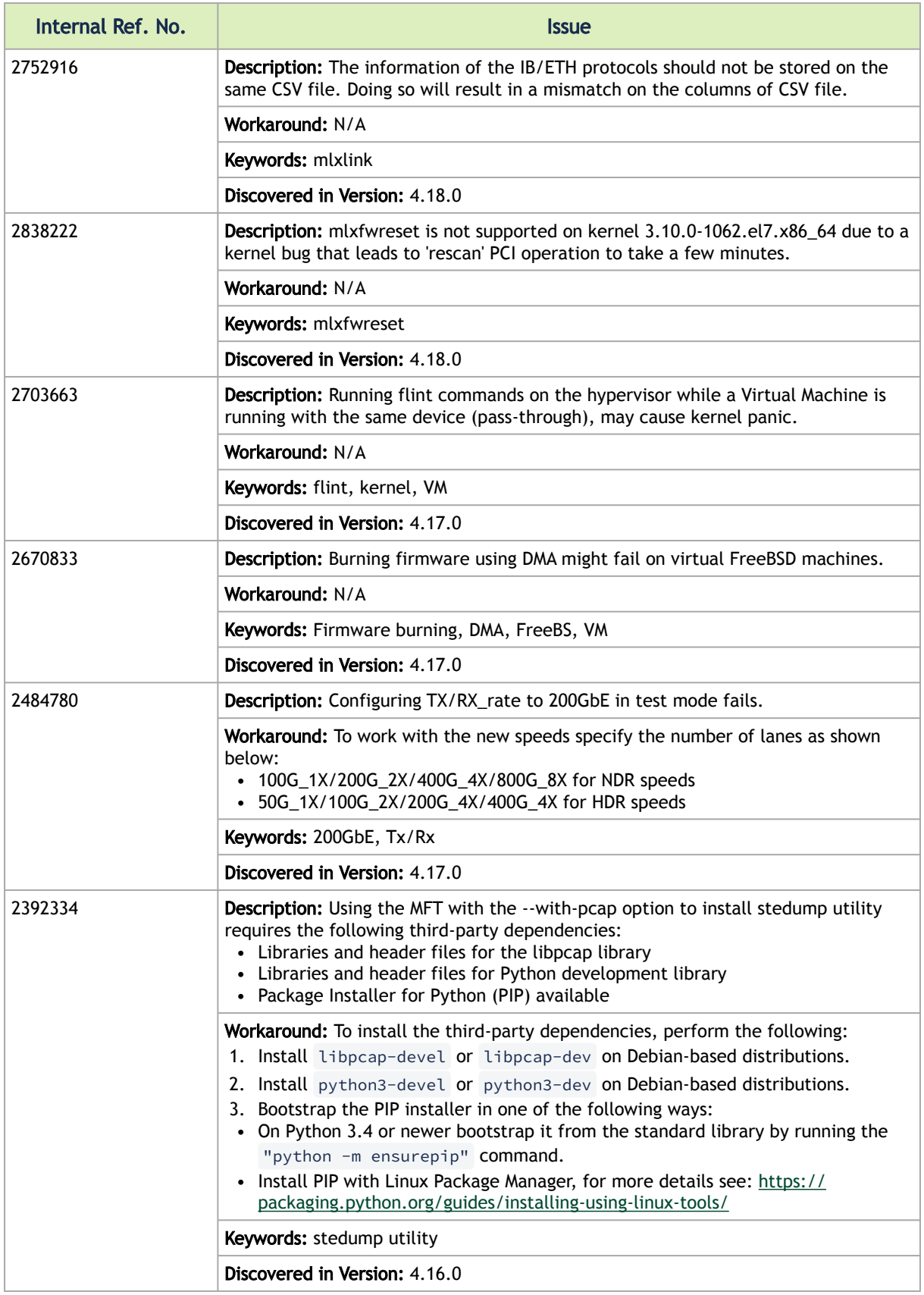

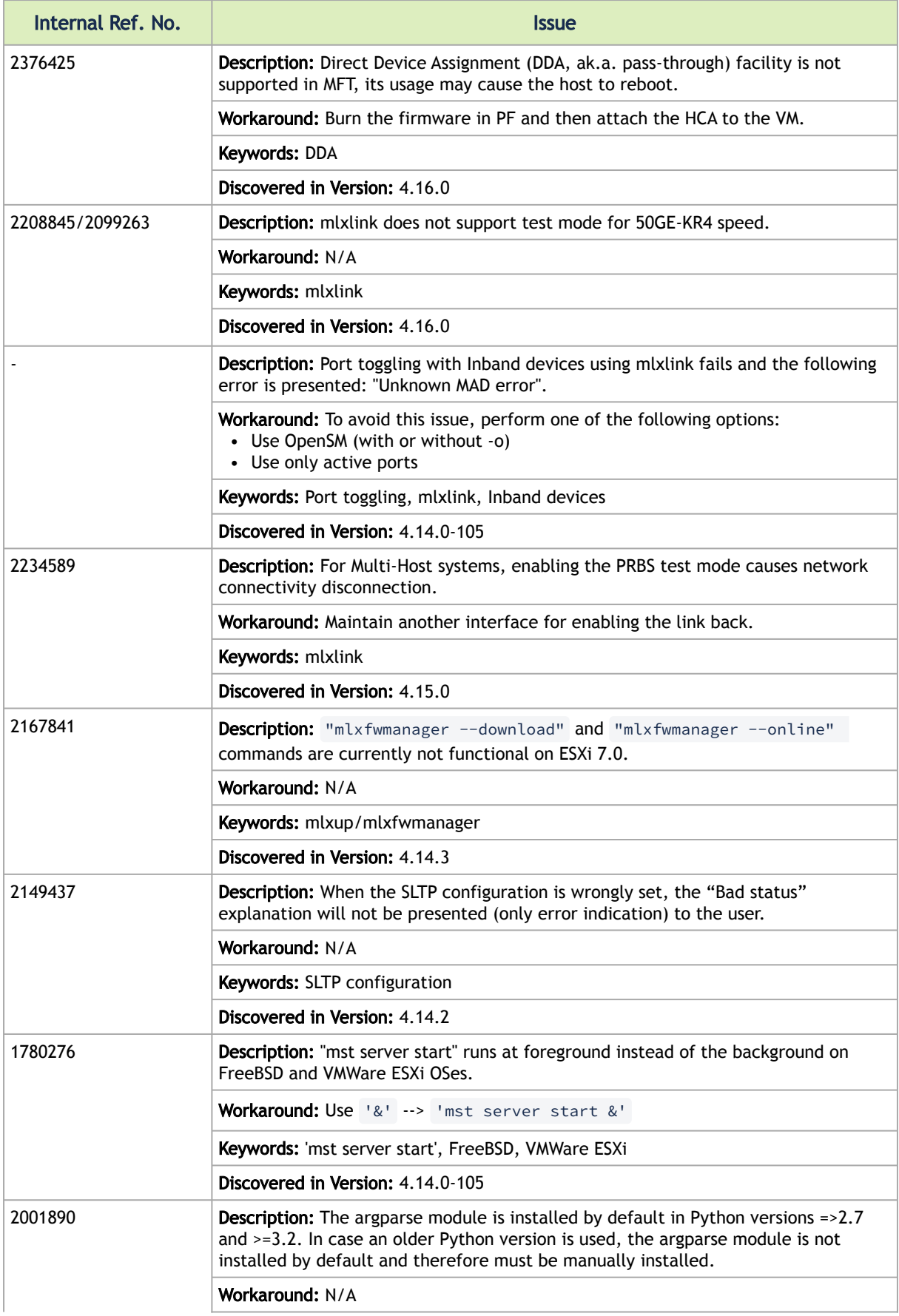

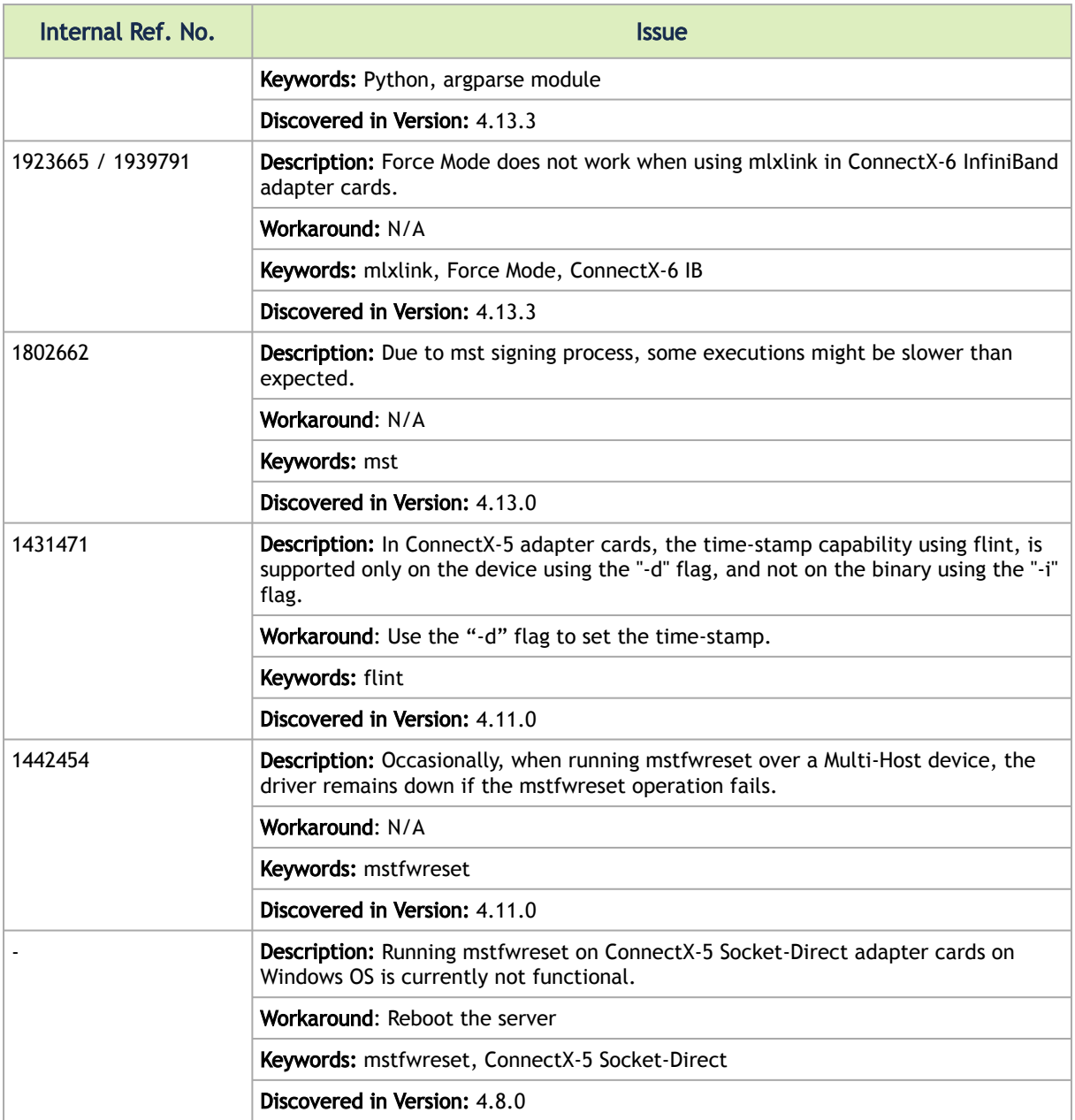

## <span id="page-21-0"></span>3 User Manual

MFT package is a set of firmware management and debug tools for NVIDIA® devices. MFT can be used for:

- Generating a standard or customized NVIDIA firmware image
- Querying for firmware information
- Burning a firmware image to a single NVIDIA device

The list of the available tools in the package can be found in the [Release Notes](#page-5-0) document.

MFT – A Scheme of Operation

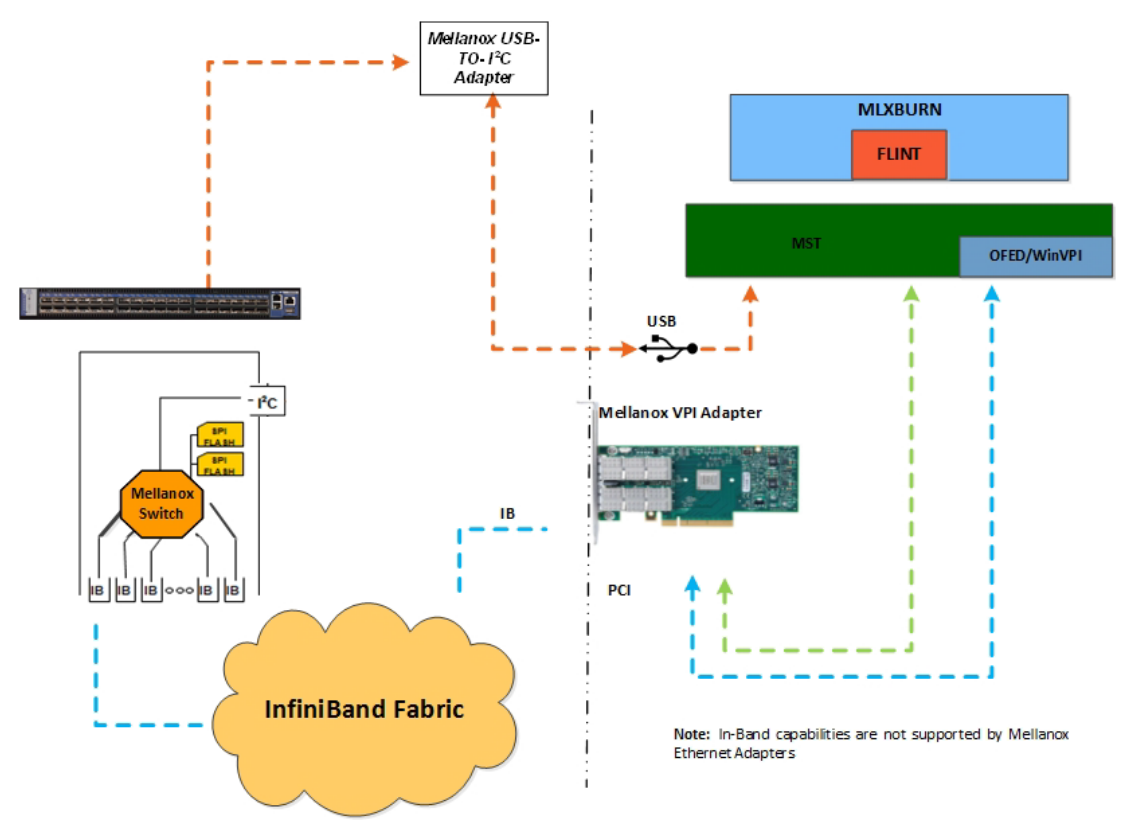

## <span id="page-21-1"></span>3.1 Supported Operating Systems

Please refer to the release notes of your version for supported platforms and kernels.

Unless explicitly specified, the usage of the tools is identical for all operating systems.

## <span id="page-21-2"></span>3.2 MFTshell

This is an early alpha release of MFTshell with limited capabilities.

The MFTshell is a frontend for a variety of MFT tools. It is designed to be a starting point for entrylevel users to become familiar with the functionality of the tools. In general, commands entered in the shell, result in the execution of the corresponding tool.

You can use the autocompletion feature of MFTshell by pressing the tab key. You may access helpful information by typing ".help" followed by the command on which you wish to receive helpful information.

## <span id="page-22-0"></span>3.3 Access to Hardware Devices

The table below lists the NVIDIA® devices supported by MFT, the supporting tools, and the access methods to these devices.

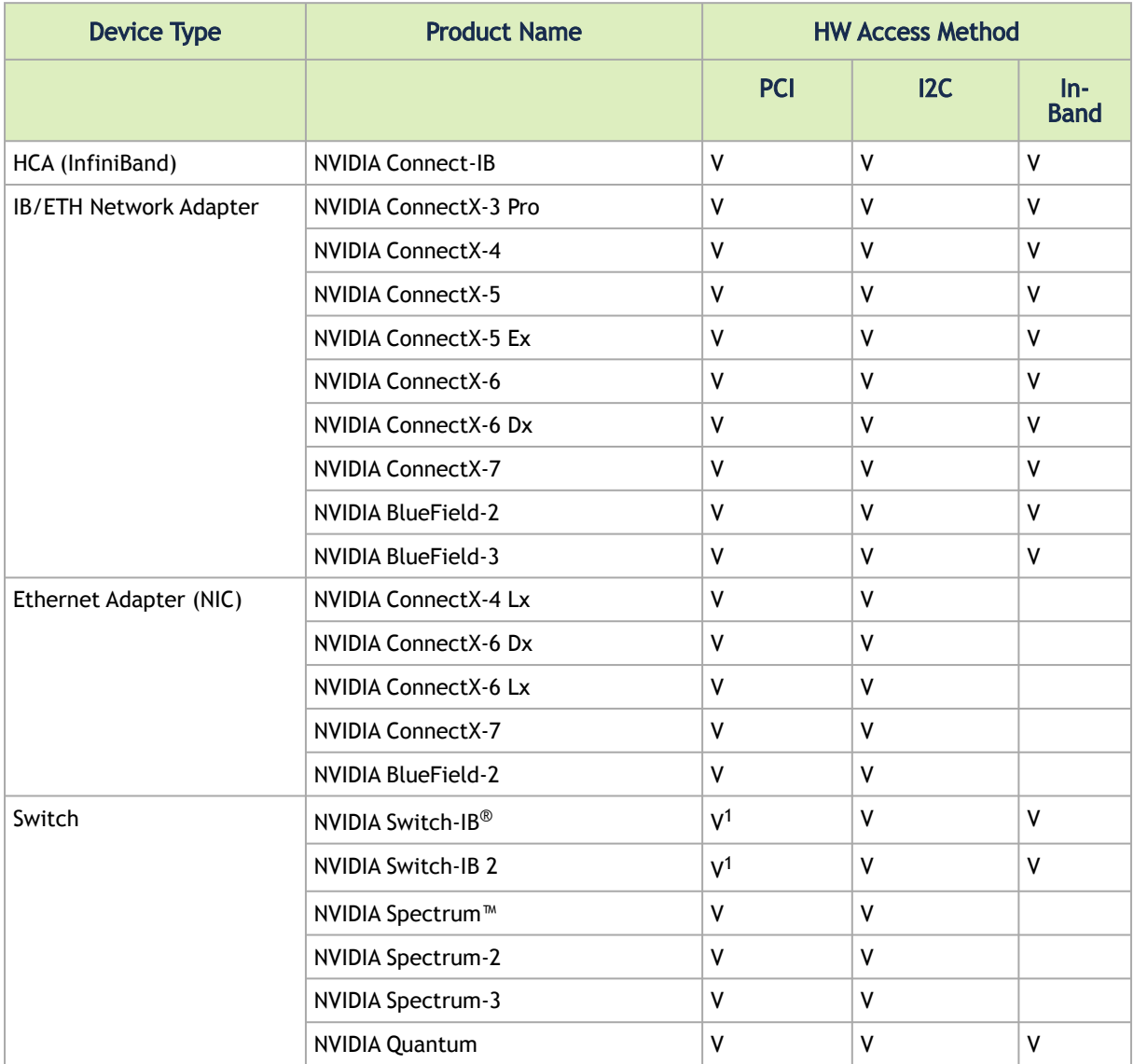

Note.  $V^1$  indicates managed switch products only.MFT tools access NVIDIA devices via the PCI Express interface, via a USB to I2C adapter (P/N: MTUSB-1), or via vendor-specific MADs over the InfiniBand fabric (In-Band).

In-Band device access requires the local IB port to be in the ACTIVE state and connected to an IB fabric.

All MFT tools address the target hardware device using an *mst device name*. This name is assigned by running the command 'mst start' (in Windows, it is not required to run the "mst start" command) for PCI and I2C access. In-Band devices can be assigned by running the 'mst ib add' command. In-Band devices can be assigned by running the 'mst ib add' command.

To list the available mst device names on the local machine, run 'mst status'. Local PCI devices may also be accessed using device aliases. Supported aliases are:

- PCI device "bus:dev.fn" (e.g. 03:00.0)
- OFED RDMA device (e.g. mlx4\_0)
- Network interface with "net-" prefix (e.g. net-eth2)

Run mst status -v to list the devices and their available aliases. The format of an mst device name is as follows:

#### Via PCI:

# mt4099\_pci\_crX

# mt4099\_pciconf0

#### where:

*X* is the index of the adapter on the machine. *\_crX* devices access the adapter directly (recommended if possible) *\_pciconfX* devices use configuration cycles to access the adapter

#### For example:

 $#$  mt25418 pci\_cr0

Via USB to I2C adapter: For example, mtusb-1.

Via Remote device:

/dev/mst/mft:23108,@dev@mst@mt4103\_pci\_cr0

Via ibdr device: For example, /dev/mst/CA\_MT4113\_server1\_HCA-3\_ibdr-0,mlx- 5\_0,1 or ibdr-0,mlx5\_0,1.

Via In-Band: <string>lid-<lid\_number>.

For example:

/dev/mst/CA\_MT4099\_mft\_HCA-1\_lid-0x0002 or simply "lid-2""

The "mst ib add" command adds devices in the format:

#### • For adapters:

CA\_<device id >\_<ib node description>\_lid-<lid number>

• For switches:

SW\_<device id >\_lid-<lid number>

See Step 3 in [Remote Access to NVIDIA Devices](#page-172-0) for instructions on how to obtain the device LID.

Via PCI user level: <br/> <br/>bus:dev.fn>

For example, if you run *lspci -d 15b3*: NVIDIA devices and PCI Device IDs will be displayed.

```
# /sbin/lspci -d 15b3:
02:00.0 Ethernet controller: Mellanox Technologies Unknown device 6368 (rev a0)
```
## 3.4 Compilation and Installation

Download the relevant MFT package for your OS from the [MFT](https://www.mellanox.com/products/adapter-software/firmware-tools) webpage and continue as described in table below according your OS.

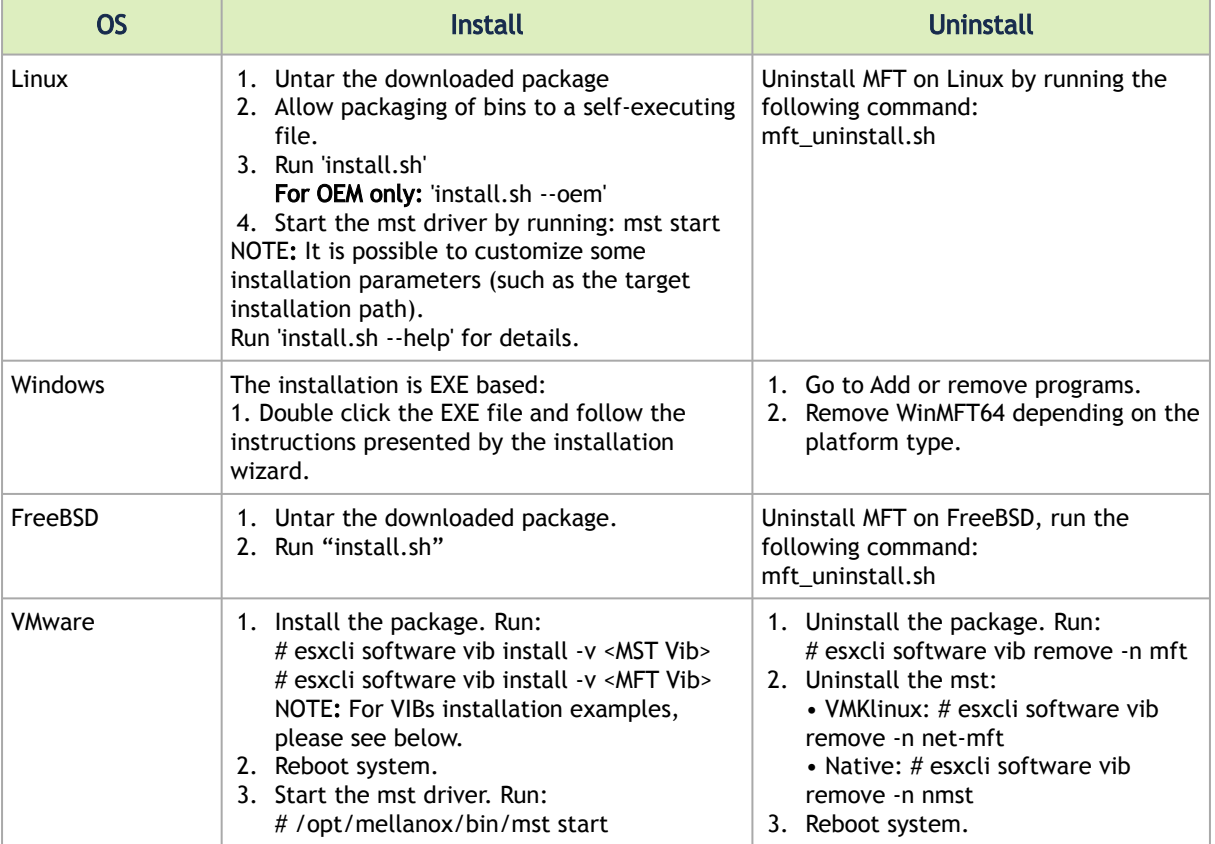

Example (VIBs installation):

VMK:

```
esxcli software vib install -v /tmp/net-mst_4.6.0.22-1OEM.600.0.0.2295424.vib
esxcli software vib install -v /tmp/mft-4.6.0.22-10EM-600.0.0.2295424.x86_64.vib
```
#### Native:

```
esxcli software vib install -v /tmp/nmst-4.6.0.22-1OEM.600.0.0.2295424.x86_64.vib
esxcli software vib install -v /tmp/mft-4.6.0.22-10EM-600.0.0.2295424.x86_64.vib
```
## 3.5 Firmware Generation, Configuration, and Update Tools

This chapter contains the following sections:

- [mst Service](#page-25-1)
- **[MFT Configuration](#page-32-0)**
- mlxfwmanager Firmware Update and Query Tool
- mlxarchive Binary Files Compression Tool
- mlxconfig Changing Device Configuration Tool
- flint Firmware Burning Tool
- mlxburn Firmware Image Generator and Burner
- [mlxfwreset Loading Firmware on 5th Generation Devices Tool](#page-94-0)
- mlxphyburn Burning Tool for Externally Managed PHY
- mlx\_fpga Burning and Debugging Tool for NVIDIA Devices with FPGA
- [cpldupdate Tool for Programming On-Board CPLDs on NVIDIA Devices](#page-102-0)
- mstcongestion Tool for Setting Congestion Mode and Action
- [mlxprivhost NIC Configuration by the Host Restriction Tool \(Zero Trust Mode\)](#page-104-0)
- [mlxtokengenerator Token Creation Tool](#page-105-0)
- mlxdpa DPA Applications Sign Tool
- [mlxcableimgen Cable Firmware Image Wrapper Generation Tool](#page-108-0)

### <span id="page-25-1"></span>3.5.1 mst Service

This section contains:

- [Linux](#page-25-2)
- [Running mst in an Environment without a Kernel](#page-28-0)
- [Windows](#page-29-0)
- [FreeBSD](#page-31-0)
- <u>WMware ESXi</u>

### <span id="page-25-2"></span>3.5.1.1 Linux

This script is used to start mst service and to stop it. It is also used in other operations with NVIDIA devices, such as in resetting or enabling remote access.

### 3.5.1.1.1 mst Synopsis - Linux

mst <command> [switches]

#### mst Commands and Switches Description - Linux

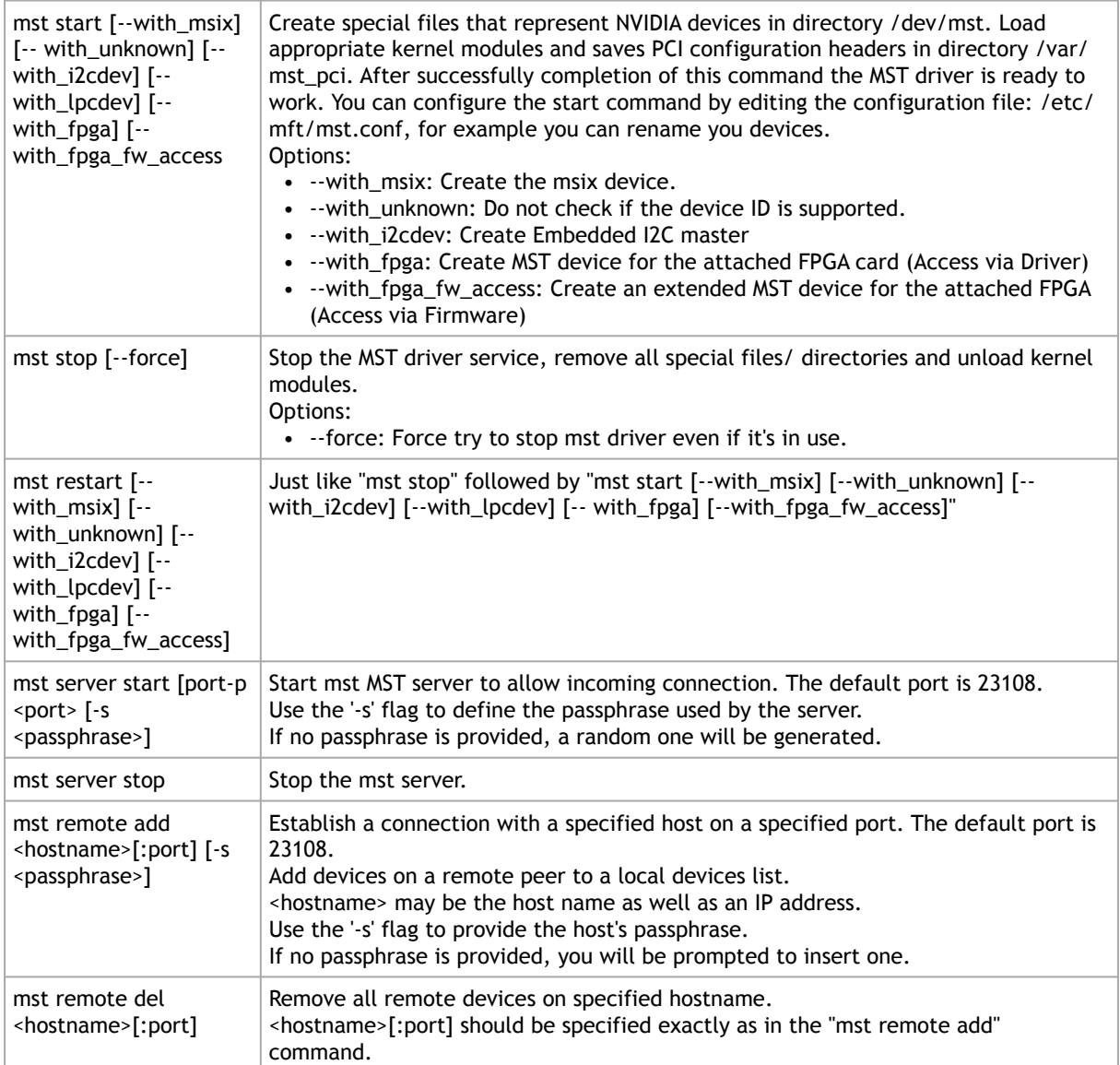

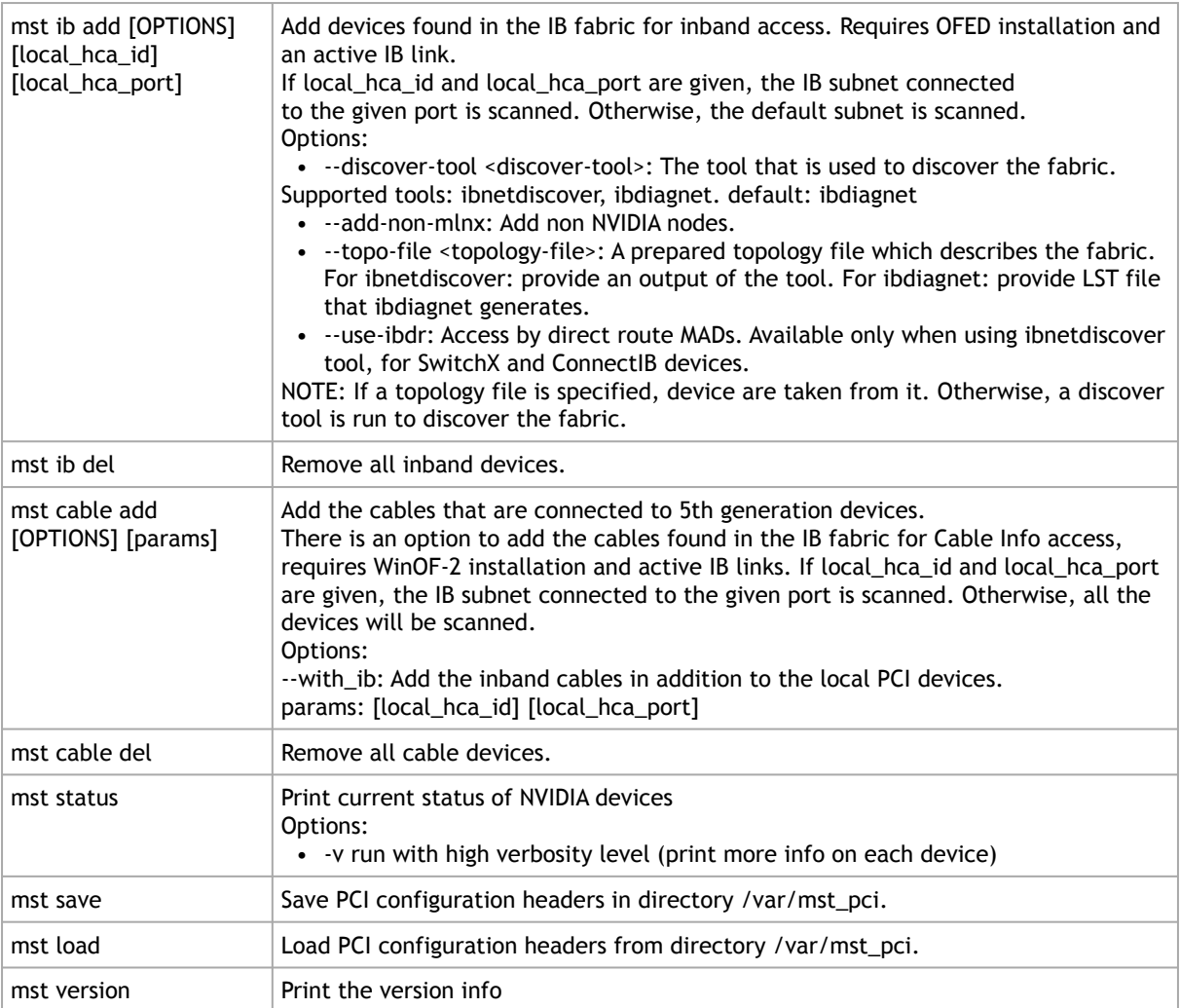

### 3.5.1.1.2 Using mst.conf File in Linux

Edit the /etc/mft/mst.conf configuration file to configure the start operation in Linux (only).

The configuration file consists of lines of rules. Every line will be a rule for mst start. It must be valid, and the rules should be unique. There should also be no duplication of new names and/or serials.

The rule general format is the following:

#### \$OPCODE \$PARAMS

mst start Supported OPCODES

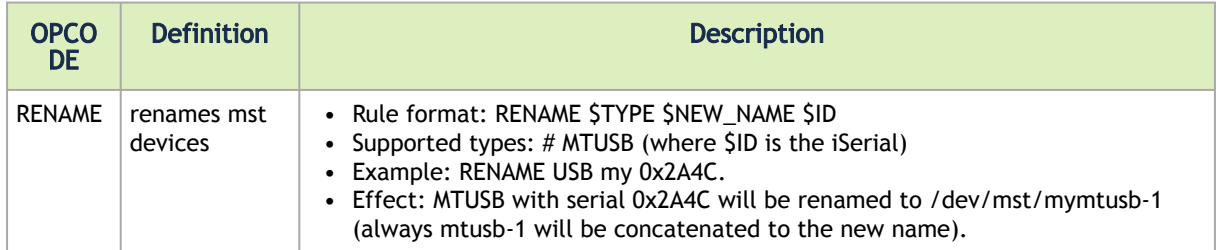

#### 3.5.1.1.3 Examples of mst Usage - Linux

#### To start the mst driver service:

```
# mst start
Starting MST (Mellanox Software Tools) driver set
Loading MST PCI module - Success
Loading MST PCI configuration module - Success
Create devices
MTUSB-1 USB to I2C Bridge - Success
```
#### To stop the service:

```
Success# mst stop
Stopping MST (Mellanox Software Tools) driver set
Unloading MST PCI module - Success
```
#### To print the current status of NVIDIA devices:

```
# mst status
MST modules:
------------
 MST PCI module loaded
 MST PCI configuration module loaded
MST devices:
/dev/mst/mt4099_pciconf0
                                          - PCI configuration cycles access.
                                           domain:bus:dev.fn=0000:0b:00.0 addr.reg=88 data.reg=92<br>Chip revision is: 01<br>PCI direct access.
 Chip revision is: 01
/dev/mst/mt4099_pci_cr0 - PCI direct access.
 domain:bus:dev.fn=0000:0b:00.0 bar=0xd2600000 size=0x100000
 Chip revision is: 01
/dev/mst/mtusb-1 - USB to I2C adapter as I2C master
 iSerial = 0x1683
```
To show the devices status with detailed information

```
# mst status -v
PCI devices:<br>DEVICE TYPE
DEVICE_TYPE MST<br>
ConnectX4(rev:0) /dev/mst/mt4115_pciconf0 08:00.0 mlx5_0 net-ib2 -1<br>
ConnectX4(rev:0) /dev/mst/mt4115_pciconf0.1 08:00.1 mlx5_1 net-ib3 -1<br>
ConnectIB(rev:0) /dev/mst/mt4113_pciconf0 0b:00.0 mlx5_2 net-ib3 
 net-ib5 -1
ConnectX3(rev:1) /dev/mst/mt4099_pciconf0 
ConnectX3(rev:1) /dev/mst/mt4099_pci_cr0 0e:00.0 mlx4_0 net-ib0, 
                                                                             0e:00.0 m1x4_0 net-ib0, net-ib1 -1
I2C devices:
-------------------<br>MST Serial
MST Serial
/dev/mst/mtusb-1 0x1B5C
```
In case the device has Function Per Port (FPP) enabled on it, a new device will appear in the `mst status -v` output with information about the second physical function. Example:

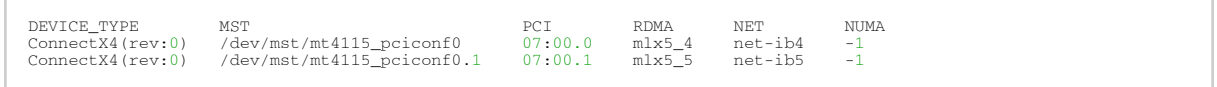

### <span id="page-28-0"></span>3.5.1.2 Running mst in an Environment without a Kernel

mst can work even without kernel module being installed on the machine or if the kernel is down. In this case, the devices' names will be the PCI address of the devices.

#### Example:

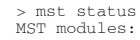

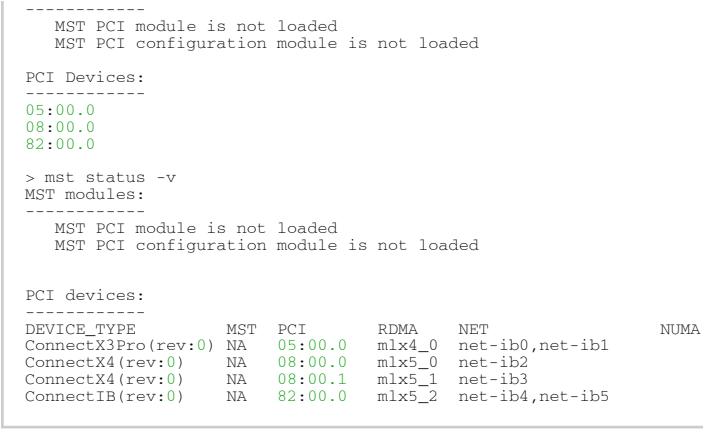

The MST interface will be NA in mst status -v[v] output.

Run commands with these devices:

```
> flint -d 08:00.0 q<br>
Image type: FS3<br>
FW Version: 12.16.0048<br>
FW Release Date: 14.3.2016<br>
Description: UID GuidsNumber<br>
Base GUID: 7cfe90030029205e 4<br>
Base MAC: 00007cfe9029205e 4
 Image VSD:
Device VSD:
Device VSD:<br>
PSID: MT_2190110032
```
### <span id="page-29-0"></span>3.5.1.3 Windows

#### 3.5.1.3.1 mst Synopsis - Windows

mst status [-v] | help | server <start|stop> | ib <add|del> | version | remote <add|del> <hostname>

#### 3.5.1.3.1.1 mst Commands and Switches Description - Windows

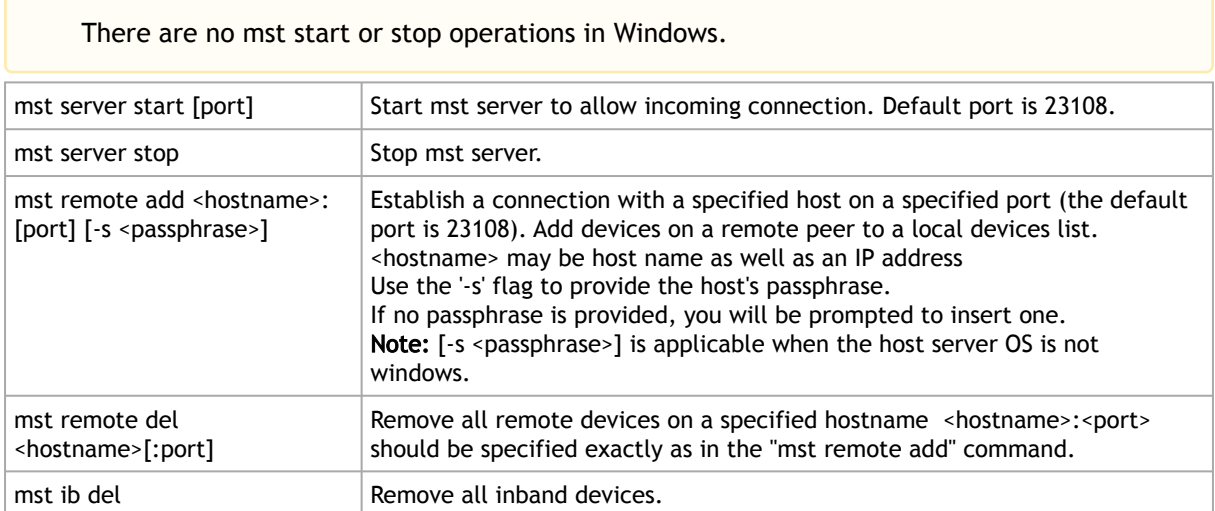

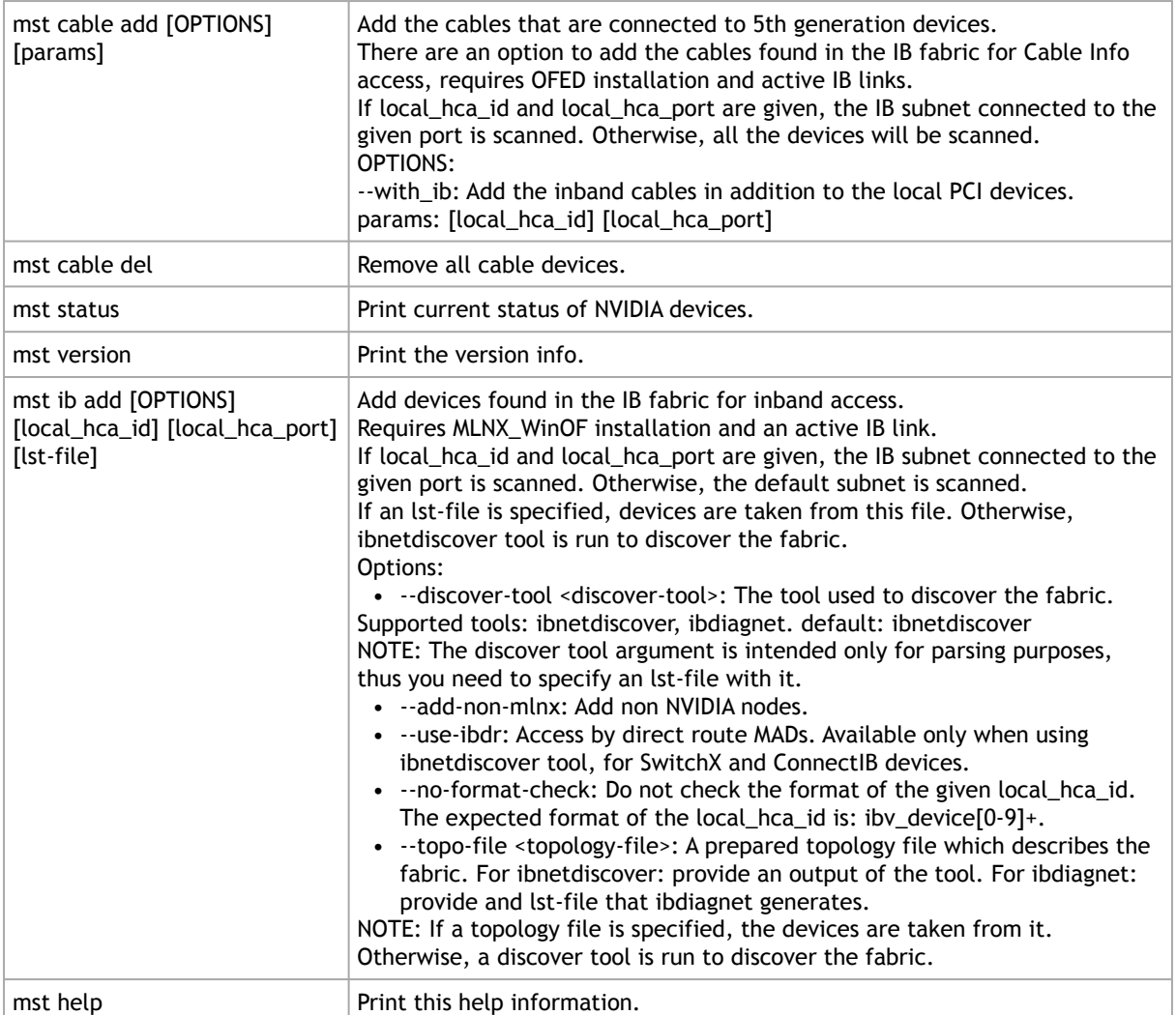

#### 3.5.1.3.1.2 Examples of mst Usage - Windows

To print the current status of NVIDIA devices:

# mst status MST devices: ------------ mt4115\_pciconf0 mtusb-1 mtusb-2

To show the devices status with detailed information:

```
# mst status -v
MST devices:
  ------------<br>mt4115_pciconf0 bus:dev.fn=13:00.0<br>mt4115_pciconf0.1 bus:dev.fn=13:00.1<br>mtusb-2 iSerial=0x1ccc<br>mtusb-2
```
### <span id="page-31-0"></span>3.5.1.4 FreeBSD

### 3.5.1.4.1 mst Synopsis - FreeBSD

mst <command> [switches]

#### 3.5.1.4.1.1 Commands and Switches Description - FreeBSD

There are no mst start or stop operations in FreeBSD.

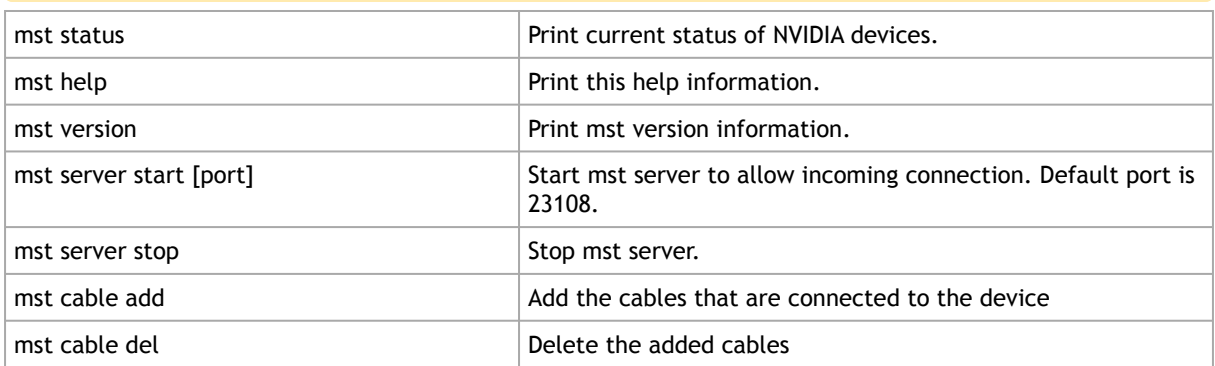

#### 3.5.1.4.1.2 Examples of mst Usage - FreeBSD

To print the current status of NVIDIA devices:

```
VMwareMST devices:
------------
pci0:3:0:0 - MT27500 Family [ConnectX-3]
```
The mst status output is taken from parsing the `pciconf` output.

To show the devices status with detailed information:

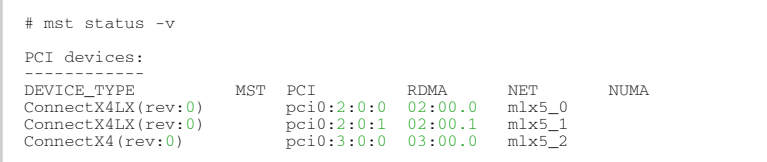

### <span id="page-31-1"></span>3.5.1.5 VMware ESXi

### 3.5.1.5.1 mst Synopsis - VMware

mst <command> [switches]

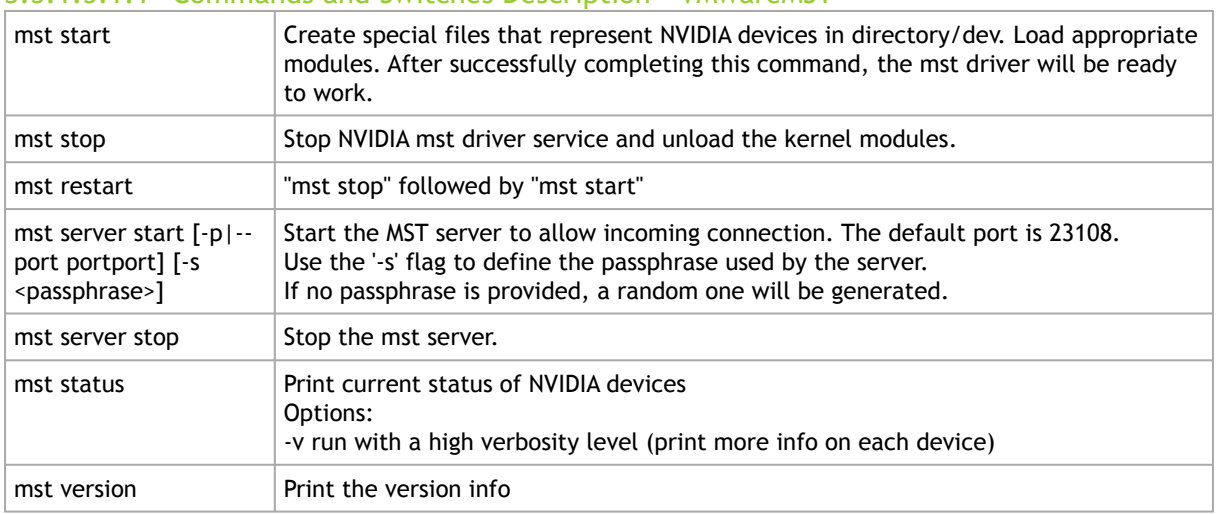

#### 3.5.1.5.1.1 Commands and Switches Description - VMwareMST

#### 3.5.1.5.1.2 Examples of mst Usage - VMware

#### To print the current status of NVIDIA devices:

#### Native

```
# /opt/mellanox/bin/mst status
MST devices:
------------
mt4099_pciconf0
mt4099_pci_cr0
```
#### VMK Linux

```
# /opt/mellanox/bin/mst status
MST devices:
/dev/mt4099_pciconf0
/dev/mt4099_pci_cr0
```
#### To show the devices status with detailed information:

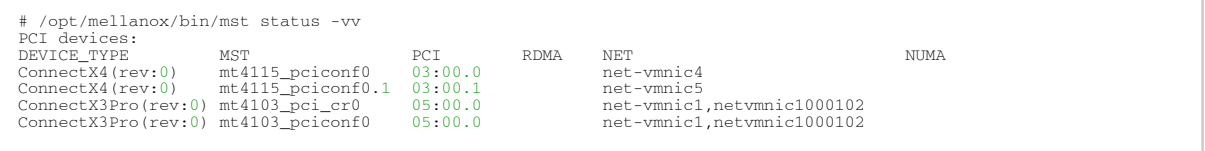

[For further information on In-Band and Remote Access, please refer to](#page-173-0) In-Band Access to Multiple IB Subnets, [Accessing Remote InfiniBand Device by Direct Route MAD](#page-178-0)[s, and](#page-177-0) Remote Access to Device by Sockets.

### <span id="page-32-0"></span>3.5.2 MFT Configuration

MFT configuration file resides in /etc/mft/mft.conf. It includes a list of defines and their values in the following syntax: <DEF> = <value>.

This capability is available in Linux only.

### 3.5.2.1 MKey Configuration

In order to use the mft tools when the MKEY is configured, please edit the /etc/mft.conf file as shown below:

- mkey\_enable=yes (default: no)
- sm\_config\_dir= (if empty, the SM config directory will be: /var/cache/opensm/)
- sm\_conf\_file\_path=<opensm configuration file full path> (default /etc/opensm/opensm.conf)

### <span id="page-33-0"></span>3.5.3 mlxfwmanager – Firmware Update and Query Tool

The mlxfwmanager is a firmware update and query utility which scans the system for available NVIDIA devices (only mst PCI devices) and performs the necessary firmware updates. For further information on firmware update, please refer to [Booting HCA Device in Livefish Mode](#page-33-0).

The examples throughout the document use pci "bus.dev.fn" format. However, all the examples are inter-changeable with the mlxfwmanager -d /dev/mst/<device> format.

### 3.5.3.1 mlxfwmanager Synopsis

# [-d|--dev DeviceName] [-h|--help] [-v|--version] [--query] [--query-format] [-u|--update] [-i|--image-file<br>FileName] [-D|--image-dir DirectoryName] [-f|--force] [-y|--yes] [--no] [--clear-semaphore] [-exe-rel-path] [-l|-Certificate] [--no\_fw\_ctrl]

#### where:

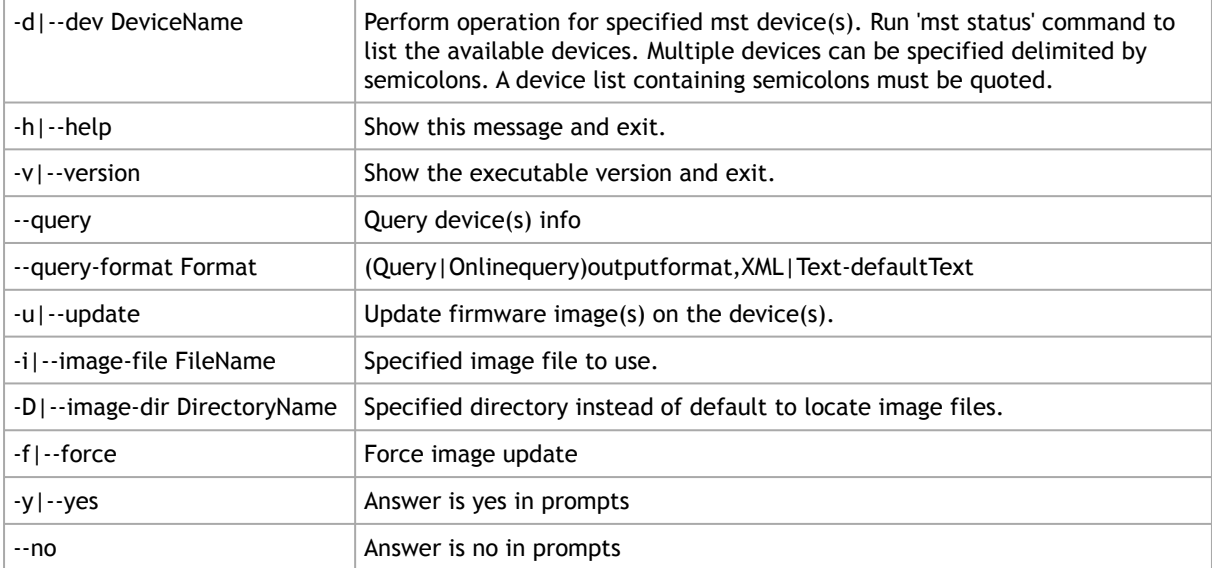

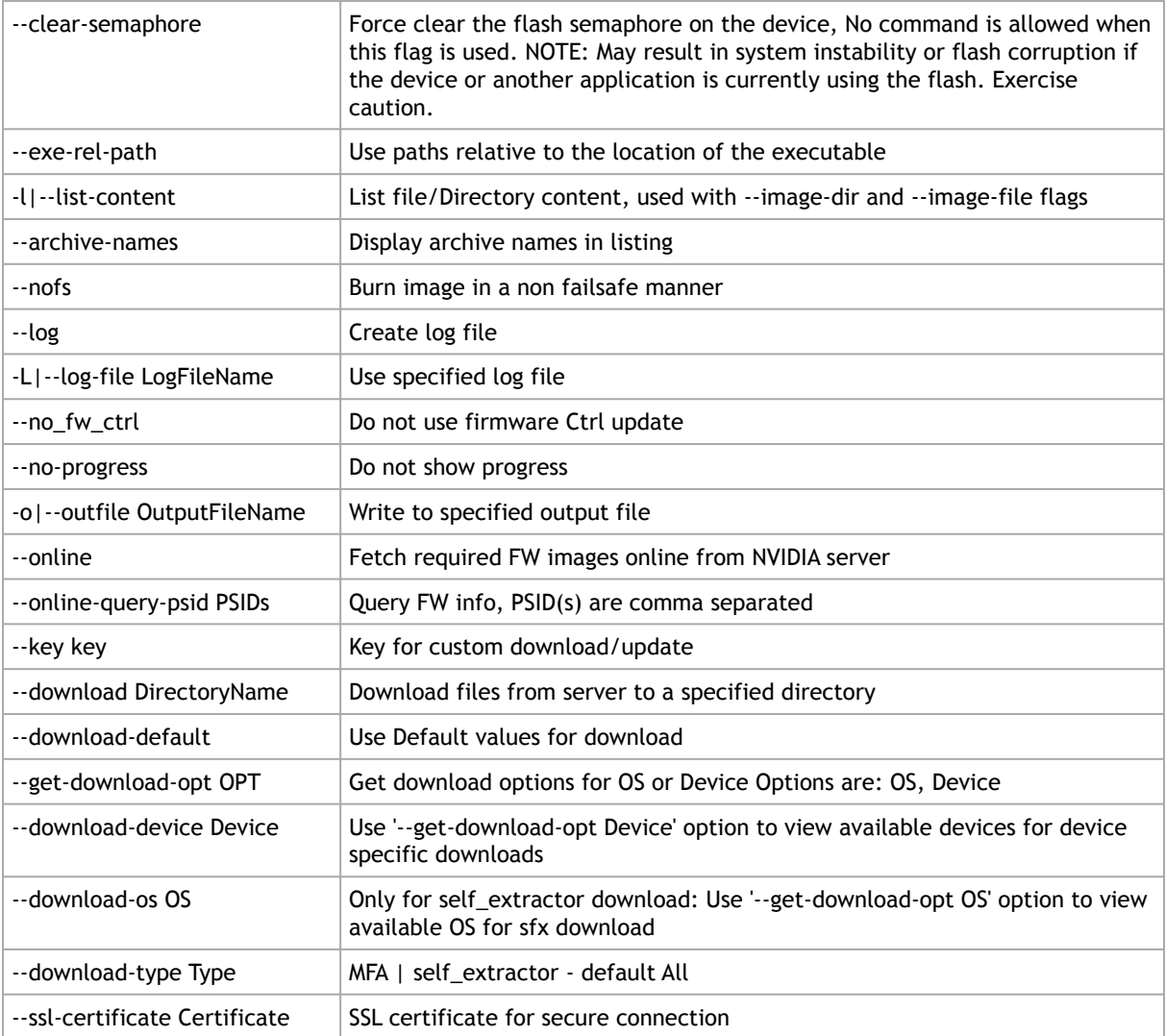

### 3.5.3.2 Querying the Device

To query a specific device, use the following command line:

```
# mlxfwmanager -d <device> --query
```
To query all the devices on the machine, use the following command line:

```
# mlxfwmanager --query
```
#### Examples:

Query the device.

```
mlxfwmanager -d 09:00.0 --query
Querying Mellanox devices firmware ...
Device #1:
----------
```

```
Device Type: ConnectX3<br>
Part Number: MCX354A-F<br>
Description: ConnectX-<br>
PSID: MT_102012
Part Number: MCX354A-FCA_A2-A4
Description: ConnectX-3 VPI adapter card; dual-port QSFP; FDR IB (56Gb/s) and 40GigE; PCIe3.0 x8 8GT/s; RoHS R6
PSID: MT_1020120019
PCI Device Name: 0000:09:00.0
Port1 GUID: 0002c9000100d051
Port2 MAC: 0002c9000002
Versions: Current Available
 FW 2.31.5050 2.32.5000
Status: Update required
---------
Found 1 device(s) requiring firmware update. Please use -u flag to perform the update.
```
#### Query all the devices.

```
Querying Mellanox devices firmware ...
Device #1:
----------
Device Type: ConnectIB
Part Number: MCB192A-FCA_A1
Description: Connect-IB Host Channel Adapter; single-port QSFP; FDR 56Gb/s; PCIe2.0 x16; RoHS R6
PSID: MT_1220110030
PCI Device Name: /dev/mst/mt4113_pciconf0
Port1 GUID: 0002c903002ef500
Port2 GUID: 0002c903002ef501
Versions: Current Available
 FW 2.11.1258 10.10.4000
Status: Update required
Device #2:
Device Type:<br>Part Number:
Device Type: ConnectX3
Part Number: MCX354A-FCA_A2-A4
Description: ConnectX-3 VPI adapter card; dual-port QSFP; FDR IB (56Gb/s) and 40GigE; PCIe3.0 x8 8GT/s; RoHS R6
PSID: MT_1020120019
PCI Device Name: /dev/mst/mt4099_pci_cr0
Port1 GUID: 0002c9000100d051<br>Port2 MAC: 0002c9000002
                          Port2 MAC: 0002c9000002
Versions: Current Available
FW 2.31.5050 2.32.5000
Status: Update required
---------
Found 2 device(s) requiring firmware update. Please use -u flag to perform the update.
```
#### Query XML:

```
mlxfwmanager --query --query-format XML
<Devices>
     <Device pciName="/dev/mst/mt4099_pci_cr0" type="ConnectX3" psid="MT_1200111023" partNumber="MCX354A-FCA_A2-A4">
    <Versions>
      <FW current="2.1.0065" available="2.32.5000"/>
 </Versions>
 <MACs port1="02c90abcdef0" port2="02c90abcdef1"/>
<Status> update required </Status><br><Description> ConnectX-3 VPI adapter card; dual-port QSFP; FDR IB (56Gb/s) and 40GigE; PCIe3.0 x8 8GT/s; RoHS R6
</Description>
</Device>
    <Device pciName="/dev/mst/mt4113_pciconf0" type="ConnectIB" psid="MT_1220110030" partNumber="MCB192A-FCA_A1">
<Versions><br>
<FW current="2.11.1258" available="10.10.4000"/><br>
<FW current="2.11.1258" available="10.10.4000"/><br>
<GUIDs port1="0002c903002ef500" /><br>
<MACs port1="0002c903002ef501" />
<Status> update required </Status><br><Description> Connect-IB Host Channel Adapter; single-port QSFP; FDR 56Gb/s; PCIe2.0 x16; RoHS R6 </Description>
</Device>
</Devices>
```
### 3.5.3.3 Archived Images Content

Supports listing the contents of images archive.

• When running this command, the tool will list all firmware images within this PLDM package for each image it displays. Usage:

```
mlxfwmanager -i <pldm-path> --list-content
```
• When running this command, the tool will list all firmware images within this mfa package. Usage:
mlxfwmanager -i <mfa-file> --list-content

For each image, it displays the following: PSID, Part Number, firmware version, and device description.

# 3.5.3.4 Updating the Device

To update a device on the machine, use the following command line: (Note: If only PXE rom needs update, please add -f to the command line.)

```
# mlxfwmanager -u -d <device> -i <existingMFAFile>
```
Example:

```
mlxfwmanager -u -d 0000:09:00.0 -i fw-ConnectX3-rel-2.32.5000.mfa
Querying Mellanox devices firmware ...
Device #1:
----------
Device Type: ConnectX3
Part Number: MCX354A-FCA_A2-A4
Description: ConnectX-3 VPI adapter card; dual-port QSFP; FDR IB (56Gb/s) and 40GigE; PCIe3.0 x8 8GT/s; RoHS R6
PSID: MT_1020120019
PCI Device Name: 0000:09:00.0
Port1 GUID: 0002c9000100d051
Port2 MAC: 0002c9000002
Versions: Current Available
 FW 2.31.5050 2.32.5000
Status: Update required
---------
Found 1 device(s) requiring firmware update.
```
### 3.5.3.4.1 Updating the Device Online

To update the device online on the machine from website, use the following command line:

```
mlxfwmanager --online -u -d <device>
```
#### Example:

```
mlxfwmanager --online -u -d 0000:09:00.0 -y
Querying Mellanox devices firmware ...
Device #1:
---------<br>Device Type:     ConnectX3Pro<br>Part Number:     MCX354A-FCC_Ax<br>Description:     ConnectX-3 Pro VPI adapter card; dual-port QSFP; FDR IB (56Gb/s) and 40GigE;PCIe3.0 x8 8GT/s;RoHS<br>R6
PSID: MT_1090111019
PCI Device Name: 0000:09:00.0
Port1 GUID: 0002c90300e955e1
Port2 GUID: 0002c90300e955e2
Versions: Current Available
 FW 2.32.5506 2.33.5000
PXE 3.4.0460 3.4.0460
Status: Update required
---------
Found 1 device(s) requiring firmware update...
Device #1 Release notes:
------------------------
Version 2.33.5000 contains the following features/bug fixes:
 1- Virtual QoS support.
 2- RX buffer optimizations for DSCP mode.
 3- SMBUS ARP support.
 4- RDMA Retransmission optimization.
 5- NVCONFIG: UAR BAR change support.
 6- Sideband connectivity improvements (IPMI,NCSI).
For full list of features and bug fixes please see full release notes at:<br>ConnectX3: http://www.mellanox.com/pdf/firmware/ConnectX3-FW-2_3_5000-release_notes.pdf<br>ConnectX3Pro: http://www.mellanox.com/pdf/firmware/ConnectX3
------------------------<br>Please wait while downloading MFA(s) 100%
Device #1: Updating FW ... Done<br>Restart needed for updates to take effect.
```
### 3.5.3.4.1.1 Downloading Firmware Images and Firmware Update Packages

To download firmware images/firmware update packages, use the following command line:

```
mlxfwmanager --download <DownloadDir> --download-device <DeviceType> --download-os <OS> --download-type 
<DownloadType>
```
#### To get the list of the supported devices or OSes, use the flag "--get-download-opt OPT"

```
mlxfwmanager --get-download-opt OS<br>esxi_6_5_native<br>esxi_6_native<br>fbsd10_64
linux
linux_arm64
linux_ppc64
linux_ppc64le
linux_x64
windows
windows_x64
mlxfwmanager --get-download-opt Device
All
```
#### Examples:

Downloading Firmware Images/Firmware Update Packages:

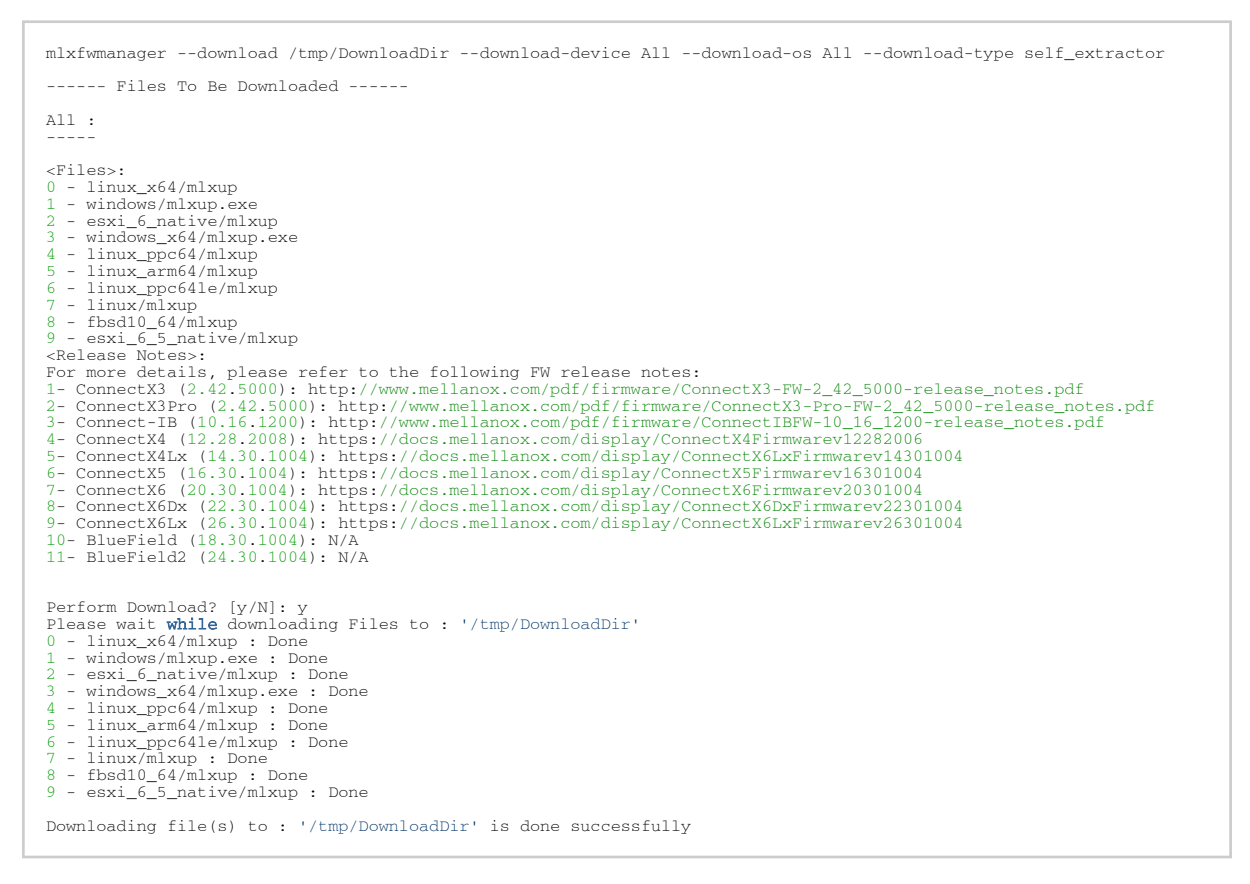

#### Downloading firmware images/firmware update packages using custom key:

```
mlxfwmanager --download /tmp/DownloadDir --download-device All --download-os All --download-type All --key 
last_release
------ Files To Be Downloaded ------
```
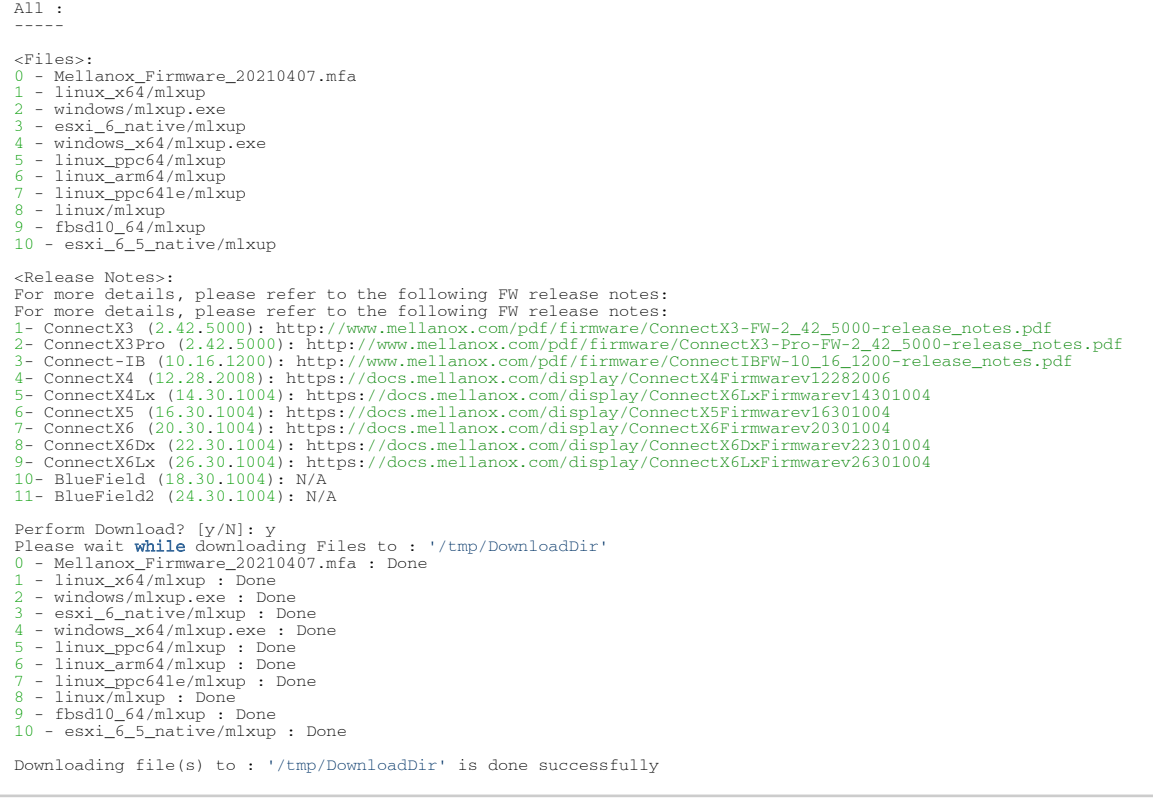

## 3.5.3.5 UPMF

Update Package for NVIDIA Firmware (UPMF) is a new method used to distribute firmware to end users. Instead of providing multiple binary files (one for each board type) and burning them using the flint tool, the UPMF method requires only a single standalone file.

The UPMF is a self-extracting executable that contains a set of firmware binary images, and the mlxfwmanager firmware update tool.

UPMF provides:

- Single file per firmware release
- Simple 'one click' firmware update
- Compact size (achieved by efficient compression of the firmware images)
- No installation required

When executed, the UPMF:

- Extracts its content into a temporary location
- Scans the locally installed NVIDIA devices firmware versions
- Performs firmware updates if needed
- Cleans up temporary files

### 3.5.3.6 UPMF Generation Flow

The mlx\_fwsfx\_gen tool is used for OEMs that wish to create their own UPMFs that contain their own customized firmware images.

To install the mlx\_fwsfx\_gen tool, the installation script should be run with the "--oem" command line option.

### 3.5.3.6.1 mlx\_fwsfx\_gen Usage

This tool packs the firmware images provided in the input directory and the mlxfwmanager update tool into a single standalone self-extracting executable.

The UPMF generation is supported on Linux and Windows. Being an executable file, the UPMF should be prepared for Linux and Windows separately.

Usage:

# mlx\_fwsfx\_gen --source-dir <FW images directory> --out-dir <output directory> [--sfx-name <sfx file name>] [-- phy-support --phy-img <phy-img>][--extra-args <args>]

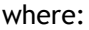

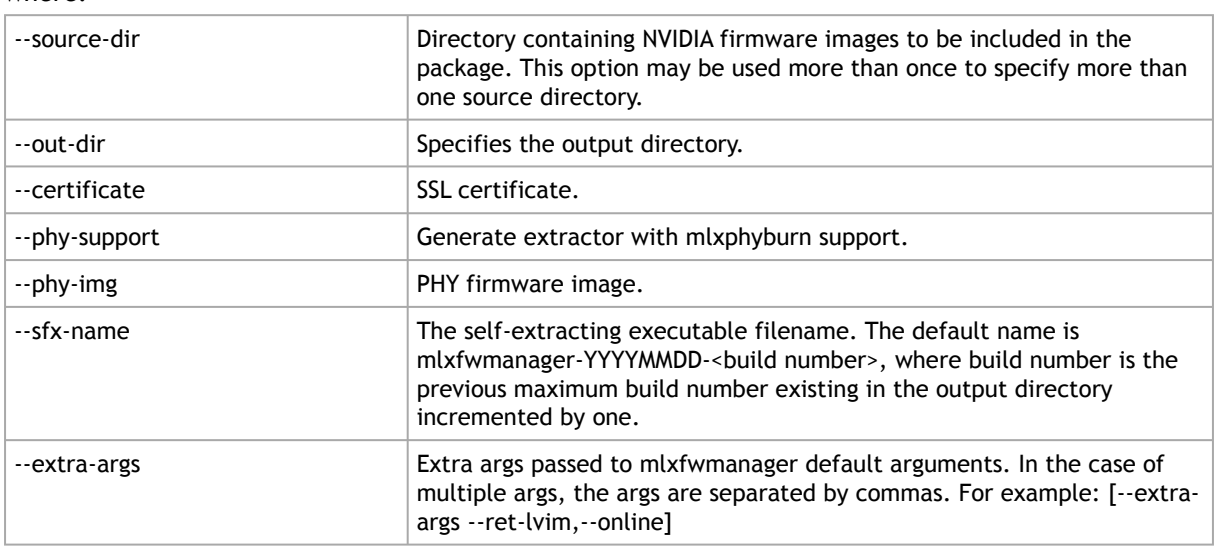

### UPMF Package Generation Flow

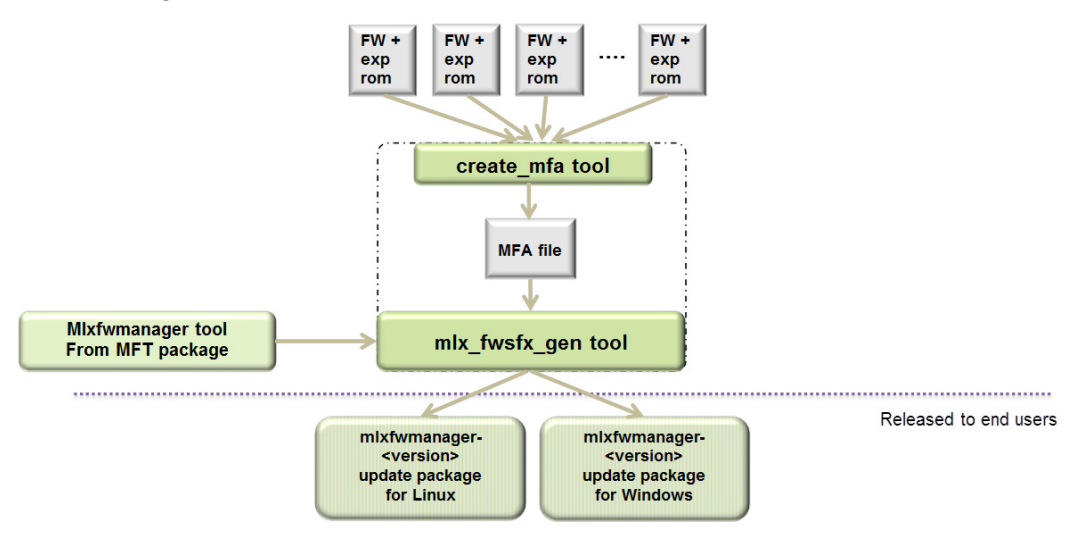

### 3.5.3.6.1.1 UPMF Generation Example

The below example packs 3 firmware binaries (named fw-ConnectX-3-1.bin, fw-ConnectX-3-2.bin, fw-ConnectX-3-3.bin) located in the directory '/tmp/fw-ConnectX-3-dir/' into a Linux UPMF package named /tmp/mlxfwmanager-20171004-1.

```
mlx_fwsfx_gen --source-dir /tmp/fw-ConnectX-3Pro-dir/ --out-dir /tmp/
Package name: /tmp/mlxfwmanager-20171004-1
 Contents:
Source dirs: /tmp/fw-ConnectX-3Pro-dir
Adding file: /etc/mft/ca-bundle.crt
sfx_stub file: /usr/bin/mlx_sfx_stub
 Creating intermediate MFA archive from binary files:<br>4779-314A-X00_Ax-ATT1090111023.bin<br>Huawei_TD70VMTA_VA_CX3Pro_2P_40G_Ax~HUA0020010017.bin<br>Inventec_U50_CX3Pro_10GE_A1~INV0010110023.bin<br>MCX342A-XCO_Ax~MT_1680116023.bin<br>M
 Adding bins from /tmp/fw-ConnectX-3Pro-dir<br>Files copied: 5<br>Querying images ...<br>Files queried: 5<br>Compressing ... (this may take a minute)<br>Archive: /tmp/OMs1D5PvHq/srcs.mfa<br>Total time: 0m3s
 Adding file: /tmp/OMs1D5PvHq/srcs.mfa<br>Adding file: /usr/bin/mlxfwmmanger<br>Creating zip /tmp/OMs1D5PvHq/zippackage.zip<br>adding: srcs.mfa (deflated 0%)<br>adding: mlxfwmmanger (deflated 52%)<br>adding: ca-bundle.crt (deflated 45%)<br>s
```
### UPMF Generation with PHY Binary Example

The below example packs 3 firmware binaries (named fw-ConnectX-3-1.bin, fw-ConnectX-3-2.bin, fw-ConnectX-3-3.bin) located in the directory '/tmp/fw-ConnectX-3-dir/' and a PHY image '/tmp/ Firmware\_1.37.10\_N32722.cld' into a Linux UPMF package named /tmp/mlxfwmanager-20141126-2.

```
mlx_fwsfx_gen --source-dir /tmp/fw-ConnectX-3-dir --out-dir /tmp --phy-support --phy-img /tmp/
Firmware_1.37.10_N32722.cld
Creating /tmp/C04TldeQHr/phy_mfa direcotry
Package name: /tmp/mlxfwmanager-20141126-2
Contents:
Source dirs: /tmp/fw-ConnectX-3-dir<br>Adding file: /etc/mft/ca-bundle.crt<br>sfx_stub file: /usr/bin/mlx_sfx_stub<br>Creating intermediate MFA archive from binary files:<br>fw-ConnectX-3-1.bin
fw-ConnectX-3-2.bin
fw-ConnectX-3-3.bin
mfa tool: /usr/bin/mlx_mfa_gen
mfa cmd: /usr/bin/mlx_mfa_gen -p /tmp/YaH5BAoQ8q/srcs.mfa -s /tmp/fw-ConnectX-3-dir
Adding bins from /tmp/fw-ConnectX-3-dir
Files copied: 3
Querying images ..<mark>.</mark><br>Files queried: 3<br>Compressing ... (this may take a minute)
Archive: /tmp/YaH5BAoQ8q/srcs.mfa<br>Total time: 0mls<br>Adding file: /tmp/YaH5BAoQ8q/srcs.mfa<br>Adding file: /usr/bin/mlxfwmmanger<br>Adding file: /usr/bin/mlxfwmmanger<br>Adding file: /tmp/Firmware_1.37.10_N32722.cld<br>Adding file: /tmp
mlxphyburn %device% -i ./phy_mfa/Firmware_1.37.10_N32722.cld b
Log name: /tmp/mlxfwmanager-20141126-2.log
```
# 3.5.3.7 Updating Firmware Using an UPMF

Updating the firmware is done by simply executing the UPMF. Most of the command line options of the mlxfwmanager tool apply also for the UPMF.

For further detail, please refer to [mlxfwreset - Loading Firmware on 5th Generation Devices Tool](#page-94-0).

Some of the most commonly used command line options are:

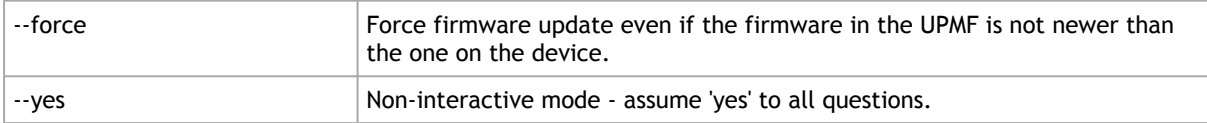

In addition to the mlxfwmanager tool command line options, the UPMF has 2 additional options:

Additional UPMF self extractor options:

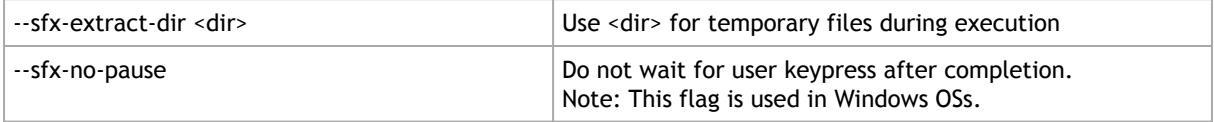

### Extraction Example

```
# mlxfwmanager-20130717-1 --sfx-extract-dir ./mydir --sfx-extract-only
Extracting to mydir/mlxfwmanager-20130717-1 ... Done
```
Run the firmware update command:

```
# ./mydir/mlxfwmanager-20130717-1/mlxfwmanager -u
```
# 3.5.4 mlxarchive – Binary Files Compression Tool

mlxarchive is not installed by default, and requires installing MFT with the --oem option.

The mlxarchive tool allows the user to create a file with the MFA2 extension. The new file contains several binary files of a given firmware for different adapter cards.

mlxarchive accepts the following attributes as its input:

- --bins-dir The path to a folder with the binary files that will be included in the MFA2 file
- --version The MFA2 file's version
- --out-file The output of the mlxarchive file (MFA2 file)
- -m|--mfa2-file mfa2\_file MFA2 file to parse

Example:

```
mlxarchive --bins-dir /full/path/to/bin/directory/ --version 1.1.1 --out-file out.mfa2 mlxarchive --mfa2-file 
out.mfa2
Creation Time : 2019-09-18 08:35:43
Devices 2
PSID : <…>
Num of Images 1
Index 0
```
# 3.5.4.1 mlxarchive Synopsis

[--help] [--version version] [--out-file out\_file] [--bins-dir bins\_dir] [-m|--mfa2-file mfa2\_file]

#### where:

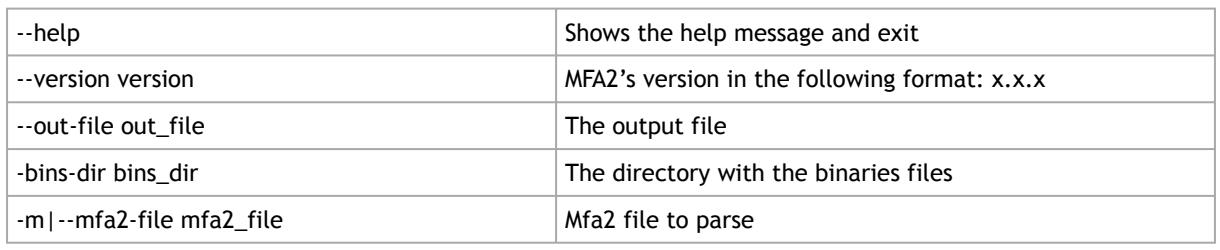

The .mfa2 file can be used with ethtool to burn adapter cards firmware. The procedure is described in [Updating Firmware Using ethtool/devlink and .mfa2 File](#page-189-0) section.

# 3.5.5 mlxconfig – Changing Device Configuration Tool

The mlxconfig tool allows the user to change some of the device configurations without reburning the firmware. The configuration is kept after reset.

By default, mlxconfig shows the configurations that will be loaded in the next boot. For 5th generation devices, it is also possible to query the default configurations and the configurations that are used by the current running firmware.

### 3.5.5.1 Tool Requirements

- OFED/WinOF driver to be installed and enabled (for ConnectX-3 and ConnectX-3 Pro)
- Access to the device through the PCI interface (pciconf/pci\_cr)
- For the adapter cards below, the following firmware versions are required:
	- ConnectX®-3/ConnectX-3 Pro: v2.31.5000 or above
	- Connect-IB®:  $v10.10.6000$  or above
- Supported devices:
	- Adapter cards: ConnectX-3/ConnectX-3 Pro/Connect-IB/ConnectX-4/ConnectX-4 Lx/ ConnectX-5/ConnectX-5 Ex/ConnectX-6/ConnectX-6 Dx/ConnectX-6 Lx/ConnectX-7/ NVIDIA BlueField®/NVIDIA BlueField-2/NVIDIA BlueField-3
	- Switches: Switch-IB/Switch-IB 2/Spectrum™/Spectrum-2/Spectrum-3/Spectrum-4/ Quantum/Quantum-2
- Changing device configurations enabled.

For changes after a successful configuration to take effect, reboot the system.

# 3.5.5.2 mlxconfig Synopsis

# mlxconfig [Options] <commands> [Parameters]

#### where:

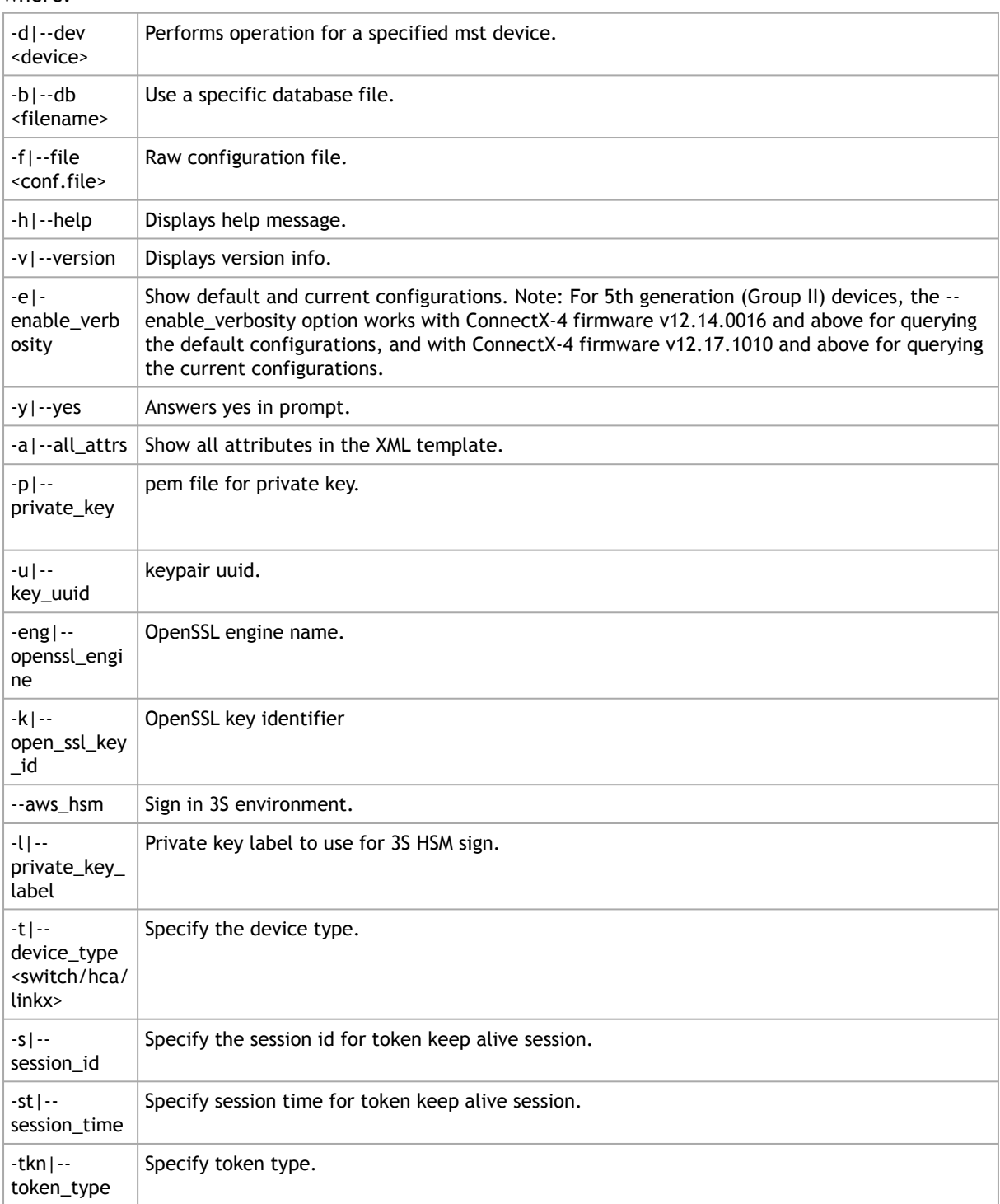

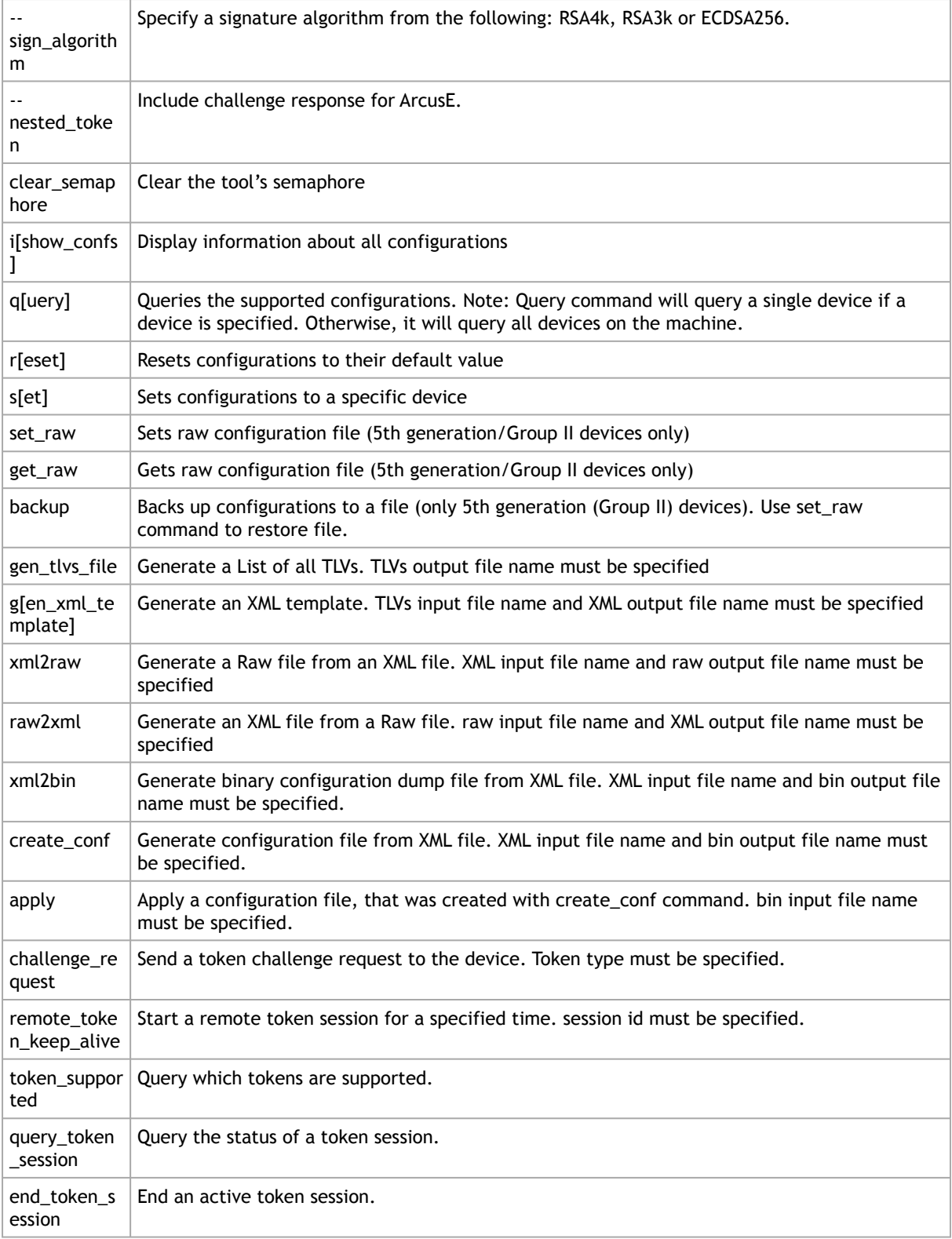

# 3.5.5.3 Bifurcation Configuration

Before working with the Lego Softbank CG1 and Lego C2 flavors, make sure that the device is set to NIC mode (CPU as a RC). Please use the following commands, as specified in the "CPU as RC" column.

Lego Configuration

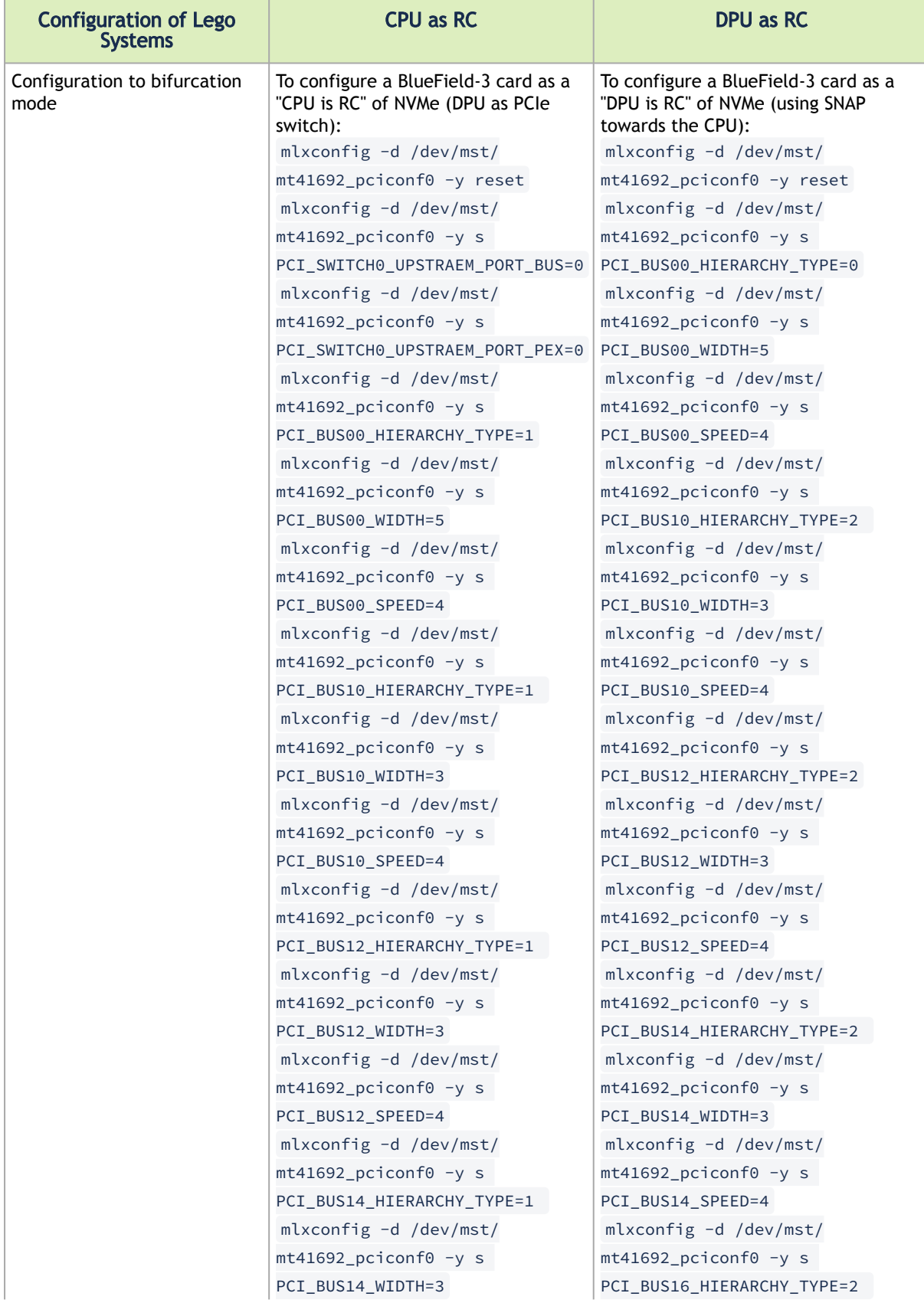

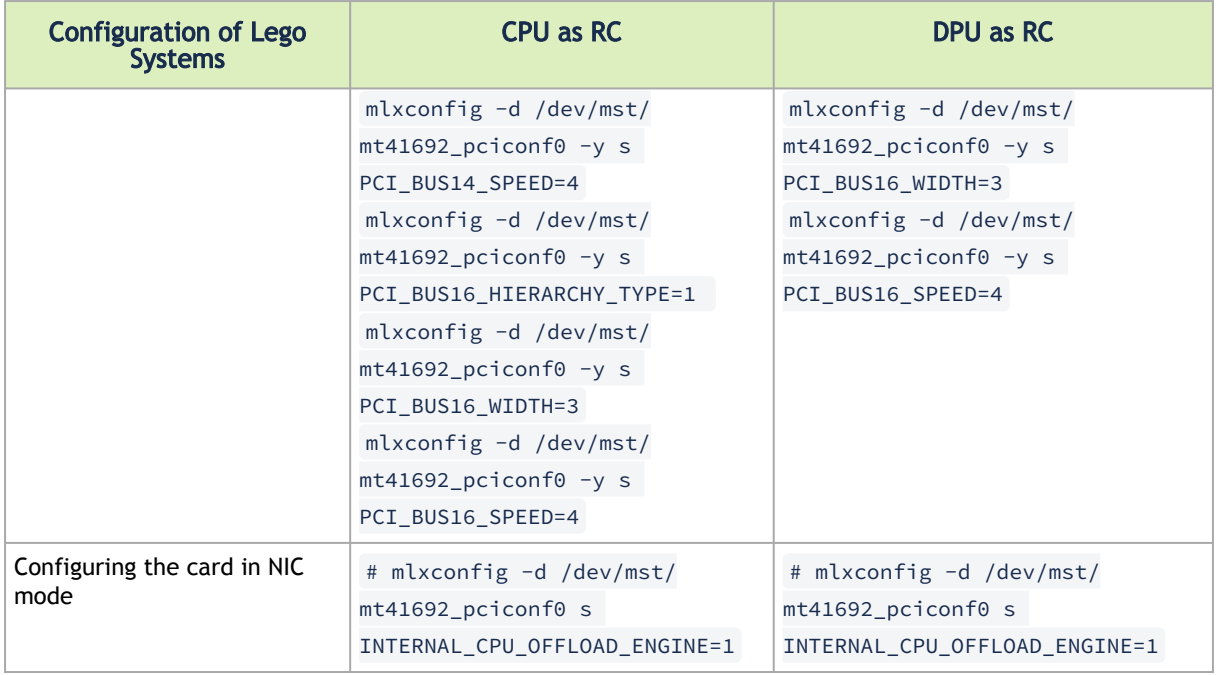

# 3.5.5.4 Examples of mlxconfig Usage

## 3.5.5.4.1 Querying the Device Configuration

To query the device's configuration, use the following command line:

```
# mlxconfig -d <device> query
```
### ConnectX-3 Example:

```
# mlxconfig -d /dev/mst/mt4099_pciconf0 q
Device type: ConnectX-3
PCI device: /dev/mst/
/dev/mst/mt4099_pciconf0
Device 1:
-----------
Configurations: Next Boot
SRIOV_EN True(1)<br>
NUM_OF_VFS 16<br>
WOL_MAGIC_EN_P1 False(0)<br>
WOL_MAGIC_EN_P2 False(0)
```
N/A means that the device default configuration is set.

For Array type parameters, the query command will not show a value for it. It will only show you the word "Array" and the range of the array.

- For example: HOST\_CHAINING\_DESCRIPTORS Array[0..7]
- To query the fifth element in the array, run: mlxconfig -d <device> query HOST\_CHAINING\_DESCRIPTORS[5]
- To specify a range: mlxconfig -d <device> query HOST\_CHAINING\_DESCRIPTORS[3..7]
- To set the fifth element in the array, run: mlxconfig -d <device> set HOST\_CHAINING\_DESCRIPTORS[5]=3
- Or you can set value for more than one element: mlxconfig -d <device> set HOST\_CHAINING\_DESCRIPTORS[3..7]=3

#### ConnectX-4 Lx Example:

```
# mlxconfig -d /dev/mst/mt4117_pciconf0 --enable_verbosity q
Device #1:
----------
Device type: ConnectX4LX
PCI device: /dev/mst/mt4117_pciconf0
Configurations: Default Current Next Boot<br>
* NUM_OF_VFS 8<br>
SRIOV_EN<br>
SRIOV_EN True(1) True(1) True(1)<br>
The '*' shows parameters with next value different from default/current value.
```
## 3.5.5.4.2 Setting Device Configuration

To set the device configuration, use the following command line:

# mlxconfig -d <device> set [Parameters....]

#### Example:

```
# mlxconfig -d /dev/mst/mt4099_pciconf0 set WOL_MAGIC_EN_P2=1 NUM_OF_VFS=24
Device type: ConnectX-3
PCI device: /dev/mst/mt4099_pciconf0
Configurations: Next Boot New
 NUM_OF_VFS 16 24
Configurations: weat boot 24<br>
NUM_OF_VFS 16 24<br>
WOL_MAGIC_EN_P2 False(0) True(1)
Apply new Configuration?(y/n) [n]: y<br>Applying... Done!
-I- Please reboot the system to load new configurations.
```
### 3.5.5.4.3 Resetting Device Configuration to Default

To reset the device configuration to default, use the following command line:

```
# mlxconfig -d <device> reset
```
#### Example:

```
# mlxconfig -d /dev/mst/mt4099_pciconf0 reset
Reset configuration for device /dev/mst/mt4099_pciconf0? ? (y/n) [n] : y
Applying... Done!
-I- Please power-cycle device to load new configurations.<br>>mlxconfig -d /dev/mst/mt4099_pciconf0 query
Device 1:
----------
Device type: ConnectX-3
PCI Device: /dev/mst/mt4099_pciconf0
Configurations: Next Boot
 SRIOV_EN True(1)
   SHITSHIRLIGH<br>SRIOV_EN<br>NUM_OF_VFS
 WOL_MAGIC_EN_P1 False(0)
 WOL_MAGIC_EN_P2 False(0)
```
# 3.5.5.5 Using mlxconfig

### 3.5.5.5.1 Using mlxconifg with PCI Device in Bus Device Function (BDF) Format

In order to access device in BDF format via configuration cycles, use "pciconf-" as prefix to the device.

Example:

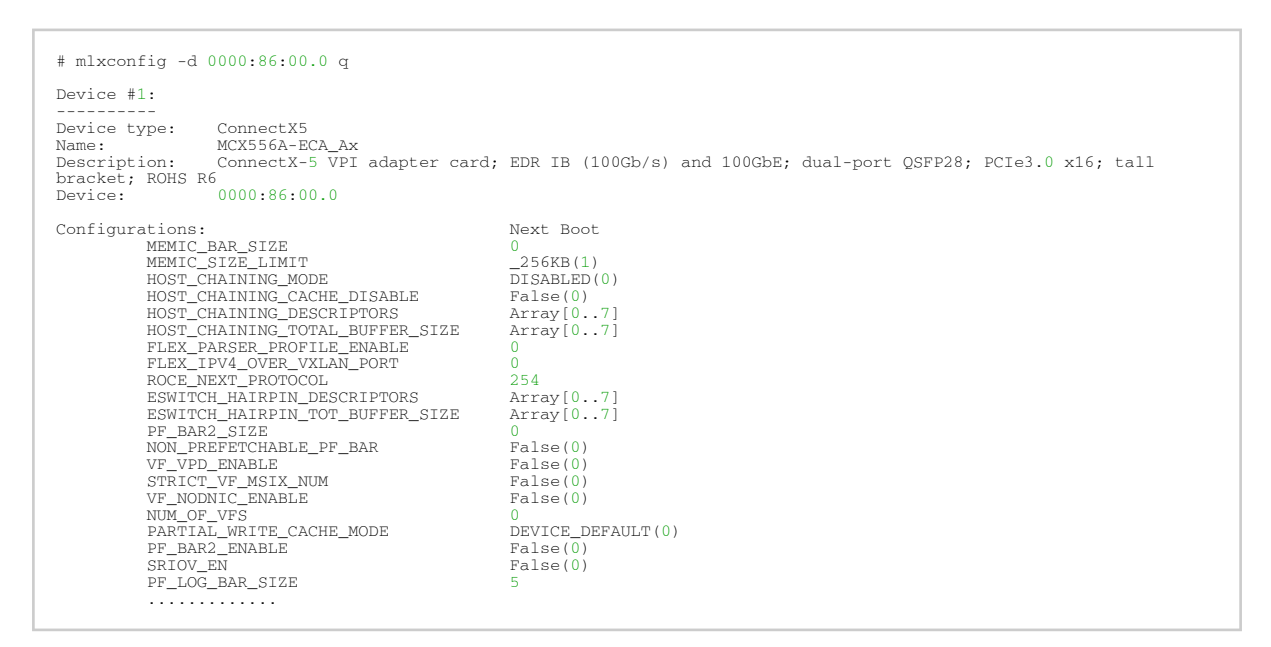

### 3.5.5.5.2 Using mlxconfig to Set IB/ETH Parameters

# mlxconfig -d <device> set [LINK\_TYPE\_P1=<link\_type>] [LINK\_TYPE\_P2=<link\_type>]

In order to set IB/ETH parameters through mlxconfig, use the following command line:

Example: Configuring both ports as InfiniBand:

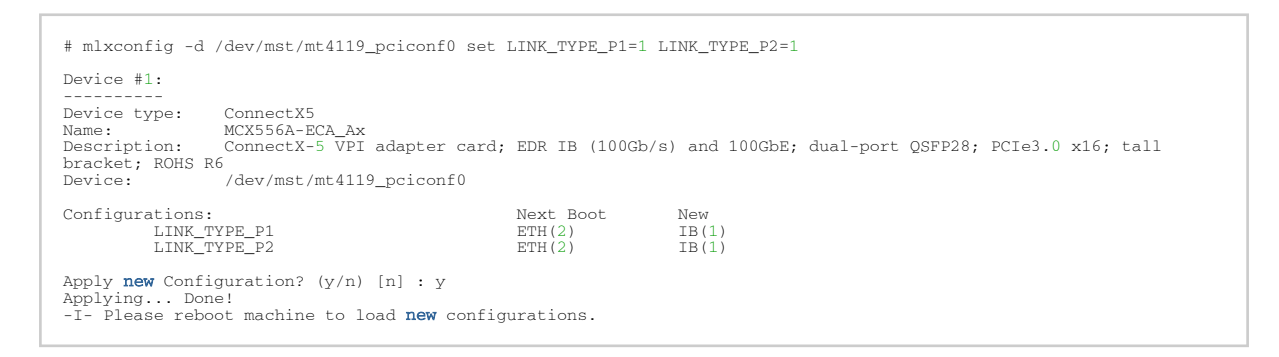

### 3.5.5.5.3 Using mlxconfig to Set SR-IOV Parameters

In order to set SR-IOV parameters through mlxconfig, use the following command line:

# mlxconfig -d <device> set [SRIOV\_EN=<0|1>] [NUM\_OF\_VFS=<NUM>]

Example: Turning on SR-IOV and enabling 8 Virtual Functions per Physical Function:

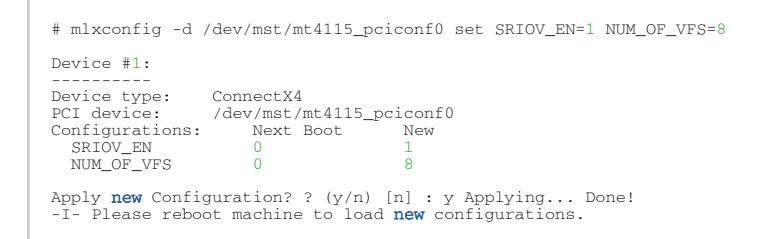

### 3.5.5.5.4 Using mlxconfig to Set Preboot Settings

[For a full description of the preboot configurable parameters refer to Supported Configurations and](#page-56-0) their Parameters under "Preboot Settings".

Example: Enable boot option ROM on port 1, set boot retries to 3 and set the boot protocol to PXE (on ConnectX-3 Pro cards only).

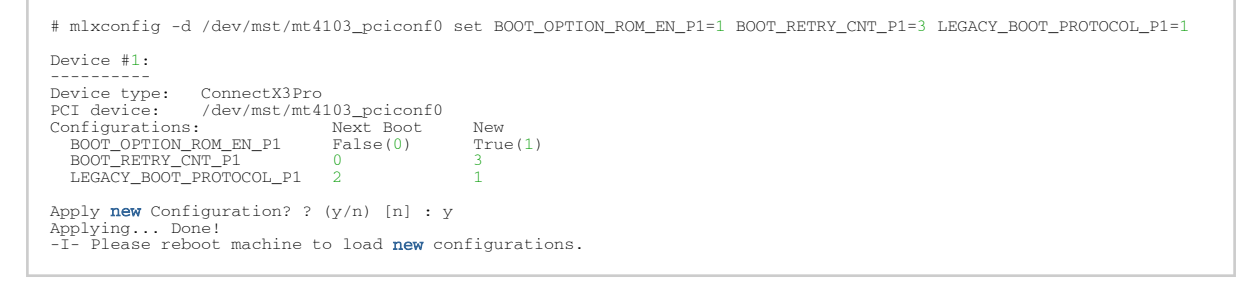

#### Example: Configure VLAN ID to 3 on port 2

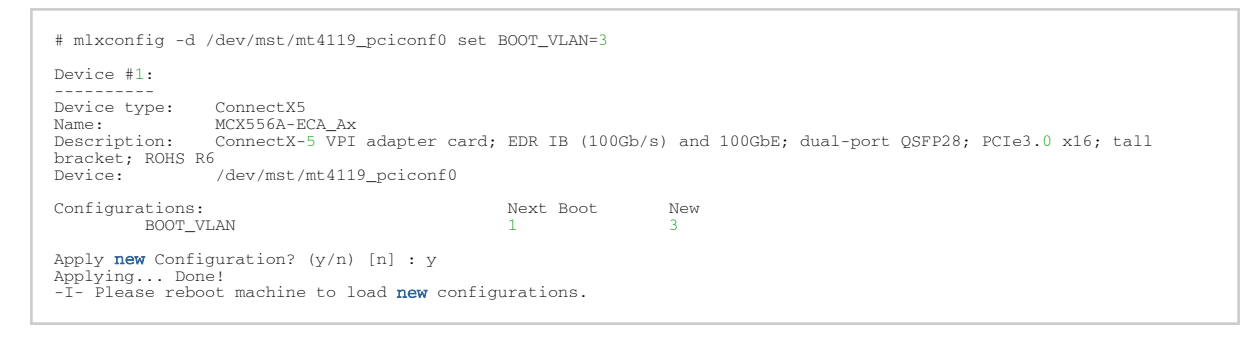

### 3.5.5.5.5 Using mlxconfig to Split a Port in a Remotely Managed Switch

The break-out cable is a unique NVIDIA capability, where a single physical quad-lane HDR or NDR port is divided into 2 dual-lane ports. It maximizes the flexibility of the end user to use the NVIDIA switch with a combination of dual-lane and quad-lane interfaces according to the specific requirements of its network. All system ports may be split into 2-lane ports. Splitting a port changes the notation of that port -

• In HDR ports:

From  $x/y$  to  $x/y/z$ , with " $x/y$ " indicating the previous notation of the port prior to the split, and "z" indicating the number of the resulting sub-physical port (1,2). Each sub-physical port is then handled as an individual port. For example, splitting port 5 into 2 lanes gives the following new ports: 1/5/1 & 1/5/2.

• In NDR ports:

From  $x/y/z$  to  $x/y/z/i$ , with " $x/y/z$ " indicating the previous notation of the port prior to the split, and "i" indicating the number of the resulting single-lane port (1,2). Each sub-physical port is then handled as an individual port. For example, splitting port 1/5/1 into 2 lanes results in ports 1/5/1/1 and 1/5/1/2.

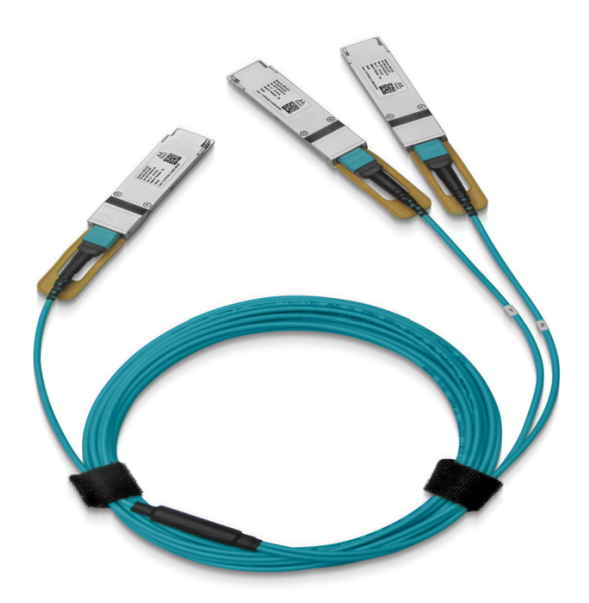

To enable the port split, the following actions are required:

Step 1. Set the Split Mode in a Remotely Managed Switch.

```
# mlxconfig -d <device>set SPLIT_MODE=1
```
#### Example:

```
# mlxconfig -d /dev/mst/mt54000_pciconf0 set SPLIT_MODE=1
Device #1:
----------
Device type: Quantum
Name: N/A
Description: N/A
Device: /dev/mst/mt54000_pciconf0<br>Configurations: Next Boot<br>SPLIT_MODE NO_SPLIT_SUPPORT(0) SPLIT_2X(1)
```
To create a query for the Split Mode parameter using mlxconfig:

```
# mlxconfig -d <device> q SPLIT_MODE
```
Example:

```
# mlxconfig -d /dev/mst/mt54000_pciconf0 q SPLIT_MODE
Device #1:
----------
Device type: Quantum
Name: N/A
Description: N/A
Device: /dev/mst/mt54000_pciconf0
Configurations: Next Boot
```

```
SPLIT_MODE SPLIT_2X(1)
```
Step 2. Split a Port in a Remotely Managed Switch.

• To split a specific port for one or more ports of (1-64) using mlxconfig:

# mlxconfig -d <device> set SPLIT\_PORT[<port\_num>/<port\_range>]=1

Please note that although the command, is "set SPLIT\_PORT[33..64]", it splits a specific port for one or more ports of the higher ports (33-40).

Please note that the first port is set as 1, e.g., [1], [1..64].

• How to turn on the split port for the first port only:

mlxconfig -d /dev/mst/SW\_MT54000\_EVB-SX-1\_L00\_lid-0x0001 set SPLIT\_PORT[1]=1

• How to turn on the split port for the first 32 ports (range of ports):

mlxconfig -d /dev/mst/SW\_MT54000\_EVB-SX-1\_L00\_lid-0x0001 set SPLIT\_PORT[1..32]=1

• How to turn on the split port for the last 8 ports:

mlxconfig -d /dev/mst/SW\_MT54000\_EVB-SX-1\_L00\_lid-0x0001 set SPLIT\_PORT[57..64]=1

• How to turn off the split port for port 40:

mlxconfig -d /dev/mst/SW\_MT54000\_EVB-SX-1\_L00\_lid-0x0001 set SPLIT\_PORT[40]=0

• How to query the split port for the first 32 ports:

mlxconfig -d /dev/mst/SW\_MT54000\_EVB-SX-1\_L00\_lid-0x0001 query SPLIT\_PORT[1..32]

Step 3. Reboot the switch, or run:

flint -d <device> swreset

To disable the port split, the following actions are required:

Step 1. Disable the Split Ports in a Remotely Managed Switch:

• To unsplit a specific port for one or more ports (1-32) using mlxconfig:

# mlxconfig -d <device> set SPLIT\_PORT[<port\_num>/<port\_range>]=0

#### Step 2. Disable the Split Mode in a Remotely Managed Switch.

# mlxconfig -d <device> set SPLIT\_MODE=0

### 3.5.5.5.6 mlxconfig Raw Configuration Files

mlxconfig allows applying raw configuration file for a pre-set configuration. Raw configuration files are intended for advanced users. This document does not cover the generation of such files.

#### Set the raw configuration file:

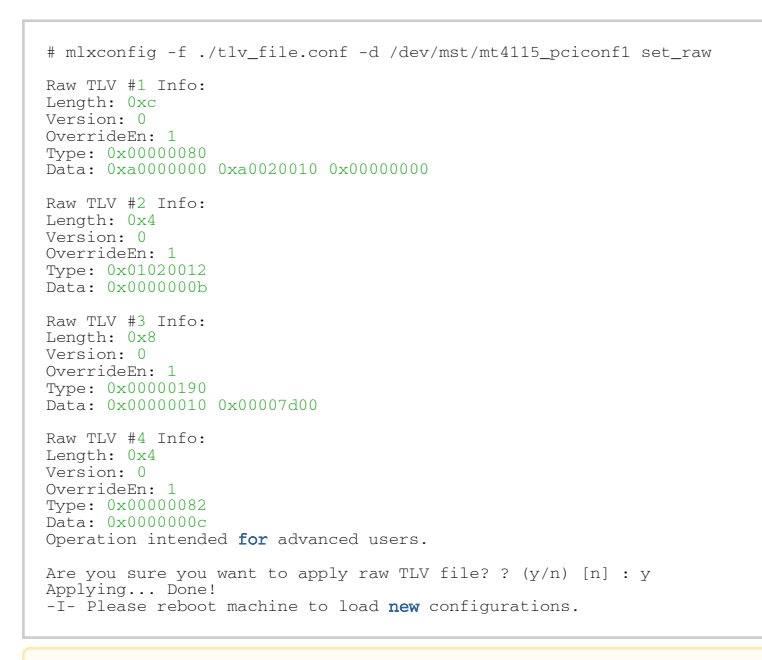

Never apply files from an unreliable source.

# 3.5.5.6 mlxconfig Commands

### 3.5.5.6.1 mlxconfig Backup Command

The backup command is used to save the current non-volatile configurations (TLV) in the device into a file in raw TLV syntax so it can be restored anytime using the set raw command.

mlxconfig backup command allows backing up the all of the configurations which are related only to the PCI Physical Function associated with the given MST device. To back up all of the device configurations, perform the operation from every PCI Physical Function the device exposes. Restoring the configurations must be made from the matching PCI Physical Function.

In a MultiHost environment, these operations are required to be executed per host.

```
# mlxconfig -d /dev/mst/mt4117_pciconf0 -f /tmp/backup.conf backup
Collecting...
Saving output...
Done!
# cat /tmp/backup.conf
MLNX_RAW_TLV_FILE
% TLV Type: 0x00000400, Writer ID: ICMD MLXCONFIG(0x09), Writer Host ID: 0x00 0x00000014 0x00000400 0x00000000
0x00000000 0x000e0000 0x001000f6 0x20160526 0x11250000<br># mlxconfig -d /dev/mst/mt4117_pciconf0 -f /tmp/backup.conf set_raw<br>Raw TLV #1 Info:<br>Length: 0x14
```

```
Version: 0
OverrideEn: 0
Type: 0x00000400
Data: 0x00000000 0x000e0000 0x001000f6 0x20160526 0x11250000
Operation intended for advanced users.<br>Are you sure you want to apply raw TLV file? ? (y/n) [n] : y
Applying... Done!<br>-I- Please reboot machine to load new configurations.
```
## <span id="page-54-0"></span>3.5.5.6.2 Generating an XML Template for the Configurations

Users can generate an XML file that contains a template for the configurations. The template describes the configurations and their parameters. No values are included in the template.

To generate such a template, run the gen\_tlvs\_file command. This command will generate a file containing a list of all supported configurations by mlxconfig, with a zero appearing in the end of each configuration. To choose a configuration, change the 0 to 1, then save the file and run the gen\_xml\_template command. An XML file containing the required configurations will be generated.

#### Example:

```
# mlxconfig gen_tlvs_file /tmp/confs.txt
Saving output...
Done!
# cat /tmp/confs.txt
nv_host_to_bmc 0
nv_kdnet_data 0
nv_fpga_data 0
nv_packet_pacing 0
nv_debug_mode 0
nv_global_pci_conf 0
```
In order to include the nv\_kdnet\_data configuration in the template, change the 0 to 1, as demonstrated in the following example.

#### Example:

```
nv_kdnet_data 1
#mlxconfig gen_xml_template /tmp/confs.txt /tmp/template.xml
Saving output...
Done!
#cat /tmp/template.xml<br><?xml version="1.0" encoding="UTF-8"?><br><config xmlns="http://www.mellanox.com/config">
<nv_kdnet_data>
                  <!-- Legal Values: False/True -->
                <kdnet_en></kdnet_en>
</nv_kdnet_data>
</config>
```
### 3.5.5.6.2.1 Advance Options

Add the  $-a$  flag In order to allow advance options in the XML generated file. When using this flag, each TLV in the XML file has additional attributes that must be filled.

by default, all TLVs will be at MLNX priority. Other possible values are OEM and USER.

### 3.5.5.6.3 mlxconfig xml2raw Command

The xml2raw command is an easy way to generate a flawless raw configuration file that can be used in the set\_raw command. The input for the command is an XML file that contains the data of the required configurations. To generate an XML file and fill it with the desired values, run

the commands from [Generating an XML Template for the Configurations,](#page-54-0) and then use the xml2raw command to generate a raw file.

Example:

```
# cat /tmp/template.xml
<?xml version="1.0" encoding="UTF-8"?>
<config xmlns="http://www.mellanox.com/config">
<nv_kdnet_data>
 <!-- Legal Values: False/True -->
 <kdnet_en>True</kdnet_en>
</nv_kdnet_data>
</config>
#mlxconfig xml2raw /tmp/template.xml /tmp/confs.raw
Saving output...
Done!
#cat /tmp/confs.raw
MLNX_RAW_TLV_FILE
0x03000004 0x00000085 0x00000000 0x80000000
```
### 3.5.5.6.4 mlxconfig xml2bin Command

The xml2bin command is an easy way to generate a binary file that contains a binary dump of configurations. The input for the command is an XML file that contains the data of the required configurations. To generate an XML file and fill it with the desired values, run the commands from Section 2.4.10, and then use the xml2bin command to generate a binary file.

Example:

```
#mlxconfig xml2bin /tmp/template.xml /tmp/confs.bin
Saving output...
Done!
 bine:<br>hexdump -C /tmp/confs.bin
00000000 80 00 00 00 |....|
00000004
```
### 3.5.5.6.5 mlxconfig create\_conf Command

The create\_conf command assists in creating an NV configuration file that can be used for LifeCycle and Secure Firmware Updates purposes. The flow for creating a configuration file is the same as the flow for xml2bin. The user must provide the command with an XML file containing the required configurations and their values. The command can sign the configuration file, if the user provides a private key and UUID. The sign result will be appended to the end of the configuration file. If no private key and UUID are provided, the tool will compute an SHA256/SHA512 digest and append it to the file. The generated signature will be used by the firmware for authentication purposes.

Currently the only supported NV configurations types are CS tokens, Debug tokens, BTC tokens, and MLNX ID which are used for Secure Firmware Updates. Additionally, it supports two RSA keys of 2048 or 4096 bits length for all tokens except BTC which supports only 4096 bits.

The NV configurations files must have the applicable\_to configuration.

#### Examples:

<sup>#</sup> mlxconfig create\_conf --private\_key privatekey.pem --key\_uuid "29ee36ee-13b7-11e7-83de-0cc47a6d39d2" /tmp/ template.xml /tmp/nvconf.bin

```
Saving output...
Done!
```

```
# mlxconfig create_conf --private_key privatekey.pem --key_uuid "29ee36ee-13b7-11e7-83de-0cc47a6d39d2" /tmp/<br>template.xml /tmp/nvconf.bin --openssl_engine pkcs11 --openssl_key_id<br>"pkcs11:serial=0123456789abcdef;token=My%20
Saving output...
Done!
```
# 3.5.5.6.6 mlxconfig apply Command

The apply command can be used to apply the NV configurations files to the firmware using the apply command. Only Firmware that supports applying configurations files can be used.

### Example:

```
# mlxconfig -d /dev/mst/mt4115 pciconf0 apply /tmp/nvconf.bin
Applying...
Done!
```
# <span id="page-56-0"></span>3.5.5.7 MFT Supported Configurations and Parameters

The list of MFT Supported Configurations and Parameters is available by running the "mlxconfig -d <device> show\_confs" command.

Before setting the number of VFs in SR-IOV, make sure your system can support that number of VFs. If your hardware and software cannot support that number, this may cause your system to cease working. Therefore, mlxconfig protects the user by making sure that when setting SR-IOV

parameters, for ConnectX-3 and ConnectX-3 Pro, the value of NUM\_OF\_VFS\*PCI\_BAR\_SIZE<sup>(1)</sup> must not exceed 512. For 5th generation devices (Group II devices), however, the value is dependent on the firmware. Also, NUM\_OF\_VFS must not exceed the limit defined by the firmware (127 VFs upper bound). The same calculation applies to BAR size settings.

(1). PCI\_BAR\_SIZE refers to the PCI BAR size per function, either physical or virtual.

In case there were no server booting after enabling SR-IOV, please refer to [Troubleshooting.](#page-167-0)

Support was added to set some of the parameters in mlxconfig in textual values in addition to the numerical values that are still supported. For example: LINK\_TYPE\_P1 can be set as follows: LINK\_TYPE\_P1=ETH, instead of: LINK\_TYPE\_P1=2

### Note that the textual values are case insensitive (either "True" or "true" are accepted).

# 3.5.6 flint – Firmware Burning Tool

The flint (Flash interface) utility performs the following functions:

• Burns a binary firmware image to the Flash device attached to an adapter or a switch device.

- Burns an Expansion ROM image to the Flash device attached to adapters.
- Queries for firmware attributes (version, GUIDs, UIDs, MACs, PSID, etc.)
- Enables executing various operations on the Flash memory from the command line (for debug/production).
- Disables/enables the access to the device's hardware registers, and changes the key used for enabling. This feature is functional only if the burnt firmware supports it.

# 3.5.6.1 flint Synopsis

flint [OPTIONS] <command> [parameters...]

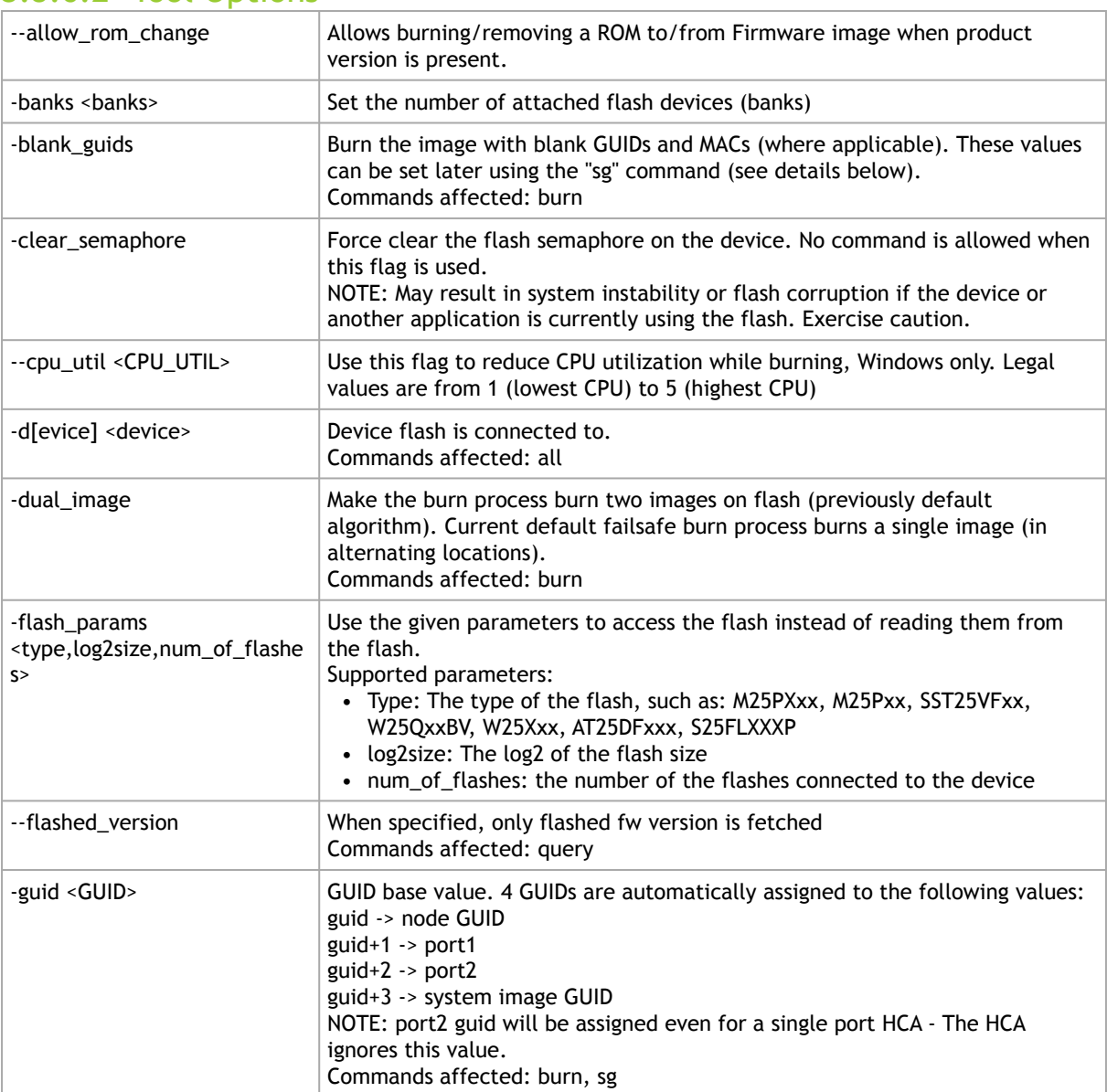

# 3.5.6.2 Tool Options

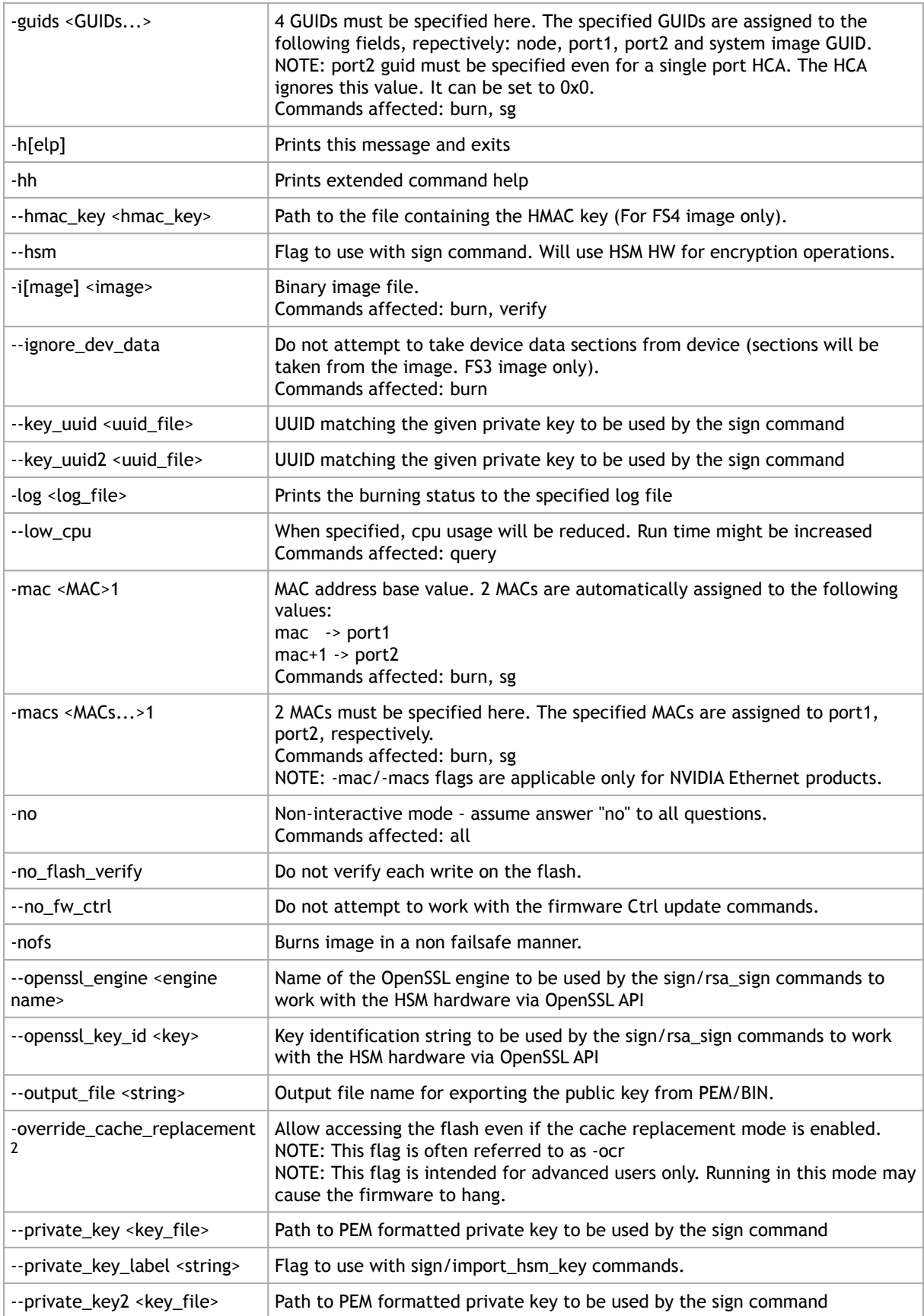

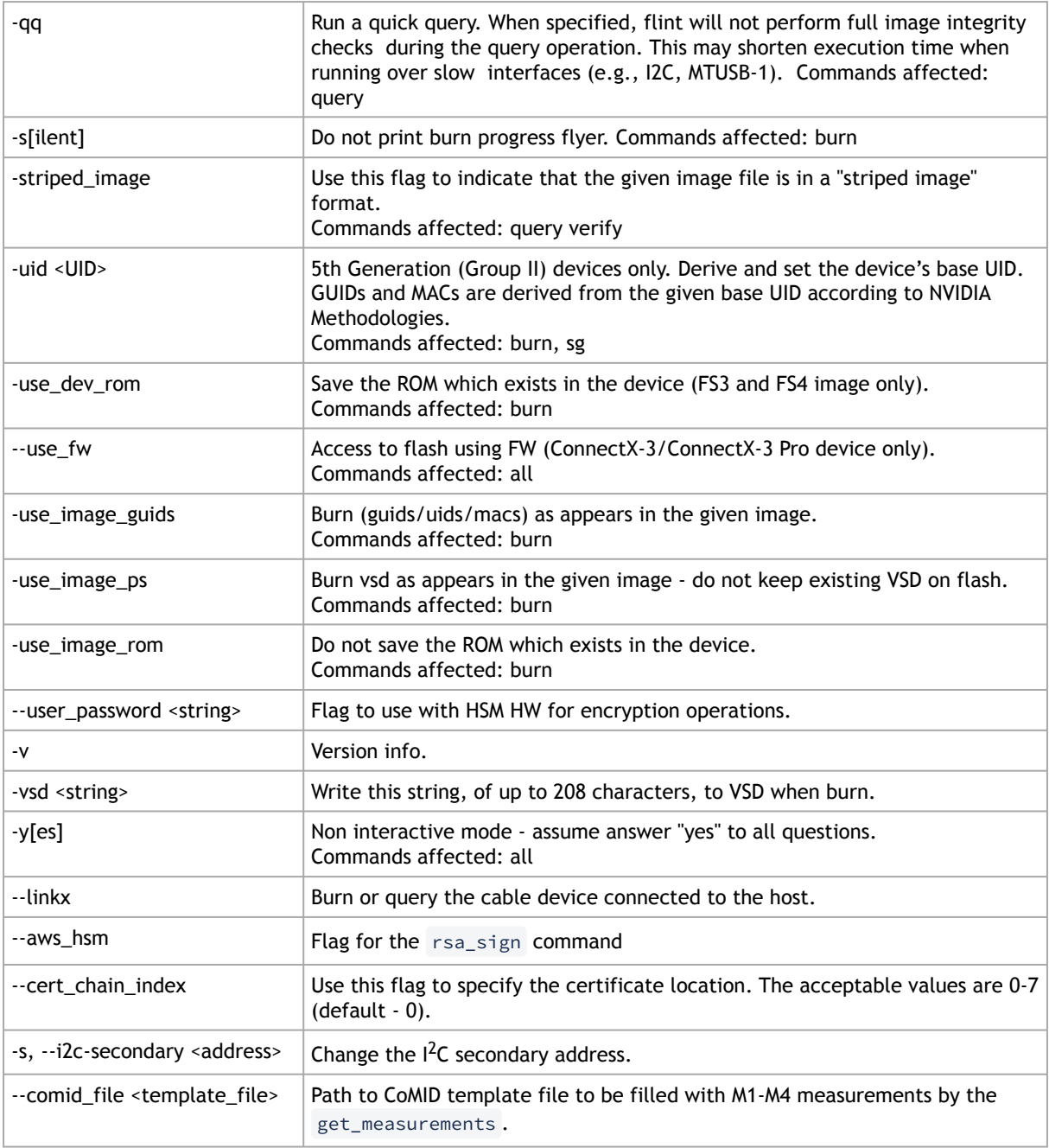

 The -mac and -macs options are applicable only to NVIDIA Ethernet adapter and switch devices.

When accessing SwitchX via I<sup>2</sup>C or PCI, the -override\_cache\_replacement flag must be set.

# 3.5.6.3 Command Parameters

The flint utility commands are:

### Common Firmware Update and Query

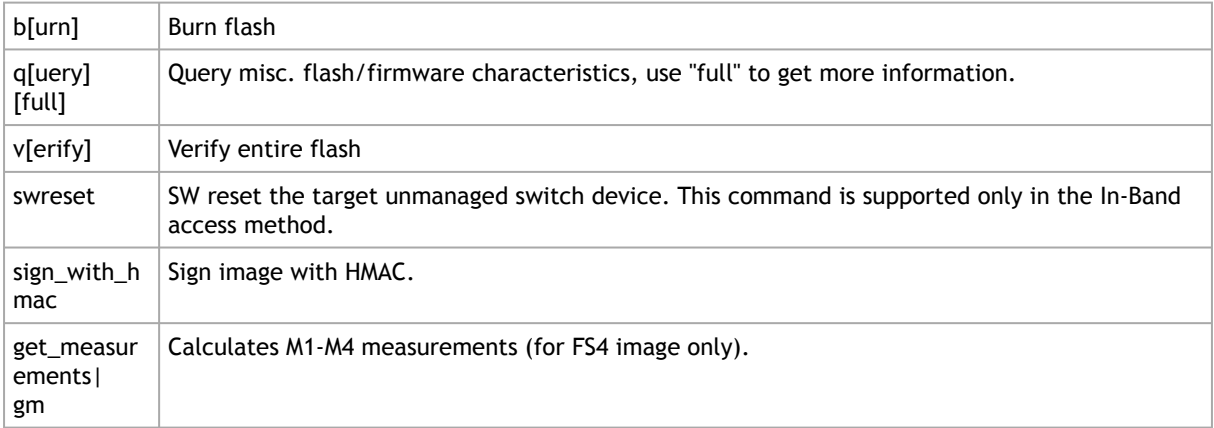

### Expansion ROM Update:

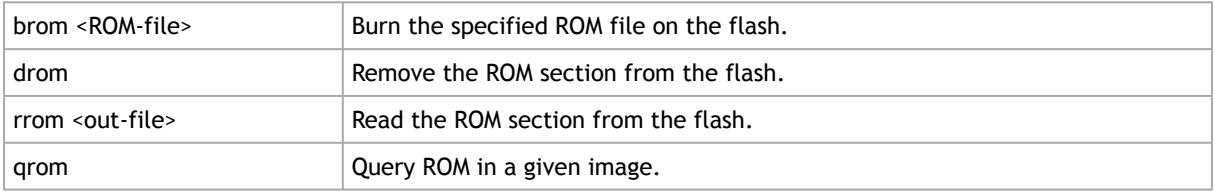

### Initial Burn, Production:

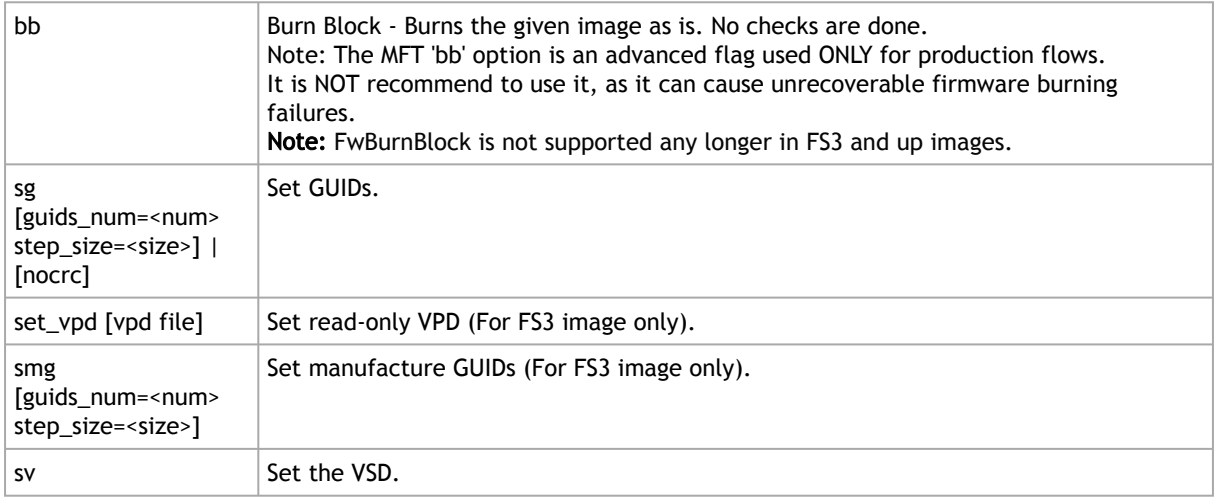

### Misc Firmware Image Operations

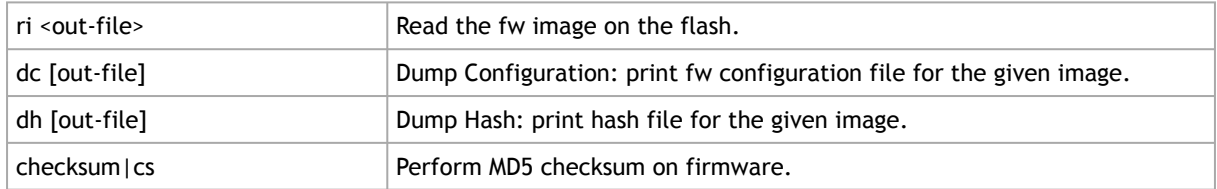

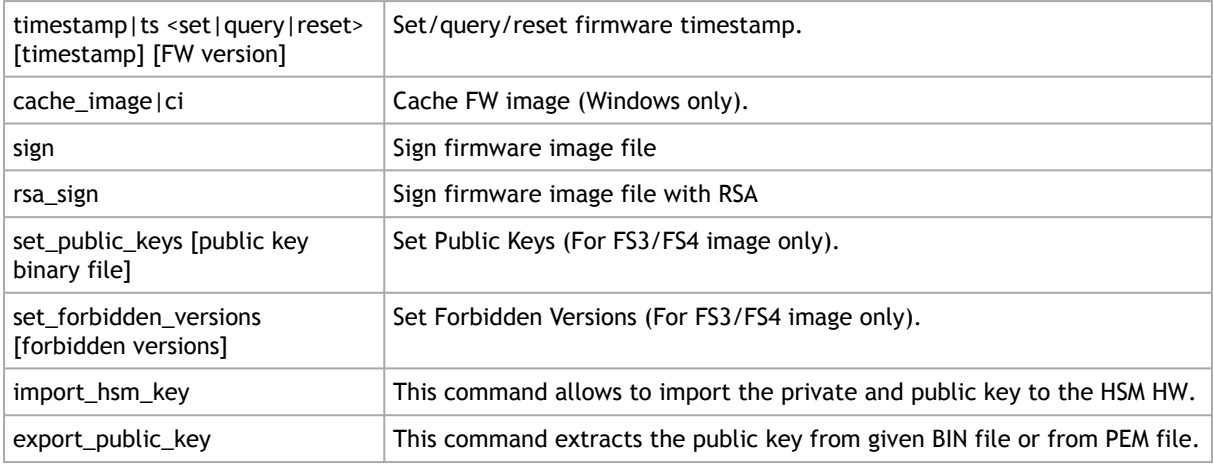

### Hardware Access Key:

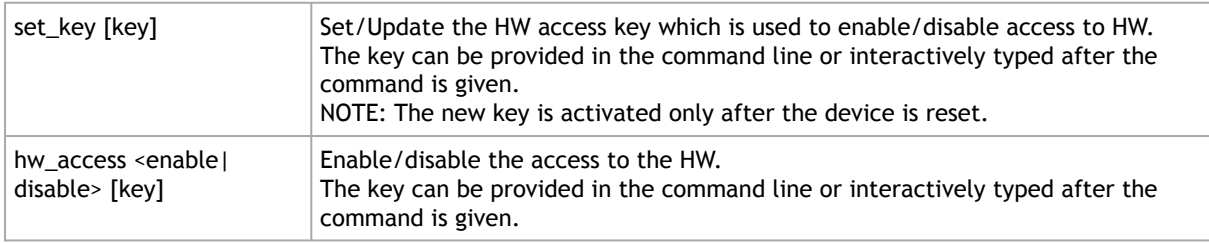

### Low Level Flash Operations:

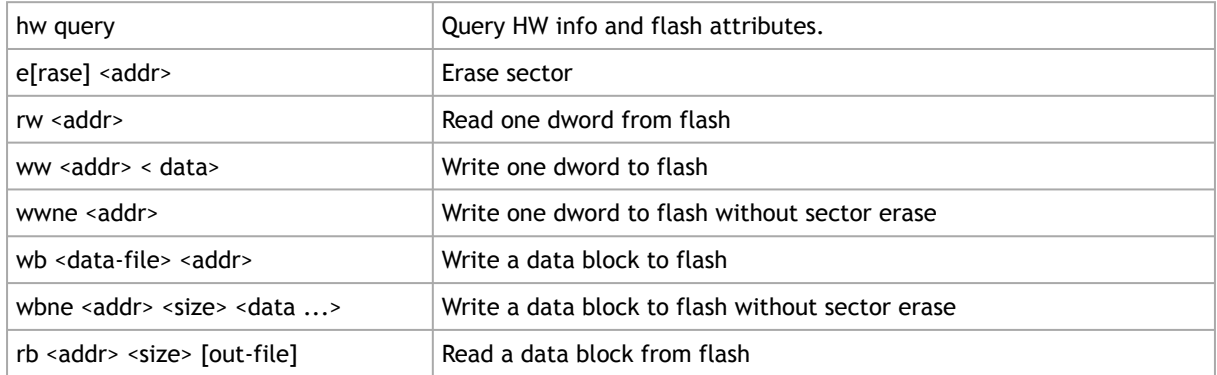

### Return Values:

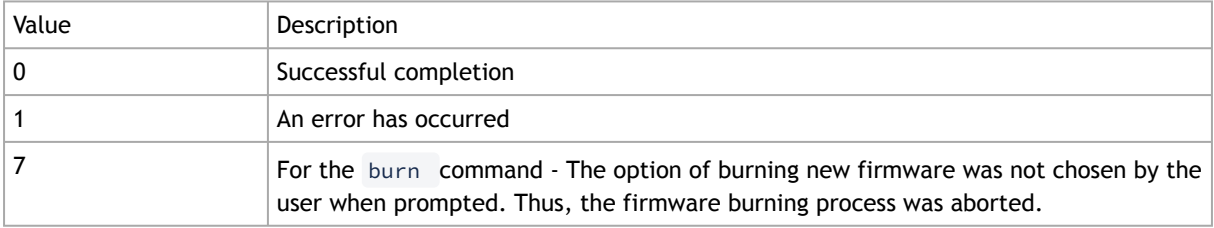

The following commands are non-failsafe when performed on a 5th generation (Group II) device: sg, smg, sv and set\_vpd.

Manufacture GUIDs are similar to GUIDs. However, they are located in the protected area of the flash and set during production. By default, firmware will use GUIDs unless specified otherwise during production.

# 3.5.6.4 Burning a Firmware Image

The flint utility enables you to burn the Flash from a binary image.To burn the entire Flash from a raw binary image, use the following command line:

# flint -d <device> -i <fw-file> [-guid <GUID> | -guids <4 GUIDS> | -mac <MAC> | -macs <2 MACs>] burn

where:

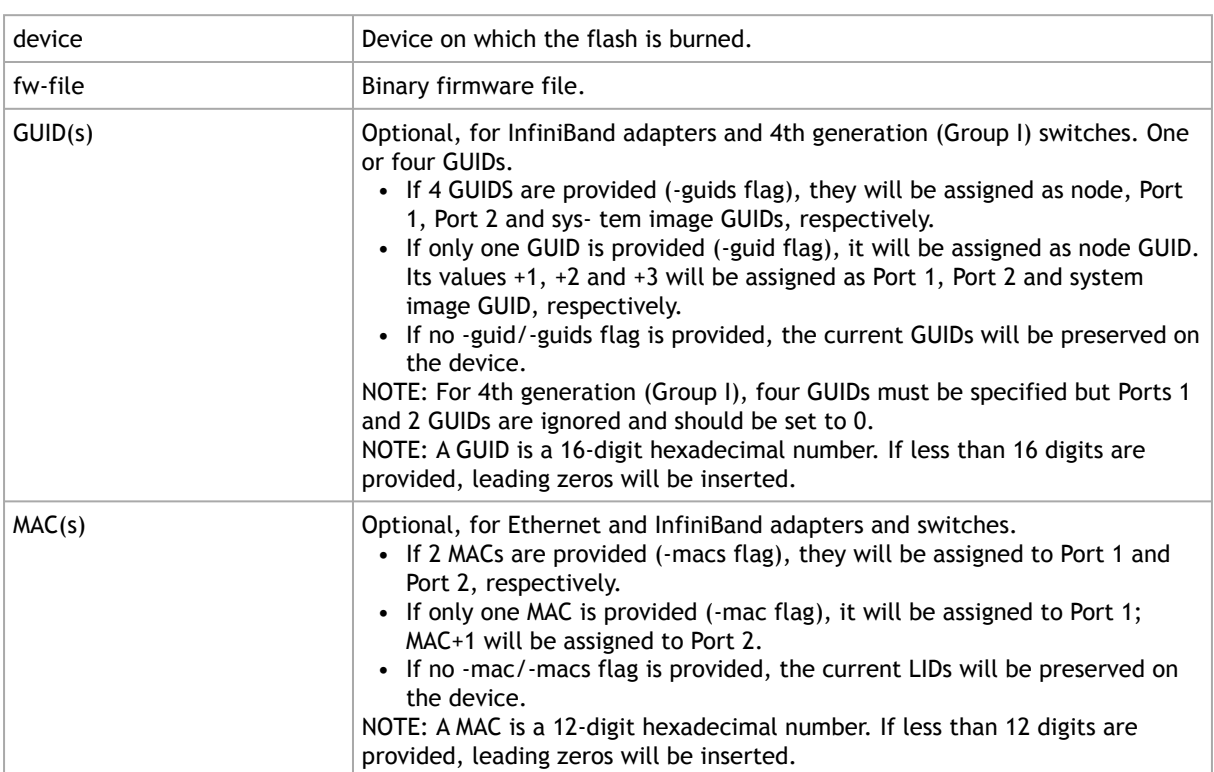

To burn a firmware image:

1. Update the firmware on the device, keeping the current GUIDs and VSD. (Note: This is the common way to use the tool.)

# flint -d /dev/mst/mt4099\_pci\_cr0 -i fw-4099-2\_42\_5000-MCX354A-FCB\_A2.bin burn

2. Update the firmware on the device, specifying the GUIDs to burn.

# flint -d /dev/mst/mt4099\_pci\_cr0 -i fw-4099-2\_42\_5000-MCX354A-FCB\_A2.bin -guid 1234567deadbeef burn

3. Update the firmware on the device, specifying the MACs to burn.

```
# flint -d /dev/mst/mt4099_pci_cr0 -i fw-4099-2_42_5000-MCX354A-FCB_A2.bin -mac 1234567deadbeef burn
```
4. Burn the image on a blank Flash device. This means that no GUIDs are currently burnt on the device, therefore they must be supplied (with -guid/-guids) by the burning command. Moreover, the burn process cannot be failsafe when burning a blank Flash, therefore the -nofs flag must be specified.

burn# flint -d /dev/mst/mt4099\_pci\_cr0 -i fw-4099-2\_42\_5000-MCX354A-FCB\_A2.bin -nofs -guid 12345678 burn

5. Read FW from the device and save it as an image file.

# flint -d /dev/mst/mt4099\_pci\_cr0 ri Flash\_Image\_Copy.bin

6. MT58100 SwitchX switch:

Burn the image on a blank Flash device. Meaning, no GUIDs/MACs are currently burnt on the device, therefore they must be supplied (with -guid/-guids and -mac/-macs) by the burning command. Moreover, the burn process cannot be failsafe when burning a blank Flash, therefore the -nofs flag must be specified.

# flint -d /dev/mst/mtusb-1 -i /tmp/fw-sx.bin -nofs -guids 000002c900002100 0 0 000002c900002100 -macs 0002c9002100 0002c9002101 b

7. MT58100 SwitchX switch inband firmware update:

# flint -d lid-0x18 -i /tmp/fw-sx.bin b

### 3.5.6.4.1 Burning the MFA2 Images

Burning the MFA2 images enables the user to extract (i.e. unzip) 4MB images from MFA2 archive that matches the device type and device PSID. If there are more than one matching images, the user may use the --latest\_fw flag and burn the latest firmware, or choose the required image from the user menu.

The device flash MUST have all relevant device information (signatures, PSID, VPD, DEV\_INFO, MFG\_INFO, etc.) valid since MFA2 format does not have that information and without the burn process will fail.

```
flint -d <device> -i <mfa2 file> --psid <PSID string> (optionally) --
latest_fw (optionally) –silent (optionally) b (or burn)
```
• Burning the MFA2 Images when the Device Includes a Valid Image In this scenario, the user *may* (optional) provide a "—psid" flag and extract from the MFA2

archive the image that matches this flag, and this way actually change the PSID on the device.

• Burning the MFA2 Images when in Live Fish Mode

In this scenario, the user *must* provide a "—psid" flag and extract from the MFA2 archive the image that matches this flag, and this way actually change the PSID on the device.

# 3.5.6.4.2 Cable Firmware Update (In-Field-Firmware-Update)

This capability is supported only in NVIDIA Quantum switch systems and hosts with NVIDIA ConnectX-6 adapter cards.

The In-Field-Firmware-Update (IFFU) tool works via the switches/NICs in the datacenters and is intended for remote control. The tool is used to update cables transceivers' firmware.

Optical Cables and Transceivers are active network components which run firmware, and as any component running firmware, the ability to update firmware is mandatory. Transceiver firmware update is a system flow which requires the following elements:

- Tool/Manager which will perform the firmware update
- Switch/NIC firmware management used as a middleman between the Manager and the cable transceiver
- Transceiver firmware: target for upgrade

The figure below shows the tool/manager which runs on a remotely controlled host or (in case of managed switches) on a switch, shown as 'Device'.

The manager can query the transceivers type and the current running firmware to understand if an update is required. When an update is required, the manager can apply set of commands that will send the remote host device a new firmware images for the specific transceiver(s) and activate a firmware update flow. The set of commands is defined with low level primitives to support full flexibility for the user. High level script can be applied on top of the manager and allow system wide update.

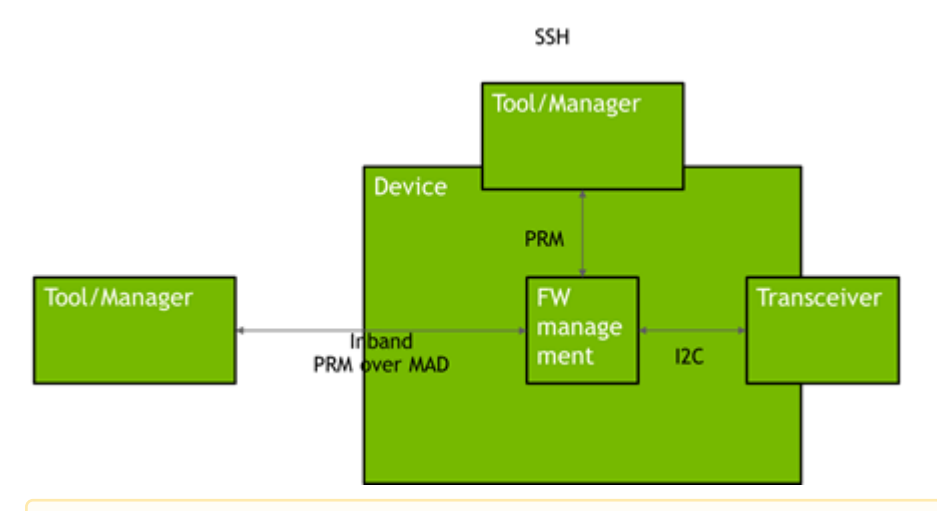

The update of modules/AOCs connected to switches is done over InfiniBand (inband) PRM registries. Whereas, the update of modules connected to NICs is done over MCC (RegAccess) on the host.

Inband connection implies that unmanaged switches like QM8790 support IFFU.

Each device (NIC, Switch) can update only the modules connected directly to it, not the far end. Updating the far end transceiver/end of the AOC requires the same operation to be done at the far end switch(es).

The Tool/Manager host must have MST rev. 4.16.00 or later installed.

Remote control from outside the cluster (data center) requires access to the host being used as Tool/Manager. When the cluster has many switches, multiple hosts may be engaged in the upgrade process. The host(s) can be remotely controlled via VNC access.

### 3.5.6.4.2.1 Firmware Burning Across a Cluster (Data Center)

The IFFU function described below works on one switch. Cluster-wide firmware updating is done by use of a script which initiates the update procedure in multiple switches in parallel by initiating an instance of the flint command for each switch. In large clusters the script can be executed on multiple hosts, each handling a different part of the cluster.

### 3.5.6.4.2.2 Cable Burn Command

# flint -d <device> --linkx <flags> <commands>

#### where:

Flags:

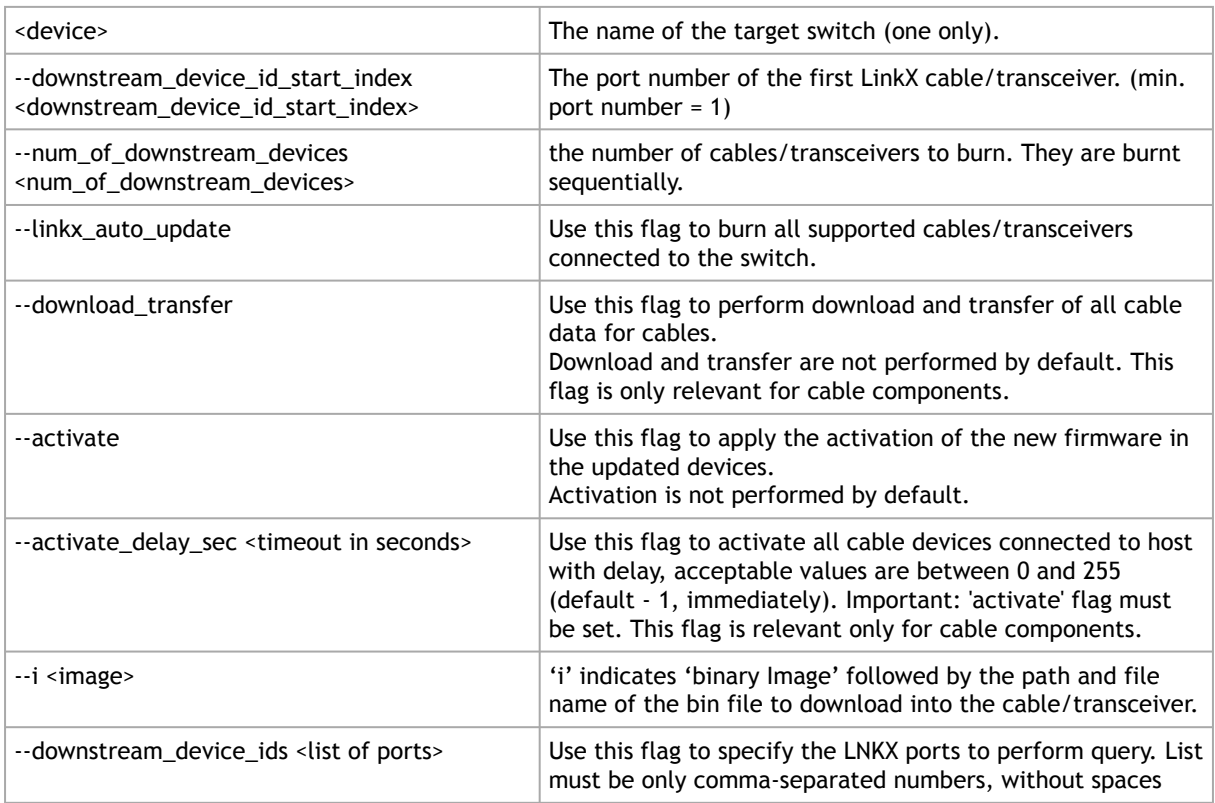

#### Commands:

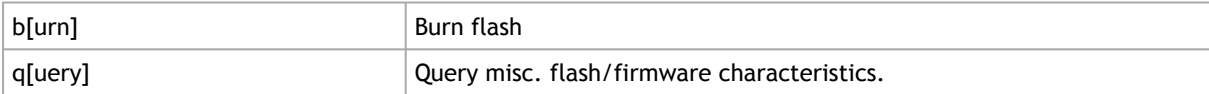

### 3.5.6.4.2.3 Updating the Firmware

Burning a firmware cable transceiver connected to the host (NIC or switch) is done using the "flint" tool. To do so, the user should use the "–linkx" flag.

Firmware can be burnt in follow one of the methods:

- Burn with Auto-update:
- 1. Transfer the data from the host.

```
# flint -d <device> --linkx --linkx_auto_update --download_transfer -i <image> b
```
Example:

```
# flint -d lid-2 --linkx --linkx_auto_update --download_transfer -i image.bin b
```
2. Activate the firmware.

# flint -d <device> --linkx --linkx\_auto\_update –-activate b

The flint "--activate" flag behavior is changed to include a minimal delay of 1 second to avoid disconnections if the connected port is being activated. To use the "legacy" activation flow, use the "--activate\_delay\_sec 0" command.

Example:

# flint -d lid-2 --linkx --linkx\_auto\_update --activate b

Activate with delay Example:

# flint -d lid-2 --linkx --linkx\_auto\_update --activate --activate\_delay\_sec 10 b

Transfer and Activate Example:

# flint -d lid-2 --linkx --linkx\_auto\_update --download\_transfer --activate -i image.bin b

Burning all cables in an unmanaged switch in one operation is risky. If the cables do not link up after the update, you lose connection to the switch – permanently. Burn half of the cables, check that they come up after burning, then burn the other half.

- Burning multiple cables in the switch using the 'Range':
- 1. Transfer the data from the host.

```
# flint -d <device> --linkx --downstream_device_id_start_index <index> --num_of_downstream_devices <number> 
--download_transfer -i <image> b
```
#### 2. Activate the firmware.

# flint -d <device> --linkx --downstream\_device\_id\_start\_index <index> --num\_of\_downstream\_devices <number> --activate b

Example of Download Transfer with Activation, range indices is 10 to 16:

# flint -d lid-2 --linkx --downstream\_device\_id\_start\_index 10 --num\_of\_downstream\_devices 6 download\_transfer --activate -i image.bin b

This will update 6 AOCs/Transceivers starting from port 10, i.e. all ports in the range 10…15.

You cannot 'overburn' the same firmware version into a transceiver/AOC as the one already installed. This is to prevent wasting time re-burning transceivers in a large cluster. If you try to burn the existing FW version, the command responds: Cable burn failed, error is LinkX downstream transfer failed for device index i

Example of successful update of 1 AOC:

```
-I- Downloading FW ...<br>FSMST_INITIALIZE - OK<br>Writing COMPID_LINKX component - OK<br>FSMST_DOWNSTREAM_DEVICE_TRANSFER - OK<br>FSMST_DOWNSTREAM_DEVICE_TRANSFER - OK
FSMST_LOCKED - OK<br>Please wait while activating the transceiver(s) FW ...
FSMST_ACTIVATE - OK..]
-I- Cable burn finished successfully.
```
Downloading and burning takes approx.  $1\frac{1}{2}$  minute + activation  $\frac{1}{2}$  minute for one cable. The time for multiple cables depends on which ports they are plugged into.

Cable Burn Command Running CMIS Firmware Upgrade Flow for Supported Cables

The flint tool is able to burn firmware packages on CMIS compliant cables that support the CDB firmware update procedure.

# flint --device <mst cable device> [--image <image>] [flags] burn

Where:

Where:

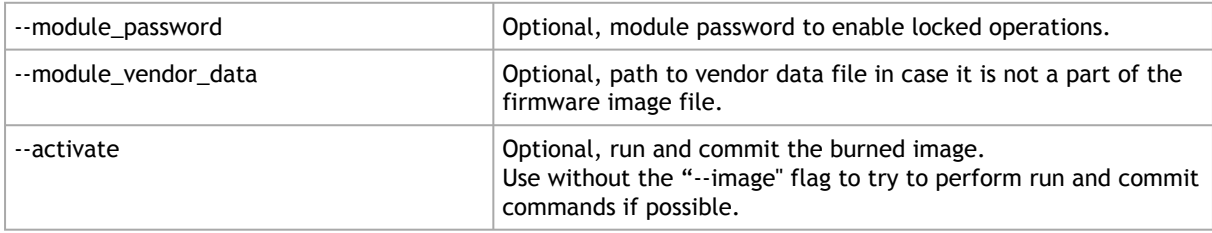

### 3.5.6.4.2.4 Querying Firmware Version from an Image

Querying a cable image for firmware version is done using the "flint" tool.

# flint -i <fw file> q

### 3.5.6.4.2.5 Querying Vendor Specific Firmware Information from a NVIDIA AOC / **Transceiver**

Querying a firmware cable transceiver is done using the "flint" tool.

In case the Vendor Specific query command is not support by the firmware, it will run the CMIS standard query implemented by the firmware.

# flint -d <cable device> q

#### 3.5.6.4.2.6 Querying Firmware Information from an AOC / Transceiver

Querying a firmware cable transceiver connected to the host (NIC or switch) is done using the "flint" tool. To do so, the user should use the "-linkx" flag.

# flint -d <device> --linkx --downstream\_device\_ids <ids> [--output\_file <file\_name>] q

Query ports 1,2,5 Example:

# flint -d <device> --linkx --downstream\_device\_ids 1,2,5 q

The system responds with information about the firmware version loaded into the transceivers.

The firmware version of all cables plugged into ports 1…40 of a switch with lid #nn can alternatively be checked with the mlxlink command:

# for i in {1..40}; do echo \$i; mlxlink -d lid-nn -p \$i -m | grep 'Part\|FW'; done

Checking successful burning and operation - Example:

It is essential to check that the links come up AFTER the cable FW is updated and reactivated. This can be done as follows:

# for i in {36..40}; do echo \$i; mlxlink -d lid-nn -p \$i -m | grep 'Part\|FW\|State'; done

The 'State' parameter was added to the query. The response has the following format (example):

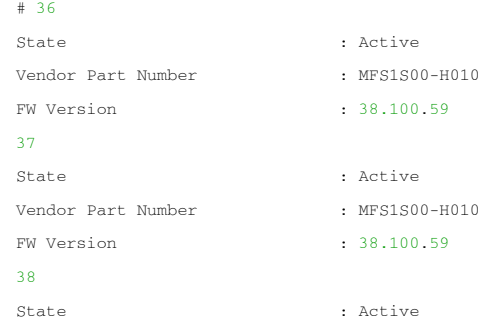

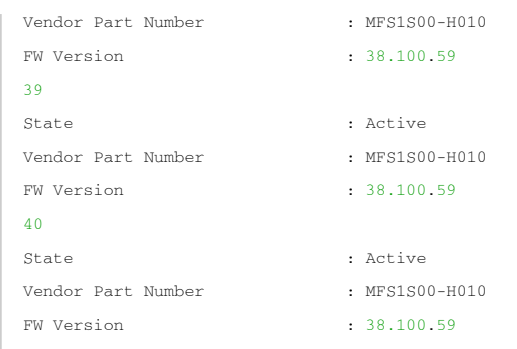

# 3.5.6.5 Querying the Firmware Image

To query the FW image on a device, use the following command line:

# flint -d <device> q

To query the FW image in a file, use the following command line:

```
# flint -i <image file> q
where:
```
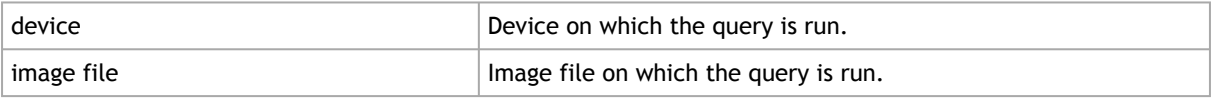

### Examples:

- Query the FW on the device.
- # flint -d /dev/mst/mt4099\_pci\_cr0 query
- Query the FW image file.
- # flint -i 25408-2\_42\_5000-MCX354A-FCB\_A2.bin query

### • Security Attributes field in Query output:

This field lists the security attributes of the device's firmware, where:

- Secure-fw: This attribute indicates that this binary/device supports secure-firmwareupdates. It means that only officially signed binaries can be loaded to the device from the host, and that the current binary is signed.
- Signed-fw: This attribute indicates that that this binary is signed and that the device can verify digital signatures of new updates. However, unlike, secure-fw, there might still be methods to upload unsigned binaries to the device from the host.
- debug: This attribute indicate that this binary is (or this device runs) a debug-version. Debug versions are custom made for specific data-centers or labs, and can only be installed after a corresponding debug-fw token is pushed to the device. The debug-fwtoken, which is digitally signed, includes a list of the target devices MAC addresses.
- dev: This attribute indicates that the firmware is signed with development (test) key.
- Default Update Method" field in Query Full output:{This field reflect the method which flint will use in order to update the device. The user can enforce a different method using the – no\_fw\_ctrl or the –ocr flags.The default methods are:
- Legacy: flint will use the low level flash access registers.
- fw\_ctrl: flint will operate the 'firmware component update' state machine.
- Secure-boot attributes
	- Secure-boot : This attribute indicates if the device supports secure-boot
	- Life-cycle : This attribute indicates the current status of secure-boot
	- Security-version:
		- For query on image: This attribute indicates the security-version of the image.
		- For query on device:
			- "EFUSE security version": Indicates the security version of the device
			- "Image security version": Indicates the security version of the image on the flash
			- Programming method: Indicates when the boot will program the "EFUSE security version" to be aligned with the "image security version".

### 3.5.6.6 Verifying the Firmware Image

To verify the FW image on the Flash, use the following command line:

# flint -d <device> verify

#### To verify the FW image in a file, use the following command line: # flint -i <image file> v

where:

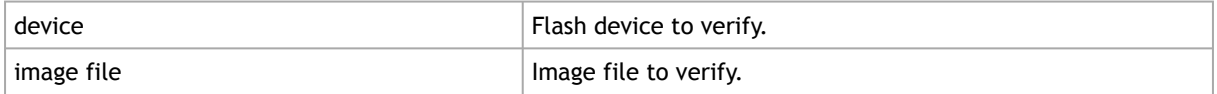

Examples:

```
# flint -d /dev/mst/mt4099_pci_cr0 v
```

```
# flint -i ./image_file.bin verify
```
### 3.5.6.6.1 Comparing the Binary Image

Binary comparison of the firmware image enables the user to verify that a given firmware image contains the image that matches the given device.

Since ConnectX-4/ConnectX-4 Lx devices have iTOC (image specific) and dTOC (device specific) sections at the beginning of the device flash, and the MFA2 archive does not have the dTOC information by its definition, the binary comparison will ignore the device specific sections on the device.

#flint -d <device> -i <fw image> --silent (optional) bc (or binary\_compare)

### 3.5.6.6.2 The Verify Command on Encrypted Flash/Image

The verify command on encrypted flash/image is applicable on adapter cards starting from ConnectX-7.

The flint tool supports the verify command on encrypted flash/image, as follows:

- When both the device and the image are given the verify command: verifying encrypted flash, the flint tool will execute binary-compare between the flash and the given image (the image is expected to be the one burnt on the device). In case of a device in recovery mode, the verify action is applicable before transcoding.
- When an encrypted device/image is given the verify command: only DTOC CRCs will be verified. In case a device is given, the verify is applicable in recovery mode only.

# 3.5.6.7 Performing Checksum Calculation on Image/Device

The flint utility allows performing an MD5 checksum on the non-persistent sections of the firmware image. For example: the sections that are changed when performing a firmware upgrade.

To perform a checksum on the flash, run the following command line:

# flint -d <mst device> checksumTo perform a checksum on a firmware image, run the following command line:

# flint -i <image file> checksumwhere:

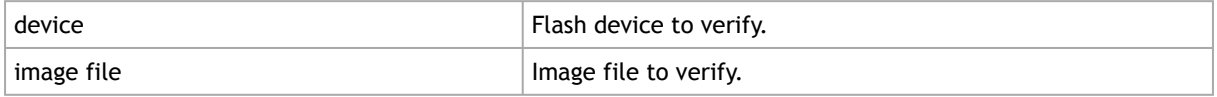

Examples:

#### flint -i fw-ConnectX4Lx.bin checksum -I- Calculating Checksum ... Checksum: 68ddae6bfe42f87f09084f3f468a35c6

flint -d /dev/mst/mt4117\_pciconf0 cs -I- Calculating Checksum Checksum: 68ddae6bfe42f87f09084f3f468a35c6

### 3.5.6.8 Managing an Expansion ROM Image

To burn an Expansion ROM image, run the following command:

# flint -d <mst device> brom <image name>.mrom The "brom" command installs the ROM image on the flash device or replaces an already existing one.

#### Example:

#

```
# flint -d /dev/mst/mt4099_pci_cr0 brom example.mrom 
Current ROM info on flash: N/A
New ROM info: type=PXE version=3.5.305 cpu=AMD64
Burning ROM image - OK 
Restoring signature - OK
```
To read an expansion ROM image to a file, run the following command:

# flint -d <mst device> rrom <image name>.rom

Example:
```
# flint -d /dev/mst/mt4099_pci_cr0 rromexample.mrom 
# flint -d /dev/mst/mt4099_pci_cr0 q
Image type: FS2
FW Version: 2.42.5000
FW Release Date: 4.5.2017
Rom Info: type=PXE version=3.5.305 cpu=AMD64 
Device ID: 4099
Description: Node Port1 Port2 Port2 Sys image
GUIDs: f45214030001b8a0 f45214030001b8a1 f45214030001b8a2 f45214030001b8a3 
MACs: f4521401b8a1 f4521401b8a2
VSD:
PSID: MT_1090120019
#
```
#### To remove the expansion ROM, run the following command:

# flint -d <mst device> drom

#### Examples:

```
# flint -d /dev/mst/mt4099_pci_cr0 drom 
Removing ROM image - OK
Restoring signature - OK
```
## 3.5.6.9 Setting GUIDs and MACs

To set GUIDs/MACs/UID for the given device, use the 'sg' (set guids) command with the -guid(s), -uid and/or -mac(s) flags.

### 3.5.6.9.1 4th Generation (Group I) Devices

On 4th generation/Group I devices, the "sg" command can operate on both the image file and the image on the flash. When running the "sg" command on an image on the flash, if the GUIDs/ MACs/UIDs in the image are non-blank, the flint will re-burn the current image using the given GUIDs/MACs/UIDs.

#### 1. Change the GUIDs/MACs on a device:

```
# flint -d /dev/mst/mt4099_pci_cr0 q
-W- Running quick query - Skipping full image integrity checks.
Image type: FS2
FW Version: 2.42.5000
FW Release Date: 4.5.2017
Device ID: 4099
Description: Node Port1 Port2 Sysimage
GUIDs: f45214030001b8a0 f45214030001b8a1 f45214030001b8a2 f45214030001b8a3
MACs: f4521401b8a1 f4521401b8a2
VSD:
PSID: MT_1090120019
```
# flint -d /dev/mst/mt4099\_pci\_cr0 -guid 0x452140300abadaba -mac 0x300abadaba sg -W- GUIDs are already set, re-burining image with the new GUIDs ... You are about to change the Guids/Macs/Uids on the device:

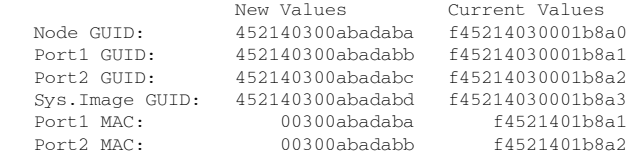

Do you want to continue ?  $(y/n)$  [n] : y Burning FS2 FW image without signatures - OK Restoring signature - OK

# flint -d /dev/mst/mt4099\_pci\_cr0 q

Image type: Tmage type: FS2<br>FW Version: 2.31.5050 FW Release Date: 4.5.2014 Device ID: 4099 Description: Node **Port1** Port2 Port2 Sys<sup>image</sup> GUIDs: 452140300abadaba 452140300abadabb 452140300abadabc 452140300abadabd MACs: 00300abadaba 00300abadabb VSD: PSID: MT\_1090120019

#### 2. Change the GUIDs/MACs on an image file:

```
# flint -i /tmp/image.bin q
Image type: fs2<br>FW Version: 2 31 5050
FW Version: 2.31.5050
FW Release Date: 4.5.2014
Device ID: 4099<br>Description: Node
Description: Node Port1 Port2 Port2 Sys<sup>image</sup>
GUIDs: f45214030001b8a0 f45214030001b8a1 f45214030001b8a2 f45214030001b8a3
MACs: 00300abadaba 00300abadabb
VSD:
PSID: MT_1090120019
# flint -i /tmp/image.bin -guid 0002c9000abcdef0 -mac 02c90abcdef0 sg
You are about to change the Guids/Macs/Uids on the device:<br>New Values Current Values
 New Values Current Values
 Node GUID: 0002c9000abcdef0 f45214030001b8a0
 Port1 GUID: 0002c9000abcdef1 f45214030001b8a1
 Port2 GUID: 0002c9000abcdef2 f45214030001b8a2
   Port2 GUID: 0002c9000abcdef2 f45214030001b8a2<br>Sys.Image GUID: 0002c9000abcdef3 f45214030001b8a3<br>Port1 MAC: 02c90abcdef0 00300abadaba
   Port1 MAC: 02c90abcdef0
   Port2 MAC: 02c90abcdef1 00300abadabb
Do you want to continue ? (y/n) [n] : y
Restoring signature - OK# flint -i /tmp/image.bin q
Image type: FS2
FW Version: 2.31.5050
FW Release Date: 4.5.2014<br>Device ID: 4099<br>Continue Port1
Device ID: 409<br>Description: Node
Description: Node Port1 Port2 Sys image
GUIDs: 0002c9000abcdef0 0002c9000abcdef1 0002c9000abcdef2 0002c9000abcdef3
MACs: 02c90abcdef0 02c90abcdef1
VSD:<br>PSID:
              MT_1090120019
```
### 3.5.6.9.2 5th Generation (Group II) Devices

On 5th Generation (Group II) devices, the "sg" command can operate on both the image file and the image on the flash. When running the "sg" command on an image on the flash, -uid flag must be specified. For ConnectX-4, -guid/-mac flags can be specified. By default, 8 GUIDs will be assigned for each port starting from base, base+1 up until base+7 for port 1 and base+8 up until base+15 for port 2.

To change the step size and the number of GUIDs per port, specify guids\_num=<num> step\_size=<size> to the sg command.

1. Change GUIDs for device:

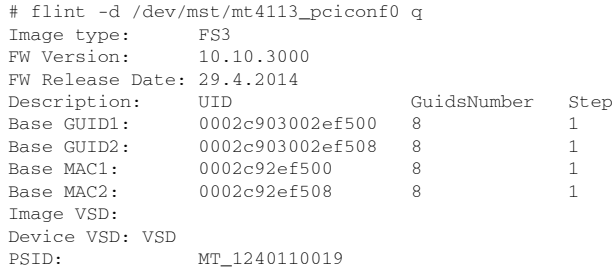

```
# flint -d /dev/mst/mt4113_pciconf0 -uid 0002c123456abcd -ocr sg
-W- Firmware flash cache access is enabled. Running in this mode may cause the firmware to hang.
Updating GUID section - OK
Updating ITOC section - OK
Restoring signature - OK
# flint -d /dev/mst/mt4113_pciconf0 q
Image type: FS3
FW Version: 10.10.3000
FW Release Date: 29.4.2014
Description: UID GuidsNumber Step
Base GUID1: 00002c123456abcd 8 1
Orig Base GUID1: 0002c903002ef500 8 1
Base GUID2: 00002c123456abd5 8 1
Orig Base GUID2: 0002c903002ef508 8 1
Base MAC1: 00002c56abcd 8 1
Orig Base MAC1: 0002c92ef500 8 1
Base MAC2: 00002c56abd5 8 1<br>Orig Base MAC2: 0002c92ef508 8 1
Orig Base MAC2: 0002c92ef508
Image VSD:
Device VSD: VSD<br>PSID: MT 1
            PSID: MT_1240110019
```
Orig Base GUID/MAC refers to the GUIDs/MACs located in the MFG(manufacture guids) section of the flash/image.

2. Change GUIDS for device (specifying guids\_num and step\_size):

```
# flint -d /dev/mst/mt4113_pciconf0 q<br>Image type: FS3<br>EW Version: 10,10,0000
Image type:
FW Version: 10.10.3000
FW Release Date: 29.4.2014
Description: UID GuidsNumber Step<br>Base GUID1: 0002c903002ef500 8 1
Base GUID1: 0002c903002ef500 8 1<br>Base GUID2: 0002c903002ef508 8 1
Base GUID2: 0002c903002ef508 8 1<br>Base MAC1: 0002c92ef500 8 1
Base 00122.<br>Base MAC1: 0002c92ef500 8 1<br>Base MAC2: 0002c92ef508 8 1
                  0002c92ef508 8
Image VSD:
Device VSD: VSD
PSID: MT_1240110019
```
# flint -d /dev/mst/mt4113\_pciconf0 -uid 0000000000000001 -ocr sg guids\_num=2 step\_size=1 -W- Firmware flash cache access is enabled. Running in this mode may cause the firmware to hang. Updating GUID section - OK Updating ITOC section - OK Restoring signature - OK

```
# flint -d /dev/mst/mt4113_pciconf0 q<br>Image type: FS3<br>EM Versian
Image type:
FW Version: 10.10.3000
FW Release Date: 29.4.2014
Description: UID GuidsNumber Step<br>Base GUID1: 00000000000000001 2 1
                    00000000000000001 \quad 2 \qquad 1Orig Base GUID1: 0002c903002ef500 8 1<br>Base GUID2: 0000000000000003 2 1
                  Base GUID2: 0000000000000003 2 1
Orig Base GUID2: 0002c903002ef508 8 1<br>Base MAC1: 000000000001 2 1
                 000000000001 2<br>: 0002c92ef500 8
Orig Base MAC1: 0002c92ef500 8 1<br>Base MAC2: 0000000000003 2 1
                   Base MAC2: 000000000003 2 1
Orig Base MAC2: 0002c92ef508
Image VSD:
Device VSD: VSD<br>PSID: MT_
                    PSID: MT_1240110019
```
3. Change GUIDs for image:

# flint -i /tmp/connect-ib.bin q Image type: FS3<br>FW Version: 10.10.3000 FW Version: FW Release Date: 29.4.2014

```
Description: UID GuidsNumber Step
Base GUID1: 0002c903002ef500 8 1
Base GUID2: 0002c903002ef508 8 1
Base MAC1: 0002c92ef500 8 1
Base MAC2: 0002c92ef508 8 1
Image VSD:
Device VSD: VSD
PSID: MT_1240110019
# flint -i /tmp/connect-ib.bin -uid 000123456abcd sg
Updating GUID section - OK
Updating ITOC section - OK<br>Pestoring signature - OK
Restoring signature
# flint -i /tmp/connect-ib.bin q
Image type: FS3
FW Version: 10.10.3000
FW Release Date: 29.4.2014
Description: UID GuidsNumber Step
Base GUID1: 000000123456abcd 8 1
Orig Base GUID1: 0002c903002ef500 8 1
Base GUID2: 000000123456abd5 8 1
Orig Base GUID2: 0002c903002ef508 8 1
Base MAC1: 00000056abcd 8 1
Orig Base MAC1: 0002c92ef500 8 1
Base MAC2: 00000056abd5 8 1
Orig Base MAC2: 0002c92ef508 8 1
Image VSD:
Device VSD: VSD
PSID: MT_1240110019
```
#### 4. Change GUIDs and MACs for the ConnectX-4 device:

```
# flint -d /dev/mst/mt4115_pciconf0 -guid e41d2d0300570fc0 -mac 0000e41d2d570fc0 -ocr sg
-W- Firmware flash cache access is enabled. Running in this mode may cause the firmware to hang.
Updating GUID section - OK
Updating ITOC section - OK<br>Restoring signature - OK
Restoring signature
# flint -d /dev/mst/mt4115_pciconf0 q
Image type: FS3
FW Version: 12.0100.5630
FW Release Date: 23.3.2015
1. netrane back and Description: UID GuidsNumber<br>Base GUID: e41d2d0300570fc0 4
Base GUID: e41d2d0300570fc0 4
Base MAC: e41d2d570fc0 4
Image VSD:
Device VSD:
PSID: MT_2190110032
add note:
GUIDs and MACs can be changed separately on ConnectX4
```
# 3.5.6.9.3 Preparing a Binary Firmware Image for Pre-assembly Burning

In some cases, OEMs may prefer to pre-burn the flash before it is assembled on board.To generate an image for pre-burning for 4th generation (Group I) devices, use the mlxburn "- striped\_image" flag. The "striped image" file layout is identical to the image layout on the flash, hence making it suitable for burning verbatim.When pre-burning, the GUIDs/MACs inside the image should be unique per device. The following are two methods to pre-burn an image. You can choose the best method suitable for your needs.

### 3.5.6.9.3.1 Method 1: Pre-burn an Image with Blank GUIDs/MACs

In this method, the image is generated with blank GUIDs and CRCs. The GUIDs are set after

the device is assembled using the flint "sg" command. To set GUIDs take less than 1 second when running on an image with blank GUIDs (through a PCI device).

A device that is burnt with blank GUIDs/MACs will not boot as a functional network device as long as the GUIDs/MACs are not set.

To pre-burn an image with blank GUIDs/MACs:

1. Generate a striped image with blank GUIDs.

```
# mlxburn -fw ./fw-ConnectX3-rel.mlx -./MCX354A-FCB_A2-A5.ini -wrimage./fw-ConnectX3-rel.bin -striped_image 
-blank_guids
-I- Generating image ...
-I- Image generation completed successfully.
```
- 2. Burn the image to a flash using an external burner.
- 3. (Optional) After assembly, query the image on flash to verify there are no GUIDs on the device.

```
# flint -d /dev/mst/mt4099_pci_cr0 q
Image type: FS2
FW Version: 2.31.5050
FW Release Date: 4.5.2014
Device ID: 4099
Description: Node Port1 Port2 Sys image
GUIDs: ffffffffffffffff ffffffffffffffff ffffffffffffffff ffffffffffffffff
MACs: ffffffffffffffff ffffffffffffffff
VSD: n/a
VSD: <br>PSID: MT_1090120019
-W- GUIDs/MACs values and their CRC are not set.
```
4. Set the correct GUIDs. Since the image is with blank GUIDs, this operation takes less than 1 second.

# flint -d /dev/mst/mt4099\_pci\_cr0 -guid 0x0002c9030abcdef0 -mac 0x0002c9bcdef1 sg

5. Query the image on flash to verify that the GUIDs are set correctly.

```
sg# flint -d /dev/mst/mt4099_pci_cr0 q
Image type: FS2<br>FW Version: 2.31.5050<br>FW Release Date: 4.5.2014<br>Device ID: 4099<br>Description: Node Port1 Port2 Sys image
GUIDs: 0002c9030abcdef0 0002c9030abcdef1 0002c9030abcdef2 0002c9030abcdef3
MACs: 0002c9bcdef1 0002c9bcdef2
Descrip<br>GUIDs:<br>MACs:<br>VSD:<br>PSTD·
                         n/a<br>MT_1090120019
```
#### 3.5.6.9.3.2 Method 2: Pre-burn an Image with Specific GUIDs/MACs for Each Device

In this method, a "base" image is generated with arbitrary default GUIDs and then updated with the correct GUIDs for each device.

To pre-burn an image with specific GUIDs/MACs for each device:

1. Generate the base image with arbitrary default GUIDs.

```
# mlxburn -fw./fw-ConnectX3-rel.mlx -c ./MCX354A-FCB_A2-A5.ini -wrimage ./fw-ConnectX3-rel.bin 
-striped_image
```
2. Per device, set the device specific GUIDs in the image.

```
flint -i ./fw-ConnectX3-rel.bin -guid 0x0002c9030abcdef0 -mac 0x0002c9bcdef1 -striped_image sg
```
3. (Optional) After assembly, query the image on flash to verify there are no GUIDs on the device.

```
sg# flint -i ./fw-ConnectX3-rel.bin -striped_image q
Image type: FS2
FW Version: 2.31.5050
FW Release Date: 4.5.2014
Device ID: 4099
Description: Node Port1 Port2 Sys image
GUIDs: 0002c9030abcdef0 0002c9030abcdef1 0002c9030abcdef2 0002c9030abcdef3
MACs: 0002c9bcdef1 0002c9bcdef2<br>vsn. n/a
VSD: n/a
PSID: MT_1090120019
```
Now the fw-ConnectX3-rel.bin image can be pre-burned to the flash. After the assembly, the device would be fully functional.

# 3.5.6.10 Setting the VSD

To set the vsd for the given image/device (4th generation/Group I), use the sv command with -vsd flag.

Example:

```
# flint -d /dev/mst/mt4099_pci_cr0 -vsd "MELLANOX" sv
Setting the VSD - OK<br>Restoring signature - OK
# flint -d /dev/mst/mt4099_pci_cr0 q
Image type: FS2<br>FW Version: 2.31.5050<br>FW Release Date: 4.5.2014<br>Device ID: 4099<br>Gescription: Node Port1 Port2 Port2<br>GUIDS: f45214030001b8a0 f45214030001b8a1 f45214030001b8a2 f45214030001b8a3<br>MACs: f45214030001b8a0 f4521403
VSD: MELLANOX
PSID: MT_1090120019
```
# 3.5.6.11 Disabling/Enabling Access to the Hardware

The secure host feature enables ConnectX family devices to block access to its internal hardware registers. The hardware access in this mode is allowed only if a correct 64 bits key is provided.

The secure host feature requires a MLNX\_OFED driver installed on the machine.

### 3.5.6.11.1 4th Generation Devices

To disable/enable access to the hardware:

1. Set the key:

```
# flint -d /dev/mst/mt4099_pci_cr0 set_key 22062011
Setting the HW Key - OK
Restoring signature - OK
```
A driver restart is required to activate the new key.

2. Access the HW while HW access is disabled:

```
# flint -d /dev/mst/mt4099_pci_cr0 q<br>E- Cannot open /dev/mst/mt4099_pci_cr0: HW access is disabled on the device.<br>E- Run "flint -d /dev/mst/mt4099_pci_cr0 hw_access enable" in order to enable HW access.
```
3. Enable HW access:

```
# flint -d /dev/mst/mt4099_pci_cr0 hw_access enable
Enter Key: ********
```
4. Disable HW access:

# flint -d /dev/mst/mt4099\_pci\_cr0 hw\_access disable

WARNING:

1. Once a hardware access key is set, the hardware can be accessed only after the correct key is provided.

2. If a key is lost, there is no way to recover it using the tool. The only way to recover from a lost key is to:

- Connect the flash-not-present jumper on the card
- Boot in "flash recovery" mode
- Re-burn FW
- Re-set the HW access key
- For further details, please refer to [Secure Host](#page-82-0).

### 3.5.6.11.2 5th Generation Devices

Secure Host can be enabled on 5th generation devices in one of the following manners:

1. Set the key:

# flint -d /dev/mst/mt4115\_pciconf0 set\_key 18022018 -I- Secure Host was enabled successfully on the device.

2. Disable HW access:

# flint -d /dev/mst/mt4115\_pciconf0 hw\_access disable 18022018 -I- Secure Host was enabled successfully on the device.

If the key was not provided in the command line, an interactive shell will ask for it, and verifying it:

```
# flint -d /dev/mst/mt4115_pciconf0 set_key
Enter Key : ********
Verify Key : ********
-I- Secure Host was enabled successfully on the device.
```
#### Or

1. Disable the Secure Host (Enable HW access):

# flint -d /dev/mst/mt4115\_pciconf0 hw\_access enable 18022018<br>-I- The Secure Host was disabled successfully on the device.<br>And the same as previous, providing the key can be done in interactive shell:<br># flint -d /dev/mst/m And the same as previous, providing the key can be done in i.<br>
# flint -d /dev/mst/mt4115\_pciconf0 hw\_access enable<br>
Enter Key : \*\*\*\*\*\*\*\*\*<br>
-I- The Secure Host was disabled successfully on the device.

# 3.5.6.12 Flash Operations

## 3.5.6.12.1 Reading a Word from Flash

#### To read one dword from Flash memory, use the following command line:

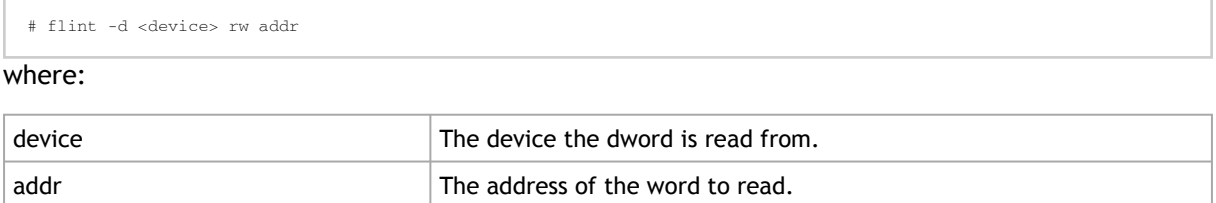

#### Example:

```
# flint -d /dev/mst/mt4099_pci_cr0 rw 0x20
```
## 3.5.6.12.2 Writing a dword to Flash

To write one dword to Flash memory, use the following command line:

```
# flint -d <device> ww addr data
```
#### where:

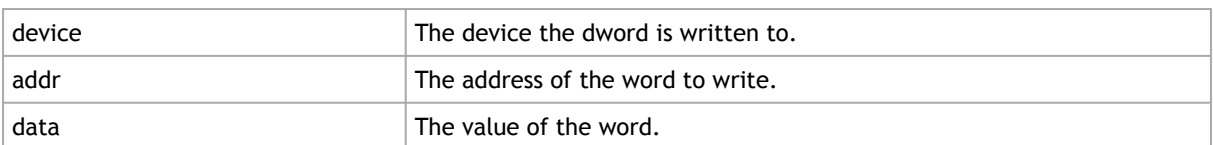

#### Example:

# flint -d /dev/mst/mt4099\_pci\_cr0 ww 0x10008 0x5a445a44

 $data$   $\qquad \qquad$  The value of the word.

## 3.5.6.12.3 Writing a dword to Flash Without Sector Erase

To write one dword to Flash memory without sector erase , use the following command line:

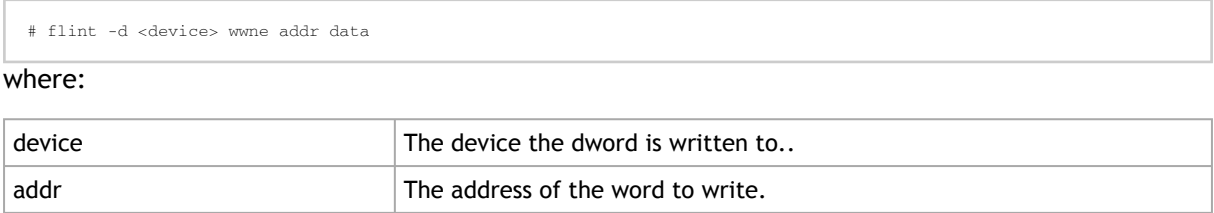

Example:

# flint -d /dev/mst/mt4099\_pci\_cr0 wwne 0x10008 0x5a445a44

Note that the result may be dependent on the Flash type. Usually, bitwise and between the specified word and the previous Flash contents will be written to the specified address.

## 3.5.6.12.4 Erasing a Sector

To erase a sector that contains a specified address, use the following command line:

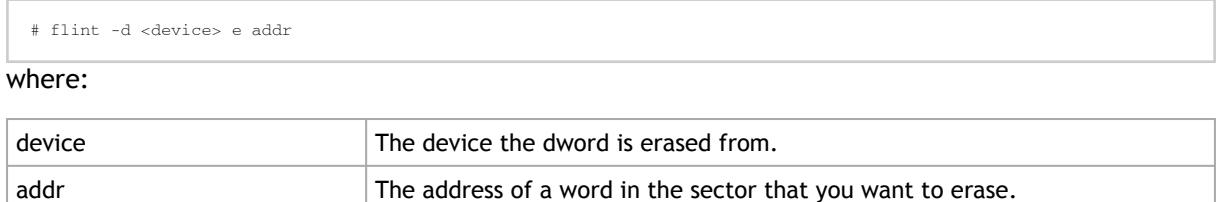

#### Example:

```
# flint -d /dev/mst/mtusb-1 e 0x1000
```
## 3.5.6.12.5 Querying Flash Parameters

To query flash parameters use the following command line:

```
# flint -d <device> [-ocr] hw query
where:
device device \vert The device to query.
```
#### Example:

# flint -d /dev/mst/mt4115\_pciconf0 hw query

# 3.5.6.13 Firmware Timestamping for Multi-Host Environment

In a multi-host environment, every host can upgrade the NIC firmware. All hosts are treated equally and there is no designated host. Hence, there can be situations where one host will try to upgrade the firmware and another will try to downgrade; which may lead to two or more unnecessary server reboots. In order to avoid such situations, the administrator can add a timestamp to the firmware they want to upgrade to. Attempts to burn a firmware image with a timestamp value that is lower than the current firmware timestamp will fail.

Firmware timestamping can be used on Connect-IB/ConnectX-4/ConnectX-4 Lx HCAs for controlling the firmware upgrade/downgrade flow.

### 3.5.6.13.1 Setting a Timestamp on Image

In order to set a timestamp on an image, run:

```
# flint -i ./fw-4115.bin timestamp set [UTC time]
```
The user can either specify a combined date and time timestamp in UTC which conforms to ISO 8601, or let the tool use the machine's time for the timestamp.

### 3.5.6.13.2 Querying a Timestamp on Image

To view the timestamp that was set on the device, run:

```
# flint -d /dev/mst/mt4115_pciconf0 timestamp query
Current timestamp : N/A. No valid timestamp found
Next timestamp : 2015-12-21T10:58:23Z 12.15.0005
```
- "Current timestamp" represents the current running firmware timestamp. If "N/A" is visible, then the timestamp entry is invalid (example: first use of the feature or after resetting the timestamp).
- "Next timestamp" represents the next firmware that is allowed to be burnt on the HCA. Updating the "Next timestamp" requires an equal or newer timestamp to be provided.

### 3.5.6.13.3 Resetting a Timestamp on Device

To reset the timestamp that was set on the device, run:

# flint -d /dev/mst/mt4115\_pciconf0 timestamp reset

Resetting the timestamp on device causes invalidation of both "Current timestamp" and "Next timestamp" fields.

### 3.5.6.13.4 Setting a Timestamp on Device

In case it is not possible to modify the firmware image, it is possible to set the timestamp directly on the device by specifying the timestamp and firmware version tied to it.

# flint -d /dev/mst/mt4115\_pciconf0 timestamp set <UTC time> <Firmware version>

## 3.5.6.13.5 Querying a Timestamp on Device

To view the timestamp that was set on the device, run:

```
# flint -d /dev/mst/mt4115_pciconf0 timestamp query
Current timestamp : N/A. No valid timestamp found
Next timestamp : 2015-12-21T10:58:23Z 12.15.0005
```
- "Current timestamp" represents the current running firmware timestamp. If N/A is visible, then the timestamp entry is invalid (example: first use of the feature or after resetting the timestamp).
- "Next timestamp" represents the next firmware that is allowed to be burnt on the HCA. Updating the "Next timestamp" requires an equal or newer timestamp to be provided.

# 3.5.6.13.6 Resetting a Timestamp on Device

To reset the timestamp that were set on the device, run:

# flint -d /dev/mst/mt4115\_pciconf0 timestamp reset

Resetting the timestamp on device causes invalidation of both "Current timestamp" and "Next timestamp" fields.

## 3.5.6.13.7 Important Notes

Please note the following:

- If a firmware image contains a timestamp, the burning tool will automatically attempt to set it on the device. If the operation succeeds, the firmware will be burnt.
- If a timestamp was only set on the device, the burning tool will prevent the burning of any firmware version different than the one set in the timestamp set operation.
- Lack of timestamp in both image and device will cause no checks to be performed.

## 3.5.6.14 flint/mlxburn Limitations

- When running flint/mlxburn via an MTUSB-1 device, a burn/query command may take up to 45 minutes to complete.
	- To accelerate the burn process add the flag -no\_flash\_verify to the command line which skips the flash verification step. This flag, however, does not verify if the image is burnt correctly.
- Burning an image to a ConnectX-3 adapter in Flash recovery mode may fail on some server types (that use PCIe spread spectrum). The tool may not be able to recognize the device's PCI CONF0 or the image burn may not complete successfully.
	- To burn the device, use the MTUSB-1 connection.
- To load the newly burnt firmware image, a driver restart is required for ConnectX-3/ ConnectX-3 Pro cards.
	- For fifth generation (Group II) devices, run the mlxfwreset tool or reboot the system.

# <span id="page-82-0"></span>3.5.6.15 Secure Host

Secure host is the general term for the capability of a device to protect itself and the subnet from malicious software through mechanisms such as blocking access of untrusted entities to the device configuration registers, directly (through pci\_cr or pci\_conf) and indirectly (through MADs).

WARNING:

- Once a hardware access key is set, the hardware can be accessed only after the correct key is provided.
- If a key is lost, please refer to **Key Loss Recovery**.
- The hardware access in this mode is allowed only if a correct 64 bits key is provided.
- The secure host feature for ConnectX-3/ConnectX-3 Pro HCAs requires a MLNX\_OFED driver installed on the machine.

### 3.5.6.15.1 Using Secure Host

Secure Host feature is supported for all NVIDIA® network adapters (listed in Group 1 and group 2). For group 1 network adapters, the user is required to generate and burn a firmware image that supports the feature (see "Generating/Burning a Firmware Supporting Secure Host" below).

For Group 2 network adapters, the feature is supported on firmware version 1x.22.1002 or newer.

### 3.5.6.15.1.1 Generating/Burning a Firmware Supporting Secure Host

- 1. Make sure you have INI and mlx files suitable for the device.
	- a. Add cr\_protection\_en=true under [HCA] section in the INI file.
	- b. Generate an image using mlxburn, for example run:

# mlxburn -fw ./fw-4099-rel.mlx -conf ./secure\_host.ini -wrimage fw-4099.secure.bin

2. Burn the image on the device using flint:

# flint -d /dev/mst/mt4099\_pci\_cr0 -i fw-4099.secure.bin b

3. For changes to take effect, reboot is required.

### 3.5.6.15.1.2 Setting the Secure Host Key

To set the key, run:

```
# flint -d /dev/mst/mt4099_pci_cr0 set_key 22062011
Setting the HW Key - OK
Restoring signature - OK
```
A driver restart is required to activate the new key.

### 3.5.6.15.2 Disabling/Enabling Access to the Hardware

1. Access the hardware while hardware access is disabled:

```
# flint -d /dev/mst/mt4099_pci_cr0 q<br>E- Cannot open /dev/mst/mt4099_pci_cr0: HW access is disabled on the device.<br>E- Run "flint -d /dev/mst/mt4099_pci_cr0 hw_access enable" in order to enable HW access.
```
2. Enable hardware access:

# flint -d /dev/mst/mt4099\_pci\_cr0 hw\_access enable Enter Key: \*\*\*\*\*\*\*\*

3. Disable hardware access:

# flint -d /dev/mst/mt4099\_pci\_cr0 hw\_access disable

# 3.5.6.15.3 Removing the Secure Host

This section is applicable to Group 1 network adapters only.

To remove the secure host feature:

- 1. Make sure you have INI and MLX file suitable for the device.
	- a. Remove cr\_protection\_en=true from the INI (if present)
	- b. Generate the image using mlxburn, for example run:

# mlxburn -fw ./fw-4099-rel.mlx -conf ./unsecure\_host.ini -wrimage fw-4099.unsecure.bin

2. Burn the firmware on the device (make sure hardware access is enabled prior to burning):

# flint -d /dev/mst/mt4099\_pci\_cr0 -i fw-4099.unsecure.bin b

3. Execute a driver restart in order to load the unsecure firmware:

<span id="page-84-0"></span># service openibd restart

### 3.5.6.15.4 Key Loss Recovery

If a key is lost, there is no way to recover it using the tool. The only way to recover is to:

- 1. Connect the flash-not-present jumper on the card.
- 2. Reboot the machine.
- 3. Re-burn firmware(for Group 2 network adapters re-burn the firmware following the process in [Burning a New Device.](#page-180-0))
- 4. Remove the flash-not-present jumper.
- 5. Reboot the machine
- 6. Re-set the hardware access key

# 3.5.6.16 Secure Firmware Update

Secure Firmware Update is supported only on ConnectX-4 onwards adapter cards.

A "Secure firmware update" is the ability of a device to verify digital signatures of new firmware binaries, in order to assure that only officially approved versions can be installed from the host, the network[1] or a Board Management Controller (BMC).

The firmware of devices with "secure firmware up date" functionality (secure FW), restricts access to specific commands and registers that can be used to modify the firmware binary image on the flash, as well as commands that can jeopardize security in general. Most notably, the commands and registers for random flash access are disabled.

Secure FW verifies new binaries before activating them, compared to legacy devices where this task is done by the update tool using direct flash access commands. In addition to signature verification, secure FW also checks that the binary is designated to the same device model, that the new firmware is also secured, and that the new FW version is not included in a forbidden versions blacklist. The firmware rejects binaries that do not match the verification criteria.

Secure FW utilizes the same 'fail safe' upgrade procedures, so events like power failure during update should not leave the device in an unstable state. The table below lists the impact of secure FW update on MFT tools.

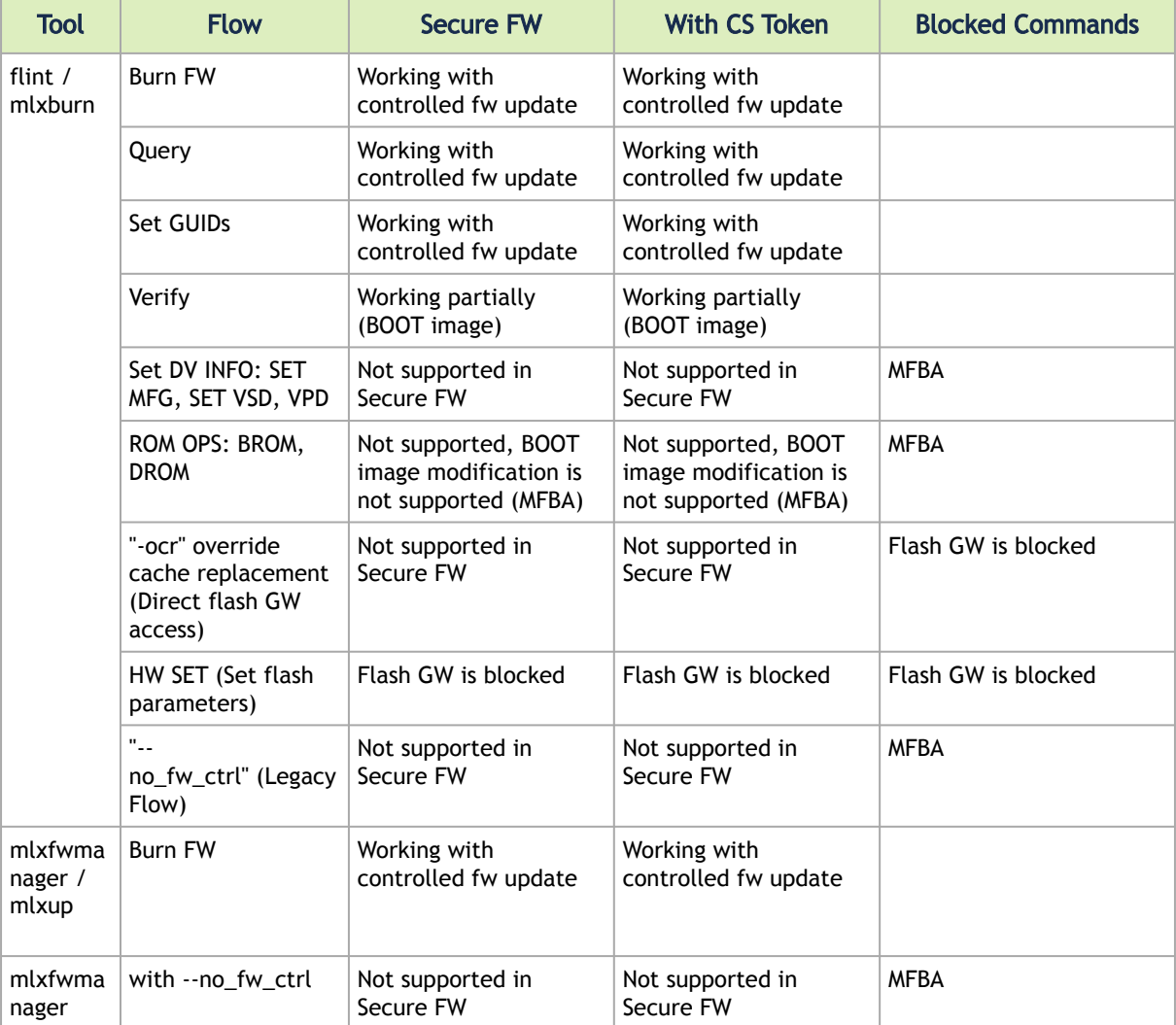

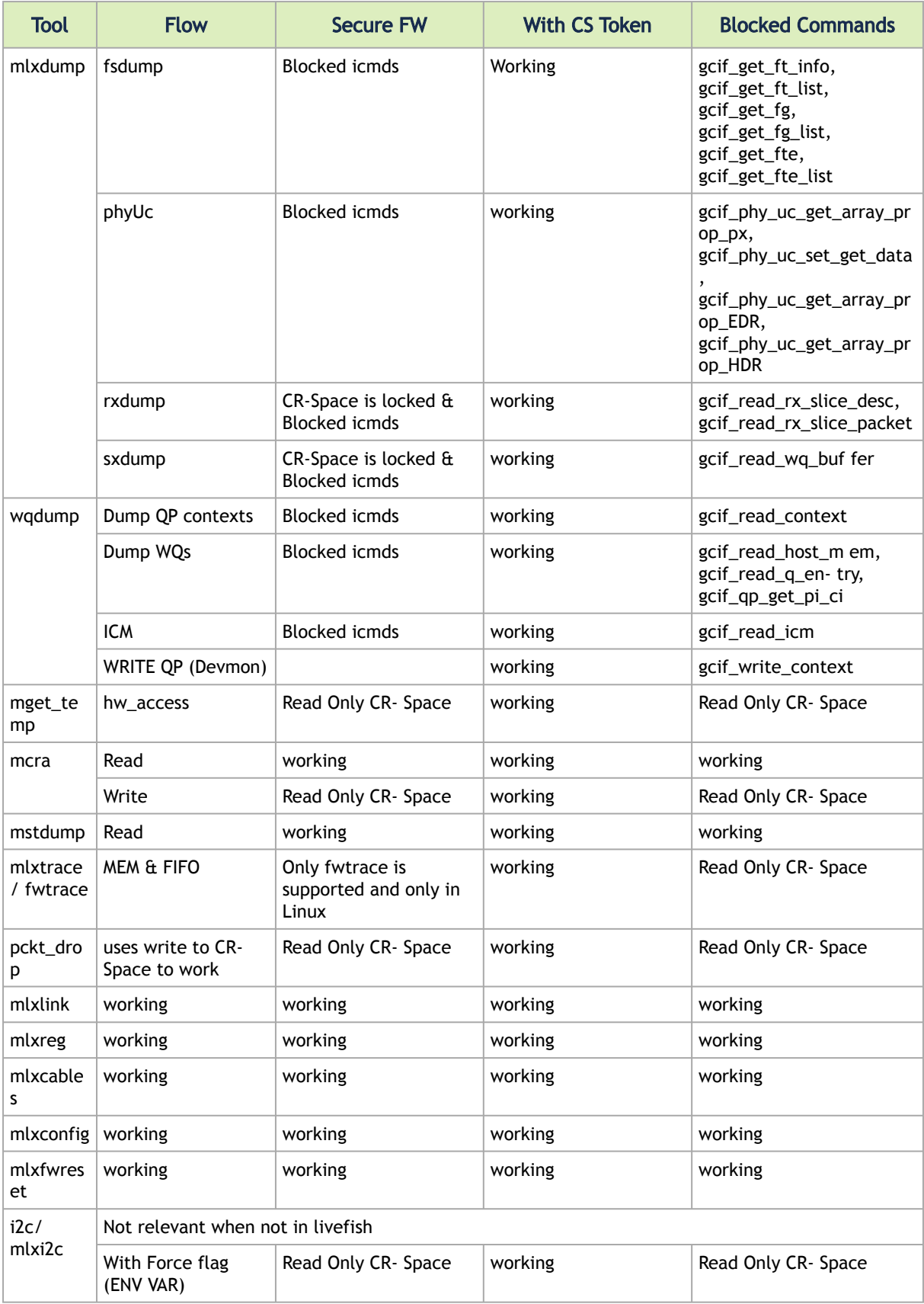

## 3.5.6.16.1 Secure Firmware Implications on Burning Tools

When Secure Firmware is enabled, the flint output slightly changes due to the differences in the underlying NIC accessing methods. Some functionalities may be restricted according to the device security level.

flint query under secure mode:

```
# flint -d /dev/mst/mt4115_pciconf0 q
Image type: FS3<br>FW Version: 12.19.2278<br>FW Nelease Date: 7.6.2017<br>Description: UID<br>Base GUID: 7cfe90030029205e 4<br>Base MAC: 00007cfe9029205e 4
Base MAC:<br>Image VSD:
Device VSD:
PSID: MT_2190110032
Security Attributes: secure-fw, dev
```
Unavailable information is reported as N/A.

# 3.5.6.17 Burning/Querying a Component

### 3.5.6.17.1 Burning a Component Firmware Image

### 3.5.6.17.1.1 Clock Synchronizer Images

The flint utility enables the user to burn the Clock Synchronizer firmware from a binary image.

# flint --device <mst device> --image <clock synchronizer image> burn

Where:

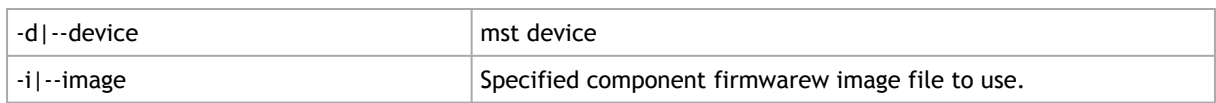

### 3.5.6.17.2 Querying the Component Firmware Image

### 3.5.6.17.2.1 Clock Synchronizer Images

To query the Clock Synchronizer image on a device, use the following command line:

# flint --device <mst device> --component\_type sync\_clock query\_components

To query the Clock Synchronizer image in a file, use the following command line:

# flint --image <image file> query

# <span id="page-88-0"></span>3.5.7 mlxburn – Firmware Image Generator and Burner

mlxburn is a tool for firmware (FW) image generation and/or for burning a firmware image to the Flash/EEPROM attached to an NVIDIA device. Both functions or a single function of mlxburn can be activated by means of command line options (see [mlxburn Synopsis](#page-89-0)). It can also query for firmware attributes (e.g., firmware version, GUIDs, etc.) and VPD info of adapter cards and switch systems.

mlxburn allows for customization of standard NVIDIA firmware for OEM specific needs (e.g., a specific adapter board type). See [Customizing Firmware](#page-88-0).

# 3.5.7.1 Generating and Burning Firmware

The mlxburn firmware update flow is composed of two separate stages: image generation and image burning. In the image generation stage, a given NVIDIA firmware release in .mlx format is processed together with a board-specific configuration (.ini) file to generate a 'burnable' firmware image. This image is burnt to the Flash/EERPROM attached to an NVIDIA device in the second stage. The burning process retains device specific data such as GUIDs, UIDs, MACs, VSD, and BSN. Also, the burn process is failsafe by default.

FW Generation and Burning

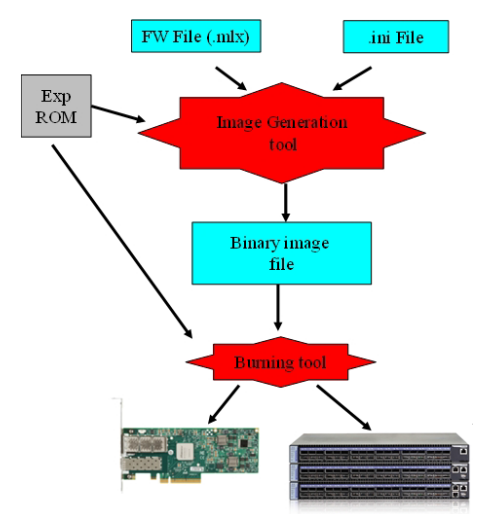

mlxburn runs both stages by default, but it may perform only one by means of command options. If '-wrimage' is specified (see [mlxburn Synopsis](#page-89-0)), only image generation is performed. Specifying the '-image' option skips the image generation stage and loads the provided image (generated in a previous run of mlxburn using the '-wrimage' option).

# 3.5.7.2 Customizing Firmware

An NVIDIA firmware image can be customized (usually) to fit a specific board type. The customization is done by using a FW parameter-set file in the image generation stage. This file has a .ini format. Each parameter-set file has a unique parameter-set ID (PSID), which is kept in the device Flash/EEPROM and allows retaining device configuration during future FW updates.

During a device FW update, mlxburn reads the PSID from the device and uses the corresponding .ini file when generating the FW image. mlxburn searches for the files in the same directory of the FW

release. When mlxburn is used to generate an image file, or when no corresponding parameter-set file is found, the user should explicitly specify which parameter-set file to use.

To produce an image file the user needs to provide the option '-wrimage <target file>'. To actually burn the image to the Flash/EEPROM attached to an NVIDIA adapter or switch device, the user needs to specify the option '-dev <mst device>' (see the synopsis section below).

If run in burning mode, mlxburn auto-detects the firmware parameter-set with which the device was previously burnt. It locates and uses this parameter-set file to generate the appropriate image for the device (by merging the FW release with the specific parameter-set required).

To inhibit image generation, the '-image <pre-generated-image-file>' should be used. It instructs mlxburn to use the given file for burning the device.

# <span id="page-89-0"></span>3.5.7.3 mlxburn Synopsis

```
#mlxburn [-h][-v] <-dev mst-device|-wrimage fw-image> <-fw mellanox-fw-file|-image fw-image|-img_dir img_direcory|-fw_dir> [-conf fw-conf-file]-image img_direcory|-fw_dir> [-conf fw-conf-file][-nofs_img][-striped_image][-f
```

| Note: The "-fwver" flag is not supported in Connect-IB, Switch-IB, ConnectX-4, and ConnectX-5 |  |  |  |
|-----------------------------------------------------------------------------------------------|--|--|--|
| devices.                                                                                      |  |  |  |

where:

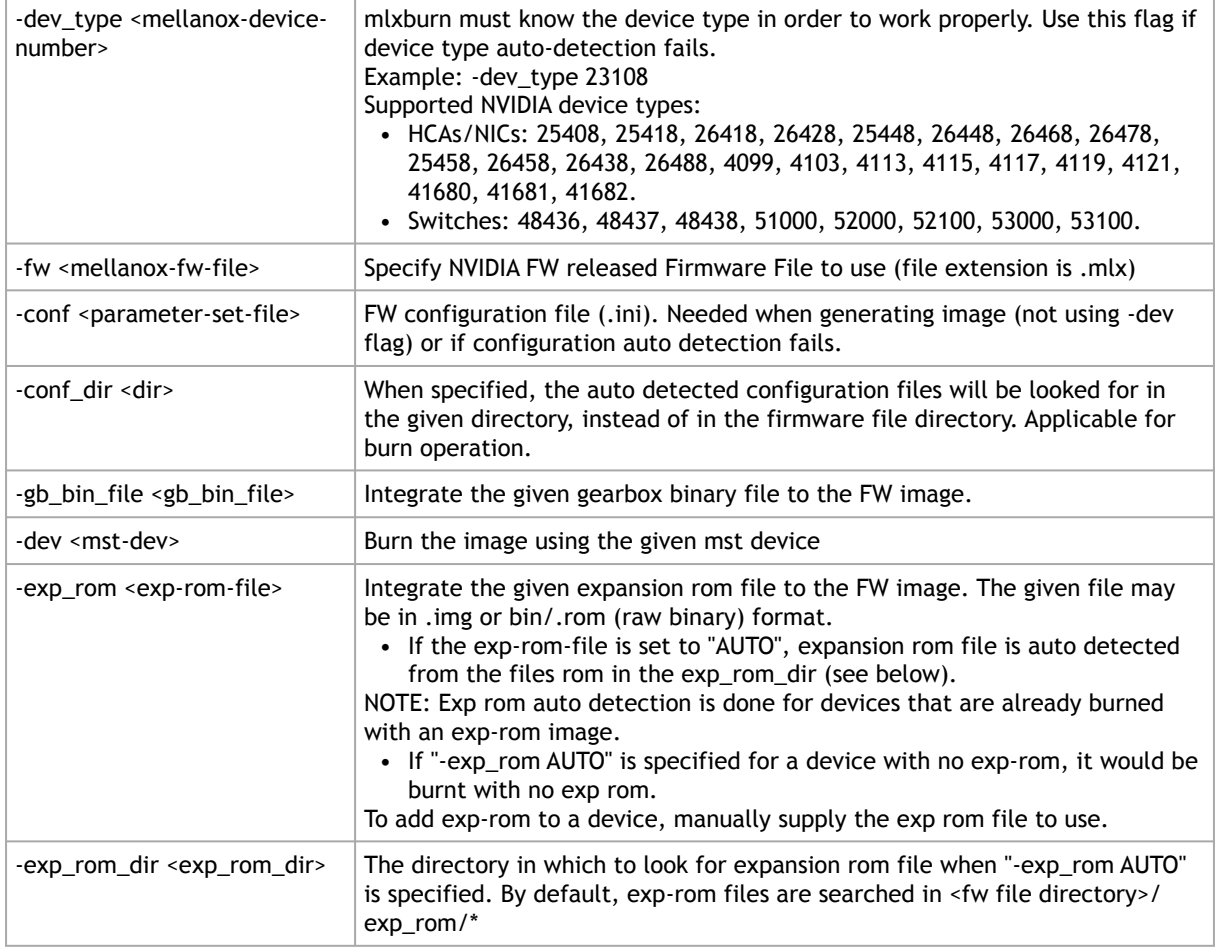

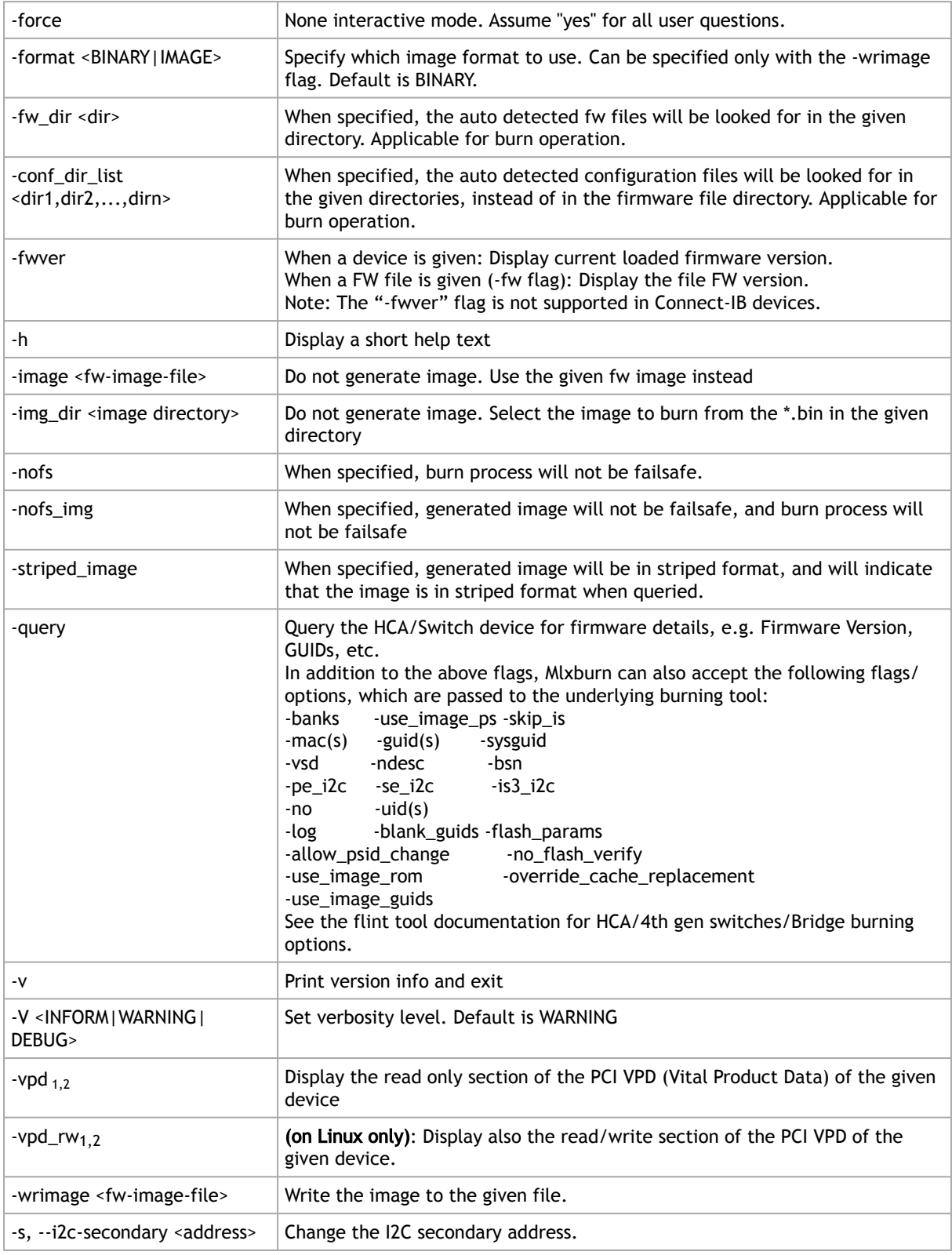

Note 1. The VPD query may not be enabled on certain board types. Also, VPD operations are available only for devices with a PCI interface.

Note 2. Running multiple VPD access commands in parallel on the same device, by mlxburn or any other VPD access tool, may cause the commands to fail. VPD access commands should be run one at a time.

### 3.5.7.3.1 Connect-IB, Switch-IB, Switch-IB 2, NVIDIA Spectrum, ConnectX-4, and ConnectX-4 Lx Initial Burning Options

The following options are relevant when generating an image for initial burning. The image contains the VPD and the GUIDs that are in a read-only area on flash.

[ -vpd\_r\_file <vpd\_r\_file>] [ -base\_guid <GUID>]

where:

| -vpd_r_file<br><vpd file="" r=""></vpd> | Embed the given VPD Read-Only section in the generated image. The vpd_r_file should<br>contain the vpd read only section and the first dword of the vpd writeable section.<br>The file is in binary format, and its size must be a multiple of 4 bytes. Please refer to PCI<br>base spec for VPD structure info.                           |  |  |  |
|-----------------------------------------|----------------------------------------------------------------------------------------------------|--|--|--|
| -base guid <guid></guid>                | Set the given GUID as the image base GUID. The base GUID is used to derive GUIDs and<br>MACs for the HCA ports. It is assumed that 16 GUIDs (base guid to base guid $+$ 15) are<br>reserved for the card.<br>Note: On ConnectX-4/ConnectX-4 Lx/ConnectX-5/ConnectX-5 Ex, only GUIDs will be<br>derived according to the HCA configuration. |  |  |  |
| -base mac $<$ MAC >                     | Set the given MAC as the image base MAC. The base MAC is used to derive MACs for the<br>HCA ports according to the device configuration (ConnectX-4/ConnectX-4 Lx/<br>ConnectX-5/ConnectX-5 Ex).                                                                                                    |  |  |  |
| -vsd <string></string>                  | Write this string, of up to 208 characters, to VSD section.                                                                                                    |  |  |  |

### 3.5.7.3.2 Additional mlxburn Options

The following is a list of additional options. Please see .mlxfwmanager - Firmware Update and Query Tool v4.18.1 for the HCA options.

```
-banks -use_image_ps -skip_is -mac(s) -guid(s) -sysguid -ndesc -bsn -use_image_guids -pe_i2c -se_i2c 
-is3_i2c -no -qq -uid(s) -log -blank_guids -flash_params -allow_psid_change -no_flash_verify 
-use_image_rom 
-override_cache_replacement -ocr -ignore_dev_data -use_dev_rom -no_fw_ctrl
```
The arguments of the -guids and -macs flags must be provided within quotation marks; for example, mlxburn -macs "0002c900001 0002c900002".

# 3.5.7.4 Examples of mlxburn Usage

### 3.5.7.4.1 Host Channel Adapter Examples

To update firmware on an MT25408 ConnectX adapter device with the configuration file (.ini) autodetected, enter:

```
# mlxburn -fw ./fw-ConnectX3-rel.mlx -dev /dev/mst/mt4099_pci_cr0
```
To generate a failsafe image file for the same adapter above without burning, enter:

# mlxburn -fw ./fw-ConnectX3-rel.mlx -conf ./MCX354A-FCB\_A2-A5.ini -wrimage ./fw-4099.bin

To update firmware on the same adapter above with the configuration file (.ini) explicitly specified, enter:

# mlxburn -fw ./fw-ConnectX3-rel.mlx -dev /dev/mst/mt4099\_pci\_cr0 -conf ./CX354A-FCB\_A2- A5.ini

## 3.5.7.4.2 ConnectX-5 Examples

To generate a failsafe image file for ConnectX-5 device without burning, enter:

# mlxburn -fw FW/fw-ConnectX-5.mlx -conf FW/CX515A-CCA\_Ax.ini -wrimage fw-ConnectX-5-CX515A-CCA\_Ax.bin -base\_guid 0x002c90330123e00

To update firmware on a ConnectX-5 device, enter:

# mlxburn -i fw-ConnectX-5-CX515A-CCA\_Ax.bin -d /dev/mst/mt4115\_pciconf0

### 3.5.7.4.3 ConnectX-4 Examples

To generate a failsafe image file for ConnectX-4 device without burning, enter:

# mlxburn -fw FW/fw-ConnectX-4.mlx -conf FW/MCX456A-ECA\_Ax.ini -wrimage fw-ConnectX-4-MCX- 456A-ECA\_Ax.bin -base\_guid 0x0002c903002ef500

To update firmware on a ConnectX-4 device, enter:

# mlxburn –i fw-ConnectX-4-MCX456A-ECA\_Ax.bin –d /dev/mst/mt4113\_pciconf0

## 3.5.7.4.4 ConnectX-4 Lx Examples

To generate a failsafe image file for ConnectX-4 Lx device without burning, enter:

# mlxburn -fw FW/fw-ConnectX4Lx.mlx -conf FW/MCX4131A-GCA\_Ax.ini -wrimage fw-ConnectX-4LX- MCX4131A-GCA\_Ax.bim -base\_guid 0xe41d2d0300ab2a4e -base\_mac 0000e41d2dab2a4e

To update firmware on a ConnectX-4 Lx device, enter:

# mlxburn -i fw-ConnectX-4LX-MCX4131A-GCA\_Ax.bim -d /dev/mst/mt4117\_pciconf0

### 3.5.7.4.5 Connect-IB Examples

To generate a failsafe image file for Connect-IB device without burning, enter:

# mlxburn -fw FW/fw-ConnectIB.mlx -c FW/MCB194A-FCA\_A1.ini -wrimage fw-ConnectIB-MCB194A-FCA\_A1.bin -base\_guid 0x0002c903002ef500

To update firmware on a Connect-IB device, enter:

# mlxburn –i fw-ConnectIB-MCB194A-FCA\_A1.bin –d /dev/mst/mt4113\_pciconf0

### 3.5.7.4.6 SwitchX Switch Examples

Burn an MT51000 switch system using the In-Band access method:

# mlxburn -dev /dev/mst/SW\_MT51000\_000002c900002100\_lid-0x000E -fw ./fw-sx.mlx

Generate an MT51000 image and perform an In-Band update of the device with LID 0xE:

# mlxburn -dev lid-0x000E -fw ./fw-sx.mlx

Generate and burn a new MT51000 via I2C: Set the I2C network to access the SwitchX switch.

# mlxi2c -d /dev/mst/mtusb-1 p SX

Burn the new image (the flash is still blank) specifying the Node GUID, system GUID, base MAC and Switch MAC. Note that 4 guids (in quotes) should be specified as an argument to the -guids flag. The 2 middle GUIDs are ignored by SwitchX and should be set to 0.

# mlxburn -d /dev/mst/mtusb-1 -fw ./fw-sx.mlx -conf MSX6025F\_A1.ini -guids "000002c900002100 0 0 000002c900002100" -macs "0002c9002100 0002c9002101" -nofs

## 3.5.7.4.7 NVIDIA Spectrum Examples

To generate a failsafe image file for a NVIDIA Spectrum device without burning, enter:

mlxburn -fw FW/fw-SwitchEN.mlx -c FW/MSN2700-Cxxx\_Ax.ini -wrimage fw-Spectrum-MSN2700-Cxxx-\_Ax.bin -base\_guid e41d2d030045a240 -base\_mac 0000e41d2d45a240

To update firmware on a Spectrum device, enter:

mlxburn -i fw-Spectrum-MSN2700-Cxxx\_Ax.bin -d /dev/mst/mt52100\_pciconf0

### 3.5.7.4.8 Switch-IB Examples

To generate a failsafe image file for a Switch-IB device without burning, enter:

```
mlxburn -fw FW/fw-SwitchIB.mlx -c FW/MSB7700-E_Ax.ini -wrimage fw-SwitchIB-MSB7700-E_Ax.bin - base_guid 
       .. ...............<br>~903002ef50
```
To update firmware on a Switch-IB device, enter:

mlxburn -i fw-SwitchIB-MSB7700-E\_Ax.bin -d /dev/mst/SW\_MT52000\_000011111101a24c\_lid- 0x0006,mlx4\_0,1

Switch-IB 2 Examples

To generate a failsafe image file for a Switch-IB 2 device without burning, enter:

mlxburn -fw FW/fw-SwitchIB-2.mlx -c FW/MSB7800-Exxx\_Ax.ini -wrimage fw-SwitchIB-2- MSB7800- Exxx\_Ax.bin -base\_guid 7cfe900300a5a620

To update firmware on a Switch-IB 2 device, enter:

mlxburn -i fw-SwitchIB-2- MSB7800-Exxx\_Ax.bin -d /dev/mst/mt53000\_pciconf0

# 3.5.7.5 Exit Return Values

The following exit values are returned:

- 0 successful completion
- >0 an error occurred

# 3.5.8 mlxfwreset – Loading Firmware on 5th Generation Devices Tool

The mlxfwreset tool enables the user to load updated firmware on a NIC/switch without having to reboot the machine. The mlxfwreset tool supports 5<sup>th</sup> Generation (Group II) HCAs and allows a smooth firmware upgrade.

### 3.5.8.1 Tool Requirements

- Access to device through PCI configuration cycles
- Supported OSs: FreeBSD, Linux, Windows

## 3.5.8.2 Query Command

mlxfwreset -d <device> query

# 3.5.8.3 Reset Command

mlxfwreset -d <device> reset-[y] [--level <0,3,4>] [--type <0..2>] [--sync <0,1>] [-s] [-m]

# 3.5.8.4 mlxfwreset Synopsis

#### Where:

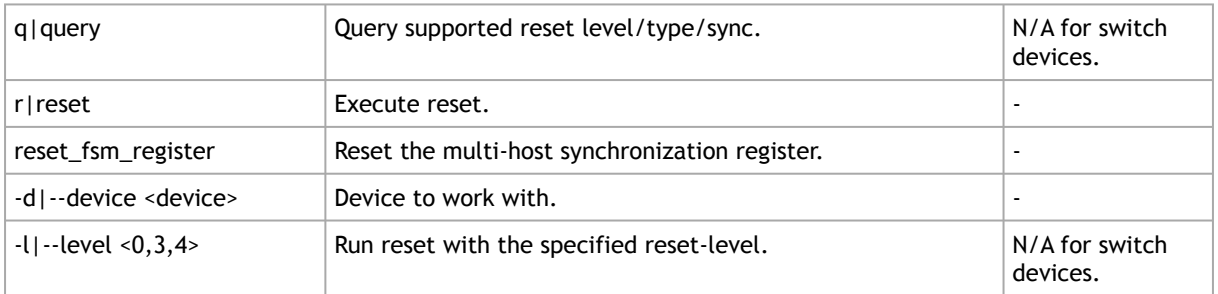

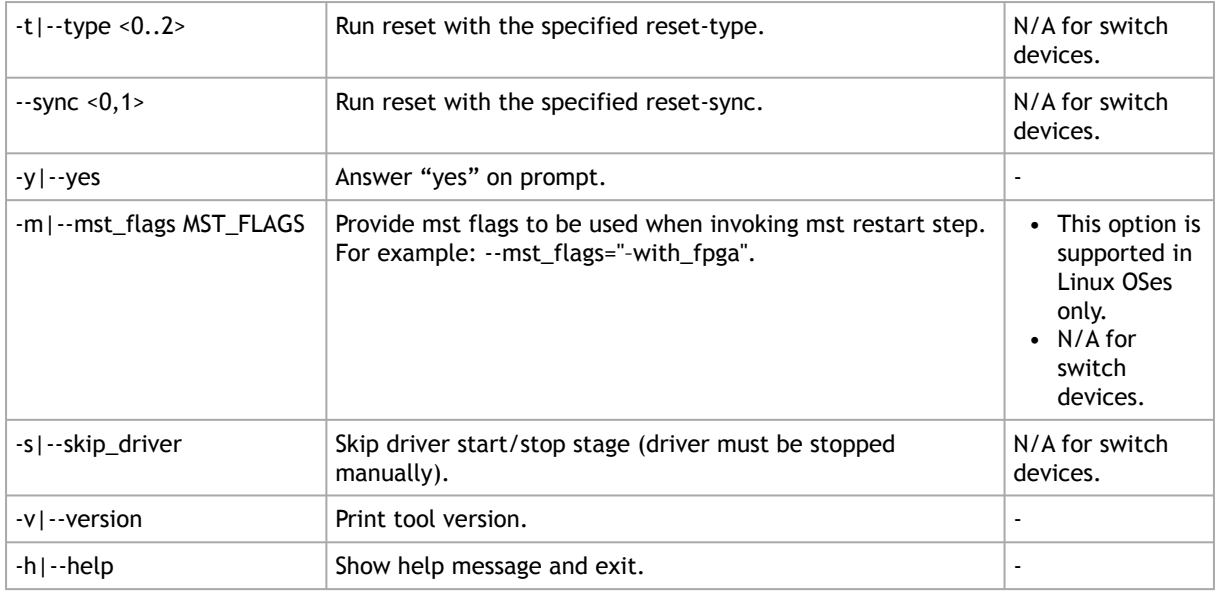

# 3.5.8.5 Reset Levels and Types

Reset levels and types depend on the extent of the changes introduced when updating the device's firmware. The tool will display the supported reset levels and types that will ensure the loading of the new firmware. Those reset levels and types are:

- Reset-levels:
	- 0: Driver, PCI link, network link will remain up ("live-Patch")
	- 3: Driver restart and PCI reset
	- 4: Warm Reboot
- Reset-types (relevant only for reset-levels 3, 4):
	- 0: Full chip reset
	- 1: Phy-less reset ("port-alive" network link will remain up) Not Suppported
	- 2: NIC only reset (for SoC devices)

The exact reset-level and reset-types needed to load new the firmware may differ as they depend on the difference between the running firmware and the firmware we are upgrading to.

### 3.5.8.6 Reset Sync

- Reset-sync indicates who is responsible for the synchronization mechanism between the hosts on the Multi-Host setup (relevant only for reset-level 3):
	- 0: Tool is the owner
	- 1: Driver is the owner

## 3.5.8.7 mlxfwreset for Switch Devices

Running mlxfwreset on a switch device is done in the same form as running mlxfwreset on a NIC. The only difference is that there are no level, types or sync parameters.

# 3.5.8.8 mlxfwreset for Multi-Host NICs

Running mlxfwreset on a Multi-Host setup enables you to choose one of the supported reset-sync. To check which reset-sync are supported on your device, run the query command prior to the reset command.

- When running reset with reset-sync "0" ("tool is the owner"), the tool must be ran simultaneously on all the hosts. Note that a time-out of 3 minutes is expected for all the hosts until they join the reset process.
- When running reset with reset-sync "1" ("driver is the owner"), the tool must be ran on a single host.

reset-sync "1" ("driver is the owner") is supported only when the firmware and all the drivers on all the hosts support it.

## 3.5.8.9 mlxfwreset for SmartNICs

Running mlxfwreset on a SmartNIC device is identical to running mlxfwreset on a Multi-Host setup while the integrated Arm is considered as one of the hosts.

The procedure on a SmartNIC device is to run mlxfwreset first from the integrated Arm and then from all other hosts.

Depending on the reset-type, the integrated Arm might get reset. In case Arm is reset, the mlxfwreset on the host will wait for the Arm to complete the reboot process.

### 3.5.8.10 mlxfwreset after Changing Configurations using mlxconfig

Some configuration changes require PCI rescan by the user, in this case, mlxfwreset will print the following warning message:

"-W- PCI rescan is required after device reset."

## 3.5.8.11 Examples of mlxfwreset Usage

To query the default and supported options to reset a device, run:

```
# mlxfwreset -d /dev/mst/mt4113_pciconf0 query
Example:
```

```
Reset-levels:<br>0: Driver, PCI link, network link will remain up ("live-Patch") -Not Supported<br>3: Driver restart and PCI reset -Supported -Supported (default)<br>4: Warm Reboot
Reset-types (relevant only for reset-levels 3,4):<br>0: Full chip reset<br>1: Phy-less reset ("port-alive" - network link will remain up) -Not Supported<br>2: NIC only reset (for SoC devices) -Not Supported<br>-Not Supported
```

```
Reset-sync (relevant only for reset-level 3):
0: Tool is the owner<br>1: Driver is the owner<br>In the new mlxfwreset for BF2 and BF3, sync1 is the default. Sync0 is not supported.
```
To reset the device in order to load the new firmware, run:

# mlxfwreset -d /dev/mst/mt4113\_pciconf0 reset

#### Or:

mlxfwreset -d /dev/mst/mt53100\_pciconf0 reset -y

### Example

```
3: Driver restart and PCI reset
Continue with reset?[y/N] y
-I- Stopping Driver -Done
-I- Sending Reset Command To Fw -Done
-I- Resetting PCI -Done
-I- Starting Driver -Done
-I- Restarting MST -Done
-I- FW was loaded successfully.
```
To reset a device with a specific reset level to load new firmware, run:

```
# mlxfwreset -d /dev/mst/mt4113_pciconf0 -l 4 reset
```
### Example

```
Requested reset level for device, /dev/mst/mt4113_pciconf0:
4: Warm Reboot
Continue with reset?[y/N] y
-I- Sending reboot command to machine
```
# 3.5.8.12 mlxfwreset Limitations

The following are the limitations of mlxfwreset:

- Executing a reset-level or reset-type or reset-sync that is not supported (as shown in the query command) will yield an error
- When burning firmware with flint/mlxburn at the end of the burn the following message is displayed:

-I- To load new FW run mlxfwreset or reboot machine.

If this message is not displayed, a reboot is required to load a new firmware.

- On an old firmware, after a successful reset execution, attempting to query or reset again will yield an error as the load new firmware command was already sent to the firmware.
- In case mlxfwreset exits with error after the "Stopping driver" step and before the "Starting driver" step, the driver will remain down. The user should start the driver manually in this case.
- mlxfwreset for switch devices does not work over InfiniBand.

# 3.5.9 mlxphyburn – Burning Tool for Externally Managed PHY

Mlxphyburn tool allows the user to burn firmware of an externally managed PHY. The tool burns and verifies a pre-compiled binary PHY firmware image on the PHY's flash. It is supported only on Linux.

# 3.5.9.1 Tool Requirements

- ConnectX-3/ConnectX-3 Pro with an externally managed PHY
- A device that has access to the PHY flash module
- MLNX\_OFED driver (if installed) must be down
- Access to the device through the PCI interface (pciconf/pci\_cr)
- Firmware version that supports access to an externally managed PHY
	- Version 2\_33\_5000 and above

# 3.5.9.2 mlxphyburn Synopsis

# mlxphyburn [-d <device>] [–i Phy\_fw\_image] b[urn]|q[uery]

#### where:

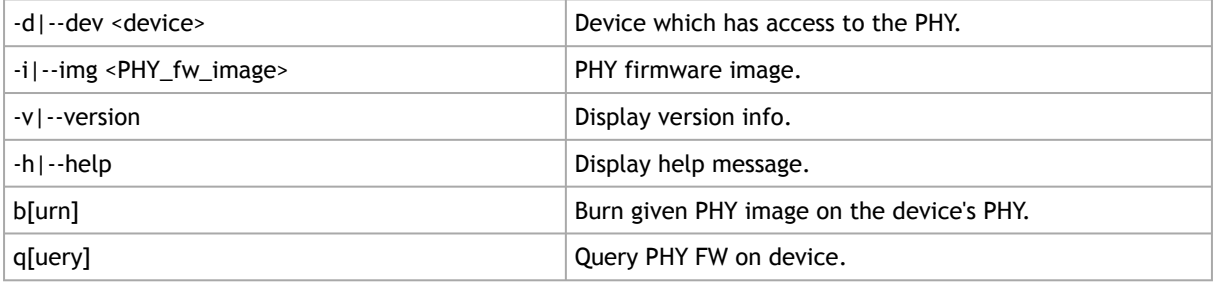

If no device is specified, mlxphyburn will attempt to burn the PHY firmware image on all mst devices on the machine.

# 3.5.9.3 Examples of mlxphyburn Usage

Burn Example

```
# mlxphyburn -d /dev/mst/mt4099_pciconf0 -i Firmware_1.37.10_N32722.cld burn
-I- attempting to burn PHY Fw on device: /dev/mst/mt4099_pciconf0
-I- Burning...(Process might take a few minutes)
-I- Device burned and verified.
```
### Query Example

```
# mlxphyburn -d /dev/mst/mt4099_pciconf0 q
-I- Querying device: /dev/mst/mt4099_pciconf0
Flash Type : Atmel AT25DF041A
FW version : 1.37
Image ID : 1.37.10 InterfaceMasters N32722 Apr 14, 2014 12:21:00
Image ROM ID : 0
```
# <span id="page-99-0"></span>3.5.10 mlx\_fpga – Burning and Debugging Tool for NVIDIA Devices with FPGA

The mlx\_fpga utility will be deprecated as of MFT v4.18.0.

mlx\_fpga tool allows the user to burn and update a new FPGA image on NVIDIA Innova™ adapter [cards. For instructions on how to burn, please refer to](#page-99-0) Burning the FPGA's Flash Device using the mlx\_fpga Burning Tool.

The tool also enables the user to read/write individual registers in the FPGA configuration space.

### 3.5.10.1 Tool Requirements

- An Innova IPsec 4 Lx EN / Innova Flex 4 Lx EN adapter card with an FPGA device
- For Innova IPsec 4 Lx EN: Load the mlx5\_fpga\_tools module
- For Innova Flex 4 Lx EN: Load the mlx\_accel\_tools module

Note: The module is included in the Innova driver which is supplied for this product line only, and available through the [Support.](mailto:Networking-support@nvidia.com)

• Start mst service with the fpga lookup flag (mst start --with\_fpga)

# 3.5.10.2 mlx\_fpga Synopsis

where:

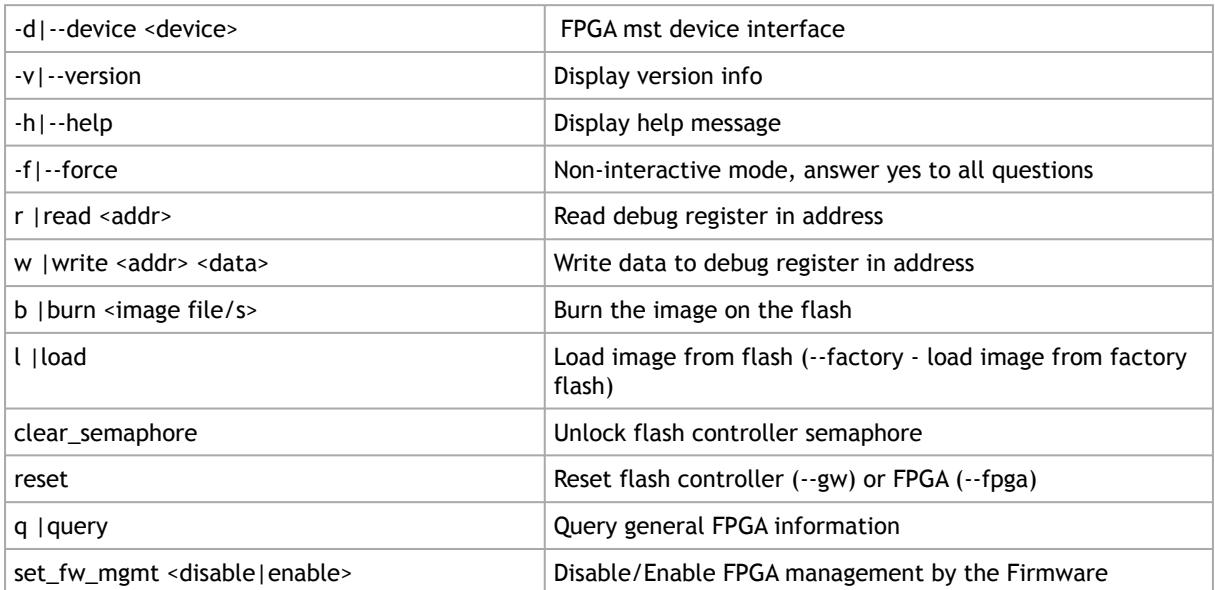

# 3.5.10.3 Examples of mlx\_fpga Usage

### 3.5.10.3.1 Adding FPGA mst Device Interface

For Innova IPsec 4 Lx EN: Load the mlx5 fpga\_tools module.

```
# modprobe mlx5_fpga_tools
# mst start --with_fpga
# mst status
MST modules:
------------
MST PCI module is not loaded
MST PCI configuration module is not loaded
MST devices:
------------
No MST devices were found nor MST modules were loaded.
You may need to run 'mst start' to load MST modules.
You may need<br>FPGA devices:
-------------------
/dev/mst/mt4117_pciconf0_fpga_i2c
/dev/mst/mt4117_pciconf1_fpga_rdma1
```
Note: In the last line, it is recommended to use the RDMA device as it is faster. I2C is used for recovery purposes when RDMA is not functional.

For Innova Flex 4 Lx EN: Load the mlx\_accel\_tools module.

```
# modprobe mlx_accel_tools
# mst start --with_fpga
# mst status
MST modules:
------------
MST PCI module is not loaded
MST PCI configuration module is not loaded
MST devices:
------------
No MST devices were found nor MST modules were loaded.
You may need to run 'mst start' to load MST modules.
FPGA devices:
-------------------
/dev/mst/mt4117_pciconf0_fpga_i2c
/dev/mst/mt4117_pciconf1_fpga_rdma
```
Note: In the last line, it is recommended to use the RDMA device as it is faster. I2C is used for recovery purposes when RDMA is not functional.

For recovery only, where modules are broken or missing.

```
# mst start --with_fpga_fw_access
Starting MST (Mellanox Software Tools) driver set
Loading MST PCI module - Success
Loading MST PCI configuration module - Success
Create devices
Unloading MST PCI module (unused) - Success
# mst status
MST modules:
------------
MST PCI module is not loaded
MST PCI configuration module loaded
MST devices:
/dev/mst/mt4117_pciconf0
/dev/mst/mt4117_pciconf0 - PCI configuration cycles access.
 domain:bus:dev.fn=0000:01:00.0 addr.reg=88 data.reg=92
 Chip revision is: 00
FPGA devices:
-------------------
/dev/mst/mt4117_pciconf0_fpga
```
The mlx5\_fpga\_tools and the mlx\_accel\_tools modules must be down before trying to recover the FPGA mst Device Interface.

## 3.5.10.3.2 Burning the FPGA's Flash Device using the mlx\_fpga Burning Tool

mlx\_fpga tool burns a .bin file onto the FPGA flash device.

The Innova Flex .bin file must be generated according to the instructions listed in the *Innova Flex Adapter Card User Manual*.

It is recommended to burn the FPGA device using an RDMA device as it faster and it shortens the burning time.

1. Burn the image.

```
# mlx_fpga -d <device> burn image.bin
```
2. Load the FPGA image from flash according to "Loading the Tool" below or power cycle the machine for change to take effect.

### 3.5.10.3.3 Loading the Tool

Load an FPGA image from user configurable flash:

# mlx\_fpga -d <device> l/load <optional: load options>

#### where <optional: load options> is:

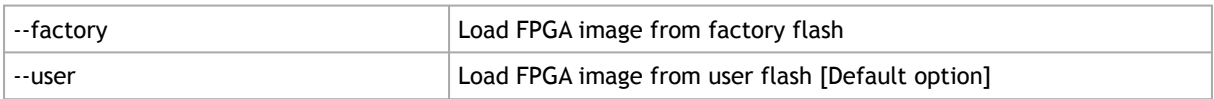

### 3.5.10.3.4 Debugging the Tool

### Reading One Debug Register:

```
# mlx_fpga -d <device> read 0x0
```
### Writing One Debug Register:

```
# mlx_fpga -d <device> write 0x0 0x0
```
### 3.5.10.3.5 Updating the FPGA Image

In order to verify the new image burned to the FPGA, the user can use mlx\_fpga tool and read the following registers:

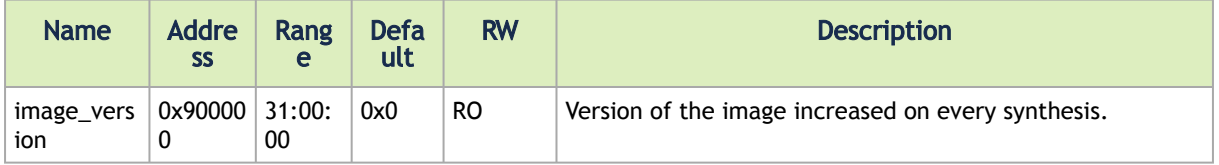

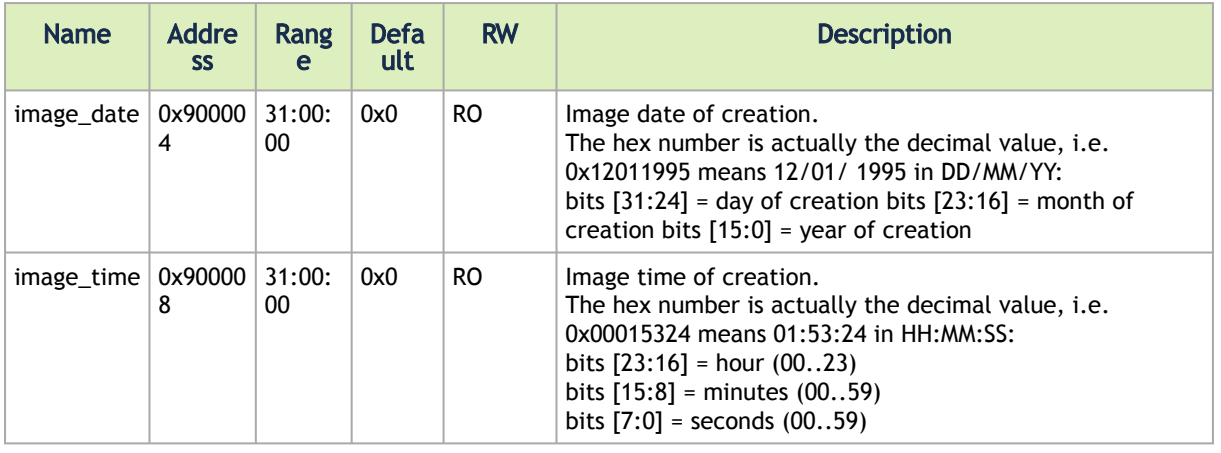

Innova Flex users should refer to the Innova User Manual for more information.

# 3.5.11 cpldupdate – Tool for Programming On-Board CPLDs on NVIDIA Devices

cpldupdate tool allows the user to program on-board CPLDs on supporting NVIDIA products. The onboard CPLDs, as well as the core engine for programing them, are provided by Lattice Semiconductors.

cpldupdate accepts VME files as input and programs the appropriate CPLD on the device. The CPLD ID is embedded in the VME file. The user need not be aware of the board composition.

A VME file is the data file for use with the ispVM Embedded programming software. The file is essentially a binary version of an SVF file. SVF commands and data are stored in a binary format (with optional compression) for efficient storage and processing by embedded microprocessors. The ispVM Embedded software, provided as source code in C, interprets the VME data to manipulate the JTAG signals of connected target devices.

cpldupdate tool was provided by Lattice Semiconductors and was modified to fit NVIDIA needs.

For NVIDIA Quantum and Spectrum-2 switches, the CPLD update can be performed via GPIO instead using the firmware interface. By default, cpldupdate will use GPIO for Quantum and Spectrum-2 switches (if "--dev" option is specified), However, the user can use the "--fw" option to run cpldupdate via the firmware. Alternatively, the user can dismiss the  $"--dev"$  flag and use the  $"-$ gpio" .

For NVIDIA Spectrum-1 switches (SN2201), the CPLD update must be performed via GPIO. The user must use the "--uncustomized" option in addition to the "--gpio" option in this case.

## 3.5.11.1 Tool Requirements

• CPLD bearing board

# 3.5.11.2 cpldupdate Synopsis

# cpldupdate [option] vme\_file [vme\_file]

#### where:

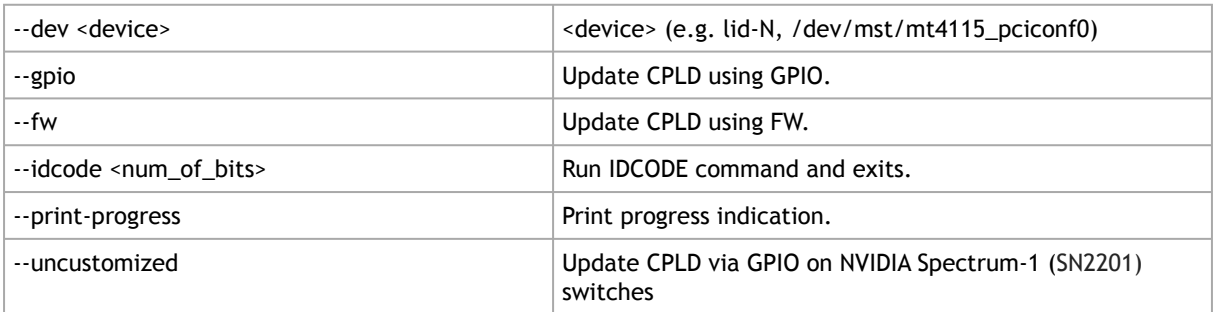

# 3.5.11.3 Burn Example

```
# cpldupdate --dev /dev/mst/mt52000_pciconf0 ./cpld000039_v0100.vme<br>Lattice Semiconductor Corp.<br>ispVME(tm) V12.2 Copyright 1998-2012.<br>Customized for Mellanox products.<br>Processing virtual machine file (./cpld000039_v0100.vm
| PASS! |
   +=======+
```
# 3.5.12 mstcongestion – Tool for Setting Congestion Mode and Action

mstcongestion is a tool used to configure device's behavior in case of excessive ingress traffic where the ingress traffic is higher than the PCIe capability. The excessive traffic can either be dropped (drop action) or marked as CE (Congestion Encountered) in the IP header.

The tool can work in either aggressive mode where traffic is dropped/marked in an aggressive way, or in dynamic mode where the drop/mark in more relaxed.

mstcongestion is not supported in ESXi 7.0.

mstcongestion is supported on ConnectX-4 Lx onwards Multi-Host devices only.

### 3.5.12.1 Tool Requirements

• Firmware version ConnectX-4 Lx: 14.23.1020 or later

### 3.5.12.2 mstcongestion Synopsis

```
# mstcongestion [option] [-d|--device <PCI DEVICE>] [--mode <MODE>] [--action <ACTION>] [-q|--query] [-h|--
help] [-v|--version]
```
where:

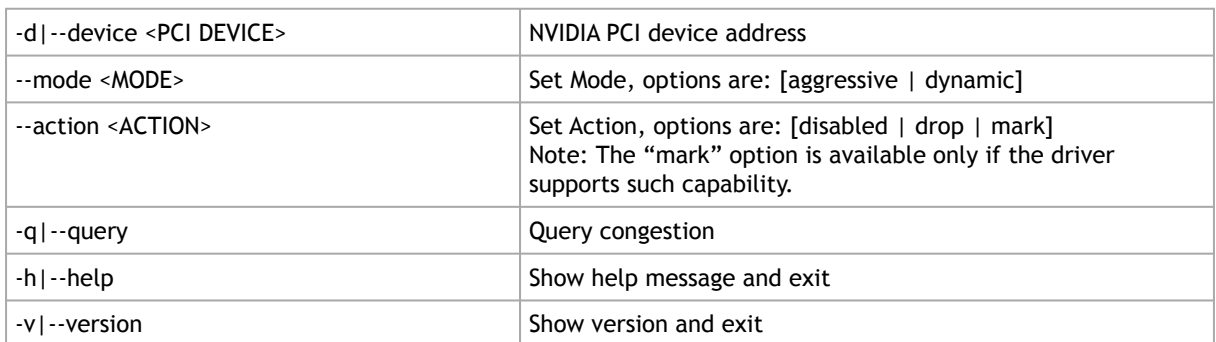

# 3.5.13 mlxprivhost - NIC Configuration by the Host Restriction Tool (Zero Trust Mode)

mlxprivhost enables the user to restrict the hosts from managing the device in case the BlueField DPU is in a Zero Trust environment, and the host cannot be considered "trusted".

mlxprivhost is supported in Linux only.

mlxprivhost is not supported in ESXi 7.0.

This utility is supported in BlueField devices only.

# 3.5.13.1 mlxprivhost Synopsis

mlxprivhost [OPTIONS] <command> [parameters…]

- Restrict configuration takes effect immediately, but disabling/enabling RShim requires power cycle
- A zero-trust (restricted) host will not be able to perform operations that can compromise the DPU, such as:
- Port ownership the host cannot assign itself as port owner
- Hardware counters the host does not have access to hardware counters
- Tracer functionality is blocked
- RShim interface is blocked
- FW flash is restricted
- For Multi-host systems, the tool is compatible with firmware versions starting from xx.31.10xx and later

where:

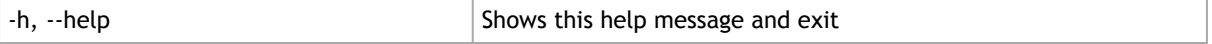

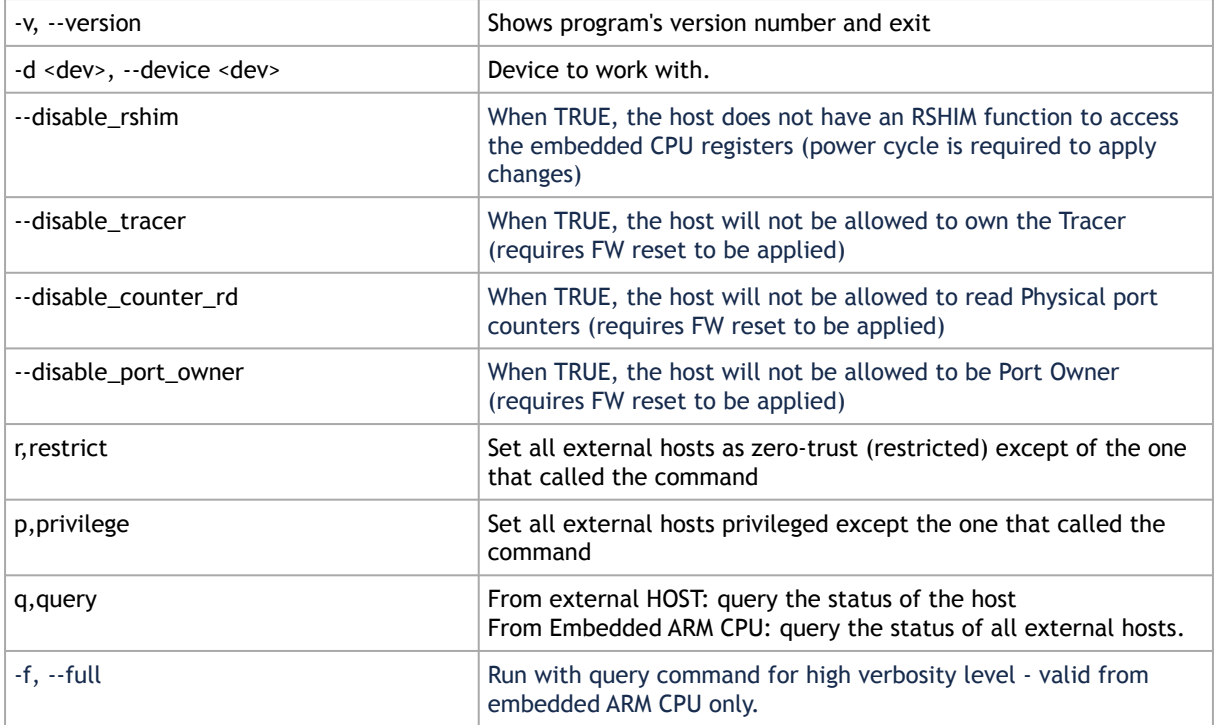

### Example of mlxprivhost:

• Enabling Zero-Trust host (Full Host Restriction - Embedded ARM CPU Only):

mlxprivhost –d /dev/mst/mt41682\_pciconf0 r --disable\_rshim --disable\_tracer --disable\_counter\_rd -- disable\_port\_owner

• Disabling Zero-Trust host restriction (Embedded ARM CPU Only):

mlxprivhost –d /dev/mst/mt41682\_pciconf0 p

• Query the status of the host\hosts (the full flag valid for embedded ARM CPU Only):

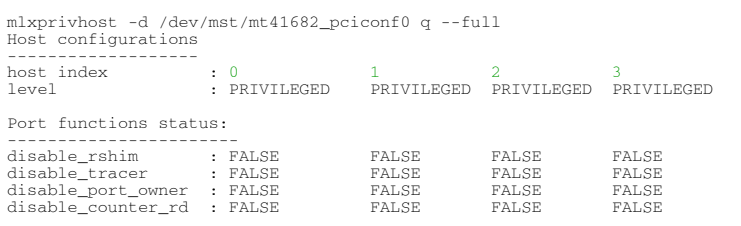

# 3.5.14 mlxtokengenerator - Token Creation Tool

The mlxtokengenerator tool allows the user to create Token XML files automatically. The Token XML file will be filled with all the required data. The generated Token XML file is ready to be used for sign and installation commands.

# 3.5.14.1 mlxtokengenerator Synopsis

# mlxtokengenerator [Options] <commands>

#### where:

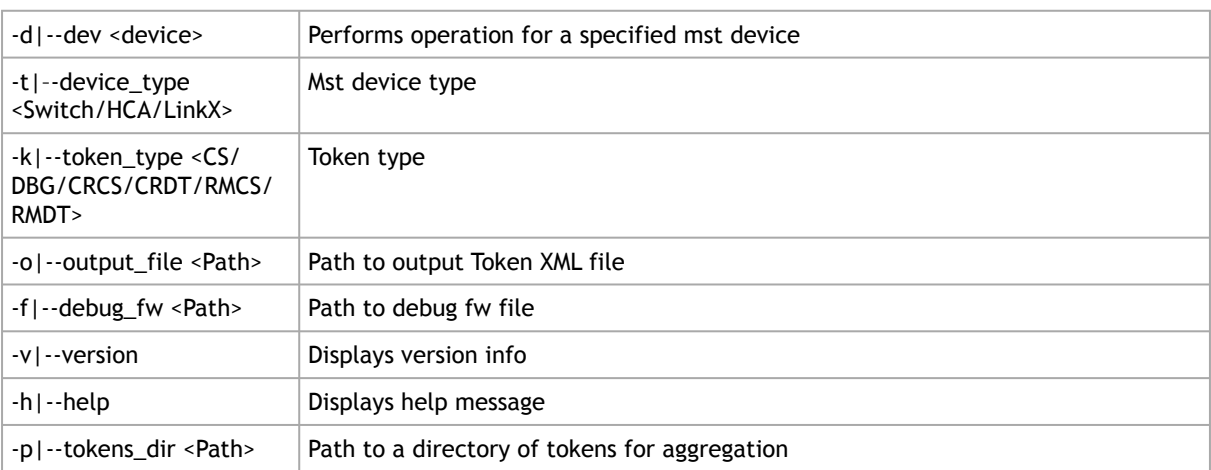

#### Examples:

#### To create a CS token:

```
# mlxtokengenerator -d /dev/mst/mt4123_pciconf0 -k CS -t HCA -o /tmp/cs_token.xml generate_token
```
#### To create a DBG token:

```
# mlxtokengenerator -d /dev/mst/mt4123_pciconf0 -k DBG -t HCA -f /tmp/dbg_fw.bin -o /tmp/dbg_token.xml 
generate_token
```
# 3.5.15 mlxdpa – DPA Applications Sign Tool

The mlxdpa tool allows the user to sign DPA applications, which are given to the tool as part of a Host ELF file. In addition, mlxdpa allows the user to add or remove certificates from the DPA device. This is done by creating certificate containers and signing them.

The tool generates the signatures using a provided private key PEM file.

Tool Requirements:

- Supported operating systems: Linux
- Supported platforms: x86-64, arm64

mlxdpa Synopsis

```
# mlxdpa --host_elf <ELF file> --cert_chain <certificate chain> --private_key <key .pem file> --output_file <output 
file path> sign_dpa_apps
```
Where:

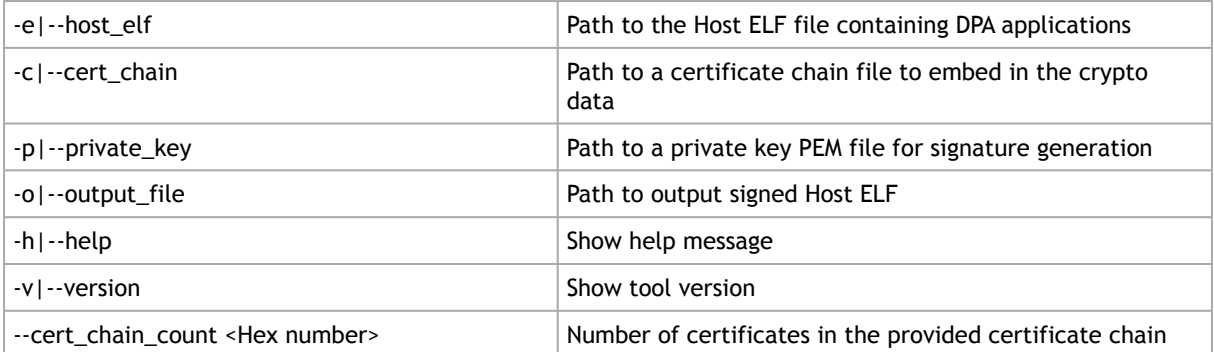

### Creating a Certificate Container

#### Container for adding a certificate:

mlxdpa --cert\_container\_type add -c <.DER formatted certificate> -o <output path> --life\_cycle\_priority <Nvidia,OEM,User> create\_cert\_container

#### Container for removing a certificate:

mlxdpa --cert\_container\_type remove [--cert\_uuid <uuid of the certificate for removal>] [--remove\_all\_certs] -o<br><output path> --life\_cycle\_priority <Nvidia,OEM,User> create\_cert\_container

### Signing a Certificate Container

### Container for adding a certificate:

mlxdpa --cert\_container <container> -p <**private** key pem file> --keypair\_uuid <uuid> --cert\_uuid <uuid> --<br>life\_cycle\_priority <Nvidia,OEM,User> -o <output path> sign\_cert\_container

#### Container for removing a certificate:

```
mlxdpa --cert_container <container> -p <private key pem file> --keypair_uuid <uuid> --life_cycle_priority<br><Nvidia,OEM,User> -o <output path> sign_cert_container
```
Where:

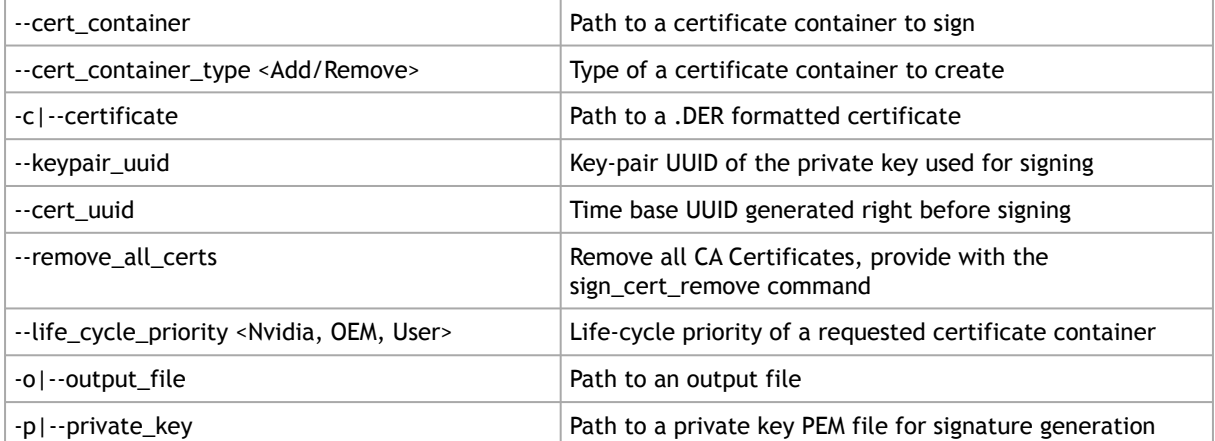
# 3.5.16 mlxcableimgen - Cable Firmware Image Wrapper Generation Tool

The specifications of a compatible cable hardware must be passed to the tool to create the image wrapper.

### mlxcableimgen Synopsis

mlxcableimgen -d <OUI> -p <vendor pn> -r <vendor rev> -w <vendor hw major> -m <vendor fw major> -n <vendor fw<br>minor> -b <vendor fw build> -i <fw image> [-j <vendor data>] -o <output path> generate\_image

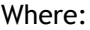

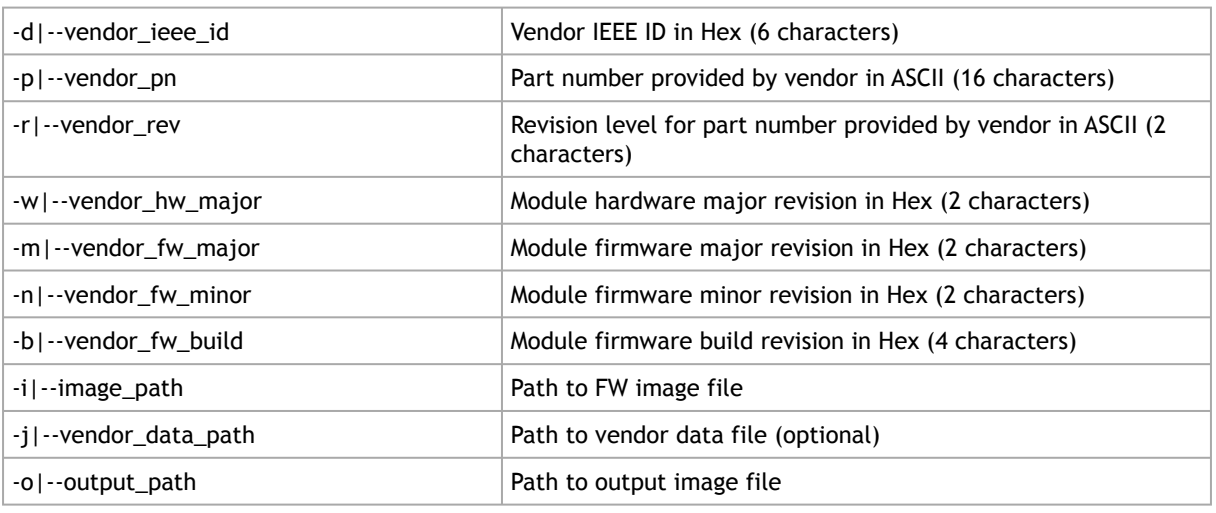

# 3.6 Debug Utilities

This section contains:

- [fwtrace Utility](#page-109-0)
- *[itrace Utility](#page-111-0)*
- [mstdump Utility](#page-113-0)
- [mlxi2c Utility](#page-114-0)
- [i2c Utility](#page-114-1)
- [mget\\_temp Utility](#page-116-0)
- [mlxtrace Utility](#page-116-1)
- [mlxdump Utility](#page-118-0)
- [mlxmcg Utility](#page-119-0)
- [pckt\\_drop Utility](#page-121-0)
- [mlxuptime Utility](#page-121-1)
- [wqdump Utility](#page-122-0)
- [mlxmdio Utility](#page-124-0)
- [mlxreg Utility](#page-126-0)
- [mlxlink Utility](#page-128-0)
- [mlxfwstress Utility](#page-145-0)
- [resourcedump Utility](#page-152-0)
- [resourceparse Utility](#page-155-0)
- [stedump Utility](#page-158-0)

# <span id="page-109-0"></span>3.6.1 fwtrace Utility

The fwtrace utility extracts and prints trace messages generated by the firmware running on 5th generation (Group II) devices iRISCs.

These trace messages inform developers of software drivers about internal status, events, critical errors, etc. Trace messages generated by iRISCs are stored in the trace buffer. The trace buffer is located in host memory. The tool also supports mem free mode where it uses a device internal small buffer.

By default, the firmware does not print trace messages. Please contact your FAE for more details on how to enable firmware tracing.

When using secure firmware, the user needs to validate that the value "1" is set to /sys/ kernel/debug/tracing/events/mlx5/fw\_tracer/enable.

Memory mode on 5th generation (Group II) devices is supported only by PCI mst devices.

For the tool to properly work with Inband devices, both the MFT and the Firmware must be updated to the latest (MFT v4.18.0 & firmware vXX.32.1xxx).

If ConnectX-4 adapter card is used as an Inband device, for the tool to work properly, you need to use MFT 4.17.0.

### 3.6.1.1 fwtrace Usage

- 1. Start the mst driver (mst start or mst restart)
- 2. Enter the following command:

# fwtrace [options...]

where

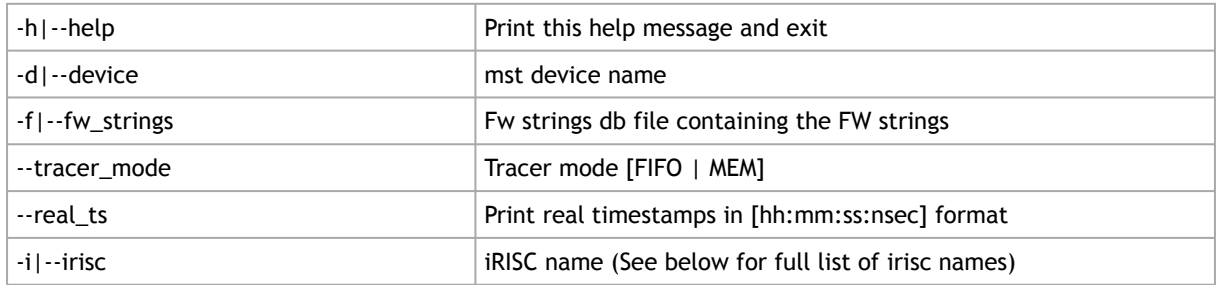

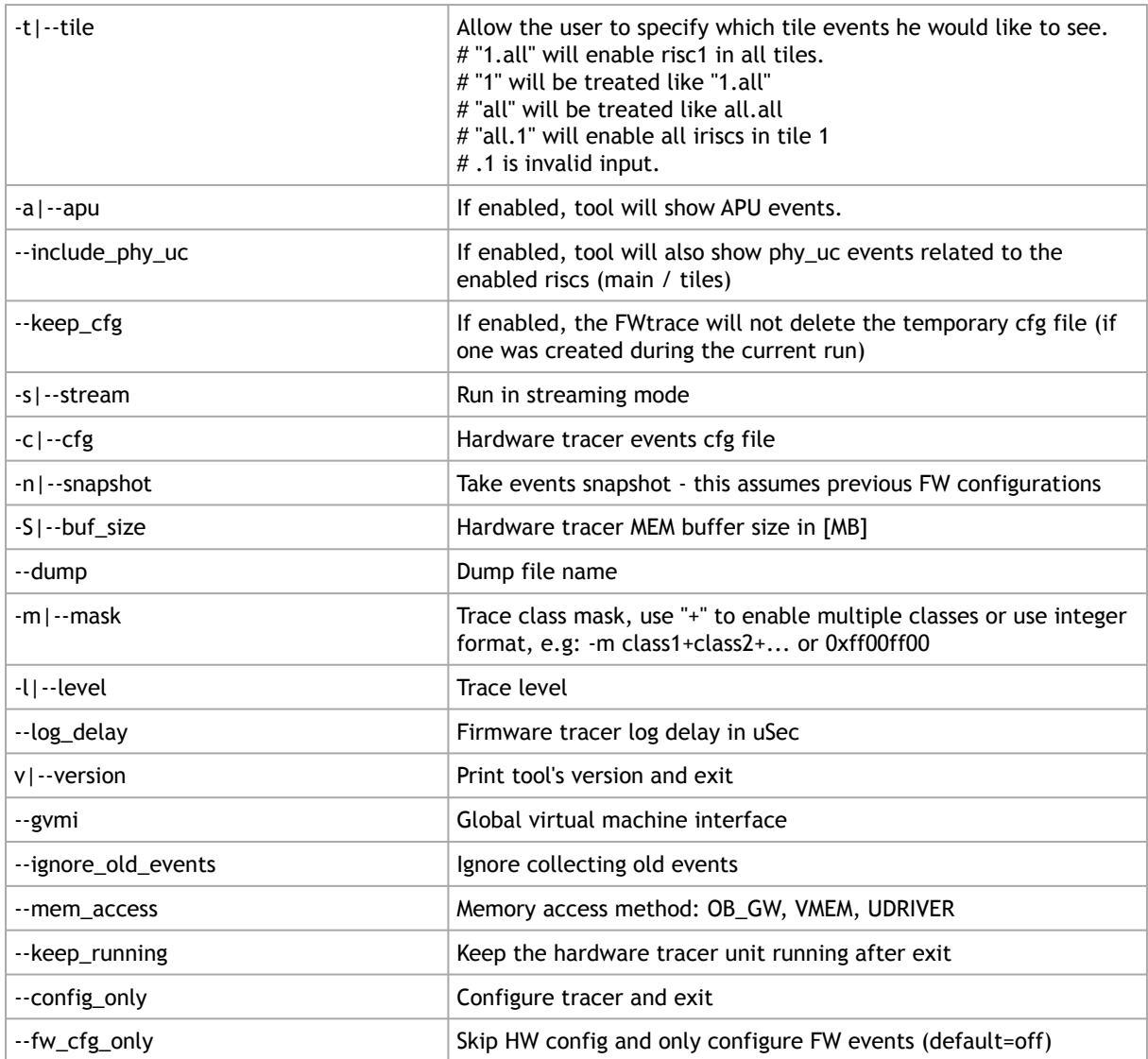

### Device Specific Info:

To view device specific information, run "fwtrace -d <mst\_dev> -h".

### Example:

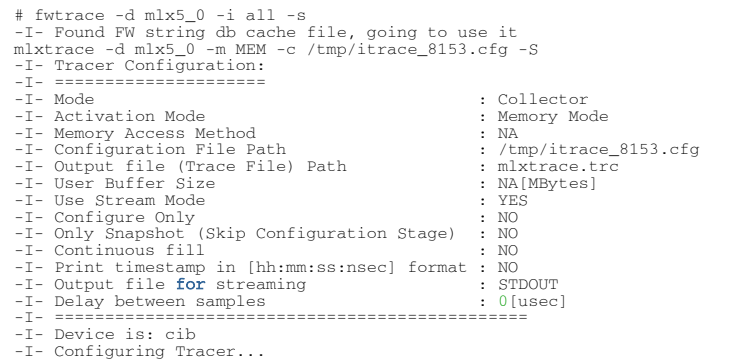

```
-I- Invalidating kernel buffer... (Press ^C to skip)
-I- Done
-I- Tracer was configured successfully
Device frequency: 276MHz
-I- Starting event streaming...<br>Reading new events...
Reading new events...<br>
The state of the control of the properties of the state of the control of the control of the control of the control of the control of the control of the control of the control of the control of the c
.
```
# <span id="page-111-0"></span>3.6.2 itrace Utility

The itrace utility extracts and prints trace messages generated by the firmware of a ConnectX-2/ ConnectX-3/ConnectX-3 Pro adapter cards. These trace messages inform developers of software drivers about internal status, events, critical errors, etc., for each iRISC. Trace messages generated by iRISCs are stored in the trace buffer. The trace buffer is located in host memory for MemFree adapter cards (i.e., without on-board memory), and in adapter memory for adapter cards with onboard memory.

The utility is a command line application controlled by command line parameters. It prints trace messages in text format to the console.

### 3.6.2.1 itrace Usage

In order to print the firmware traces, the following are required:

- Debug firmware is burnt and loaded on the device
- The driver is up, meaning:
	- For adapters with on-board memory: The SYS\_ENABLE command has been executed
	- For adapters without on-board memory (MemFree): The RUN\_FW command has been executed
- The desired trace mask is set (see the -m flag below)

The mst driver must be started prior to running itrace tool. To start itrace:

- 1. Start the mst driver (mst start or mst restart).
- 2. Enter the following command:

# itrace [options...] IRISC\_NAME

#### where:

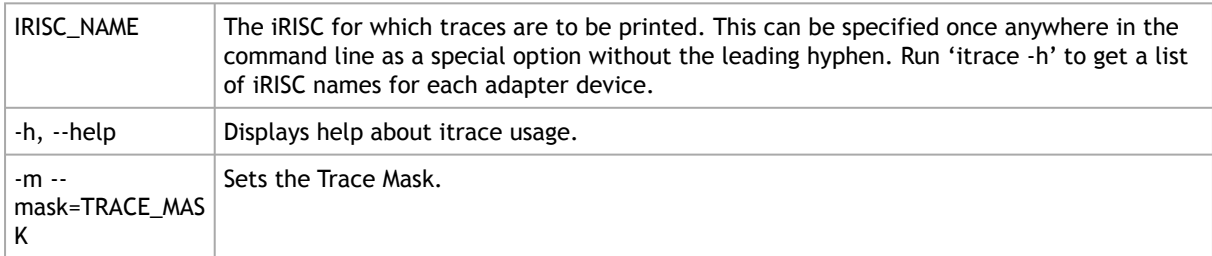

To enable generating trace messages for an iRISC, the trace\_mask register must be set according to the specifications in the device's *Programmer's Reference Manual*. Setting or clearing bits of the trace\_mask register enables or disables, respectively, the generation of specific types of trace messages.

The trace mask parameter must be either a hexadecimal or a decimal number and its value will be written into the trace\_mask register. Changing the trace\_mask parameter will not change or remove messages previously stored in the trace buffer, so disabled types of messages can still be displayed by itrace if they were previously generated.

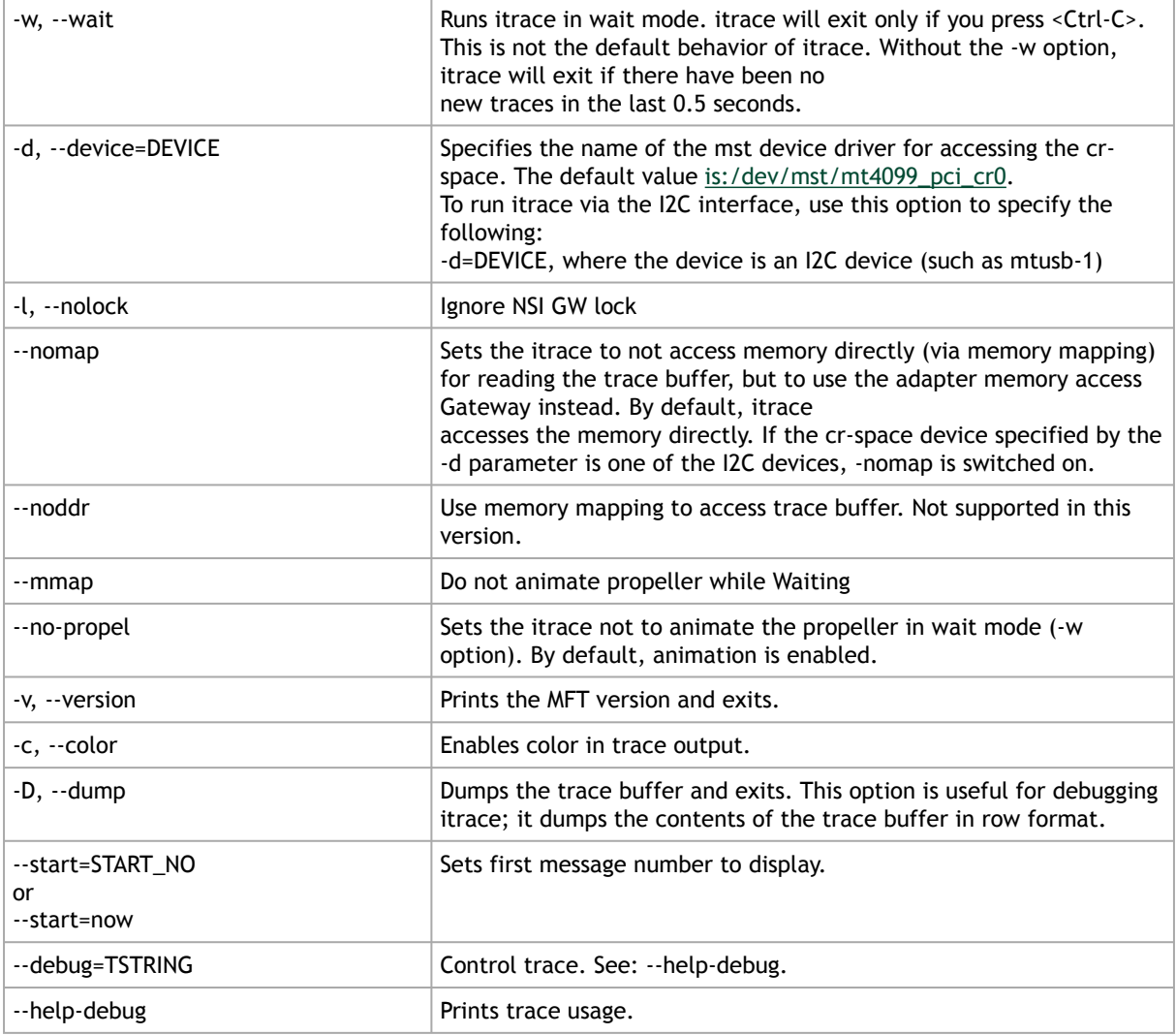

For Linux, device names should be listed with the /dev/mst prefix. For Windows, no prefix is required.

#### Example:

```
itrace -d /dev/mst/mt4099_pci_cr0 sx1
itrace: read memory (174712 bytes), each dot denotes 2048 bytes:
[.....................................................................................]
IRISC Trace Viewer (Mellanox ConnectX), mft 4.1.0-26, built on Aug 16 2015, 17:32:24. Git SHA
Hash: dd3f359
FW Version: 2.34.8420 09/08/2015 19:44:8
(00000003 c1b59e4e) SCHD: exeqpc_valid2freed(0x0) vec_busy_valid=0x00000010
```
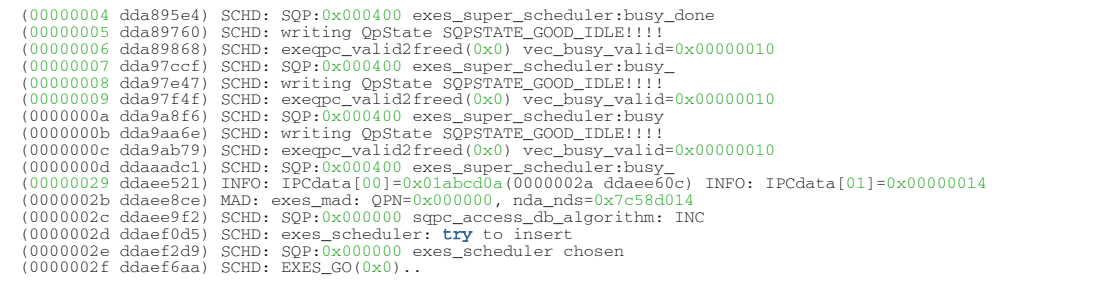

# <span id="page-113-0"></span>3.6.3 mstdump Utility

The mstdump utility dumps device internal configuration registers. The dump file is used by the Support team for hardware troubleshooting purposes. It can be applied on all NVIDIA devices.

For the tool to properly work with Inband devices, both the MFT and the Firmware must be updated to the latest (MFT v4.18.0 & firmware vXX.32.1014).

If ConnectX-4 adapter card is used as an Inband device, for the tool to work properly, you need to use MFT 4.17.0.

## 3.6.3.1 mstdump Usage

#### To run mstdump:

# mstdump [-full] <mst device> > <dump file>\_FW\_VERSION

#### where the -full flag dumps all internal registers

#### positional arguments:

device device **The device** name

#### optional arguments:

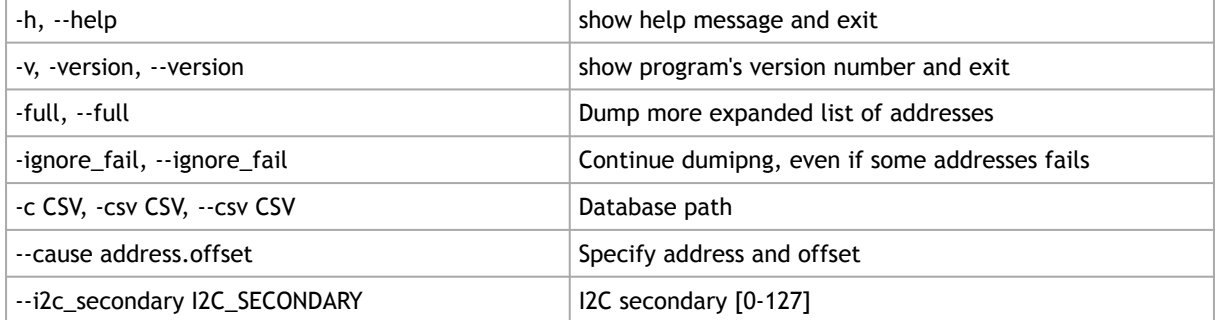

Example:

[root@mymach]# mstdump /dev/mst/mt4099\_pci\_cr0 > mt4099\_12\_16\_2600.dmp

<span id="page-114-0"></span>This dumps the internal configuration data of the device into the mt4099.dmp file.

## 3.6.4 mlxi2c Utility

The mlxi2c utility provides a way to route the I2C bus to 4th generation (Group I) switches.

### 3.6.4.1 mlxi2c Usage

The mst driver must be started prior to running mlxi2c.

To start mlxi2c:

- 1. Start the mst driver (mst start or mst restart). Note: This step in not required in Windows.
- 2. Run mlxi2c with the following command line syntax:

# mlxi2c [switches...] <command> [parameters...]

#### Switches Options

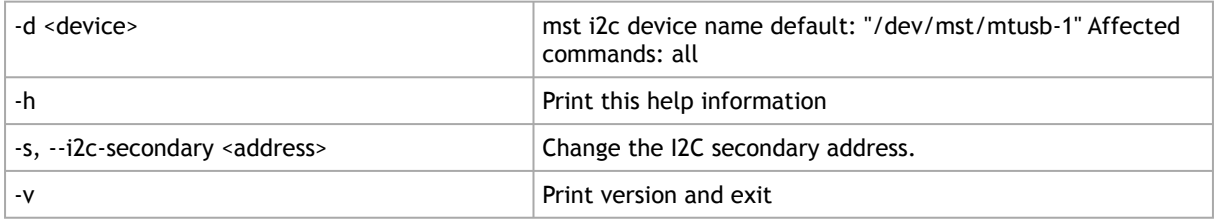

**Commands** 

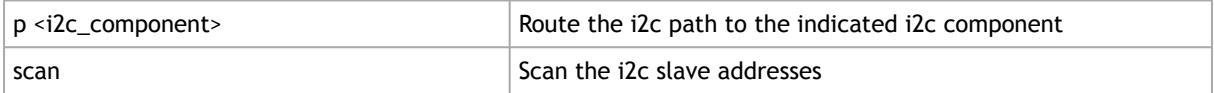

#### Example:

Display the addresses of all I2C-accessible devices:

<span id="page-114-1"></span># mlxi2c -d /dev/mst/mtusb-1 scan

# 3.6.5 i2c Utility

The i2c utility provides low level access to the I2C bus on any NVIDIA switch platform, enabling the user to read or write data.

### 3.6.5.1 i2c Usage (Advanced Users)

The mst driver must be started prior to running i2c tool.

To start i2c:

1. Start the mst driver (mst start or mst restart). Note: This step in not required in Windows.

#### 2. Run i2c with the following command line syntax:

# i2c [OPTIONS] <device> <cmd> <i2c\_addr> <addr> [<data>]

#### where:

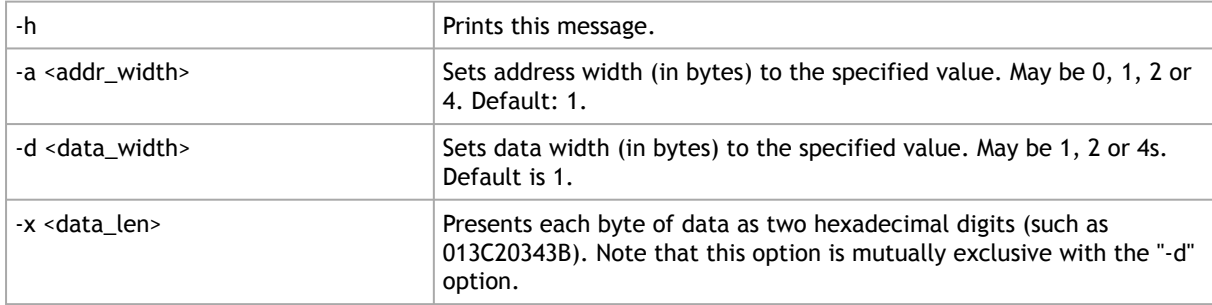

#### The remaining parameters are:

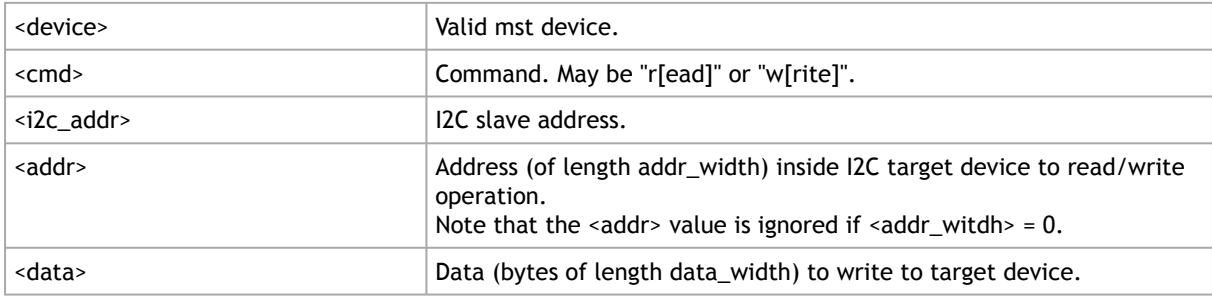

All parameters are interpreted as hexadecimal values.

Examples:

Read two bytes from address 0 of target I2C slave address 0x56:

# i2c -a 2 -d 2 /dev/mst/mtusb-1 r 0x56 0x00 0000

Write two bytes to the address above then read them:

```
# i2c -a 2 -d 2 /dev/mst/mtusb-1 w 0x56 0x00 0x1234
# i2c -a 2 -d 2 /dev/mst/mtusb-1 r 0x56 0x00
3412
```
Read (as separate) 16 bytes in hexadecimal format starting from address 0 of the target device above:

```
# i2c -a 2 -x 16 /dev/mst/mtusb-1 r 0x56 0x00
12340000000000000000000000000000
```
## 3.6.5.2 Exit Return Values

The following exit values are returned:

- 0 successful completion
- > 0 an error occurred

## <span id="page-116-0"></span>3.6.6 mget\_temp Utility

The mget\_temp utility reads the hardware temperature from NVIDIA devices with temperature sensors (all NVIDIA devices) and prints the result in Celsius degrees.

## 3.6.6.1 mget\_temp Usage

To run mget\_temp:

# mget\_temp [OPTIONS]

where:

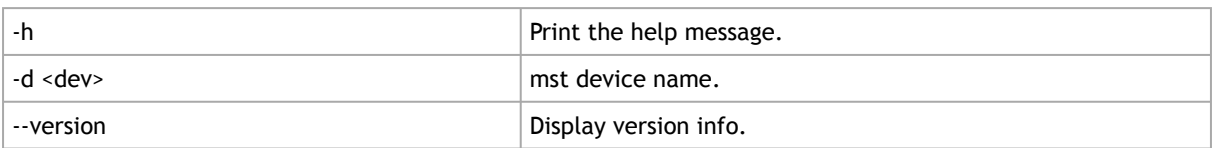

#### Example on how to read a device temperature:

# mget\_temp -d /dev/mst/SW\_MT51000\_0002c903007e76a0\_lid-0x0002

mget\_temp utility reads the IC temperature, it does not support reading temperature from peripheral sensors on the board.

# <span id="page-116-1"></span>3.6.7 mlxtrace Utility

The mlxtrace utility is used to configure and extract HW events generated by different units in NVIDIA devices. The utility generates a dump ".trc" file which contains HW events that assist us with debug, troubleshooting and performance analysis. Events can be stored in host memory if driver is up or in a small on-chip buffer (always available) depending on the utility running mode. In order to run the utility it's required to have a configuration file first, this file should be provided by the NVIDIA representative.

A dump file "mlxtrace.trc" will be generated by end of run (file name can be controlled by "-o" flag), this file should be sent to the NVIDIA representative for further diagnostics/troubleshooting.

Memory mode on 5th generation (Group II) devices is supported only by PCI mst devices. Memory mode is supported in Windows, as well as in Linux.

For the tool to properly work with Inband devices, both the MFT and the Firmware must be updated to the latest (MFT v4.18.0 & firmware vXX.32.1xxx).

If ConnectX-4 adapter card is used as an Inband device, for the tool to work properly, you need to use MFT 4.17.0.

### 3.6.7.1 mlxtrace Usage

- 1. The mst driver must be started prior to running the mlxtrace tool.
- 2. For MEM buffer mode driver must be "loaded" also.
- 3. Enter the following command:

mlxtrace [options]

#### Options

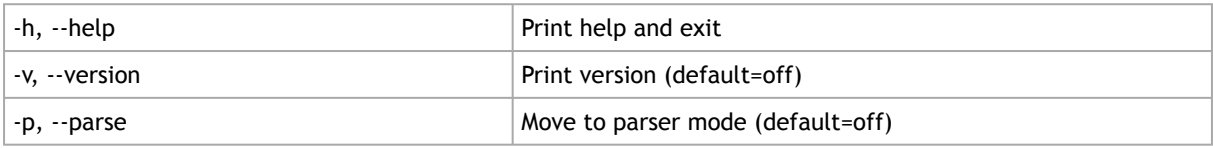

#### Mode: CollectMode

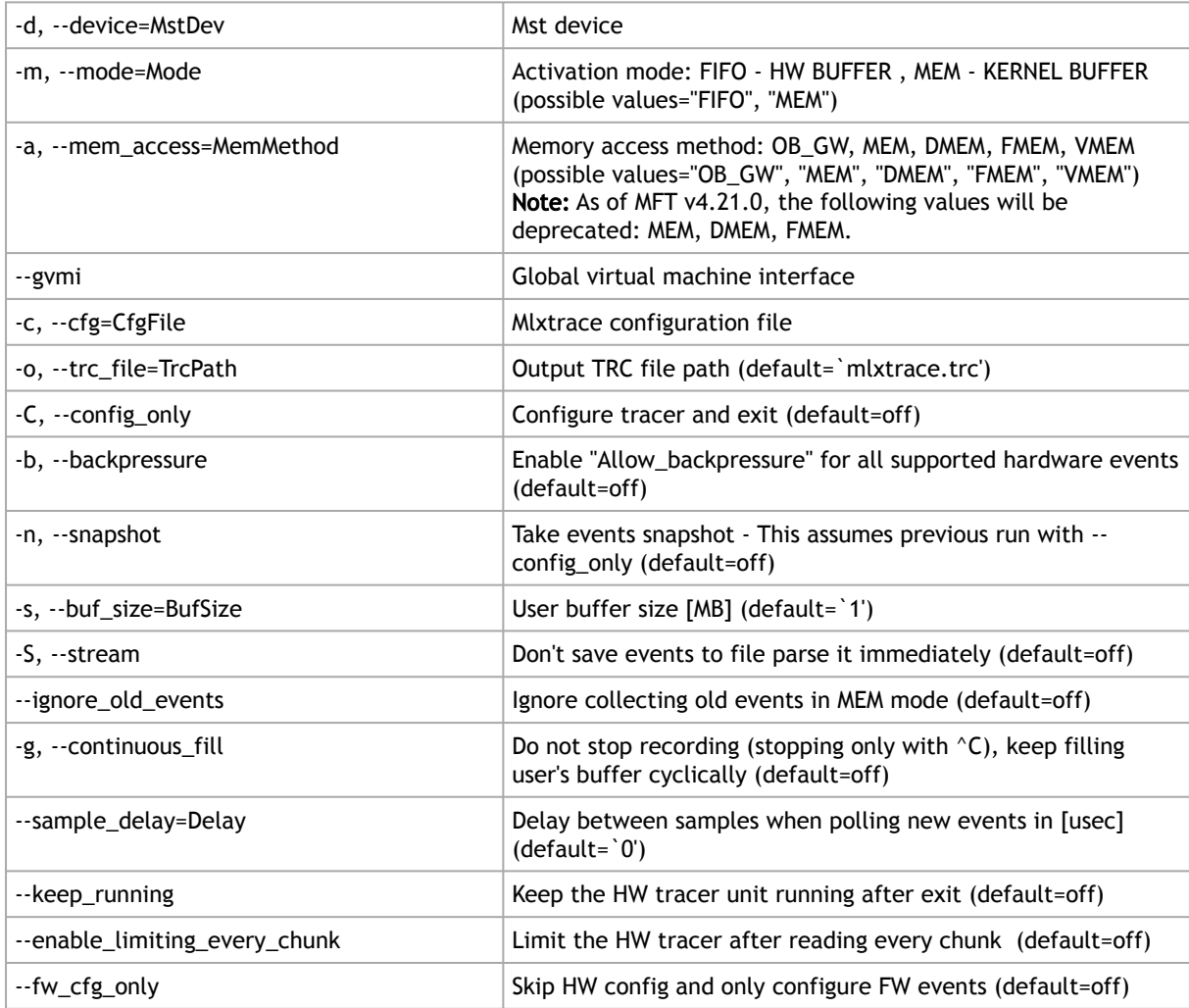

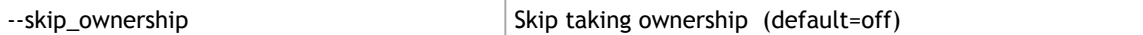

#### Mode: ParseMode

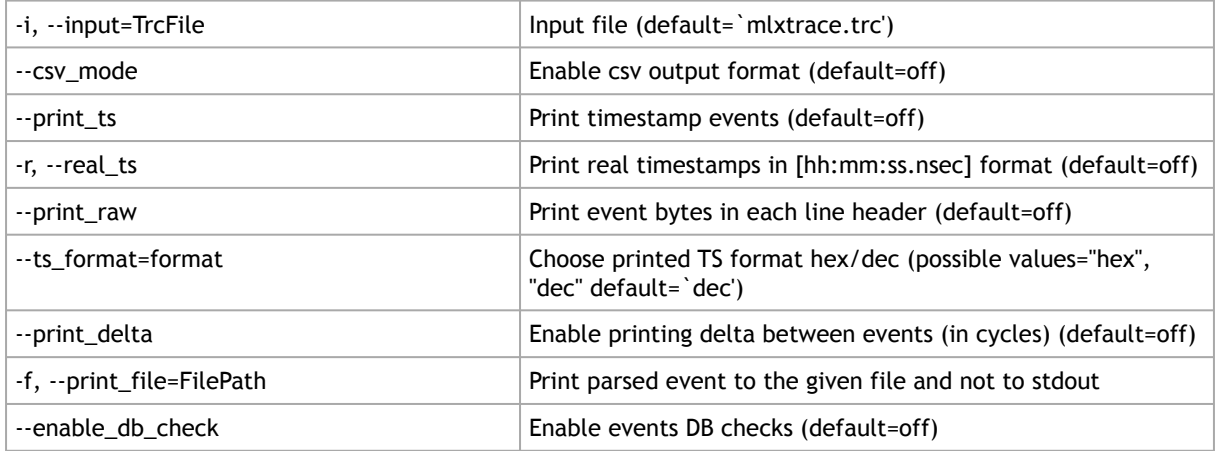

#### Examples:

Choose the suitable .cfg file depending on the device you are using, and run the following command to generate a .trc file:

# mlxtrace -d /dev/mst/mt4099\_pci\_cr0 -c connectx3.cfg -m MEM -o connectx3.trc

To generate a .trc file with a maximal size of 100 MB, run the following command:

<span id="page-118-0"></span># mlxtrace -d /dev/mst/mt4099\_pci\_cr0 -c connectx3.cfg -m MEM -s 100 -o connectx3.trc

# 3.6.8 mlxdump Utility

The mlxdump utility dumps device internal configuration data and other internal data (such as counters, state machines).

The data can be used for hardware troubleshooting. It can be applied to all NVIDIA devices.

The tool has 3 run modes: [fast | normal | full] while the default is "fast", the "full" mode dumps all available data but might run slower than normal and fast modes.

The tool also can dump only flow steering information using the fsdump sub-command (See example below). The fsdump sub-command has the flag --type to specify the type of the flow steering: STE or FT or All.

The tool can dump only mstdump information using the mstdump sub-command (see example below). The mstdump sub-command has multiple flags: --full, i2c\_slave, cause\_addr and cause\_offset which enable the user to run with the needed parameters.

### 3.6.8.1 mlxdump Usage

The mst driver must be started prior to running mlxdump tool.

mlxdump OPTION <command> [COMMAND OPTIONS] [-d|--device MstDevice] [-h|--help] [-v|--version]

where:

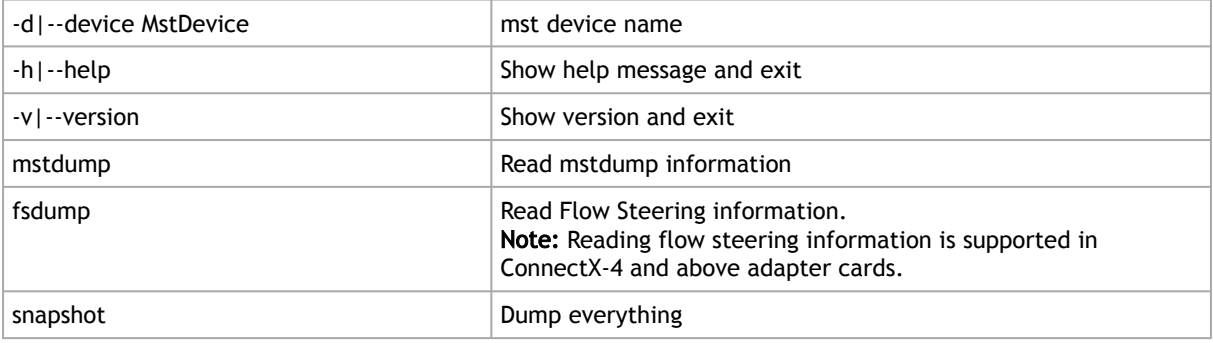

To view <command> related options please run: "mlxdump OPTION <command> -h"

Examples:

To generate "mlxdump.udmp" while running in fast mode:

# mlxdump -d /dev/mst/mt4117\_pciconf0 snapshot

To generate "mlxdump.udmp" while running in full mode:

# mlxdump -d /dev/mst/mt4117\_pciconf0 snapshot -m full

To generate "mlxdump\_13\_1\_2013.udmp" while running in normal mode:

# mlxdump -d /dev/mst/mt4117\_pciconf0 snapshot -m normal -o mlxdump\_13\_1\_2013.udmp

To generate flow steering information:

# mlxdump -d /dev/mst/mt4117\_pciconf0 fsdump --type=All --gvmi=0

To generate mstdump information::

<span id="page-119-0"></span># mlxdump -d /dev/mst/mt4119\_pciconf0 mstdump

## 3.6.9 mlxmcg Utility

The mlxmcg tool displays the current multicast groups and flow steering rules configured in the device. Target users: Developers of Flow Steering aware applications.

This tool dumps the internal steering table which is used by the device to steer Ethernet packets and Multicast IB packets to the correct destination QPs.

Each line in the table shows a single filter and a list of destination QPs. Packets that match the filter are steered to the list of destination QPs.

- mlxmcg is not supported against In-band device.
- mlxmcg is supported in ConnectX-3/ConnectX-3 Pro only.

### 3.6.9.1 mlxmcg Usage

The mst driver must be started prior to running mlxmcg tool. To start mlxmcg:

- 1. [Optional for Windows OSs] Start the mst driver (mst start or mst restart).
- 2. Enter an mlxmcg command that complies with the following command syntax:

# mlxmcg [OPTIONS]

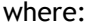

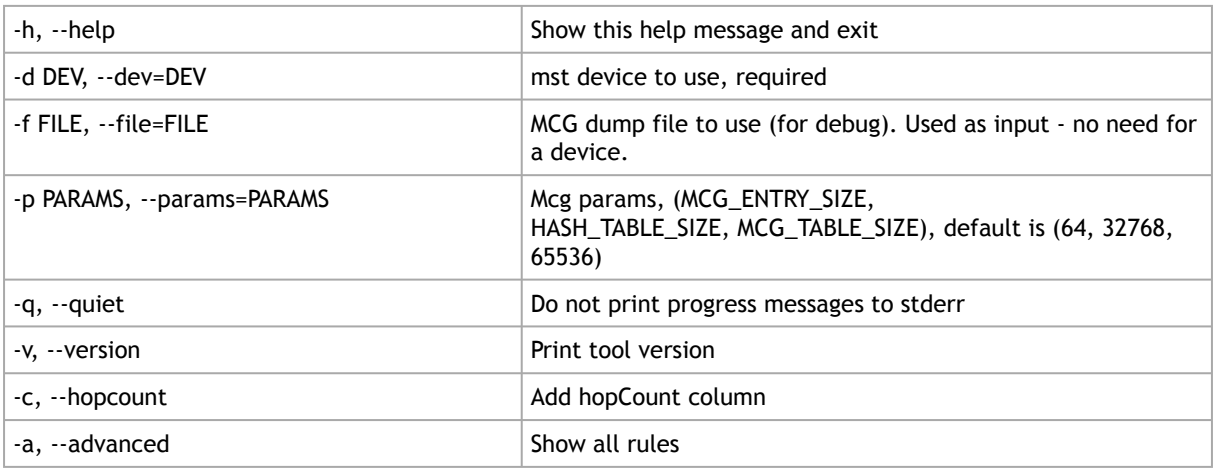

This will display all the current multicast groups and flow steering rules configured in the device.

Example:

```
Command : mlxmcg -d /dev/mst/mt4099_pci_cr0
MCG table size: 64 K entries, Hash size: 32 K entries, Entry size: 64 B
Progress: HHHHHLLLL
Bucket Index ID Prio Proto DQP Port VLAN MAC SIP DIP I-MAC I-VLAN VNI L4 SPort DPort Next QPs
0 0 0 0 all -- 2 -- -- -- -- -- -- -- -- -- -- 1009c 11
af9 fee0 0 5000 IPv6 -- ff0e:0000:0000:0000:0000:0000:e000:0001 - -- -- -- -- -- 8012 SB
e3f e3f 0 5000 L2 -- 2 -- 01:80:c2:00:00:0e -- -- - -- -- -- -- -- 8012 40048
1139 1139 0 5000 L2 -- 2 -- 01:00:5e:00:00:01 -- -- - -- -- -- -- -- 8014 40048
26fc 26fc 0 5000 L2 -- 2 -- ff:ff:ff:ff:ff:ff -- -- - -- -- -- -- -- 8018 40048
2a3e 2a3e 0 5000 L2 -- 2 -- 33:33:00:00:00:01 -- -- -- -- -- -- -- -- 801a 40048
4000 4000 0 0 all -- 2 -- -- -- -- -- -- -- -- -- -- 1009c 10
45d7 45d7 0 5000 L2 -- 1 -- 01:00:5e:00:00:fb -- -- -- -- -- -- -- -- 8000 4004a
4af9 fef8 0 5000 IPv6 -- ff0e:0000:0000:0000:0000:0000:e000:0001 -- -- -- -- -- 8002 SB
4e3f 4e3f 0 5000 L2 -- 1 -- 01:80:c2:00:00:0e -- -- -- -- -- -- -- -- 8002 4004a
5139 5139 0 5000 L2 -- 1 -- 01:00:5e:00:00:01 -- -- -- -- -- -- -- -- 8004 4004a
66fc 66fc 0 5000 L2 -- 1 -- ff:ff:ff:ff:ff:ff -- -- -- -- -- -- -- -- 8008 4004a
6a3e 6a3e 0 5000 L2 -- 1 -- 33:33:00:00:00:01 -- -- -- -- -- -- -- -- 800a 4004a
734b 734b 0 5000 L2 -- 1 -- 33:33:e0:00:00:01 -- -- -- -- -- -- -- -- 800c 4004a
Duplicated MCGS: Count<br>1000 1000 0 5000 L2 -- 2 -- 00:02:c9:00:00:02 -- -- -- -- -- -- -- -8015 40048 2048<br>4002 4002 0 5000 L2 -- 1 -- 00:02:c9:00:00:01 -- -- -- -- -- -- -- -8001 4004a 2046
16 Unique rules, 4108 Total
Index QPs
=================================================================================================
fee0 40054 40055 40056 40057 40058 40059 4005a 4005b 4005c 4005d 4005e 4005f 40060<br>40061 40062 40063 40064 40065 40066 40067 40068 40069 4006a 4006b 4006c 4006d<br>4006e 4006f 40070 40071 40072 40073 40074 40075 40076 40077 4
4007b
  =================================================================================================
fef8 40054 40055 40056 40057 40058 40059 4005a 4005b 4005c 4005d 4005e 4005f 40060<br>40061 40062 40063 40064 40065 40066 40067 40068 40069 4006a 4006b 4006c 4006d<br>4006e 4006f 40070 40071 40072 40073 40074 40075 40076 40077 4
4007b
=================================================================================================
```
# <span id="page-121-0"></span>3.6.10 pckt\_drop Utility

The pckt\_drop utility corrupts the next transmitted packet from a ConnectX family adapter port.

## 3.6.10.1 pckt\_drop Usage

Run the pckt\_drop with the following command line syntax:

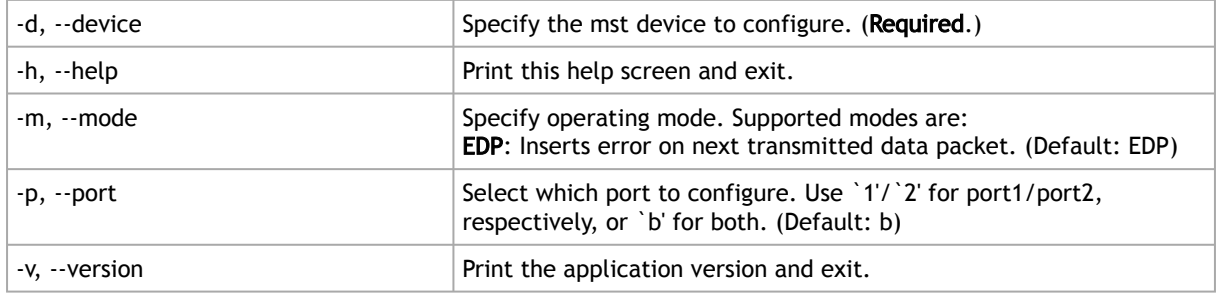

Example:

# pckt\_drop -d /dev/mst/mt4117\_pciconf0 -p 1

<span id="page-121-1"></span>The example above shows how to use the pckt\_drop to corrupt a packet from port 1.

# 3.6.11 mlxuptime Utility

The mlxuptime is a firmware which prints NVIDIA devices' up time and measured/configured frequency.

## 3.6.11.1 mlxuptime Usage

mlxuptime [options]

where:

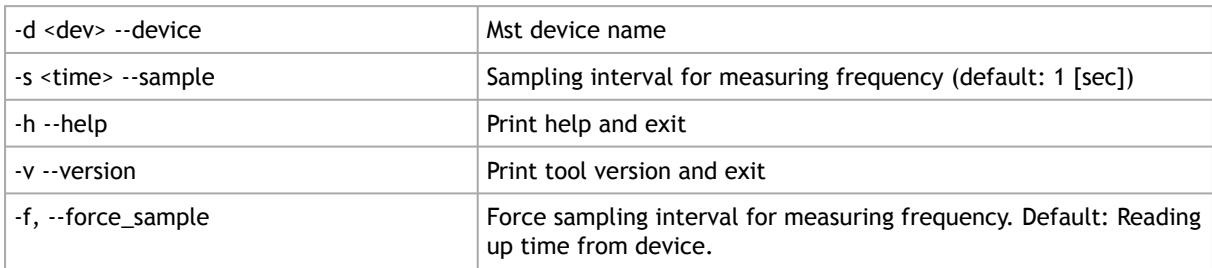

#### Examples:

#### Print all info:

```
# mlxuptime -d /dev/mst/mt4117_pciconf0 
Measured core frequency : 427.099818 MHz
Device up time : 10:01:20.456344 [h:m:s.usec]
```
# <span id="page-122-0"></span>3.6.12 wqdump Utility

The wqdump utility dumps device internal work queues. A work queue is an object containing a Queue Pair Context (QPC) which contains control information required by the device to execute I/O operations on that QP, and a work queue buffer which is a virtually-contiguous memory buffer allocated when creating the QP.

The dumped data can be used for hardware troubleshooting. It can be applied on ConnectX adapter cards family and Connect-IB adapter devices.

wqdump on ConnectX-3 and ConnectX-3 Pro is not supported against in-band devices.

### 3.6.12.1 wqdump Usage

The mst driver must be started prior to running the wqdump utility. To start the wqdump utility:

- 1. Start the mst driver (mst start or mst restart).
- 2. Run wqdump:

```
# WQDump <-d|--device DeviceName> <--Source ContextType> [--gvmi Gvmi] [--qp ContextNumber]<br><--dump DumpType> [--fi StartIndex] [--num NumberOfItems] [--format Format]<br>[--address Address] [--size Size] [-v|--version] [-h|-
```
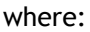

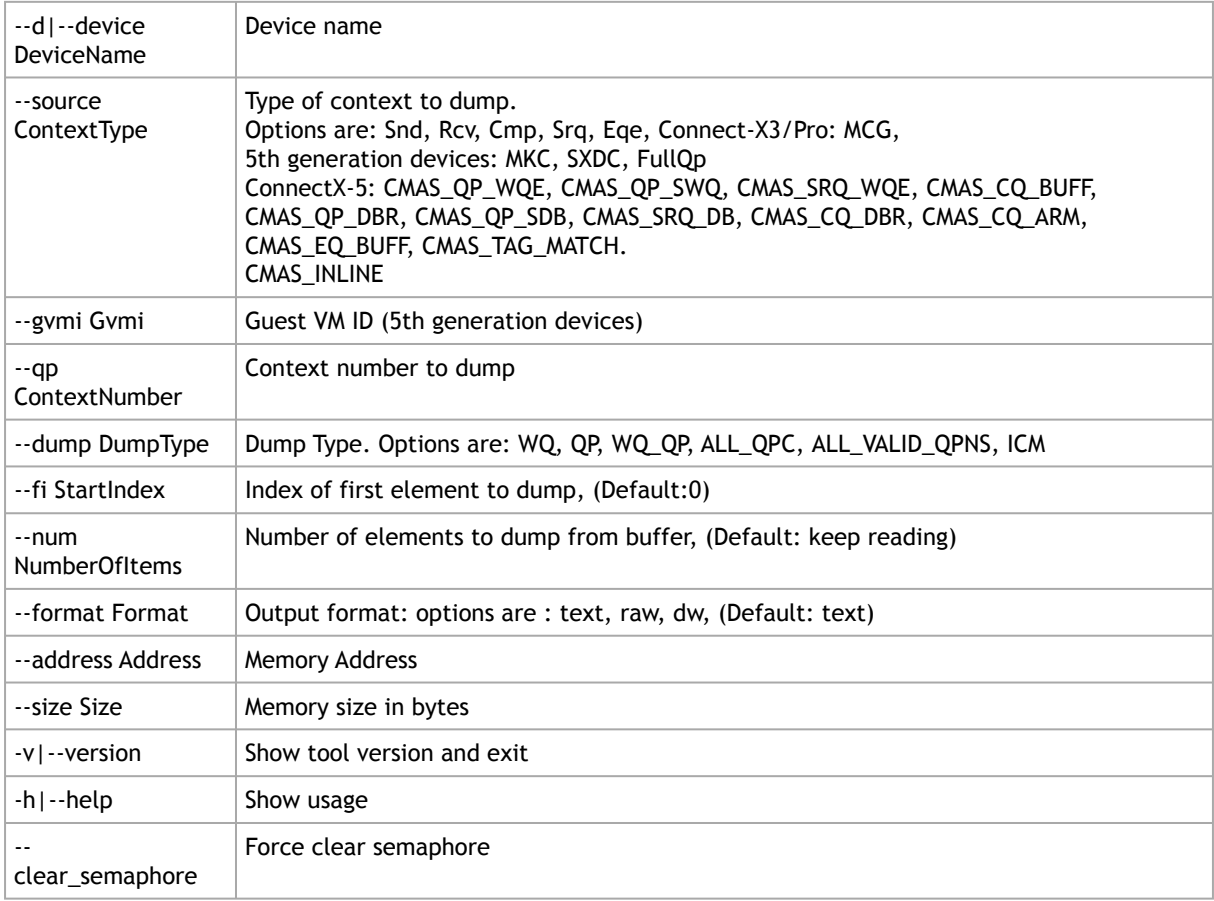

--gw\_access Force get QPC by GW access (Connect-X 3/Pro)

4th Generation Device Examples:

#### Print all valid gpns

The example below will dump all valid qpns of type mcg context.

# wqdump -d /dev/mst/mt4099\_pci\_cr0 --source mcg --dump ALL\_VALID\_QPNS

#### Dump mcg qp

The example below will dump mcg context number 0x10.

# wqdump -d /dev/mst/mt4099\_pci\_cr0 --source mcg --dump QP -qp 0x10

#### Dump other qpns

The example below will dump snd context number 0x10 in a raw format.

# wqdump -d /dev/mst/mt4099\_pci\_cr0 --source snd --dump QP -qp 0x10 --format raw

#### Dump wq

The example below will dump send work queue buffer number 0x42.

# wqdump -d /dev/mst/mt4099\_pci\_cr0 --source snd --dump wq -qp 0x42

#### Dump mcg qp by GW access

The example below will dump mcg context number 0x10 by GW access.

# wqdump -d /dev/mst/mt4103\_pci\_cr0 --source mcg --dump QP -qp 0x10 --gw\_access

#### 5th Generation Device Examples:

FullQp: The QP context of the Rcv and Snd with the common part. Note, FullQp does not have dump as WQ.

• Get opened contexts from the first 20 indexes:

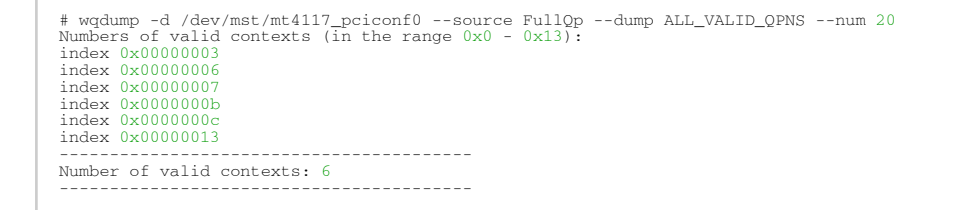

• Show the QP Context (RAW):

```
# wqdump -d /dev/mst/mt4117_pciconf0 --source FullQp --dump QP --qp 0x0000000b --format raw
== Common Part (Not Connected) ==
0. 80000000 0000001e 05000000 00000000
1. 70000000 00000000 00000000 00000000
2. 0000000b 00ffffff 00000000 00000000
3. 00000000 00000000 00000000 80010000
--------------------------
Send Qpc gvmi 0000 QP Index 0000000b
0. 80000000 0000001e 05000000 00000000
1. 70000000 00000000 00000000 00000000
2. 0000000b 00ffffff 00000000 00000000
3. 00000000 00000000 00000000 80010000
```
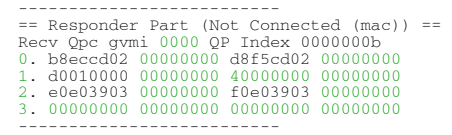

SRQ

• Opened QPs:

```
# wqdump -d /dev/mst/mt4115_pciconf0 --source Srq --dump all_valid_qpns
Numbers of valid contexts (in the range 0x0 - 0xffffff):
gvmi 0x0000 index 0x00000060
gvmi 0x0000 index 0x00000061
gvmi 0x0000 index 0x00000066
```
• Dump WQs:

```
0x00000066# wqdump -d /dev/mst/mt4117_pciconf0 --source Srq --dump wq --qp 0x60
[Element Index 0]
-------------- SRQ Next ------------------
next_wqe_index : 0x1
signature : 0x0<br>-------------- scatter entry (0) ----------------<br>byte_count : 0x0<br>Wqe_inline : 0x0<br>local_address_63_32 : 0x0<br>local_address_31_0 : 0x0
[Element Index 0x1]
-------------- SRQ Next ------------------
next_wqe_index : 0x0
signature : 0x0
-------------- scatter entry (0) ---------------
byte_count : 0x0
wqe_inline : 0x0
local_key : 0x0
local_address_63_32 : 0x0
local_address_31_0 : 0x0
```
#### CMAS

• Opened contexts from some CMAS type (CMAS\_EQ\_BUFF for ex):

```
#wqdump -d /dev/mst/mt4119_pciconf0 --source CMAS_EQ_BUFF --dump ALL_VALID_QPNS
Numbers of valid contexts (in the range 0x0 - 0xffffff):<br>gymi 0x0000 index 0x000000000<br>gymi 0x0000 index 0x000000010<br>gymi 0x0000 index 0x00000011<br>gymi 0x0000 index 0x00000011<br>gymi 0x0000 index 0x00000011<br>gymi 0x0000 index
```
• Dump raw data:

```
# wqdump -d /dev/mst/mt4119_pciconf0 --source CMAS_EQ_BUFF --dump QP --qp 0x15 --format raw<br>CMAS gvmi 0000 CMAS Index 00000015<br>0. 80000002 00000000 00000000 e4f80000<br>1. 00000000 00000000 00000000 00000000
2. 00000000 00000000 00000000 00000000
3. 00000000 00000000 00000000 00000000
--------------------------
```
## <span id="page-124-0"></span>3.6.13 mlxmdio Utility

The mlxmdio tool is used to read/write MDIO registers (Clause 45) on Boards with externally managed PHY.

## 3.6.13.1 mlxmdio Usage

#### To run mlxmdio, use the following line:

# mlxmdio -d mst\_dev -m phy\_addr:dev\_addr -g mdio\_gw -a addr[:data] [-r size] [-w input\_file]

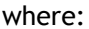

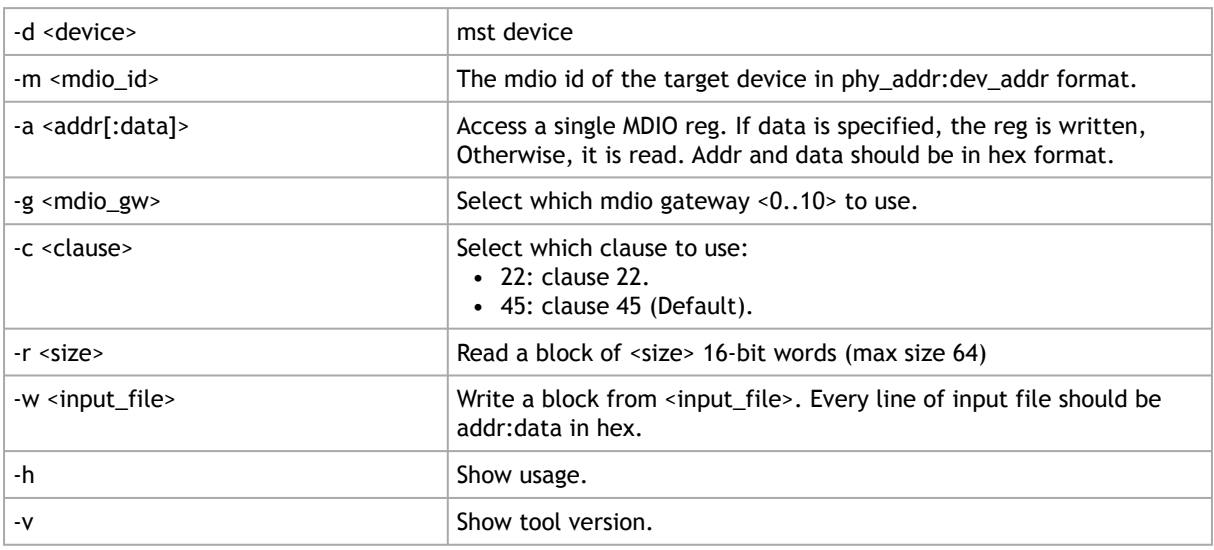

Methods for Sending MDIO Transactions

mlxmdio will attempt to send the MDIO transaction through a firmware interface if supported (on supported devices only). The mdio gateway values should be in the range of 0..10.

Sending MDIO transactions via FW requires specification of the PCI device.

#### Example:

To read mlxmdio register, run the following command:

# mlxmdio -d /dev/mst/mt4123\_pciconf0 -m 0x7:0x1 -a 0x0 -g 6

To write mlxmdio register, run the following command:

# mlxmdio -d /dev/mst/mt4123\_pciconf0 -m 0x7:0x1 -a 0x0:0x0124 -g 6

To read block of 5 sequential operations through mlxmdio register, run the following command:

```
# mlxmdio -d /dev/mst/mt4123_pciconf0 -m 0x7:0x1 -a 0x14 -g 6 -r 5
0x0014:0x0010<br>0x0015:0x0003<br>0x0016:0x0030<br>0x0017:0x0040<br>0x0018:0x0050
```
The address of the beginning of the block should be provided with the "-a" flag (e.g.,  $\overline{a}$  -a 0x14 ).

To write block of operations through mlxmdio register, run the following command:

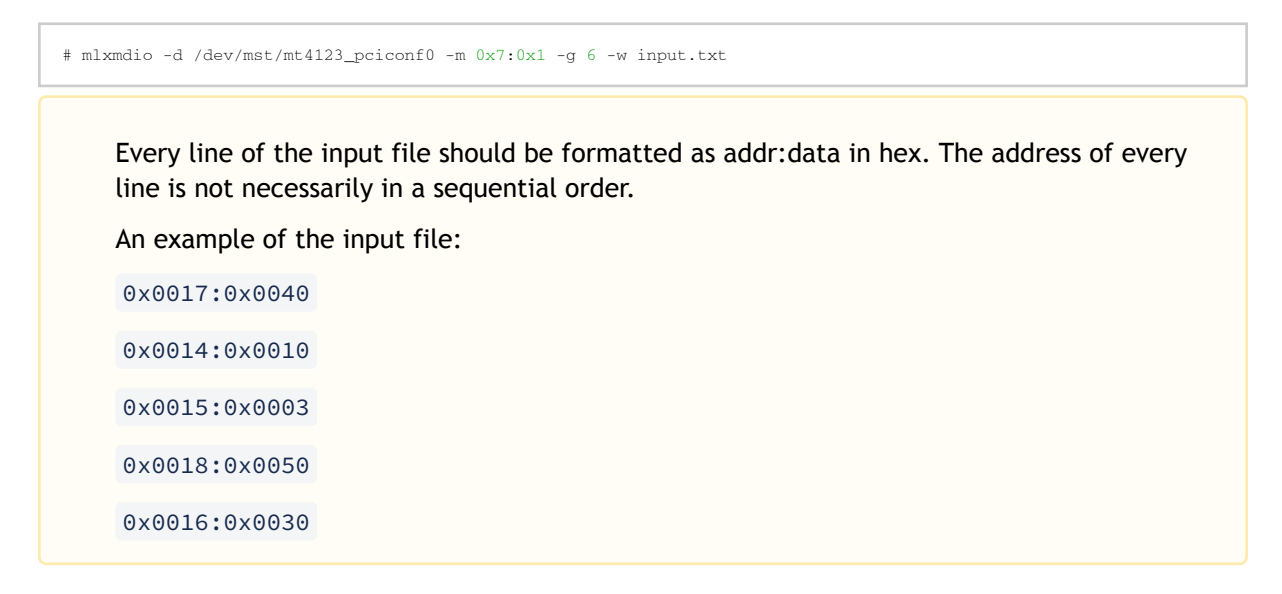

## <span id="page-126-0"></span>3.6.14 mlxreg Utility

The mlxreg utility allows users to obtain information regarding supported access registers, such as their fields and attributes. It also allows getting access to register data from firmware and setting access register data on firmware.

Registers can be get/set in unknown (RAW) mode by providing register ID and length.

Unknown (RAW) mode is risky as no checks are performed, please consult with [Support](mailto:Networking-support@nvidia.com) before using it.

### 3.6.14.1 mlxreg Usage

mst driver must be started prior to running mlxreg tool.

Some access registers depend on setup configuration such as link up/down. Invalid setup may cause failures.

To run mlxreg, use the following line:

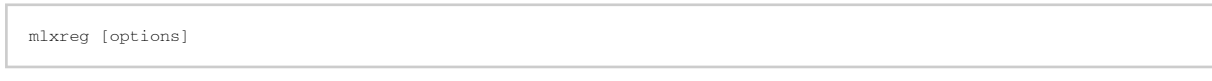

where:

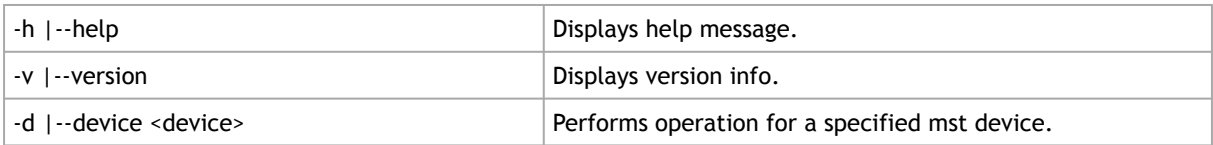

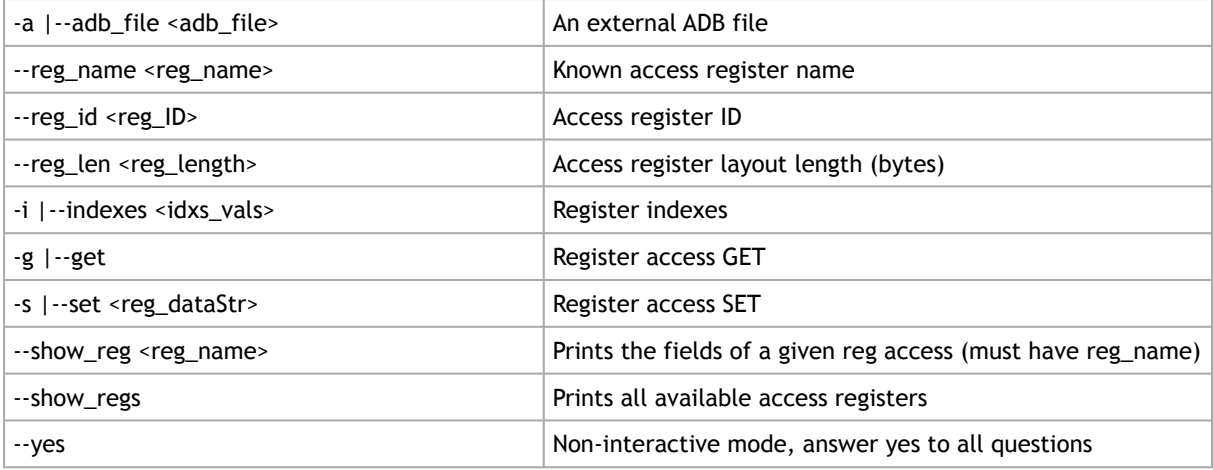

#### Examples:

Show all available access registers (the example below shows a sample of the whole list):

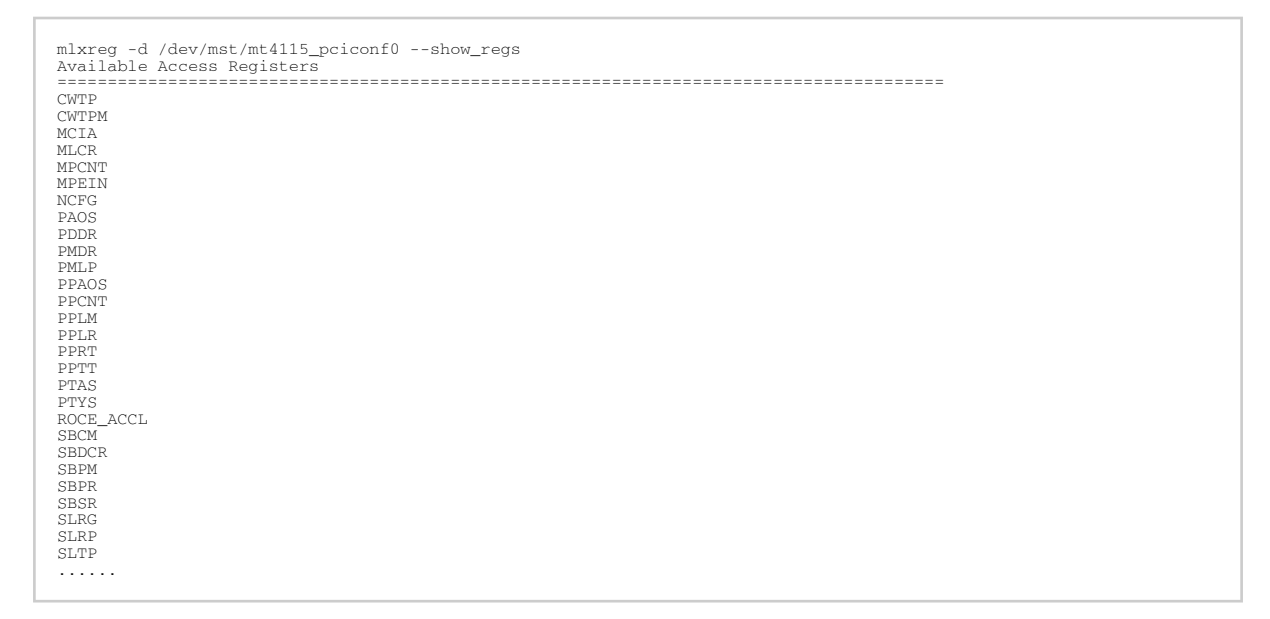

#### Query a single access register (PAOS):

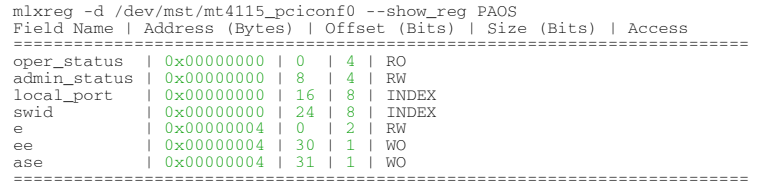

Note: There might be indexes in access register fields that must be provided when setting or getting data.

Get access register data (PAOS with indexes: local port 1, swid 0):

```
mlxreg -d /dev/mst/mt4115_pciconf0 --reg_name PAOS --get --indexes "local_port=0x1,swid=0x0"<br>Field Name | Data<br>=============================
```
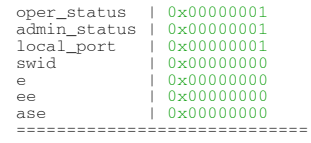

Set access register data (PAOS with indexes: local\_port 1 swid 0x0 and data: e 1):

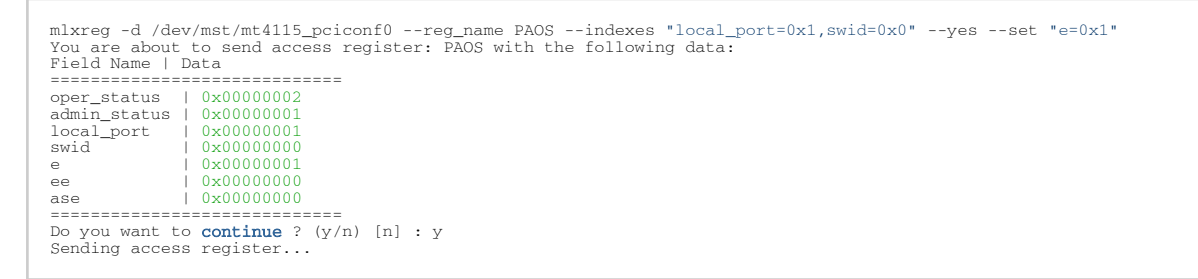

Get access register data (PAOS (0x5006) in unknown mode (RAW) with indexes: local\_port=0x1 swid=0x0):

```
mlxreg -d /dev/mst/mt4115_pciconf0 --reg_id 0x5006 --reg_len 0x10 --indexes "0x0.16:8=0x1,0x0.24:8=0x0" --get
Address | Data
=======================
0x00000000 | 0x00010101<br>0x00000004 | 0x00000000
0x000000008 | 0x00000000<br>0x0000000c | 0x00000000<br>=======================
```
Set access register data (PAOS in unknown mode (RAW) with indexes: local\_port=0x1 swid=0x0 and data e 1):

```
mlxreg -d /dev/mst/mt4115_pciconf0 --reg_id 0x5006 --reg_len 0x10 --indexes "0x0.16:8=0x1,0x0.24:8=0x0" --yes --set 
"0x4.0:2=0x1"
You are about to send access register id: 0x5006 with the following data:
Address | Data
Address | Data<br>========================
0x00000000 | 0x00010102
0x00000004 | 0x00000001
0x00000008 | 0x00000000
0x0000000c | 0x00000000
=======================
Do you want to continue ? (y/n) [n] : y<br>Sending access register...
```
# <span id="page-128-0"></span>3.6.15 mlxlink Utility

The mlxlink tool is used to check and debug link status and related issues. The tool can be used on different links and cables (passive, active, transceiver and backplane).

- In order for mlxlink to function properly, make sure to update the firmware version to the latest version.
- mlxlink is intended for advanced users with appropriate technical background.
- Do not use mlxlink to disable the port connecting between the host and the unmanaged switch using ("--port\_state dn") flag.
- mlxlink errors, warnings and notes are printed on stderr console.
- Setting the speeds (50GbE, 100GbE and 200GbE) for the new devices (NVIDIA ConnectX-6 and above, NVIDIA Quantum switches and above) requires specifying the number of lanes for the speed: mlxlink -d <dev> --speeds [50G\_2X | 50G\_1X | 100G\_2X | 100G\_4X | 200G\_4X].
- In ConnectX-7 and later cards, configuring the loopback can be applied when the link is fully down (not in polling state).

## 3.6.15.1 mlxlink Usage

#### To run mlxlink:

mlxlink [OPTIONS]

#### where:

#### Options:

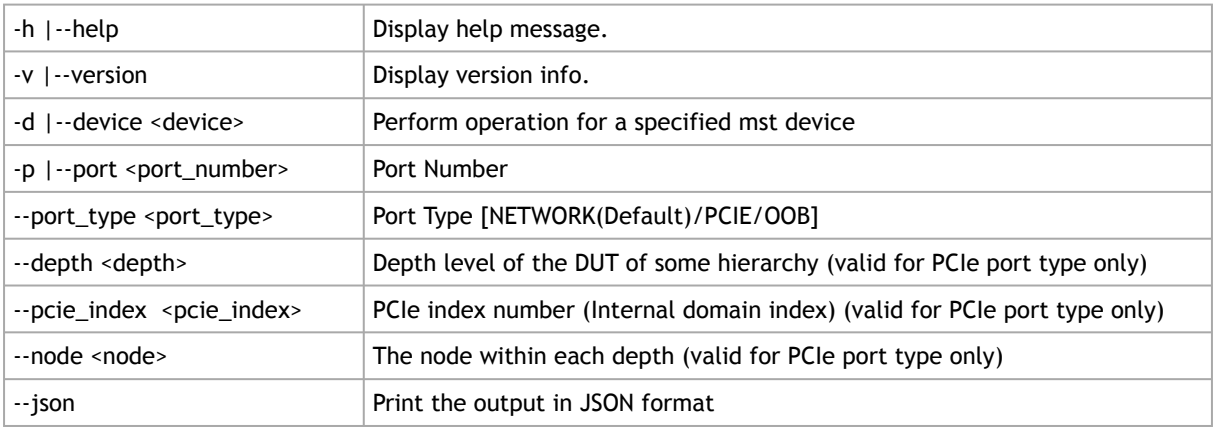

#### Queries:

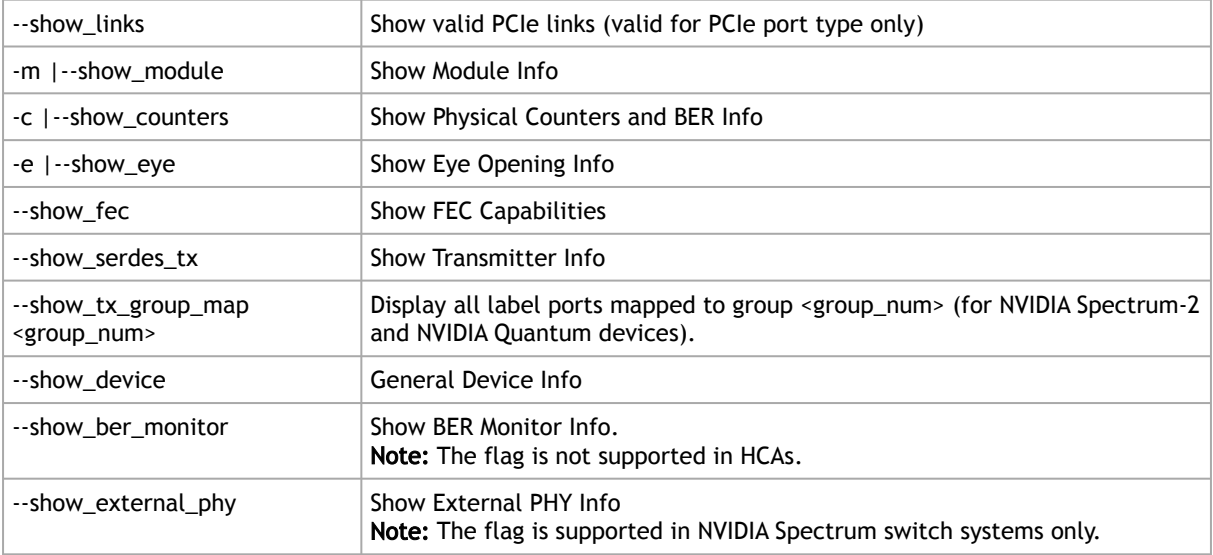

Commands:

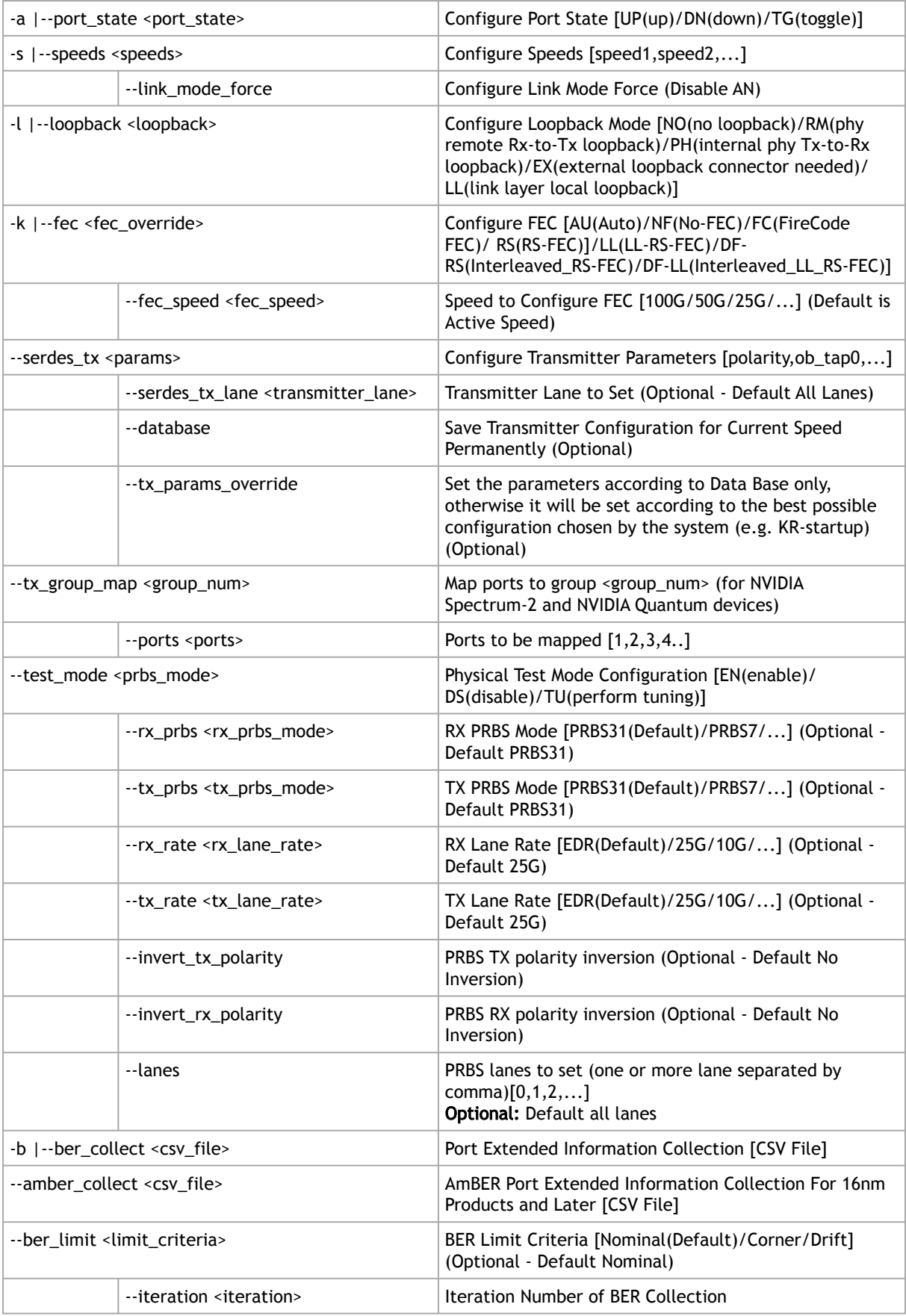

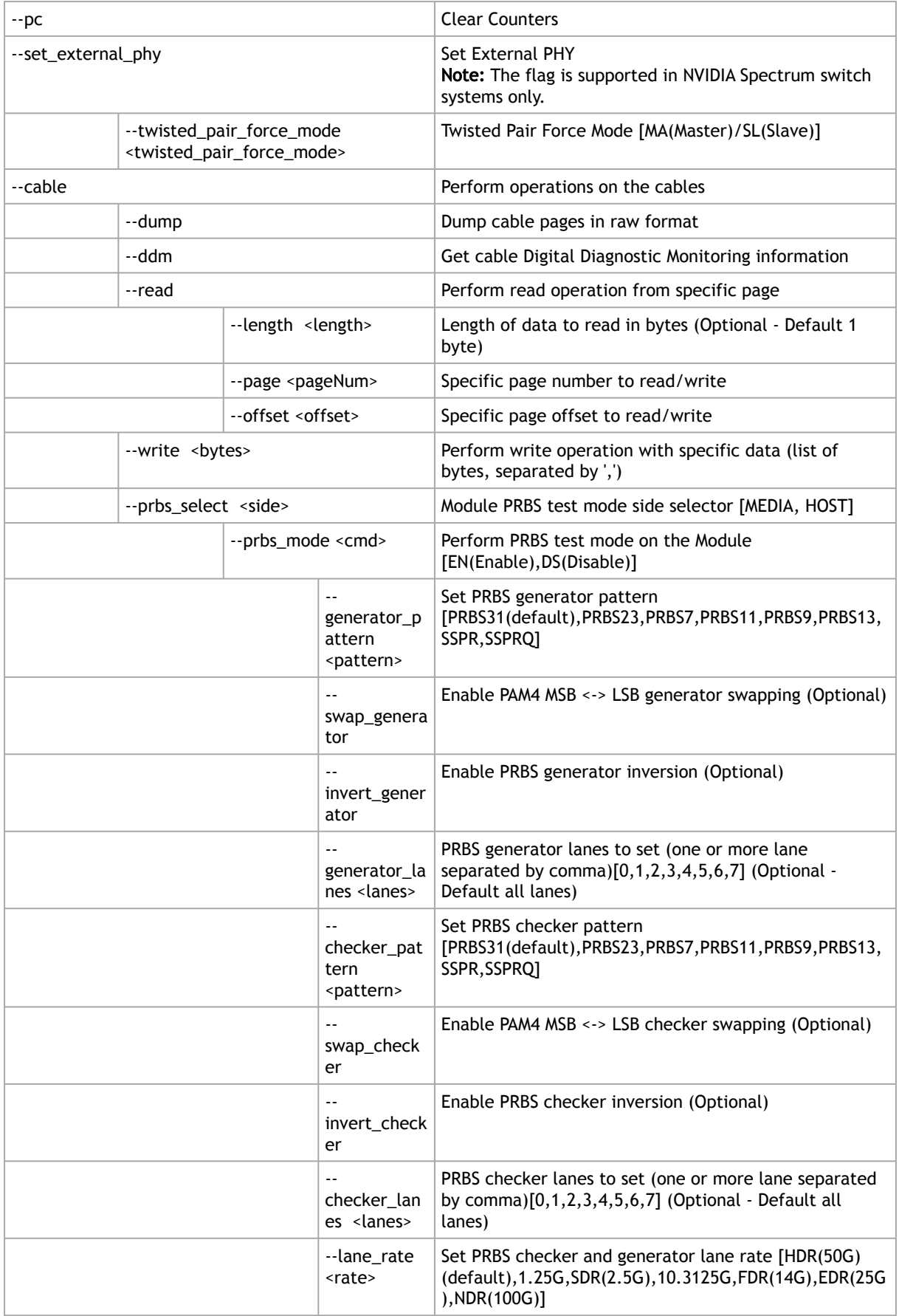

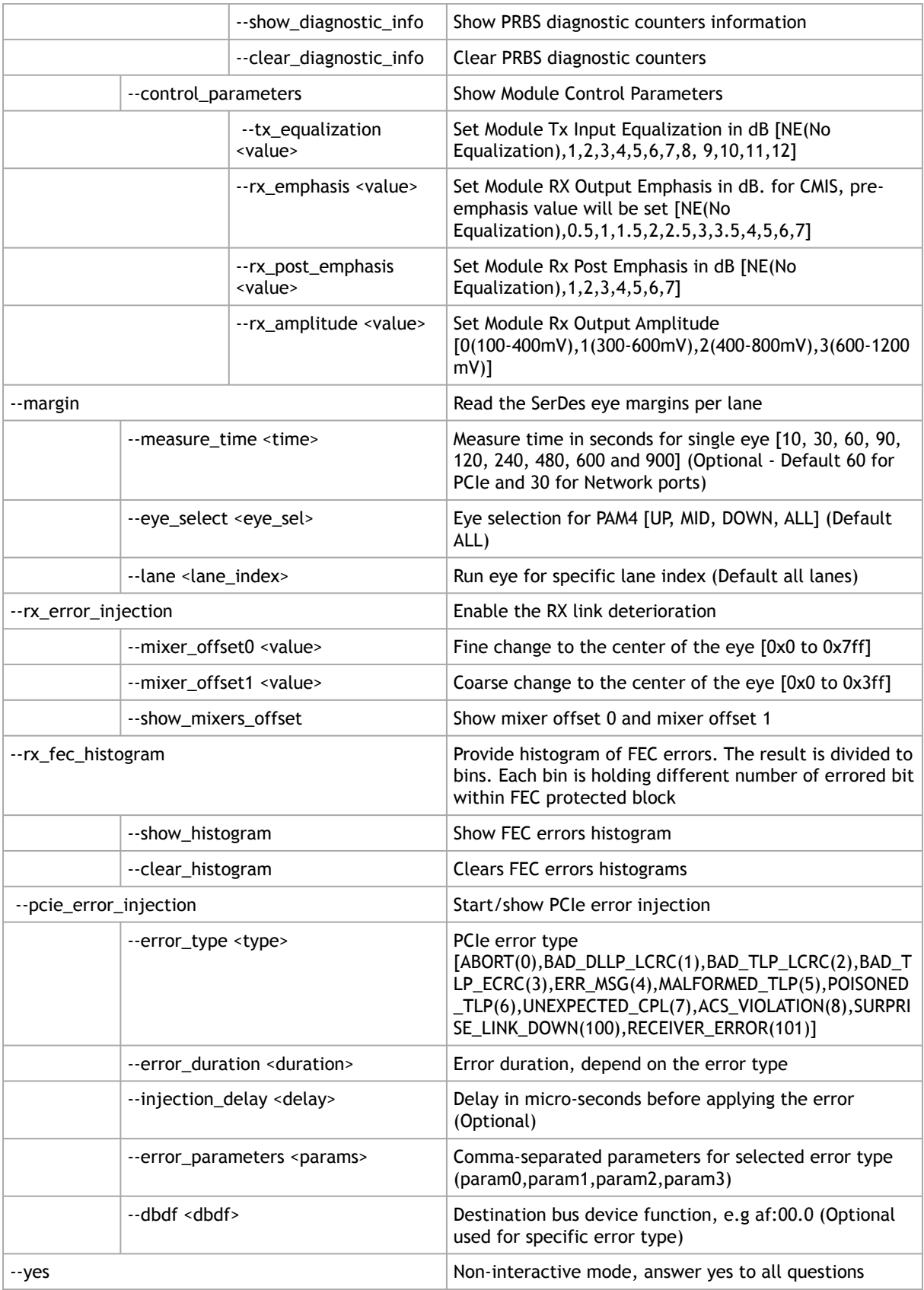

Examples:

Get info of <device>, <port\_number>:

mlxlink -d <device> -p <port\_number>

#### Get info of <device>, <port\_number> and BER Counters:

mlxlink -d <device> -p <port\_number> -c

#### Get info of <device>, <port\_number> and Transmitter Parameters:

mlxlink -d <device> -p <port\_number> --show\_serdes\_tx

#### Configure Port State:

mlxlink -d <device> -p <port\_number> --port\_state UP

#### Configure Port Speeds:

mlxlink -d <device> -p <port\_number> --speeds 25G,50G,100G

#### Configure FEC:

mlxlink -d <device> -p <port\_number> --fec RS

#### Configure Port for Physical Test Mode:

mlxlink -d <device> -p <port\_number> --test\_mode EN (--rx\_prbs PRBS31 --rx\_rate 25G --tx\_prbs PRBS7 --tx\_rate 10G<br>--invert\_rx\_polarity --invert\_tx\_polarity)

#### Perform PRBS Tuning:

mlxlink -d <device> -p <port\_number> --test\_mode TU

RX and TX lane rates for new devices include the PAM4 speeds (50G\_1X and 100G\_2X). eg: mlxlink -d <device> --test\_mode EN --rx\_rate [normal speeds | 50G\_1X | 100G\_2X] --tx\_rate [normal speeds | 50G\_1X | 100G\_2X]

The PRBS pattern configured in PAM4 rates is PRBSQ.

#### Cable operations:

mlxlink -d <device> --cable [Options]

#### Dump cable EEPROM pages:

mlxlink -d <device> --cable --dump

#### Get cable DDM information:

mlxlink -d <device> --cable --ddm

#### Read from cable:

mlxlink -d <device> --cable --read --page <page number> --offset <bytes offset> --length <number of bytes>

#### Write to cable:

mlxlink -d <device> --cable --write <br/> <br/> <br/><br/>e> separated by comma> --page <page number> --offset <br/> <br/> <br/><br/>
<br/>
<r/>
<r/>
mlxlink -d <device> --cable --write <br/><br/>
<br/></br/>
<br/>sparated

Configure Transmitter Parameters (on lane, to database):

```
mlxlink -d <device> -p <port_number> --serdes_tx <polar-<br>ity>,<ob_tap0>,<ob_tap1>,<ob_tap2>,<ob_bias>,<ob_preemp_mode>,<ob_reg>,<ob_leva> (--serdes_tx_lane <lane number>)<br>(--database)
```
Configure Transmitter Parameters for 16nm devices:

mlxlink -d <device> -p <port\_number> --serdes\_tx <pre\_2\_tap>,<pre\_tap>,<main\_tap>,<post\_tap>,<ob\_m2lp>,<ob\_amp>

#### Getting PCIe links info:

```
mlxlink -d /dev/mst/mt41682_pciconf0 --port_type PCIE --show_links
Valid PCIe Links
----------------
: depth, pcie_index, node, port
Link 1 : 3, 0, 0, 60
Link 2 : 3, 0, 1, 61
Link 3 : 3, 0, 2, 62
..
```
To query information for a specific link, the depth, pcie\_index and node for the link must be specified:

```
mlxlink -d /dev/mst/mt41682_pciconf0 --port_type PCIE --depth 3 --pcie_index 0 --node 1 --show_serdes_tx --show_eye 
 PCIe Operational (Enabled) Info
 -------------------------------
Depth, pcie index, node : 3, 0, 1
Link Speed Active (Enabled) : 8G-Gen 3 (16G-Gen 4)
Link Width Active (Enabled) : 2X (16X)
EYE Opening Info (PCIe)
 -----------------------
Physical Grade : 84, 84
Height Eye Opening [mV] : 1194, 1194
Phase Eye Opening [psec] : 84, 84
Serdes Tuning Transmitter Info (PCIe)
 -------------------------------------
Serdes TX parameters : Pol ,tap0 ,tap1 ,tap2 ,bias ,preemp_mode ,reg ,leva 
Lane 0 : 0 ,21 ,92 ,7 ,15 ,1 ,10 ,9 
Lane 1 : 1 ,21 ,92 ,7 ,15 ,1 ,10 ,9 
Lane 2 : 0 ,21 ,92 ,7 ,15 ,1 ,10 ,9 
Lane 3 : 1 ,21 ,92 ,7 ,15 ,1 ,10 ,9 
Lane 4 : 0 ,21 ,92 ,7 ,15 ,1 ,10 ,9 
Lane 5 : 1 ,21 ,92 ,7 ,15 ,1 ,10 ,9 
Lane 6 : 0 ,21 ,92 ,7 ,15 ,1 ,10 ,9 
Lane 7 : 1 ,21 ,92 ,7 ,15 ,1 ,10 ,9
```
To print the output in JSON format:

mlxlink -d <device> --show\_module --json

To show ports group map (for NVIDIA Quantum and NVIDIA Spectrum-2):

mlxlink –d<device> --show\_tx\_group\_map 0

To assign ports to a specific group on NVIDIA Quantum and NVIDIA Spectrum-2:

mlxlink –d <device> --tx\_group\_map 1 –ports 1,2,3,5,4,8,7,8,9,10,11

To show histogram of FEC errors:

mlxlink -d /dev/mst/mt4125\_pciconf0 --rx\_fec\_histogram --show\_histogram

#### To clear histogram:

mlxlink -d /dev/mst/mt4125\_pciconf0 --rx\_fec\_histogram --clear\_histogram

## 3.6.15.2 Margin Scan Tool

The margin scan tool is used for scanning PCIe or Network ports (in EDR\25G or HDR\PAM4 speeds).

If the margin scan fails with an "eye scan not completed" message, perform a reboot and run the scan again.

To enable the margin scan with a measure time of 10 seconds:

mlxlink –d <device> --port\_type PCIE –margin –measure\_time 10

To enable the margin scan for Multi-host or Socket Direct systems through:

• depth, pcie\_index and node:

mlxlink –d <device> --port\_type PCIE –depth 0 –pcie\_index 1 –node 0 –margin –measure\_time 30

• The local port (can be shown by the –show\_links command):

mlxlink –d <device> --port\_type PCIE –port 1 –margin –measure\_time 10

### 3.6.15.3 RX Error Injection

Allows modifying the Eye Center capability by changing the mixer\_offset0 (fine change) and mixer\_offset1 (coarse change) flags for 28nm products to produce RX errors.

### 3.6.15.3.1 Flags Usage

• To change the mixers values:

mlxlink -d /dev/mst/mt4117\_pciconf0 --rx\_error\_injection --mixer\_offset0 0x200 --mixer\_offset1 0x305

Modifying mixer\_offset0 and mixer\_offset1 flags can change the Eye Center and might cause link degradation.

• To query the mixers values:

mlxlink -d /dev/mst/mt4117\_pciconf0 --rx\_erro r\_injection --show\_mixers\_offset

### 3.6.15.4 Module PRBS Test Mode

The module PRBS test mode can be performed by using the new flags under the --cable command.

#### Notes

- This feature supports Active/Optical CMIS modules only.
- Either the media or host side can run with PRBS mode.
- To enable the PRBS test mode, the module should be plugged in and active.

### 3.6.15.4.1 Enabling\Disabling The Module PRBS Test Mode

To enable the module PRBS test mode, the side of the module should be selected using the - prbs\_select flag. After providing the --cable flag, either the HOST or the MEDIA side should be selected, so the --prbs\_mode <EN\DS> can be used to enable or disable the PRBS test mode process.

E.g.: the following command will enable the PRBS test mode on the HOST side of the module:

mlxlink -d /dev/mst/mt53104\_pciconf0 --port 3 --cable --prbs\_select HOST --prbs\_mode EN

The command above will put the HOST side of the module in PRBS test mode with default Checker and Generator parameters.

The Checker and Generator parameters can be overridden while enabling the PRBS test mode according to their related flags in the help menu:

```
mlxlink -d /dev/mst/mt53104_pciconf0 --port 3 --cable --prbs_select HOST --prbs_mode EN --checker_pattern PRBS13 --
invert_checker --generator_pattern PRBS31 --swap_generator --lane_rate HDR
```
To disable the PRBS test mode, the following command can be executed:

mlxlink -d /dev/mst/mt53104\_pciconf0 --port 3 --cable --prbs\_select HOST --prbs\_mode DS

### 3.6.15.4.2 PRBS Diagnostic Counters Information

After performing the PRBS test mode, the module counters can be queried by using the following command:

mlxlink -d /dev/mst/mt53104\_pciconf0 --port 3 --cable --prbs\_select HOST --show\_diagnostic\_info

The module PRBS test mode counters can be cleared by using the following command, which will clear the diagnostic counters on the HOST side only:

mlxlink -d /dev/mst/mt53104\_pciconf0 --port 3 --cable --prbs\_select HOST --clear\_diagnostic\_info

## 3.6.15.5 Module Control Parameters

Some of the module parameters can be controlled by mlxlink after providing the - control\_paramenter flag, which can be executed under the --cable flag.

The possible parameters can be controlled as follows:

- Reading and configuring Tx Equalization
- Reading and configuring Rx Emphasis (PreCursor & PostCursor)
- Reading and configuring Rx Amplitude

#### Notes

- To apply the changes, the link should be disabled first.
- After configuring a new parameter, the link should be raised again to allow the firmware to load the new configuration.
- Cable control parameters are valid for active\optical modules only.

### 3.6.15.5.1 Querying and Configuring The Module Control Parameters

To query the currently configured module control parameters, the --control\_parameters flag can be used under the --cable flag as follows:

```
mlxlink -d /dev/mst/mt53104_pciconf0 --cable --control_parameters
...
Module Control Parameters
-------------------------
TX Equalization : 1dB
RX Emphasis (pre)<br>RX Post Emphasis
TA Equatization (Fig. 2018)<br>
RX Emphasis (pre) (Fig. 2.5dB<br>
RX Post Emphasis (Fig. 2.6dB<br>
RX Amplitude (Fig. 2.600-1200 mV (P-
                                                    RX Amplitude : 600-1200 mV (P-P)
```
To configure the module control parameters, the following command can be executed:

mlxlink -d /dev/mst/mt53104\_pciconf0 --cable --control\_parameters --tx\_equalization 2 --rx\_amplitude 1

## 3.6.15.6 Tool Usage with NIC vs. Switch (-p Flag)

When using the mlxlink tool with an adapter card, notice that the "label\_port" -p flag should not be used. To address different ports, please use different MST devices.

For example:

To address port 1 when using ConnectX-4:

mlxlink -d /dev/mst/mt4115\_pciconf0

#### To address port 2, use:

mlxlink -d /dev/mst/mt4115\_pciconf0.1

- Any mlxlink command for a switch should include the " -p " flag to address the specific port in the switch.
- When working with an adapter card, if an MTUSB is used for communication with the NVIDIA NIC, to address port 2, use mlxlink -d /dev/mst/mt4115\_pciconf0 -gvmi\_address <0xAddress> .

### 3.6.15.7 Tool Usage on NVIDIA Quantum HDR Switch Systems with Split **Ports**

If the split port number is not provided by the ibdiagnet tool, to use mlxlink on NVIDIA Quantum HDR based switch systems split ports, run:

mlxlink -d lid-<LID> -p <formula>

#### Formula:

In case of 2X port:

- 1- port\_num = round\_down[(Iblinkinfo\_port\_num + 1)\*0.5]
- 2- if (Iblinkinfo\_port\_num + 1) modulo 2 =1 then append '/2' to port\_num

In case of 4X port, use only item #1 above.

Example:

43 23[ ] ==( 2X 53.125 Gbps Active/ LinkUp)==> mlxlink -d lid-43 -p 12 43 24[ ] ==( 2X 53.125 Gbps Active/ LinkUp)==> mlxlink -d lid-43 -p 12/2

### 3.6.15.8 Tool Usage on NVIDIA Quantum-2 NDR Switch Systems

In NVIDIA Quantum-2 NDR switch systems, there are 32-OSFP cages (8x), where each one holds 2 (4x) ports instead of 1, and each port can be accessed by providing the cage number and the port in the cage - "Cage/Port".

mlxlink -d <mst deivce> -p <Cage>/<Port>

If the split profile is ready, it is possible to access the split ports by providing the number of split to the port flag, e.g.:

• To access the main port of 15/2:

mlxlink -d <mst deivce> -p 15/2

• To access the split port of 15/2:

```
mlxlink -d <mst deivce> -p 15/2/2
```
# 3.6.15.9 PCIe

## 3.6.15.9.1 Link Speed and Width

For PCIe link speed and width, use the following flag: --port\_type PCIE.

```
PCIe Operational (Enabled) Info
---------------------------<br>Depth, pcie index, node<br>Link Speed Active (Enabled) : [Freq - Gen]<br>Link Width Active (Enabled) : [Width]
```
### 3.6.15.9.2 PCIe Switch

When using NVIDIA ConnectX-5 and newer devices, the PCIe interface can be configured for a PCIe switch. When the PCIe switch is enabled, the depth, pcie\_index and node parameters are needed in order to specify the PCIe port from which the requested information (such as counters or eye info) is gathered.

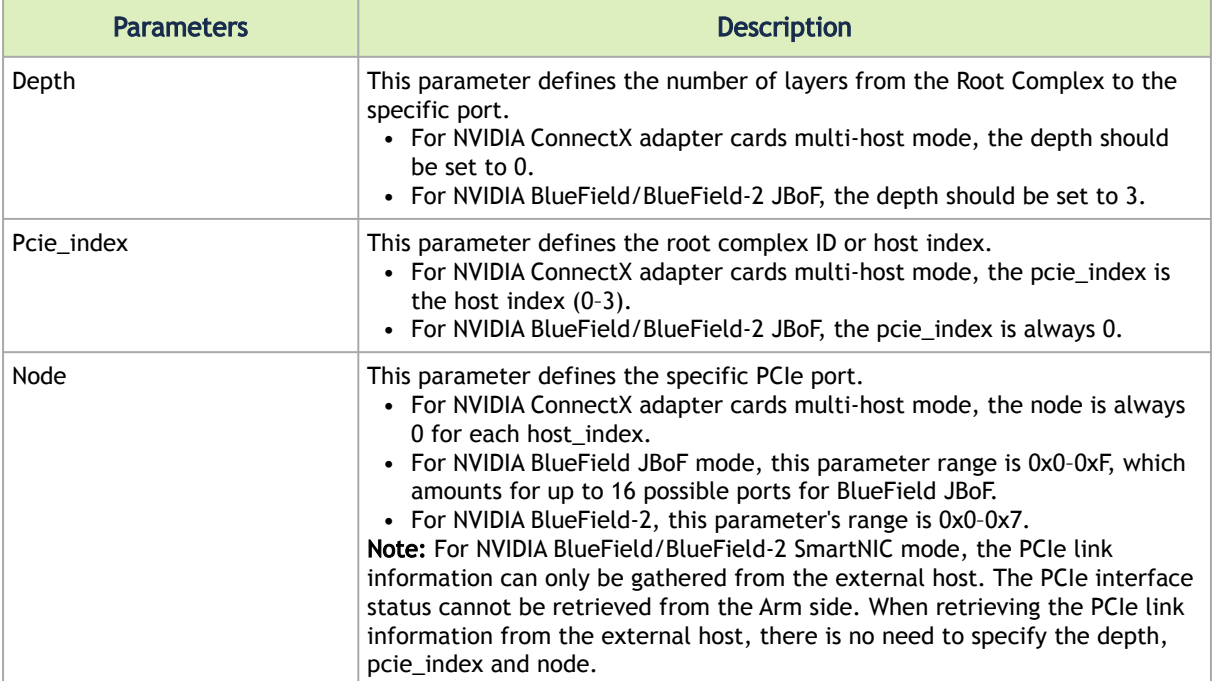

#### Example: NVIDIA BlueField JBoF Mode

# mlxlink -d /dev/mst/mt41682\_pciconf0 --port\_type pcie --depth 3 --pcie\_index 0 --node 4 -c

```
PCIe Operational (Enabled) Info
-------------------------------
```
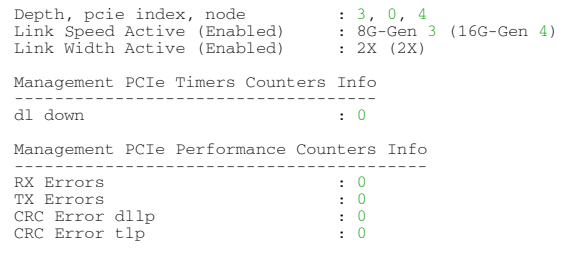

### 3.6.15.9.3 Link Counters

For PCIe counters information, use the --port\_type PCIE -c flag.

```
Management PCIe Timers Counters Info
------------------------------------
                                         dl down : [link down counter]
Management PCIe Performance Counters Info
-----------------------------------------
RX Errors : [Rx Errors]
TX Errors : [Tx Errors]
CRC Error dllp : [CRC Errors dllp]
CRC Error tlp : [CRC Errors tlp]
```
- RX Errors: indicate the number of transitions to recovery required due to framing errors and CRC (dlp and tlp) errors.
- TX Errors: indicate the number of transitions to recovery required due to EIEOS and TS errors.
- CRC Error dllp: indicate CRC error in Data Link Layer Packets.
- CRC Error tlp: indicate CRC error in Transaction Layer Packet.

#### Example:

```
# mlxlink -d /dev/mst/mt4123_pciconf0 --port_type PCIE -c
PCIe Operational (Enabled) Info
-------------------------------
Depth, pcie index, node : 0, 0, 0
Link Speed Active (Enabled) : 16G-Gen 4 (16G-Gen 4)
Link Width Active (Enabled) : 16X (16X)
Management PCIe Timers Counters Info
------------------------------------
dl down : 3
Management PCIe Performance Counters Info
                -----------------------------------------
RX Errors : 0
TX Errors : 16
CRC Error dllp : 0
CRC Error tlp : 0
```
### 3.6.15.9.4 Link Eye Opening and Grade

For PCIe link physical grade and eye opening information, use the --port\_type PCIE -e flag.

```
EYE Opening Info (PCIE)
------------------------<br>Physical Grade : [Grade0, Grade1, Grade2, Grade3, Grade4, Grade5, Grade6, Grade7, Grade8, Grade9, Grade10, Grade11,
Gradel2, Gradel3, Gradel4, Gradel5)<br>Height Eye Opening [mV] : [Height0, Height1, Height2, Height3, Height4, Height5, Height6, Height7, Height8,<br>Height9, Height10, Height11, Height12, Height13, Height14, Height15]<br>Phasel0,
```
#### Example:

```
# mlxlink -d /dev/mst/mt4123_pciconf0 --port_type PCIE -e
```
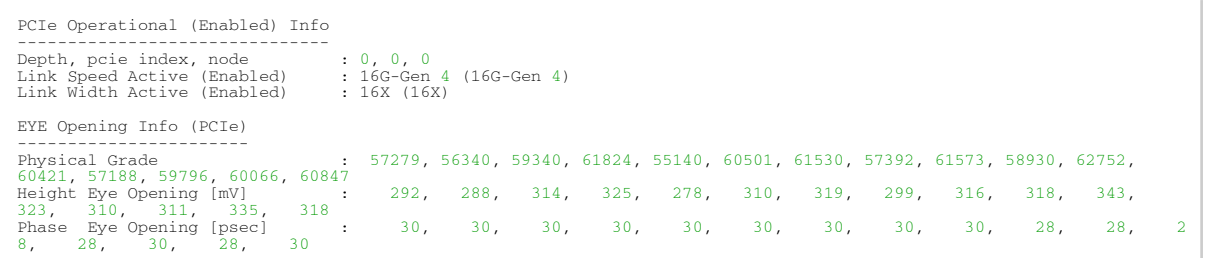

## 3.6.15.9.5 Pass/Fail Criteria

### 3.6.15.9.5.1 SLRED (ConnectX-6/ConnectX-6 Dx/ConnectX-6 Lx)

mlxlink -d [device] --port\_type PCIE --margin

#### Gen3

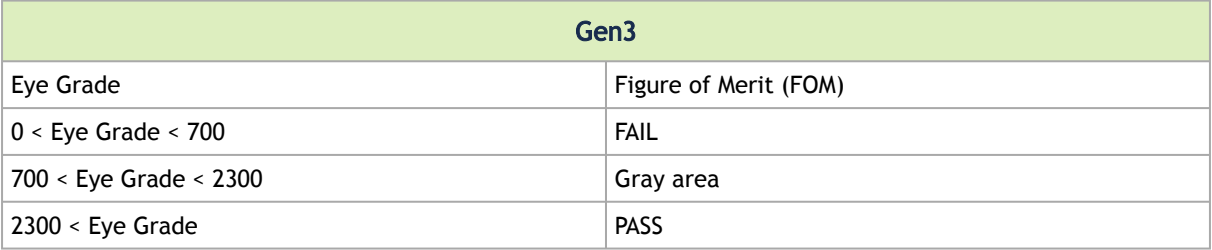

#### Gen4

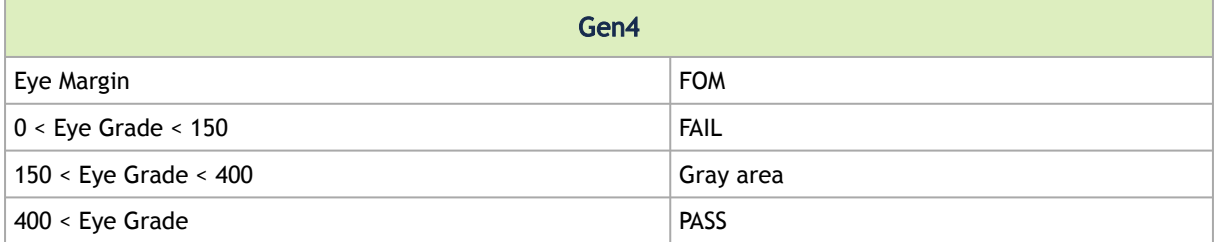

### 3.6.15.9.6 PCIE Error Injection

This test feature allows errors injection over the PCI links. It is used to verify that the system can handle the PCIe errors, which rarely occur in regular usage.

The ConnectX-7 device includes testability features that can be configured to act as an error injection 'exerciser' in order to test other components in the system. This is supported when the ConnectX-7 is used as a PCIe switch.

- This is a PCIe related feature that should be run over PCIe links only (--port\_type PCIE ) with specific depth, PCIe index and node (DPN).
- If the DPN is not provided, the tool will take the default values 0,0 and 0, respectively.

• The mapping between the BDF and its DPN can be found by executing the show\_links command (see example below).

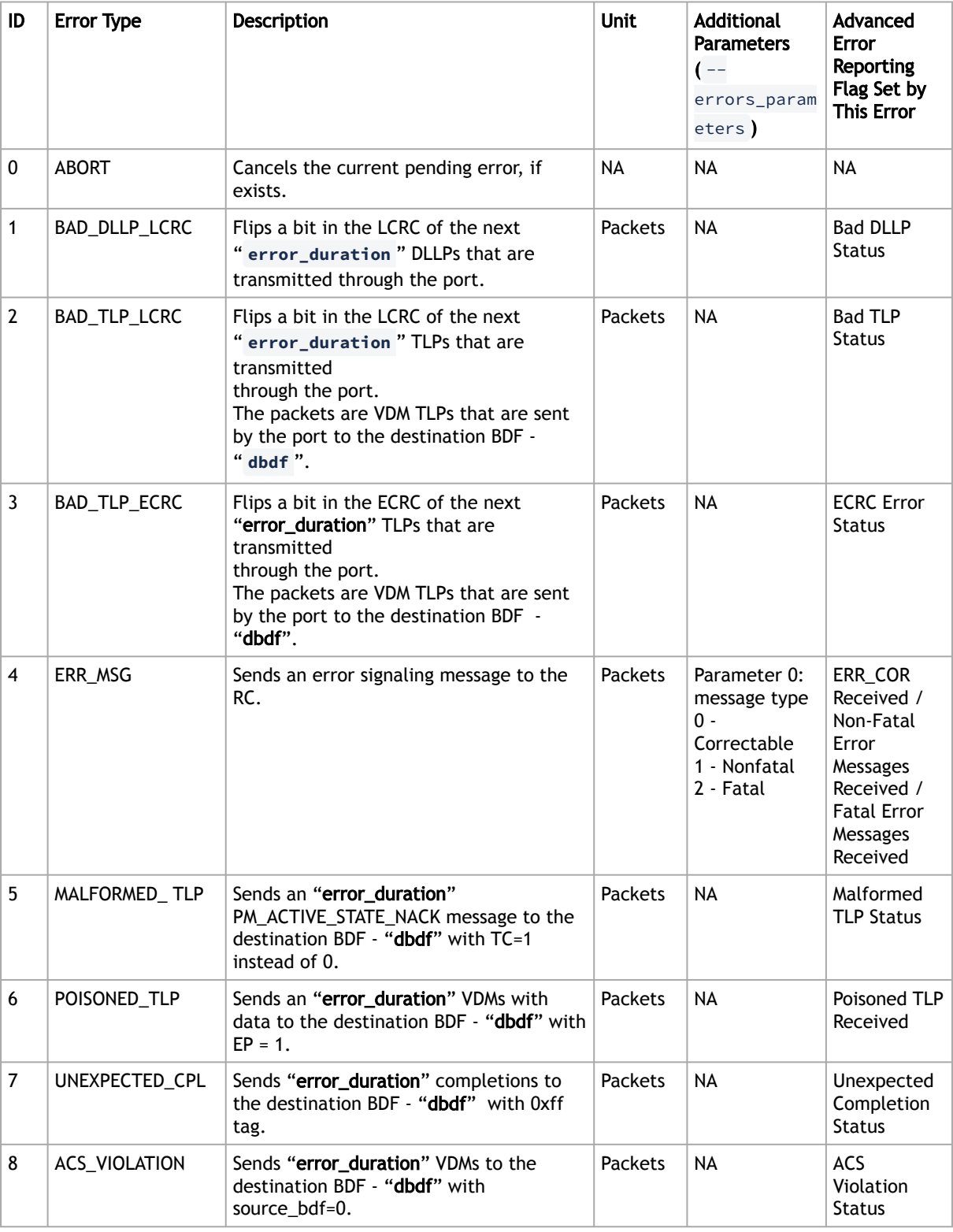

### 3.6.15.9.6.1 Error Types

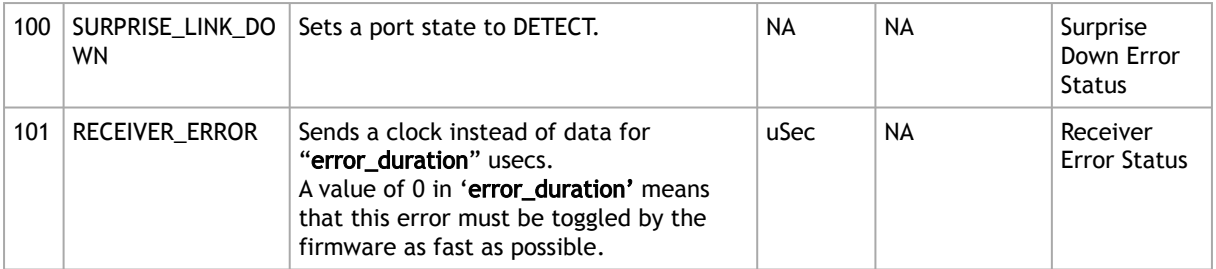

### 3.6.15.9.6.2 PCIe Error Injection Inputs

The following values should be provided in the error injection command line. Some values may be optional according to the error type.

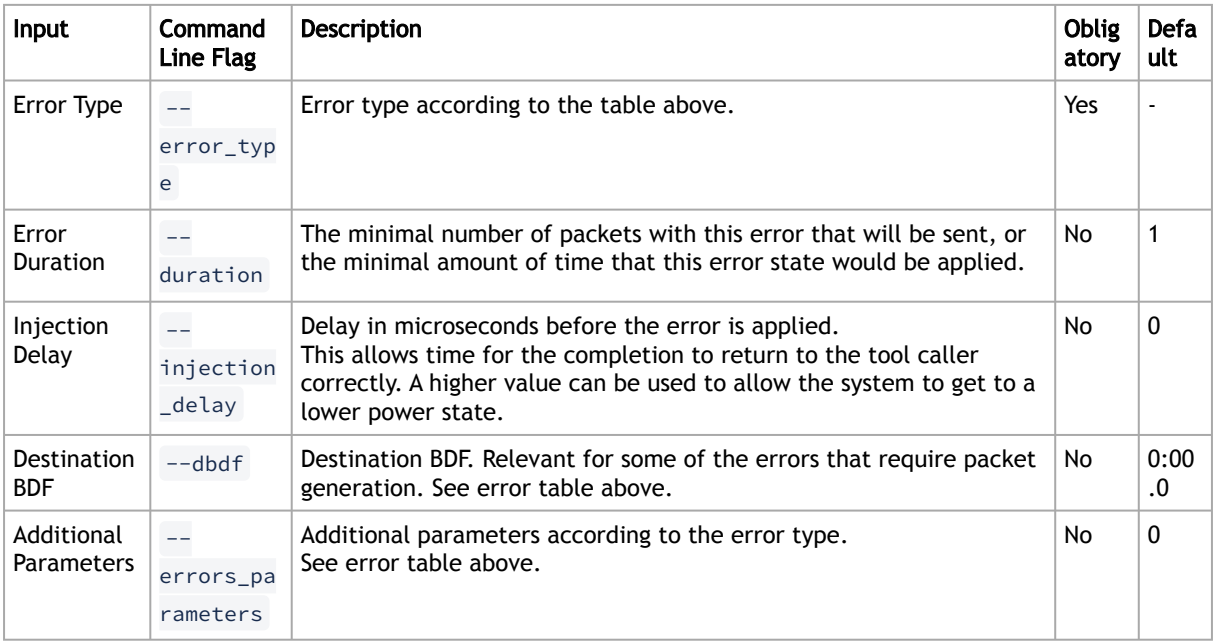

Mlxlink will trigger the firmware to start the error injection process by providing the -pcie\_error\_injection flag with the requested configuration parameters.

Note that the command returns immediately, but the error injection can take longer to complete (according to the error duration and injection delay inputs).

When the tool is run without the parameters above, it will query the error injection state – Whether it is ready to start a new error injection, or it is in the middle of the previous injection.

### 3.6.15.9.6.3 Usage Example

Start the process by performing error injection with error type UNEXPECTED\_CPL.

This example shows how to start the error injection by sending 5 unexpected completion packets. The packets (of error type UNEXPECTED\_CPL (id 7)) are directed from BDF 05:00.0 to BDF 06:0.0 after 500µs of sending the command in the following environment:
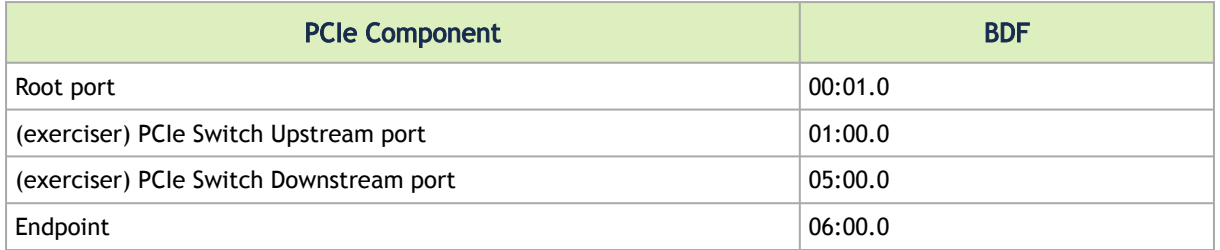

To get the related depth, pcie\_index and node for the specific BDF 05:00.0, the show\_links command should be executed as follows:

```
Show Links
mlxlink -d /dev/mst/mt4129_pciconf0 --port_type PCIE --show_links
Valid PCIe Links
----------------
Legend : depth ,pcie_index ,node ,port ,bdf
Link 1 : 0 ,0 ,0 ,0 ,01:00.0
Link 2 : 3 ,0 ,0 ,60 ,05:00.0
```
In this case, the depth, pcie\_index, and node flags for the downstream port should be 3, 0, and 0, respectively.

Then, the following command can be executed to start the process:

```
Start PCIe Error Injection
mlxlink -d /dev/mst/mt4129_pciconf0 --port_type PCIE --depth 3 --pcie_index 0 --node 0 --pcie_error_injection --<br>error_type UNEXPECTED_CPL --error_duration 5 --dbdf 06:00.0 --injection_delay 500
PCIe Operational (Enabled) Info
-------------------------------
Depth, pcie index, node : 3, 0, 0
Link Speed Active (Enabled) : 16G-Gen 4 (16G-Gen 4)
Link Width Active (Enabled) : 16X (16X)
PCIe error injection might cause a PCIe bus failures or a system hang 
Do you want to continue? yes<br>Starting PCIe Error Injection...
```
Query Error Injection Status

After sending the configuration command, the progress of the process can be checked by executing the tool with the pcie\_error\_injection flag only:

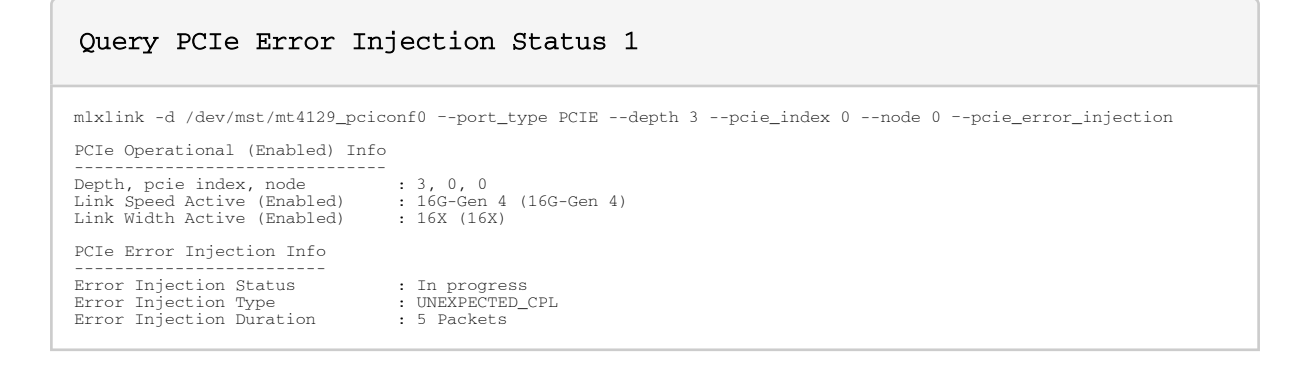

Once the process is complete, the output will be changed to "ready". This means that another error injection request can be submitted:

#### Query PCIe Error Injection Status 2

```
mlxlink -d /dev/mst/mt4129_pciconf0 –-port_type PCIE --depth 3 --pcie_index 0 --node 0 –-pcie_error_injection
PCIe Operational (Enabled) Info
-------------------------------
Depth, pcie index, node : 3, 0, 0
Link Speed Active (Enabled) : 16G-Gen 4 (16G-Gen 4)
Link Width Active (Enabled) : 16X (16X)
PCIe Error Injection Info
-------------------------
Error Injection Status : Ready
 Error Injection Type : N/A
Error Injection Duration : N/A
```
## 3.6.16 mlxfwstress Utility

The tool can support new devices only once the tool is upgraded to its latest version.

mlxfwstress enables/disables various firmware stress flows. It can work in multiple modes:

- Enable/disable a specific set of stress types
- Clear all stress types
- Random mode:
	- Single mode choose one stress type in each iteration and enable/disable it
	- Wild-mode- choose multiple stress types in each iteration and enable/disable them

Each time a stress type is chosen in a random iteration, the opposite operation is done on it (e.g., if a stress type is turned on, in the next iteration it will be turned off and vice versa).

- Toggle mode:
	- Turns on and off the list of stress types alternating. Can be used with iterations.

To disable a stressor while in toggling mode, first you must disable the mlxfwstress tool, and only after that disable the stressor.

• Clear semaphore:

Note: This functionality is supported in ConnectX-3 Pro adapter cards only.

### 3.6.16.1 mlxfwstress Synopsis

# mlxfwstress [-d|--dev <DeviceName>] [-h|--help] [-v|--version] [-o|--operation <Operation>] [--rand-mode <Random mode>] [-t|--stress-type <Stress type>] [--iterations <Iterations>] [--stress-delay <Stress delay>] [--max-rand-on <Max rand on>] [--hang-type <Hang type>] [--seed <seed>] [--toggle-time <x,y>]

where:

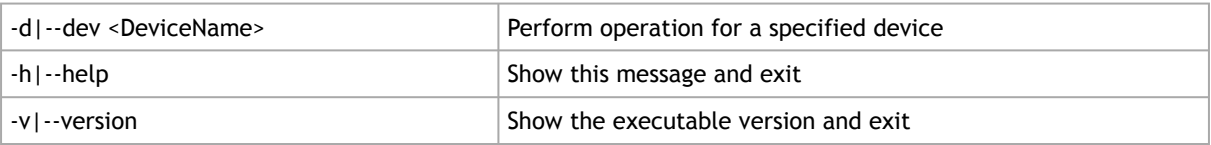

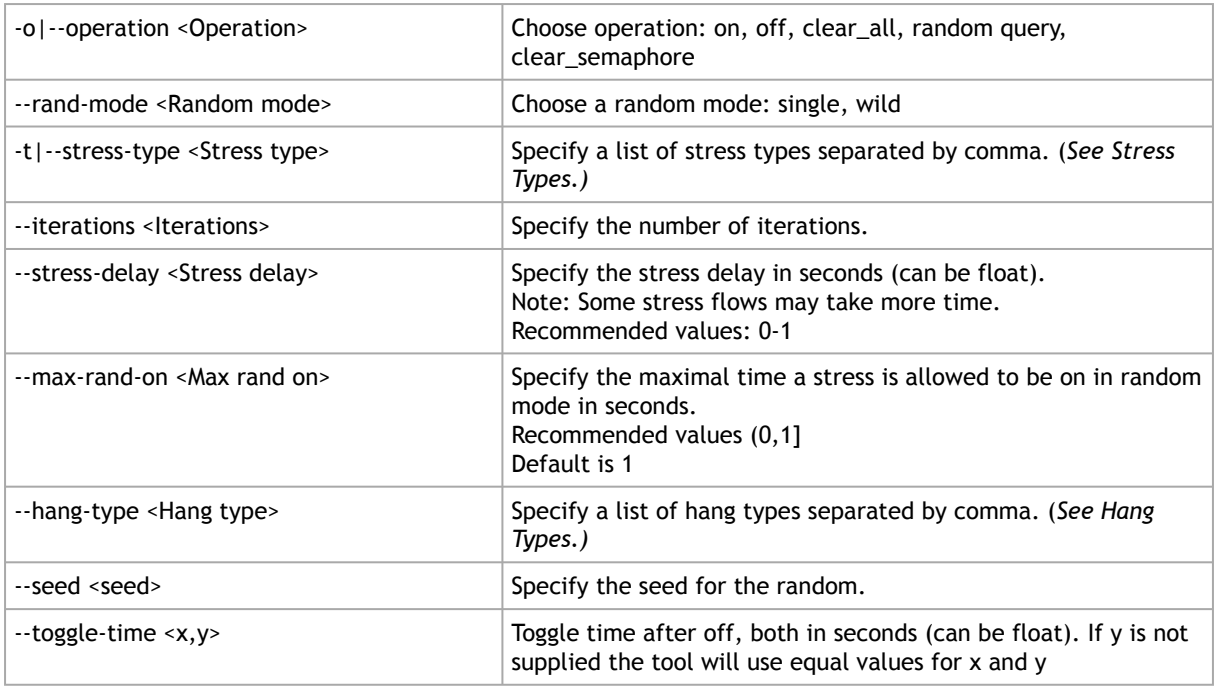

## 3.6.16.2 Stress Types

### 3.6.16.2.1 ConnectX-4/ConnectX-4 Lx/ConnectX-5 Adapter Cards Stress **Types**

The following are the stress types available for ConnectX-4/ConnectX-4 Lx/ConnectX-5 adapter cards:

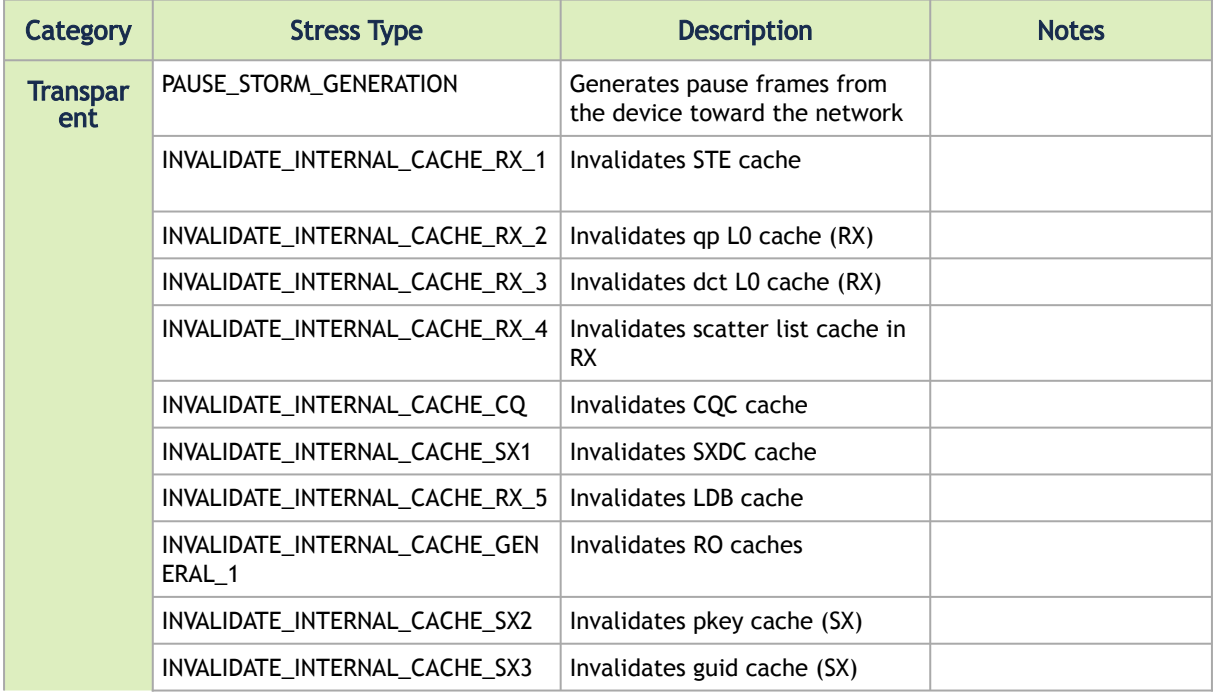

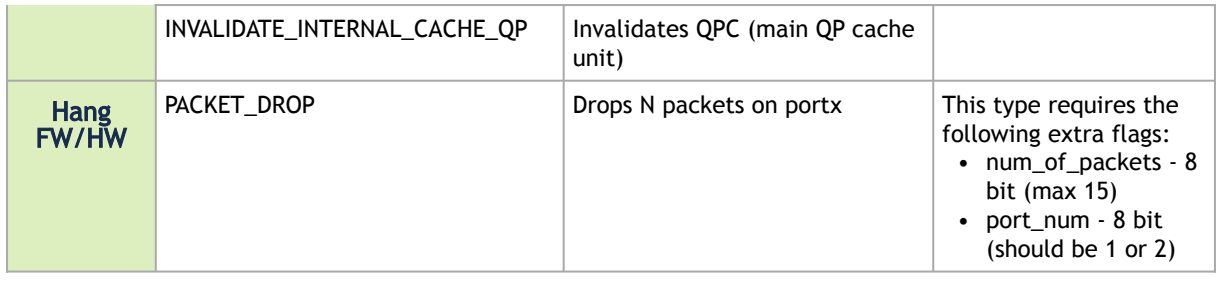

### 3.6.16.2.2 ConnectX-3 Pro Adapter Cards Stress Types

The following are the stress types available for ConnectX-3 Pro adapter cards:

Stressors in "Transparent" category that are active for more than 100 msec, may cause resiliency.

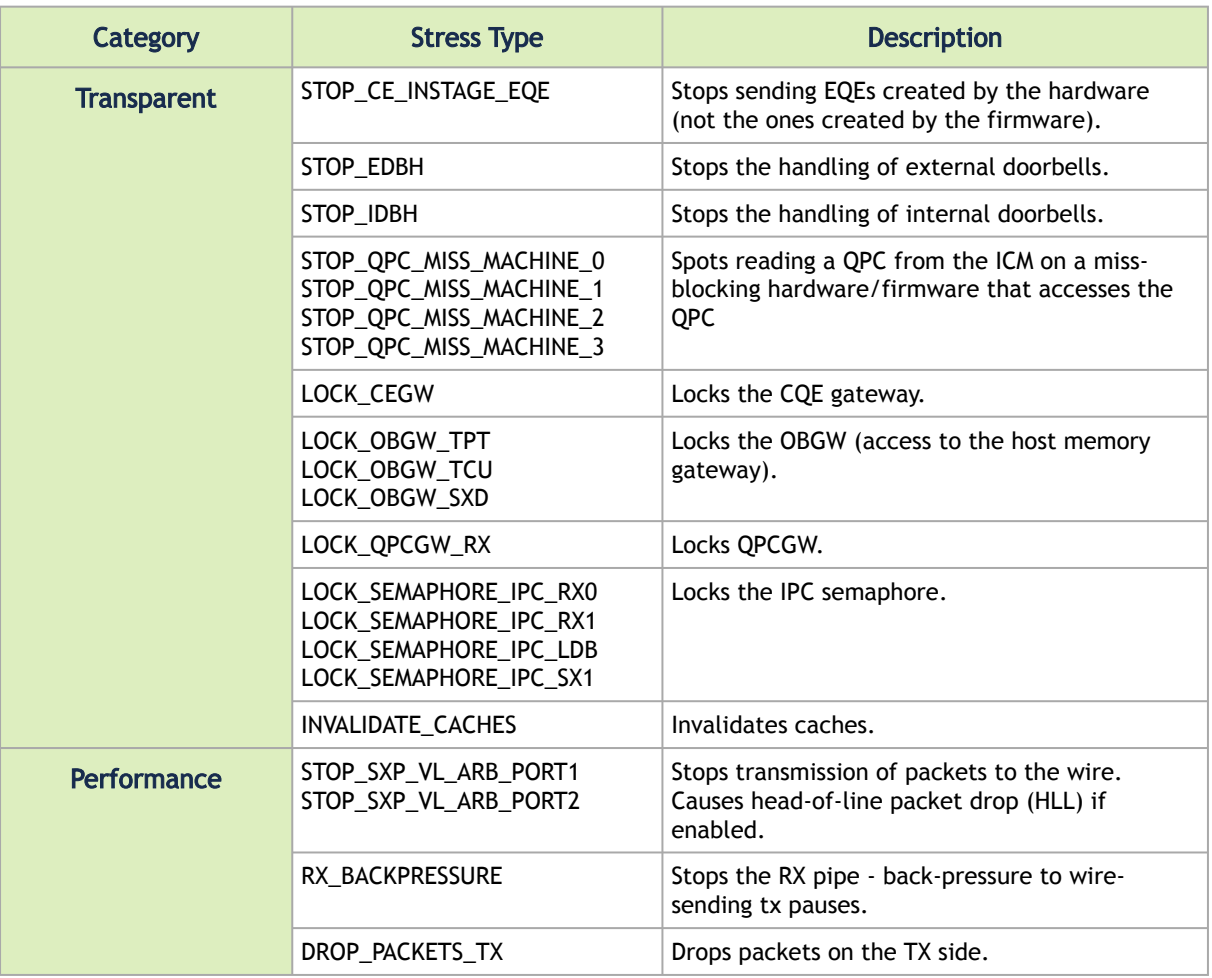

### 3.6.16.2.3 Turning On Stress Types

To turn on a specific stress type:

```
mlxfwstress -d mt4103_pciconf0 -o on -t STOP_CE_INSTAGE_EQE
-------------------------------------------------
Operation: [ON]
Turning ON stress type: stop_ce_instage_eqe -PASSED
```
To turn on a set of stress types:

```
mlxfwstress -d mt4103_pciconf0 -o on -t STOP_CE_INSTAGE_EQE,STOP_QPC_MISS_MACHINE_3,LOCK_SEMAPHORE_IPC_RX1
 -------------------------------------------------
Operation: [ON]
 -------------------------------------------------
Turning ON stress type: stop_ce_instage_eqe -PASSED
Turning ON stress type: stop_qpc_miss_machine_3 -PASSED
Turning ON stress type: lock_semaphore_ipc_rx1 -PASSED
```
To turn on all the available stress types:

```
mlxfwstress -d mt4119_pciconf0 -t ALL -o on
Random seed: [1587969653]
                                                     -------------------------------------------------
Operation:<br>--------------------
  -------------------------------------------------
Turning ON stress type: INVALIDATE_INTERNAL_CACHE_CQ -PASSED
Turning ON stress type: INVALIDATE_INTERNAL_CACHE_GENERAL_1 -PASSED
Turning ON stress type: INVALIDATE_INTERNAL_CACHE_QP -PASSED
Turning ON stress type: INVALIDATE_INTERNAL_CACHE_RX_1 -PASSED
Turning ON stress type: INVALIDATE_INTERNAL_CACHE_RX_2 -PASSED
Turning ON stress type: INVALIDATE_INTERNAL_CACHE_RX_3 -PASSED
Turning ON stress type: INVALIDATE_INTERNAL_CACHE_RX_4 -PASSED
Turning ON stress type: INVALIDATE_INTERNAL_CACHE_RX_5 -PASSED
Turning ON stress type: INVALIDATE_INTERNAL_CACHE_SX1 -PASSED
Turning ON stress type: INVALIDATE_INTERNAL_CACHE_SX2 -PASSED
Turning ON stress type: INVALIDATE_INTERNAL_CACHE_SX3 -PASSED
```
### 3.6.16.2.4 Turning Off Stress Types

To turn off a specific stress type:

```
mlxfwstress -d mt4103_pciconf0 -o off -t STOP_CE_INSTAGE_EQE
-------------------------------------------------
Operation: [OFF]
-------------------------------------------------
Turning OFF stress type: stop_ce_instage_eqe -PASSED
```
To turn off a set of stress types:

```
mlxfwstress -d mt4103_pciconf0 -o off -t STOP_CE_INSTAGE_EQE,STOP_QPC_MISS_MACHINE_3,LOCK_SEMAPHORE_IPC_RX1
-------------------------------------------------
Operation: [OFF]
 -------------------------------------------------
Turning OFF stress type: stop_ce_instage_eqe -PASSED
Turning OFF stress type: stop_qpc_miss_machine_3 -PASSED
Turning OFF stress type: lock_semaphore_ipc_rx1 -PASSED
```
### 3.6.16.2.5 Querying the Stress Types

To query the state of all stress types:

```
mlxfwstress -d mt4117_pciconf0 -o query -t ALL
-------------------------------------------------
Operation: [QUERY]
 -------------------------------------------------
Querying stress type: INVALIDATE_INTERNAL_CACHE_CQ -ENABLED
 Querying stress type: INVALIDATE_INTERNAL_CACHE_GENERAL_1 -ENABLED
Querying stress type: INVALIDATE_INTERNAL_CACHE_QP -ENABLED
 Querying stress type: INVALIDATE_INTERNAL_CACHE_RX_1 -ENABLED
Querying stress type: INVALIDATE_INTERNAL_CACHE_RX_2 -ENABLED
Querying stress type: INVALIDATE_INTERNAL_CACHE_RX_3 -ENABLED
Querying stress type: INVALIDATE_INTERNAL_CACHE_RX_4 -ENABLED
Querying stress type: INVALIDATE_INTERNAL_CACHE_RX_5 -NOT SUPPORTED
Querying stress type: INVALIDATE_INTERNAL_CACHE_SX1 -ENABLED
Querying stress type: INVALIDATE_INTERNAL_CACHE_SX2 -ENABLED
Querying stress type: INVALIDATE_INTERNAL_CACHE_SX3 -ENABLED
```
### 3.6.16.3 Hang Types

#### 3.6.16.3.1 ConnectX-4/ConnectX-4 Lx/ConnectX-5 Adapter Cards Hang Types

The following are the hang types available for ConnectX-4/ConnectX-4 Lx/ConnectX-5 adapter cards:

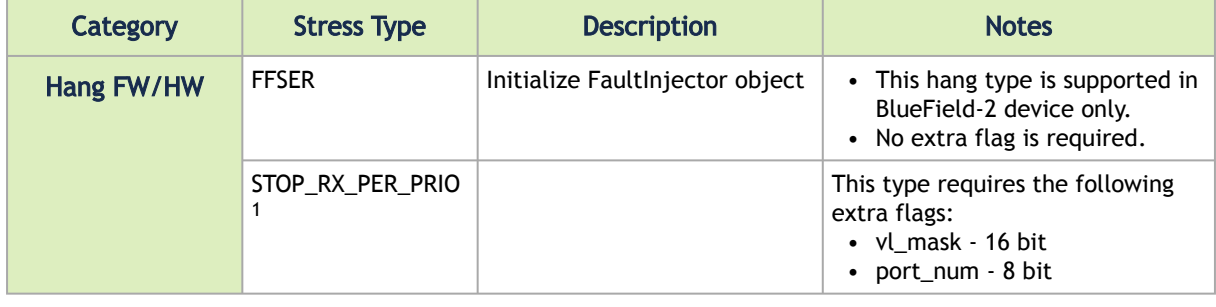

```
mlxfwstress -d mt4115_pciconf0 -o on --hang-type STOP_RX_PER_PRIO --extra %STOP_RX_PER_PRIO[0x00100FF]
Random seed: [1588056318]
-------------------------------------------------
Operation: [ON]
-------------------------------------------------
Turning ON hang type: STOP_RX_PER_PRIO -PASSED
```
#### To turn this Hang Type, the command must be executed in the following format:

#### Example:

```
mlxfwstress -d mt4115_pciconf0 -o on --hang-type STOP_RX_PER_PRIO --extra % STOP_RX_PER_PRIO [0x000100FF]
output:
Random seed: [1573642282]
-------------------------------------------------
Operation: [ON]
-------------------------------------------------
Turning ON hang type: STOP_RX_PER_PRIO-PASSED
```
### 3.6.16.3.2 Turning On Hang Types

To turn on a specific hang type:

```
mlxfwstress -d mt4103_pciconf0 -o on --hang-type HANG_SX1
-------------------------------------------------
Operation: [ON]
-------------------------------------------------
Turning ON hang type: Sx1 -PASSED
```
#### To turn on a set of hang types:

```
mlxfwstress -d mt4103_pciconf0 -o on --hang-type HANG_SX1,HANG_RX1
-------------------------------------------------
Operation: [ON]
-------------------------------------------------
Turning ON hang type: Sx1 -PASSED
Turning ON hang type: Rx1 -PASSED
```
## 3.6.16.3.3 Turning Off Hang Types

#### To turn off a specific hang type:

```
mlxfwstress -d mt4103_pciconf0 -o off --hang-type HANG_SX1
```

```
-------------------------------------------------
Operation: [OFF]
-------------------------------------------------
Turning OFF hang type: Sx1 -PASSED
```
To turn off a set of hang types:

```
mlxfwstress -d mt4103_pciconf0 -o off --hang-type HANG_SX1,HANG_RX1
-------------------------------------------------
Operation: [OFF]
-------------------------------------------------
Turning OFF hang type: Sx1 -PASSED
Turning Off hang type: Rx1 -PASSED
```
#### 3.6.16.3.4 Querying the Hang Types

To query the state of all hang types:

```
mlxfwstress -d mt4103_pciconf0 -o query --hang-type ALL
                                                     -------------------------------------------------
Operation: [QUERY]
 -------------------------------------------------
Querying hang type: Sx1 -ENABLED
Querying hang type: Rx1 -ENABLED
Querying hang type: Tx -ENABLED
Querying hang type: Rx -ENABLED
```
### 3.6.16.4 Clearing all Stress/Hang Types

#### To clear all stress/hang types:

```
mlxfwstress - d mt4103_pciconf0 -o clear_all
   -------------------------------------------------
Operation: [CLEAR_ALL]
-------------------------------------------------
Turning OFF hang type: Sx1 -PASSED
Turning OFF hang type: Rx1 -PASSED
Turning OFF hang type: Tx -PASSED
Turning OFF hang type: Rx -PASSED
Turning OFF stress type: stop_ce_instage_eqe -PASSED
Turning OFF stress type: stop_sxp_vl_arb_port1 -PASSED
Turning OFF stress type: stop_sxp_vl_arb_port2 -PASSED
Turning OFF stress type: stop_edbh -PASSED
Turning OFF stress type: stop_idbh -PASSED
Turning OFF stress type: stop_qpc_miss_machine_0 -PASSED
Turning OFF stress type: stop_qpc_miss_machine_1 -PASSED
Turning OFF stress type: stop_qpc_miss_machine_2 -PASSED
Turning OFF stress type: stop_qpc_miss_machine_3 -PASSED
Turning OFF stress type: lock_cegw -PASSED
Turning OFF stress type: lock_obgw_tpt -PASSED
Turning OFF stress type: lock_obgw_tcu -PASSED
Turning OFF stress type: lock_obgw_sxd -PASSED
Turning OFF stress type: lock_qpcgw_rx -PASSED
Turning OFF stress type: lock_semaphore_ipc_sx1 -PASSED
Turning OFF stress type: lock_semaphore_ipc_rx0 -PASSED
Turning OFF stress type: lock_semaphore_ipc_rx1 -PASSED
Turning OFF stress type: lock_semaphore_ipc_ldb -PASSED
Turning OFF stress type: invalidate_caches -PASSED
```
### 3.6.16.5 Clearing the Semaphore

To clear the semaphore:

```
mlxfwstress -d mt4103_pciconf0 -o clear_semaphore
-------------------------------------------------
Operation: [CLEAR_SEMAPHORE]
-------------------------------------------------
Semaphore was cleared successfully
```
### 3.6.16.6 Random Operation

There are two random modes you can choose from:

- Single gives a set of stress types, in each iteration one stress type is chosen an toggled ON/ OFF according to his current state
- Wild gives a set of stress types, in each iteration a random subset of stress types is chosen and toggled ON/OFF according to their current state

#### 3.6.16.6.1 Setting the Random Mode for the Stress Types

To set the Single Mode:

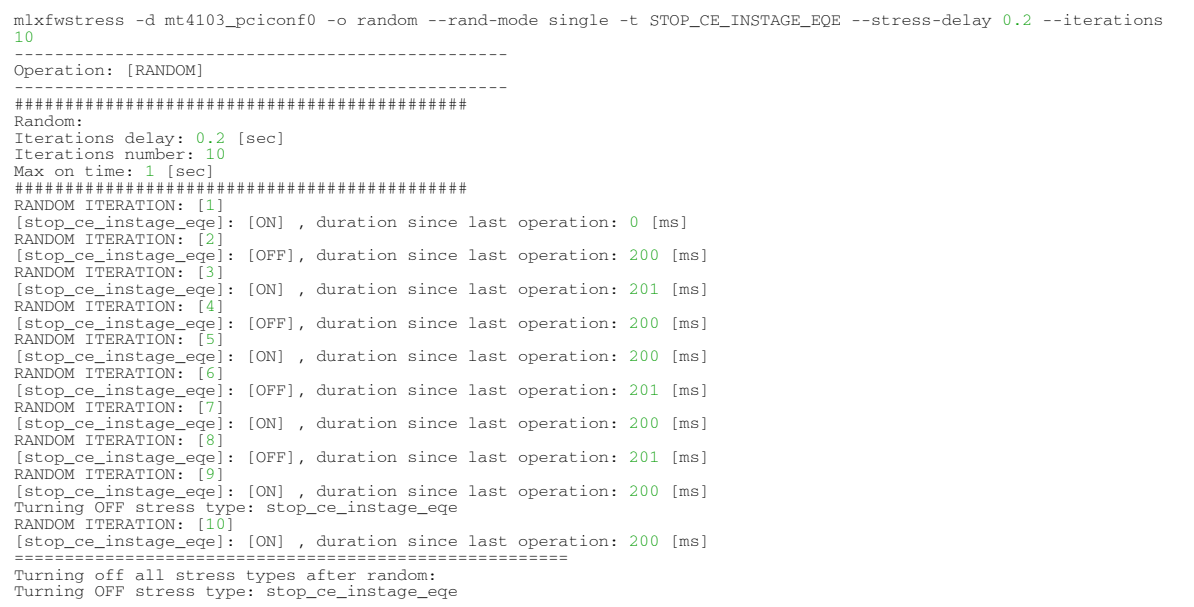

- As seen in the example above, after the specified number of iterations, the tool turns off all the stress types.
- The default value for stress-delay is 1 second.
- If no number of iterations was supplied then the user is expected to stop the tool with ctrl+c. The tool turns off all the stress types.

To set the Wild Mode:

```
mlxfwstress -d mt4103_pciconf0 -o random --rand-mode wild -t ALL --stress-delay 0.2 --max-rand-on 1 --iterations 5
-------------------------------------------------
Operation: [RANDOM]
 -------------------------------------------------
#############################################
Random:
 Iterations delay: 0.2 [sec]
Iterations number: 5
 Max on time: 1 [sec]
#############################################
 RANDOM ITERATION: [1]<br>
[stop_e_instage_eqe]: [ON], duration since last operation: 0 [ms]<br>
[stop_exp_vl_arb_port2]: [ON], duration since last operation: 0 [ms]<br>
[stop_edbh]: [ON], duration since last operation: 0 [ms]<br>
[sto
 RANDOM ITERATION: [2]<br>[stop_sxp_vl_arb_port1]: [ON], duration since last operation: 0 [ms]<br>[stop_edbh]: [OFF], duration since last operation: 203 [ms]<br>[stop_idbh]: [OFF], duration since last operation: 203 [ms]<br>[stop_qm_mi
```
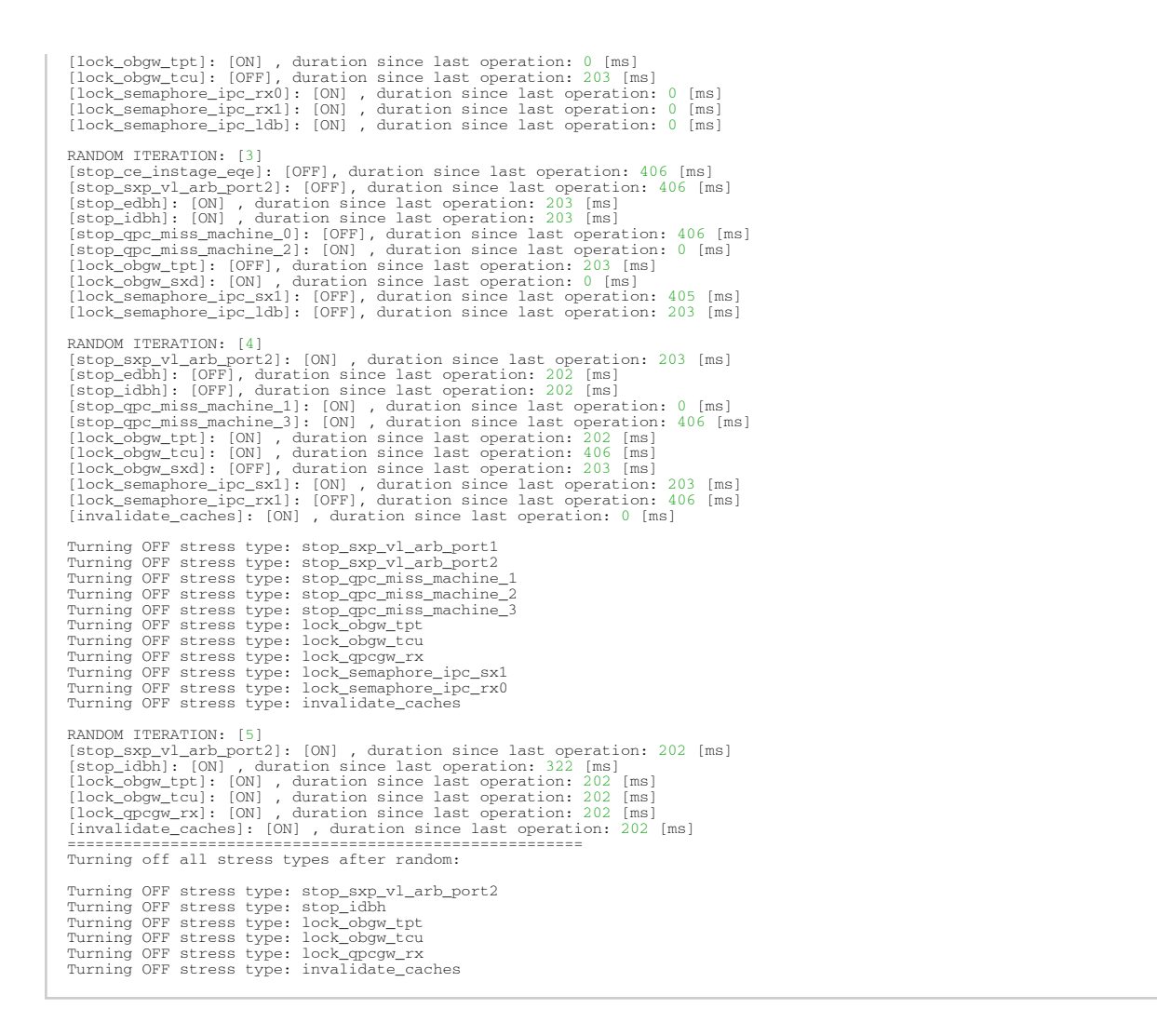

### 3.6.16.6.2 ConnectX-3/ConnectX-3 Pro Adapter Cards Hang Types

The following are the hang types available for ConnectX-3/ConnectX-3 Pro adapter cards:

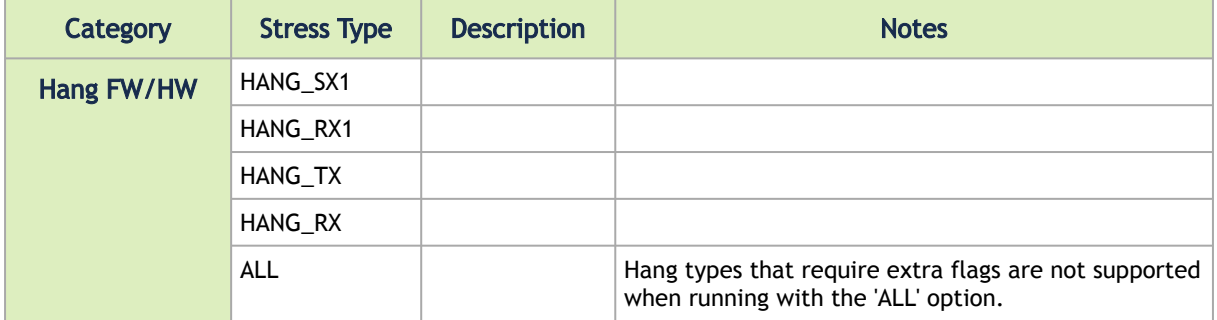

## 3.6.17 resourcedump Utility

The resourcedump tool extracts and prints data segments generated by the firmware. It is supported in 5th generation NIC's devices. The dump output is used by NVIDIA for debug and troubleshooting.

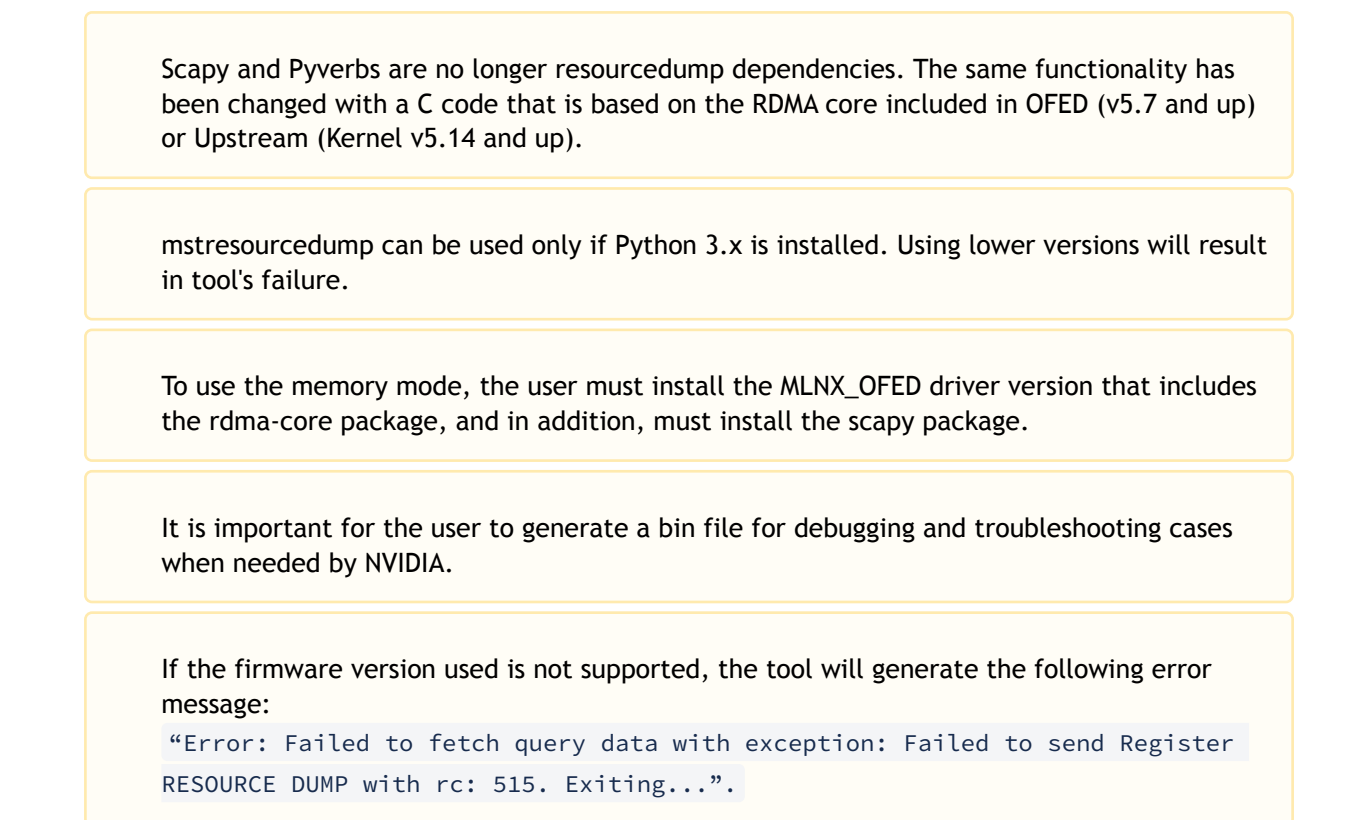

## 3.6.17.1 resourcedump Usage

resourcedump [-h] [-v] {dump,query}

#### where

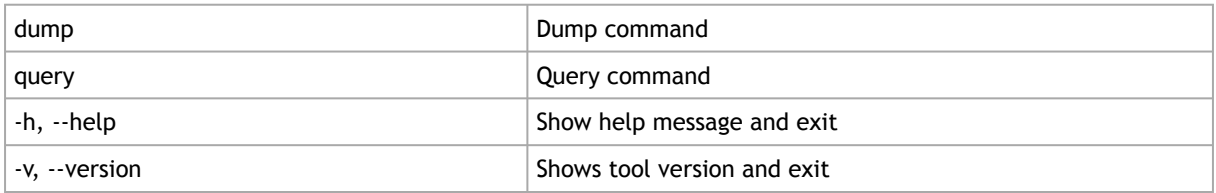

#### 3.6.17.1.1 resourcedump query Usage

resourcedump query [-h] [-v VIRTUAL\_HCA\_ID] [-m [MEM]] -d DEVICE

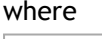

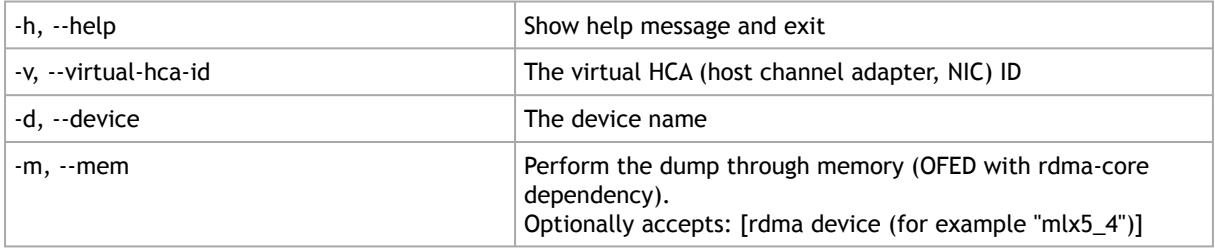

#### An example of how to run the query command:

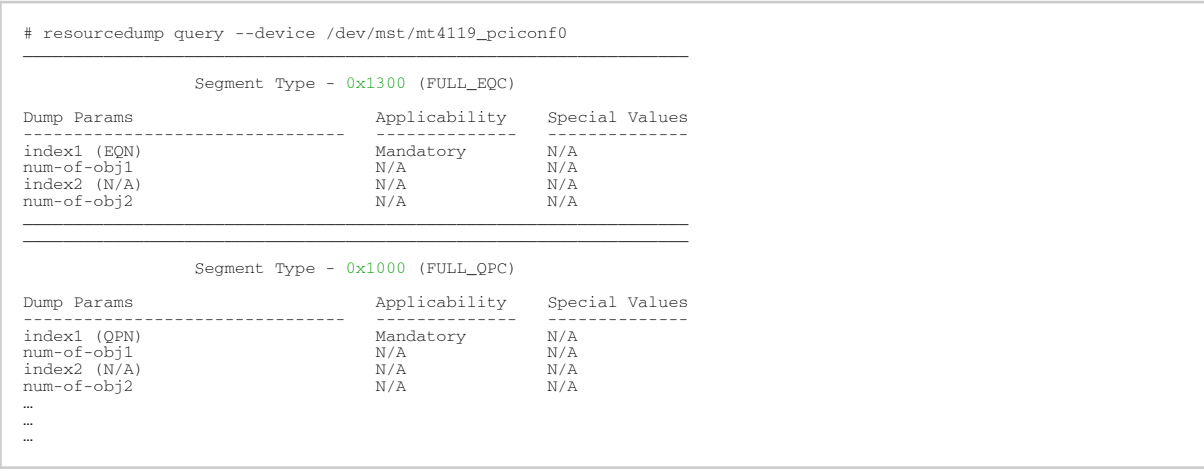

## 3.6.17.1.2 resourcedump dump Usage

usage: resourcedump dump [-h] -d DEVICE -s SEGMENT [-v VIRTUAL\_HCA\_ID] [-i1 INDEX1] [-i2 INDEX2][-n1 NUM\_OF\_OBJ1] [-n2 NUM\_OF\_OBJ2] [-de DEPTH] [-b BIN] [-m [MEM]]

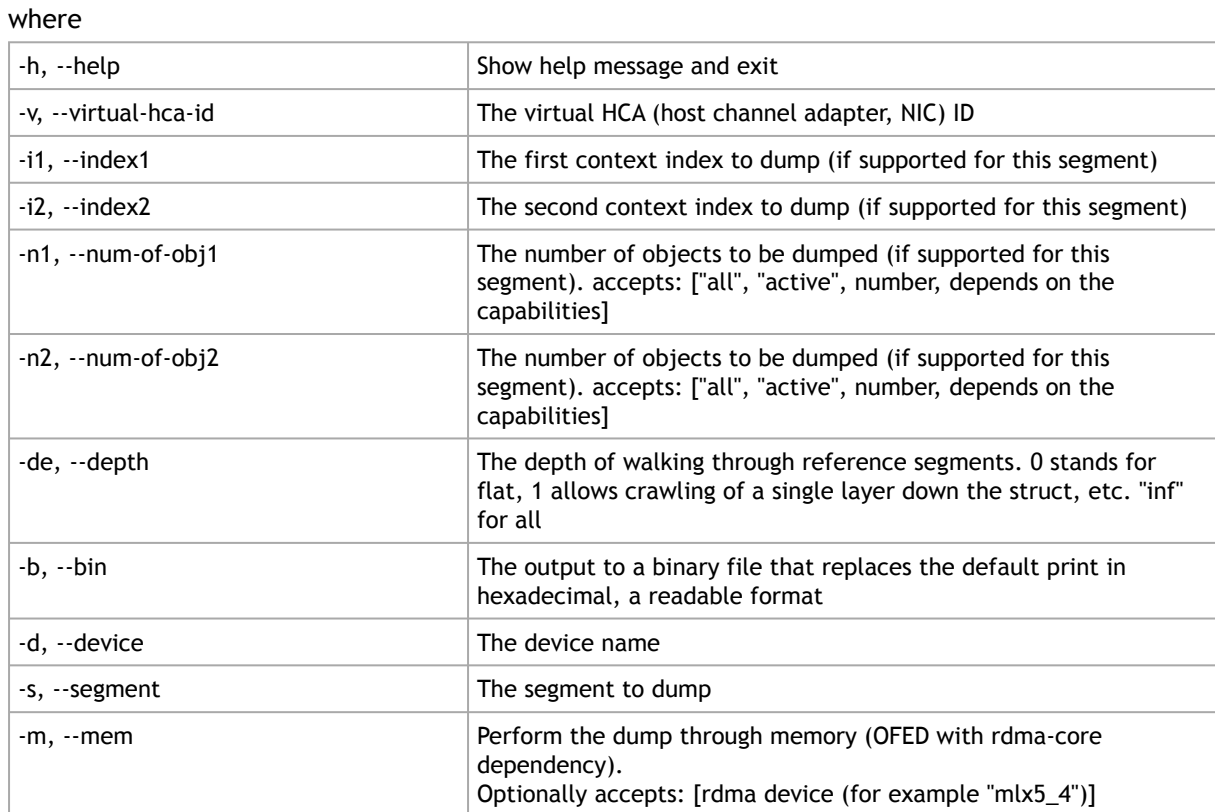

Examples of how to:

• Run the dump command:

```
# resourcedump dump --device /dev/mst/mt4119_pciconf0 --segment 0x1200 --index1 0x404 --depth 0
Found 10 segments: 
------------------------------------------- 
Segment Type: 0xfffe 
Segment Size: 16 Bytes 
Segment Data: 
0x0004FFFE 0x00000000 0x00000000 0x101A0111 
------------------------------------------- 
Segment Type: 0xfffa 
Segment Size: 20 Bytes 
Segment Data: 
0x0005FFFA 0x12000000 0x00000404 0x00000000 
0x00000000
                -------------------------------------------
```
• Run the Dump command and save it in bin file:

```
# resourcedump dump --device /dev/mst/mt4119_pciconf0 --segment 0x1200 --index1 0x404 --depth 0 -–bin 
segment_1200.bin
write to file: segment_1200.bin
```
## 3.6.18 resourceparse Utility

The resourceparse tool parses and prints data segments content. The parser's output is used by NVIDIA representatives for debugging and troubleshooting.

This tool parses the output of the "resourcedump" tool. There are several parsing methods (see - parser):

• ABD:

This parsing method receives an ADB file and parses each segment data according to the ADB layout of the node with the segment\_id attribute corresponding to the segment.

• Map:

This parsing method assumes that the provided resource-segments represent a memory map by DWORD pairs of address-value, and outputs each pair in a new line (similar to mstdump).

The tool applicable inputs for parsing can be the resourcedump outputs (bin file or the "human readable" format"), or the devlink json format output.

To parse the segments data in the most efficient way, the user must use the most suitable adb file. For the adb file, please contact [Support](mailto:Networking-support@nvidia.com).

### 3.6.18.1 resourceparse Usage

resourceparse -d DUMP\_FILE [-p RESOURCE\_PARSER] [--version] [-o OUT] [-v] -a ADB\_FILE [-r]

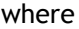

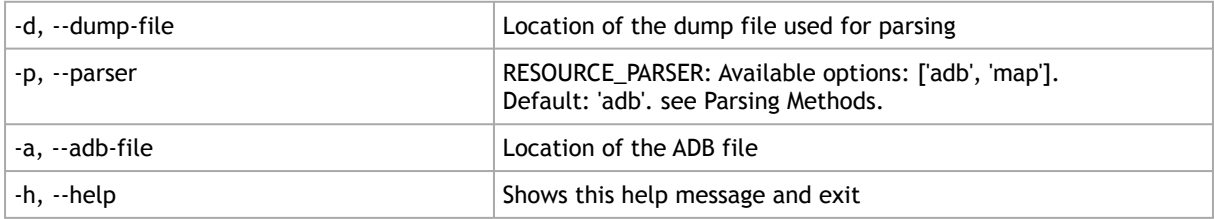

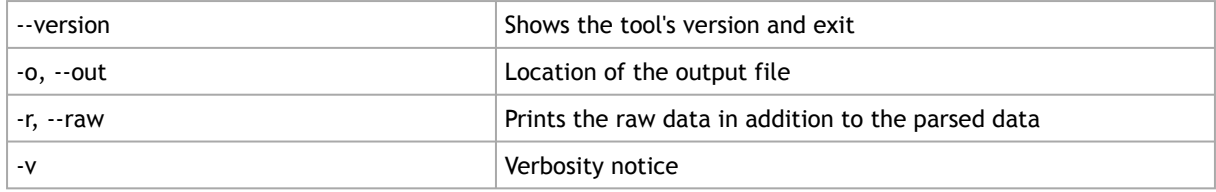

## Examples:

• How to run basic parsing:

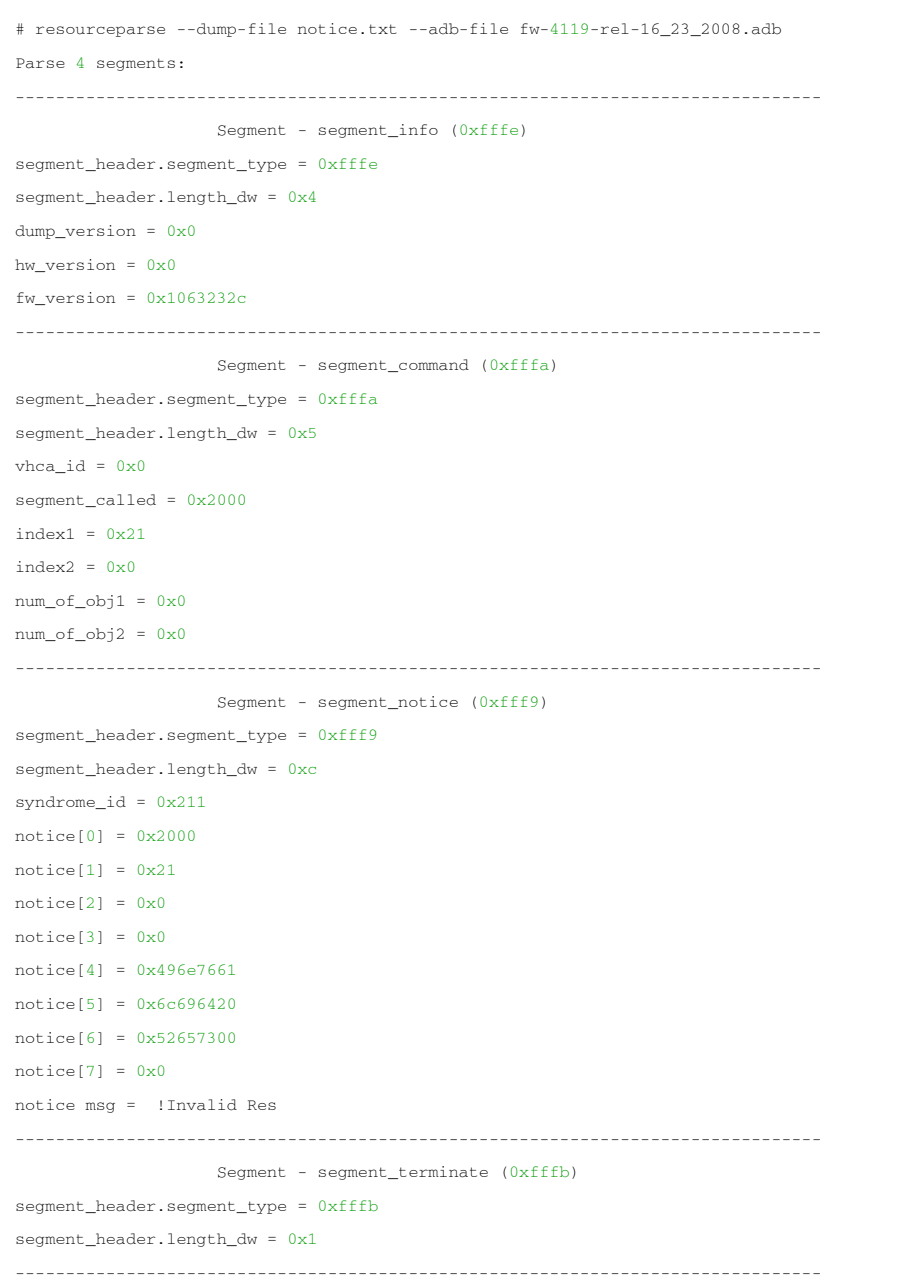

• How to run parsing with 'raw' and 'verbosity' options:

```
# resourceparse --dump-file notice.txt --adb-file fw-4119-rel-16_23_2008.adb –raw -v
Notice - adb fw version 16.23.2008 is used for parsing while dump fw version is 16.99.9004
Parse 4 segments:
--------------------------------------------------------------------------------
                  Segment - segment info (\theta xfff e)segment_header.segment_type = 0xfffe
segment header.length dw = 0x4
dump_version = 0x0
hw version = 0x0fw\_version = 0x1063232cRAW DATA:
DWORD [0-3] :0x0004FFFE 0x00000000 0x00000000 0x1063232C
--------------------------------------------------------------------------------
                   Segment - segment_command (0xfffa)
segment_header.segment_type = 0xfffa
segment_header.length_dw = 0x5
vhca id = 0x0segment_called = 0x2000
index1 = 0x21index2 = 0x0num_of\_obj1 = 0x0num_of\_obj2 = 0x0RAW DATA:
DWORD [0-3] :0x0005FFFA 0x20000000 0x00000021 0x00000000
DWORD [4] :0x00000000
--------------------------------------------------------------------------------
                    Segment - segment_notice (0xfff9)
segment_header.segment_type = 0xfff9
segment_header.length_dw = 0xc
syndrome_id = 0x211
notice[0] = 0x2000notice[1] = 0x21notice[2] = 0x0notice[3] = 0x0notice[4] = 0x496e7661notice[5] = 0x6c696420notice[6] = 0x52657300
notice[7] = 0x0RAW DATA:
DWORD [0-3] :0x000CFFF9 0x00000211 0x00000000 0x00000000
DWORD [4-7] :0x00002000 0x00000021 0x00000000 0x00000000
DWORD [8-11] :0x496E7661 0x6C696420 0x52657300 0x00000000
notice msg = !Invalid Res
--------------------------------------------------------------------------------
                   Segment - segment_terminate (0xfffb)
segment_header.segment_tvpe = 0xfffb
segment_header.length_dw = 0x1
RAW DATA:
DWORD [0] :0x0001FFFB
--------------------------------------------------------------------------------
```
• How to run parsing and save it into a file:

```
# resourceparse --dump-file notice.txt --adb-file fw-4119-rel-16_23_2008.adb –out out_flie.txt
write to file: out_flie.txt
```
## 3.6.19 stedump Utility

The stedump tool is a packet simulator for host NIC steering solutions. It is supported in 5th generation NIC devices and only when using Python v3.4 and above. The dump output of HW steering is used for debugging and troubleshooting.

#### 3.6.19.1 Prerequisites

Using the MFT with the --with-pcap option to install stedump utility requires the following thirdparty dependencies:

- Libraries and header files for the libpcap library
- Libraries and header files for Python development library
- Package Installer for Python (PIP) available

### 3.6.19.2 stedump Usage

stedump [-h] --read-file <read\_file> [--packet-format <packet\_format>] [--output-file <output\_file>] [--verbosity<br><verbosity>] [-v] {live,offline}

#### Where

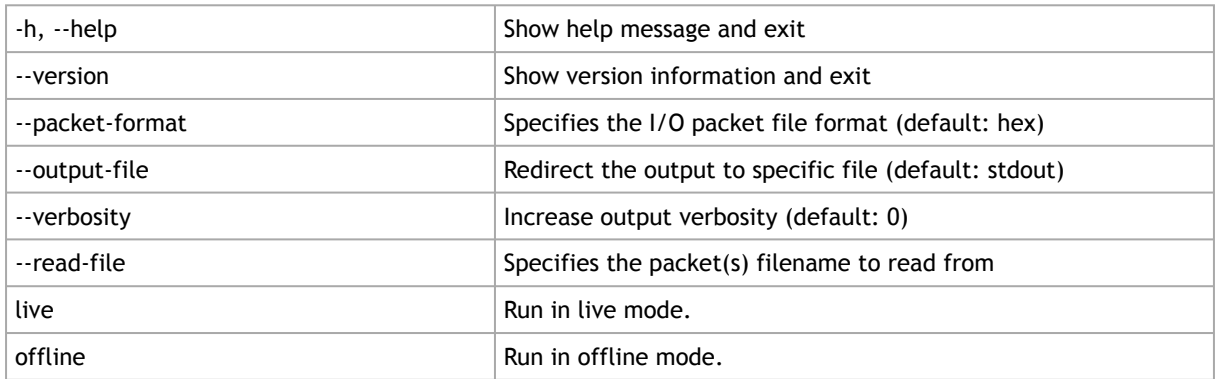

There are three kind of packet formats:

- 1. hex Represents one or more packets separated by a newline in hexadecimal format.
- 2. pcap Represents one or more packets in packet capture format.
- 3. raw Represents a single packet in binary data format.

The pcap packet format is not supported by default, and requires installing MFT with the -with-pcap option.

Offline mode is not supported.

## 3.6.19.2.1 stedump live Usage

stedump live [-h] --device <device> --port <physical\_port> {egress,ingress}

#### Where

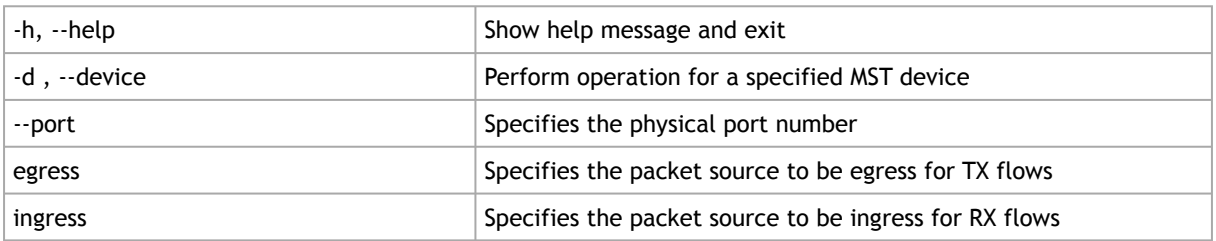

### 3.6.19.2.2 stedump live egress Usage

stedump live egress [-h] [--reg-a <reg\_a\_value>] [--virtual-hca-id <virtual\_hca\_id>] [--sqn <sqn>] [--force-loopback] [--special-root]

#### Where

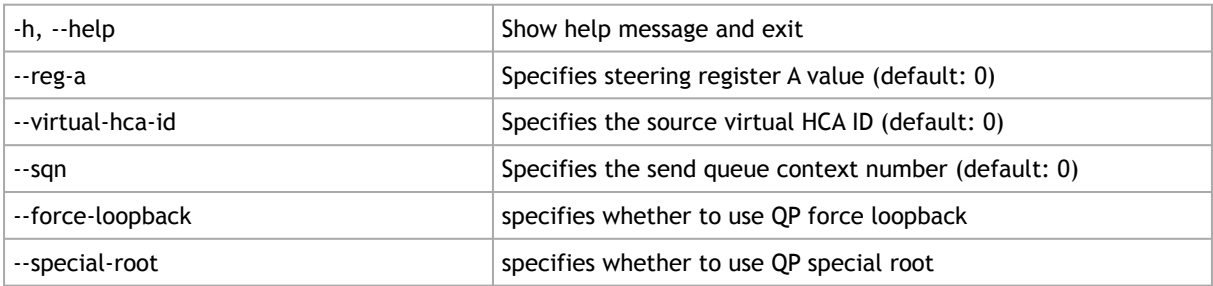

#### An example of how to run the egress (TX) packet flow:

```
# stedump --read-file tcp.hex live --device /dev/mst/mt4119_pciconf0 --port 0 egress
PACKET_DATA
C0 C1 C2 C3 C4 C5 A0 A1 A2 A3 A4 A5 08 00 45 00
00 28 00 00 40 00 40 06 34 CB 01 01 01 01 02 02
02 02 10 E1 22 3D 00 00 BA BA 00 00 DE DA 51 23
FF FF AD 29 00 00
STE_MASKED[1] OUTER: source_qp: 0x40
[HIT] - hit_ix=0x6e polarity
STE_MASKED[2] OUTER: encapsulation_type: ROCE
[HIT] - hit_ix=0x6d polarity
STE_MASKED[3] : Always Hit
[HT] - hit\_ix = 0x2000001a
```

```
STE_MASKED[4] : Always Hit
[HT] - hit i x=0x f00000000STE_MASKED[5] : Always Hit
[HIT] - hit_ix=0xf0000009
STE_MASKED[6] OUTER: dmac: c0:c1:c2:c3:c4:c5, l3_type: IPV4
[HIT] - hit_ix=0xf000000e
STE_MASKED[7] OUTER: sip: 1.1.1.1
[ACTION] - COUNT { flow_counter_id=0x801199, gvmi=0x0 }[ACTION] - MODIFY_HEADER { number_of_re_write_actions:11, ix=0x57 }
[HIT] - hit_ix=0x1a44c
STE_MASKED[8] : Always Hit
[ACTION] - COUNT { flow_counter_id=0x2a, gvmi=0x0 }
[{\tt ACTION}] ~- {\tt WIRE} ~\{- \}[HIT] - hit_ix=0x0
[ACTION] - SX TERMINATOR { WIRE }
- STEERING HOPS - 8
```
An example of how to run the ingress (RX) packet flow:

```
# stedump --read-file tcp.hex live --device /dev/mst/mt4119_pciconf0 --port 0 ingress
PACKET_DATA
E0 E1 E2 E3 E4 E5 A0 A1 A2 A3 A4 A5 08 00 45 00
00 5E 00 00 40 00 40 11 34 8A 01 01 01 01 02 02
02 02 04 D2 17 C1 00 4A DC C1 01 80 65 58 CC CE
23 00 61 61 61 61 B0 B1 B2 B3 B4 B5 A0 A1 A2 A3
A4 A5 08 00 45 00 00 28 00 00 40 00 40 06 34 CB
01 01 01 01 02 02 02 02 10 E1 22 3D 00 00 BA BA
00 00 DE DA 51 23 FF FF AD 29 00 00
STE_MASKED[1] OUTER: encapsulation_type: ROCE
[ACTION] - COUNT { flow_counter_id=0x29, gvmi=0x0}[HIT] - hit_ix=0x2000001a polarity
STE_MASKED[2] : Always Hit
[HIT] - hit_ix=0xf0000000
STE_MASKED[3] : Always Hit
[HT] - hit\_ix=0xf0000009STE_MASKED[4] OUTER: dmac: e0:e1:e2:e3:e4:e5, l3_type: IPV4
[HIT] - hit_ix=0xf000000f
STE_MASKED[5] OUTER: sip: 1.1.1.1
[ACTION] - COUNT { flow_counter_id=0x801199, gvmi=0x0 }[ACTION] - DECAP { L2 }
[ACTION] - MODIFY_HEADER { number_of_re_write_actions:1, ix=0xd7 }
[HIT] - hit_ix=0xa00001a5
```

```
STE_MASKED[6] : Always Hit
[HIT] - hit_ix=0xa00001a2
STE_MASKED[7] : Always Hit
[ACTION] - QP { qvmi=0x0, qp=0x108d }[HIT] - hit_ix=0x0
[ACTTON] = RX TERNINATOR \{ \}- STEERING_HOPS - 7
```
# 3.7 Cable Utilities

MFT can work against the cables that are connected to the devices on the machine, or in the InfiniBand fabric in the following scenarios:

- Accessing the cable using the local PCI device. Supported in:
	- ConnectX-4 and newer devices
	- All the platforms
- Accessing the cable using the IB fabric. Supported in:
	- All the devices
	- Linux and Windows since IB driver is required
	- Supported cables are all QSFP and SFP

## 3.7.1 Cable Discovery

#### 3.7.1.1 How to Discover the Cables

To discover the cables that are connected to the local devices:

mst cable add

This command will scan all the local PCI devices and try to discover cable connected to each port.

To expand the discovery to include also the IB fabric, use the "--with\_ib" flag. This flag by default will scan all the ib devices from the ibstat/ibv\_devices output. To run only a specific interface and port, the interface or the port should be specified after the flag.

Examples:

To scan all the fabric:

mst cable add --with\_ib

#### To scan a specific interface:

mst cable add --with\_ib mlx4\_0

or:

mst cable add --with\_ib mlx4\_0 1

### 3.7.1.2 Representing the Cables in mst Status

#### 3.7.1.2.1 Local Cables

The name of the cable will be the same name as the mst-device/PCI-device with cable <port>.

Examples:

```
mst cable add
-I- Added 2 cable devices.
mst status
MST modules:
…
Cables:
-------------------
mt4115_pciconf0_cable_0
mt4115_pciconf0.1_cable_1
```
### 3.7.1.2.2 Remote Cables

When using the '--with\_ib' flag, the name of the cable devices are created the same as the Inband devices with cable.

```
> mst cable add --with_ib
-I- Added 4 cable devices ..
    > mst status
> mst s<br>Cables:
 -------------------
CA_MT4113_HCA-4_lid-0x0002,mlx5_0,1_cable
CA_MT4115_HCA-2_lid-0x0001,mlx5_0,1_cable
mt4115_pciconf0_cable_0
mt4115_pciconf0_cable_1
```
## 3.7.2 Working with Cables

The following are the tools that can work with cables: mstdump, mlxdump and mlxcables.

The below are examples using the tools mentioned above.

[mstdump](#page-113-0)

```
mstdump mt4115_pciconf0_cable_0
0x00000000 0x0002060d
0x00000004 0x00000000
0x00000008 0x00000000
0x0000000c 0x00000000
0x00000010 0x0000000<br>0x00000014 0x4a340000<br>0x00000018 0x8b7f0000<br>0x0000001c 0x00000000<br>0x00000020 0xc0210000
0x00000024 0x901aa61d
0x00000028 0x6dc9521c
0x0000002c 0xe2d12fca
…
…
…
```
#### [mlxdump](#page-118-0)

- 
- # mlxdump -d mt4115\_pciconf0\_cable\_0 snapshot -I- Dumping crspace... -I- crspace was dumped successfully -I- Dump file "mlxdump.udmp" was generated successfully

<span id="page-163-0"></span>For the mlxcables example, refer to section [mlxcables.](#page-163-0)

## 3.7.3 mlxcables - Cables Tool

The mlxcables tool allows users to access the cables and do the following:

- Query the cable and get its IDs
- Read specific addresses in the EEPROM
	- Read a specific register by its name. Supported registers are received by the tool (depends on the cable type)
	- Dump all the cable EEPROM bytes in RAW format
	- Upgrade the FW image on the cable uC (Only on cables that support ISSU)

### 3.7.3.1 mlxcables Synopsis

```
[-d|--dev <DeviceName>] [-h|--help] [-v|--version] [-q|--query] [--DDM] [-r|--read] [--print_raw] [--dump] [-b|--<br>bytes_line <bytesPerLine>] [-p|--page <pageNum>] [-o|--offset <pageOffset>] [-l|--length <length>] [-a|--add
```
#### where:

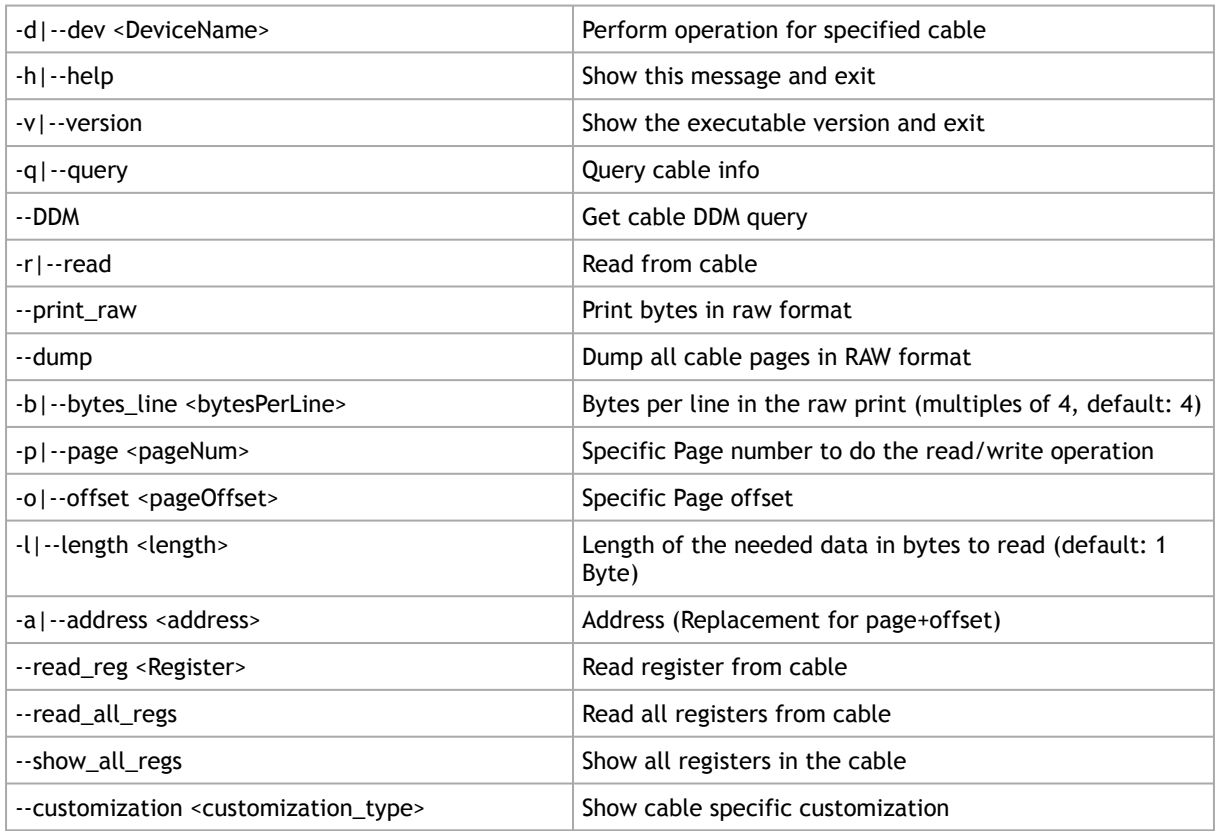

Notes:

• For QSFP transceivers, the tool reads the address from I2C address of 0x50. For further information, please see spec SFF8636.

- For SFP transceivers, the tool reads from I2C address 0x50 and names it page 0. When reading from I2C address 0x51 the pages will be read as page <x+1>, for example:
	- I2C address 0x51 page 0 will be referred in the tool as page 1.
	- I2C address 0x51 page 1 will be referred in the tool as page 2. For further information, please see spec SFF8472.

Examples:

To read specific byte/s in the cable pages:

```
mlxcables -d mt4115_pciconf0_cable_0 -r -p 0 -o 165 -l 3
Page[0].Byte[165] = 0x00
Page[0].Byte[166] = 0x02
Page[0].Byte[167] = 0xc9
```
Another way to read from a specific page is to use the '--address <ADDR>' flag where ADDR=0x<PAGE><OFFSET>, for example to read the same bytes with -a:

```
mlxcables -d mt4115_pciconf0_cable_0 -r -a 0x00A5 -l 3
Page[0].Byte[165] = 0x00
Page[0].Byte[166] = 0x02
Page[0].Byte[167] = 0xc9
```
To read in raw format:

```
# mlxcables -d mt4115_pciconf0_cable_0 -r -p 0 -o 128 -l 12 --print_raw
128: 0d 8c 23 81
132: 00 00 00 00
136: 00 00 00 05
```
To control Bytes per line, use -b:

```
# mlxcables -d mt4115_pciconf0_cable_0 -r -p 0 -o 128 -1 12 --print_raw -b 8<br>128: 0d 8c 23 81 00 00 00 00<br>136: 00 00 00 05
```
To query the cable:

```
mlxcables -d mt4115_pciconf0_cable_0 -
Cable name : mt4115_pciconf0_cable_0<br>FW version : 2.2.550<br>FW Dev ID : 0x21<br>FW GW version : Legacy<br>-------- Cable EEPROM --------<br>Identifier : QSFP+ (0dh)
Technology : 1550 nm DFB (50h)<br>Compliance : 40G Active Cable (XLPPI), 100G AOC or 25GAUI C2M AOC. Providing a worst BER of 10^(-12) or below<br>Wavelength : 1550 nm<br>OUI : 0x0002c9
Vendor : Mellanox
Serial number : MT1602FT00022
Part number : MFS1200-E003<br>
Revision : AB<br>
Temperature : 54 C<br>
Length : 3 m
```
Get the DDM query of the cable:

```
# mlxcables -d mt4115_pciconf0_cable_0 --DDM
Cable DDM:
----------<br>Temperature : 37C<br>Voltage : 3.3010V<br>RX Power : 0.6877dBm<br>TX Bias : 6.7500mA
---- Flags ----
```
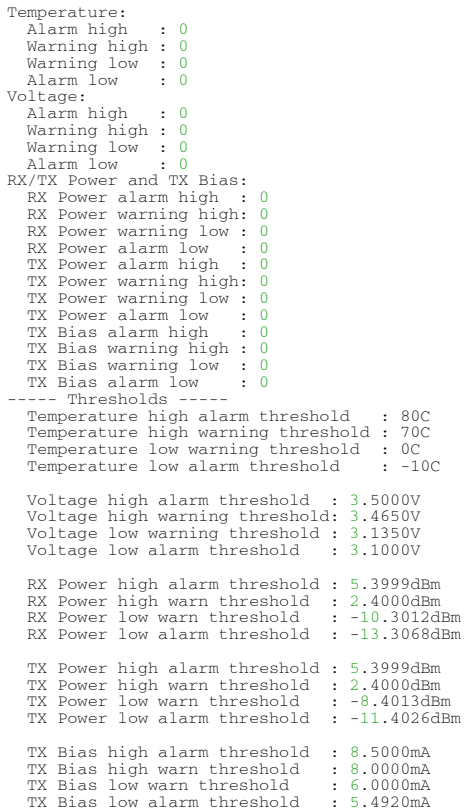

To read by register name:

Get the list of the supported registers.

```
mlxcables -d mt4115_pciconf0_cable_0 --show_all_regs
Available registers per page:
====================================================
page00_high registers:
====================================================
identifier |
ext_identifier |
connector_type |
..
..
..<br>vendor_oui |
..
```
Read the register with the register name you choose (e.g. vendor\_oui, identifier).

```
mlxcables -d mt4115_pciconf0_cable_0 --read_reg vendor_oui<br>vendor_oui = 0x0002c9<br>mlxcables -d mt4115_pciconf0_cable_0 --read_reg identifier<br>identifier = 0x0d
```
To read all the Eeprom of the cable:

```
mlxcables -d mt4115_pciconf0_cable_0 --read_all_regs
Available registers per page:
====================================================
page00_high registers:
====================================================
identifier | 0x0d
ext_identifier | 0x06
connector_type | 0x02
..
..
..
```

```
vendor_oui | 0x0002c9
..
```
This will print the same tables as "--show\_all\_regs" but with the data that was read.

To dump all the cable's pages in raw format:

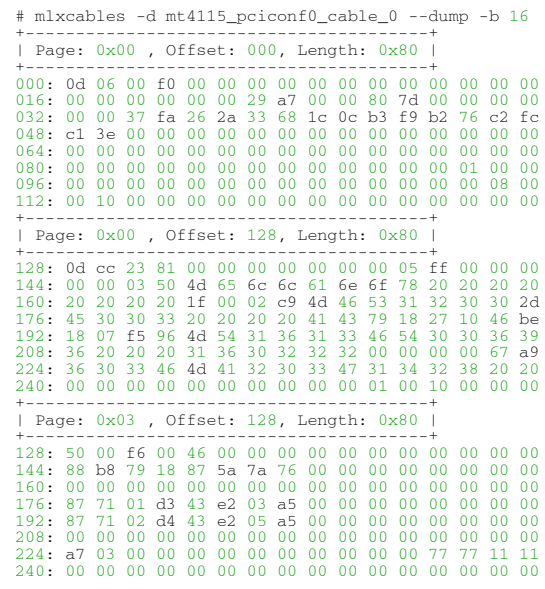

### 3.7.3.2 MTUSB Cable Board

The mlxcables tool supports reading cable data directly via i2c when the cable is connected to a dedicated board. The board is connected to the host with an MTUSB adapter.

Examples on a Windows machine:

After adding the cables using 'mst cable add' the following mst status is presented:

```
mst status
MST devices:
------------
 mtusb-1
Cable MST devices:
-------------------
 mtusb-1_cable
```
Query the cable:

```
mlxcables -d mtusb-1_cable
Querying Cables ....
Cable #1:
Cable name
 Cable name : mtusb-1_cable
FW version : 2.0.208
 FW Dev ID : 0x20<br>- EV GW version : Legacy<br>------- Cable EEPROM -------<br>Technology : 850 nm VCSEL (OOh)<br>Technology : 850 nm VCSEL (OOh)<br>Compliance : 40G Active Cable (XLPPI), 100G AOC (Active Optical Cable) or 25GAUI C2M AO
 Part number : MFA1A00-E001<br>
Revision : A1<br>
Temperature : 31 C<br>
Length : 1 m
```
Read from a specific address:

```
mlxcables -d mtusb-1_cable -r -p 0 -o 165 -l 3
Page[0].Byte[165] = 0x00
Page[0].Byte[166] = 0x02
Page[0].Byte[167] = 0xc9
```
# <span id="page-167-0"></span>3.8 Troubleshooting

You may be able to easily resolve the issues described in this section. If a problem persists and you are unable to resolve it yourself please contact your NVIDIA representative or [Support](mailto:Networking-support@nvidia.com)[.](mailto:support@mellanox.com)

## 3.8.1 General Related Issues

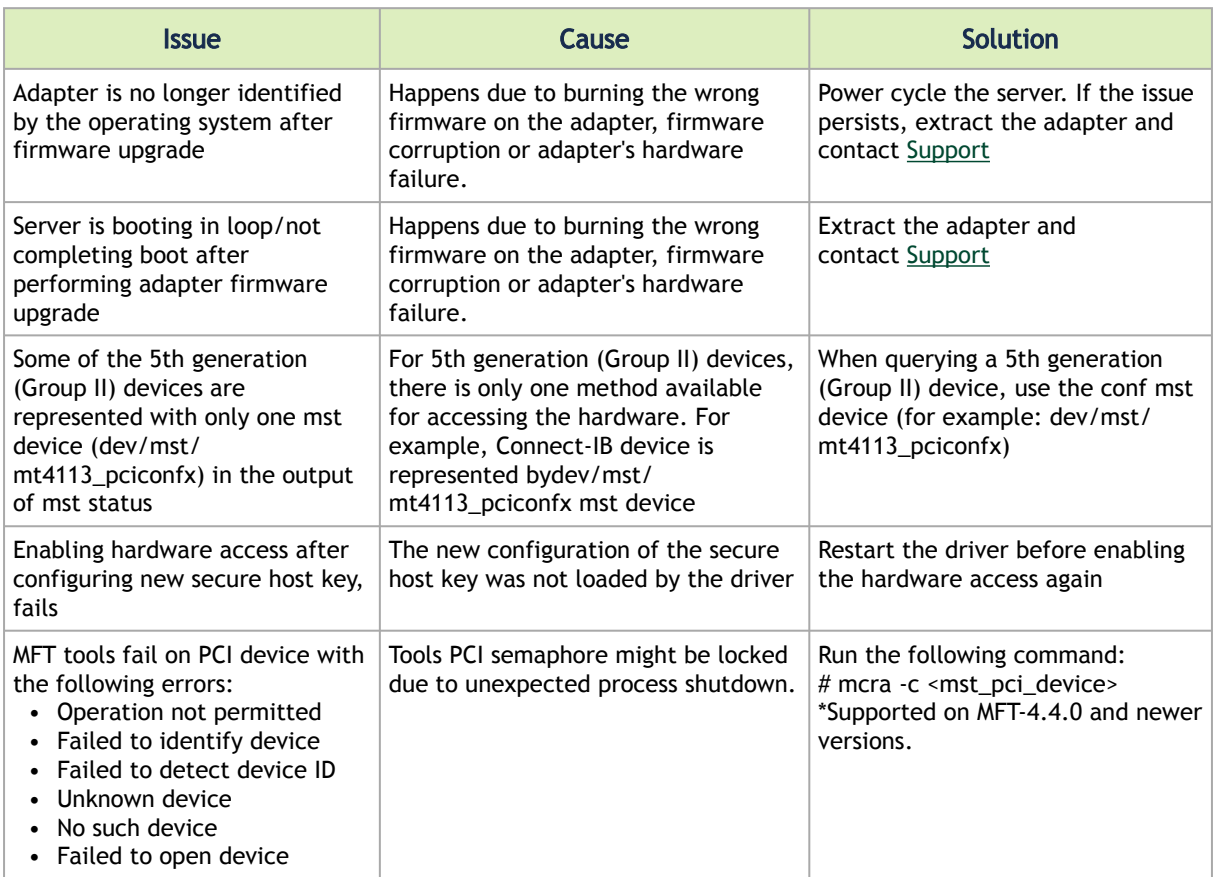

## 3.8.2 mlxconfig Related Issues

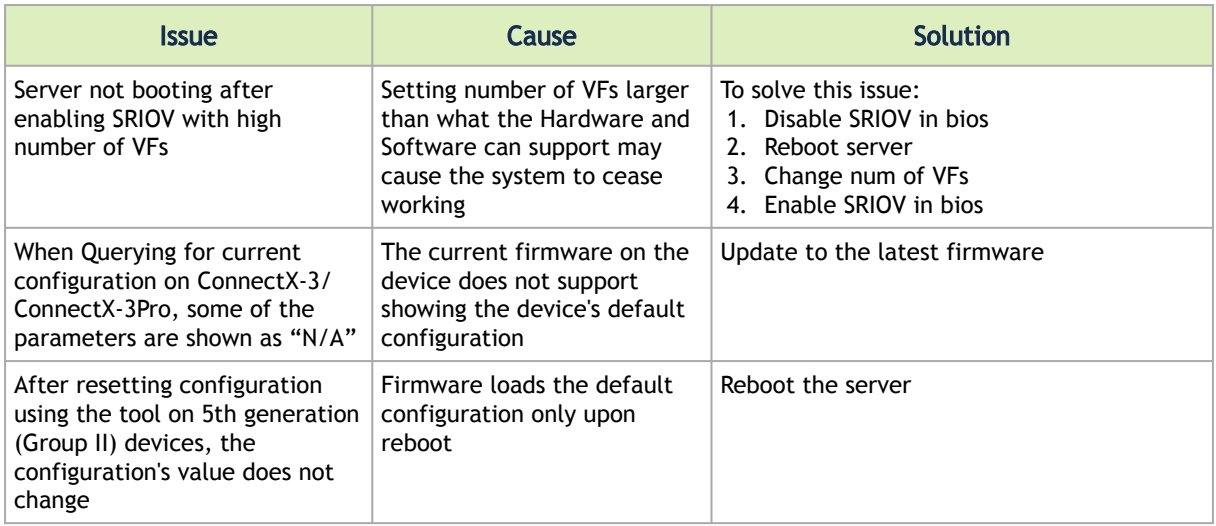

# 3.8.3 Installation Related Issues

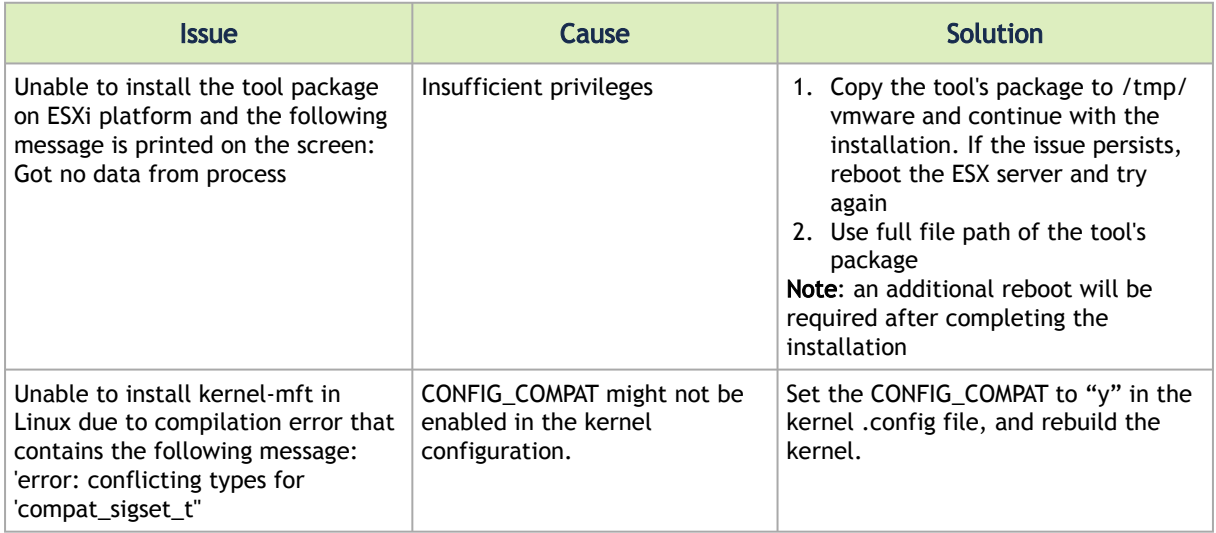

# 3.8.4 Firmware Burning Related Issues

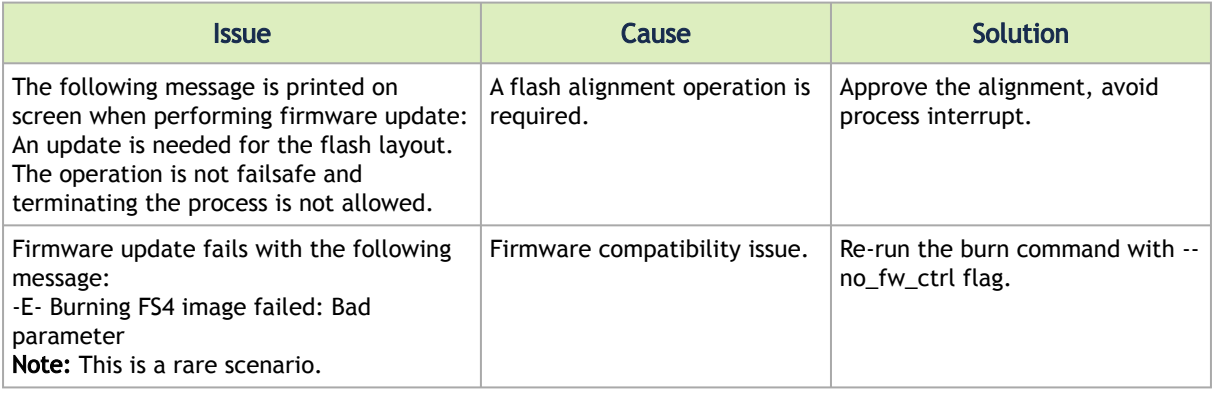

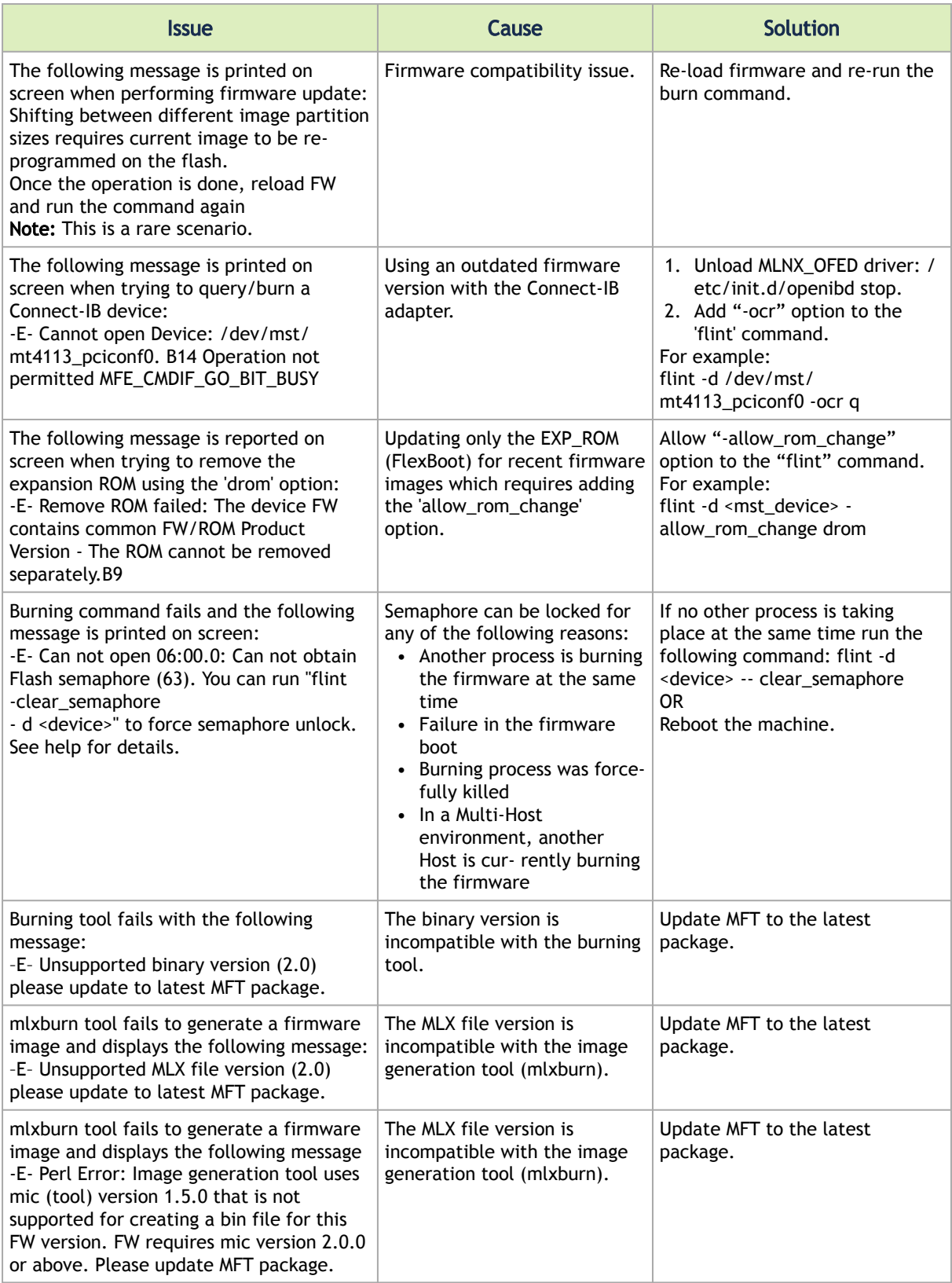

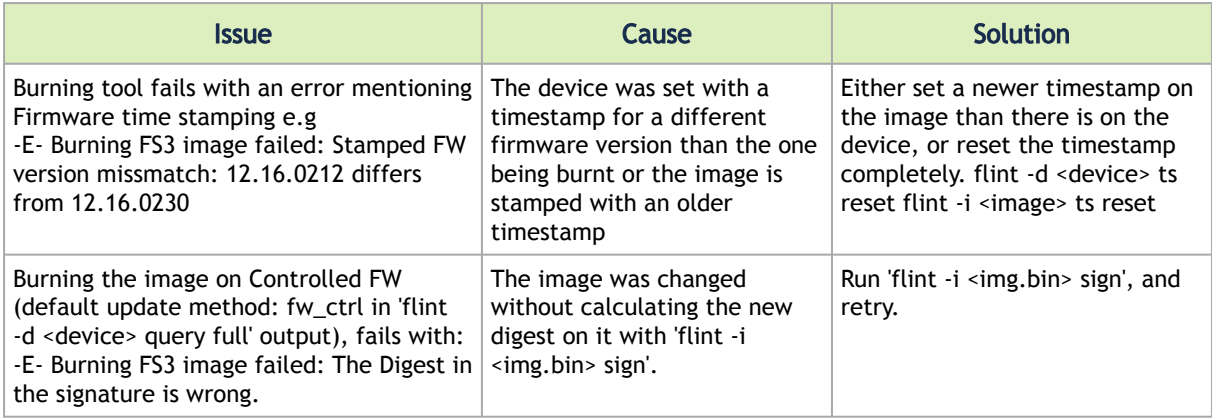

# 3.8.5 Secure Firmware Related Issues

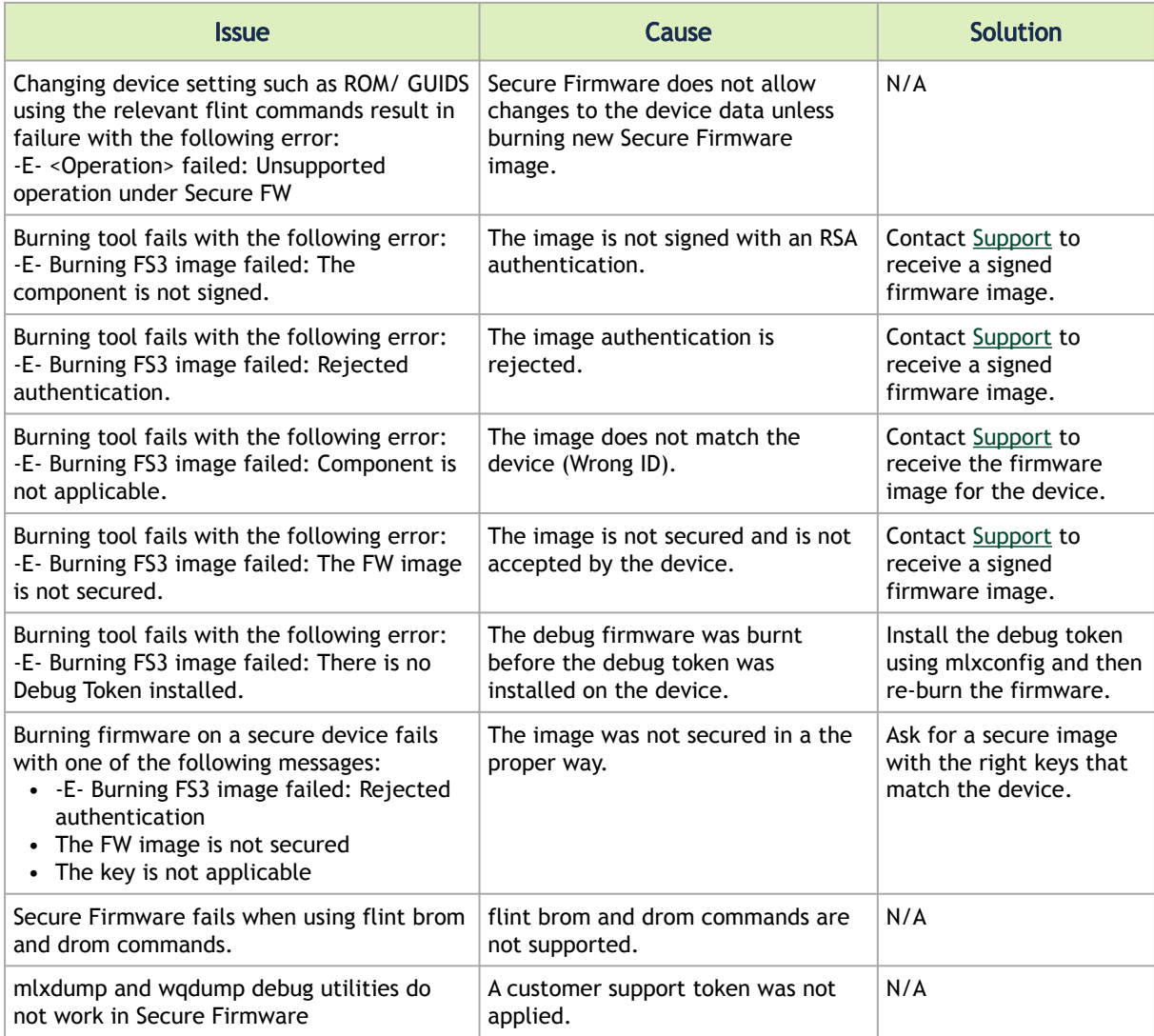

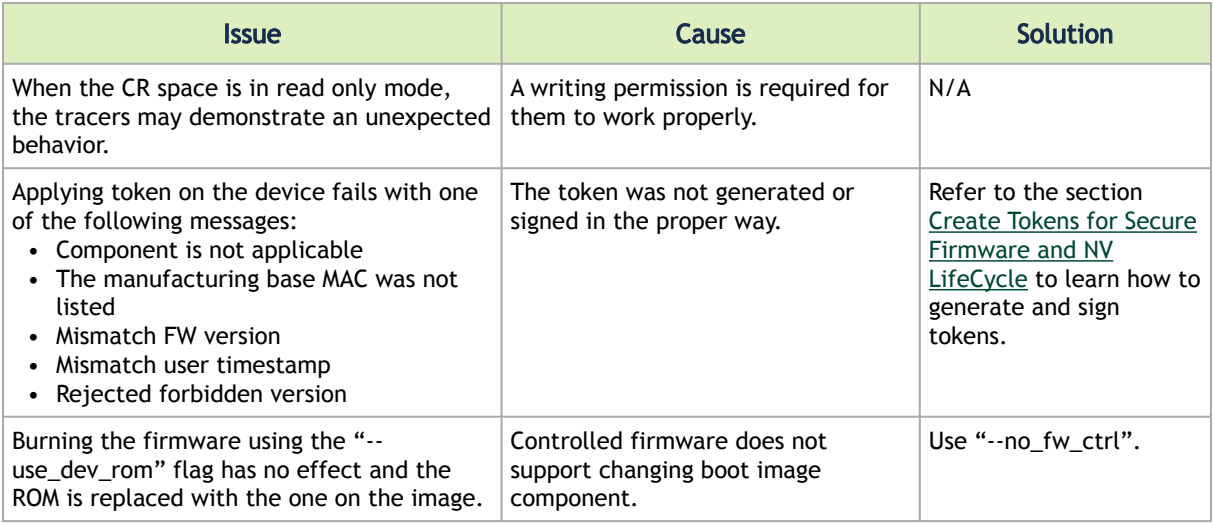

## 3.9 Appendixes

- [Assigning PSID](#page-171-0)
- [Remote Access to NVIDIA Devices](#page-172-0)
- [Booting HCA Device in Livefish Mode](#page-179-0)
- [Burning a New Device](#page-180-0)
- [Generating Firmware Secure and NV LifeCycle Configurations Files](#page-188-0)
- [Updating Firmware Using ethtool/devlink and .mfa2 File](#page-189-0)

## <span id="page-171-0"></span>3.9.1 Assigning PSID

In some cases, OEMs or board manufacturers may wish to use a specific FW configuration not supplied by NVIDIA. After setting the new FW parameters in an INI file, the user should assign a unique PSID (Parameter Set ID) to this new configuration. The PSID is kept as part of the FW image on the device NVMEM. The firmware burning tools use this field to retain FW settings while updating FW versions.

This appendix explains how to assign a new PSID for a user customized FW, and how to indicate to the burning tools that a new PSID exists.

```
Please change FW parameters with caution. A faulty setting of FW parameters may result in 
undefined behavior of the burnt device.
```
### 3.9.1.1 PSID Field Structure

The PSID field is a 16-ascii (byte) character string. If the assigned PSID length is less then 16 characters, the remaining characters are filled with binary 0s by the burning tool.

The table below provides the format of a PSID.

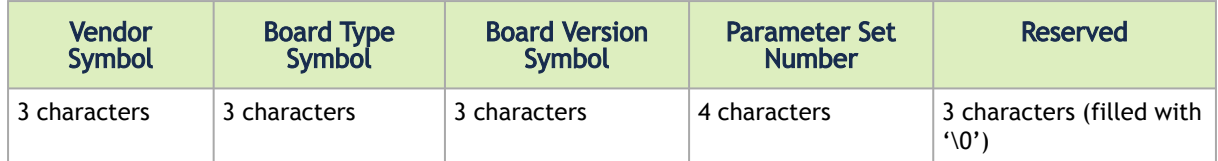

Example:

A PSID for NVIDIA MHXL-CF128-T HCA board is MT\_0030000001, where:

- MT Vendor symbol
- 003 MHXL-CF128-T board symbol
- 000 Board version symbol
- 0001 Parameter Set Number

### 3.9.1.2 Assigning PSID and Integrating Flow

To assign and integrate the new PSID to produce the new FW:

- 1. Write the new FW configuration file (in .INI format).
- 2. Assign it with a PSID in the format described above. Use your own vendor symbol to ensure PSID uniqueness. If you do not know your vendor symbol, please contact your local NVIDIA FAE.
- 3. Set the PSID parameter in the new FW configuration file.

## <span id="page-172-0"></span>3.9.2 Remote Access to NVIDIA Devices

### 3.9.2.1 Burning a Switch In-band Device Using mlxburn

In order to update MT52000 Switch-IB device with a specific GUID (for example, 0xe41d2d03001094b0) using In-Band, the following steps are recommended:

For Linux device names should be listed with the /dev/mst prefix. For Windows, no prefix is required.

1. Make sure all subnet ports are in the active state. One way to check this is to run opensm, the Subnet Manager.

[root@mymach]> /etc/init.d/opensmd start opensm start [ OK ]

- 2. Make sure the local ports are active by running 'ibv\_devinfo'.
- 3. Obtain the device LID. There are two ways to obtain it:
	- a. Using the "mst ib add" command:

The "mst ib add"runs the ibdiagnet/ibnetdiscover tool to discover the InfiniBand fabric and then lists the discovered IB nodes as an mst device. These devices can be used for access by other MFT tools.

```
[root@mymach]> mst ib add
-I- Discovering the fabric - Running: /opt/bin/ibdiagnet -skip all
```

```
-I- Added 3 in-band devices
```
b. To list the discovered mst inband devices run "mst status".

```
devices[root@mymach]> mst status
MST modules:
------------
MST PCI module loaded
MST PCI configuration module loaded
...
Inband devices:
-------------------
/dev/mst/CA_MT4103_sw005_HCA-1_lid-0x0001
/dev/mst/CA_MT4115_sw005_HCA-2_lid-0x0002
/dev/mst/SW_MT52000_lid-0x0010
[root@mymach]>
```
c. Using the ibnetdiscover tool, run:

```
ibnetdiscover | grep e41d2d03001094b0 | grep -w Switch
Switch 36 "S-e41d2d03001094b0"
# "SwitchIB Mellanox Technologies" enhanced port 0 lid 16 lmc 0
```
The resulting LID is given as a decimal number.

4. Run mlxburn with the LID retrieved in Step 3 above to perform the In-Band burning operation.

Burn the Switch-INB device:

```
# mlxburn -d lid-0x0010 -fw ./fw-SwitchIB.mlx
-I- Querying device ...
-I- Using auto detected configuration file: ./MSB7700-E_Ax.ini (PSID = MT_1870110032)
-I- Generating image ...
Current FW version on flash: 11.0.1250
New FW version: 11.0200.0120
Burning FS3 FW image without signatures - OK
Restoring signature - OK
-I- Image burn completed successfully.
```
### 3.9.2.2 In-Band Access to Multiple IB Subnets

In most cases, an adapter is connected to a single InfiniBand subnet. The LIDs (InfiniBand Local IDs) on this subnet are unique. In this state, the device access MADs are sent (to the target LID) from the first active port on the first adapter on the machine.

In case that the different IB ports are connected to different IB subnets, source IB port on the local host should be specified explicitly.

The device name would be in the format:

<any-string>lid-<lid-number>[,source adapter name][,source IB port number]

For example:

- On Linux: lid-3,mlx4\_0,1
- On Windows: lid-3,0,1

Say we have the following setup:

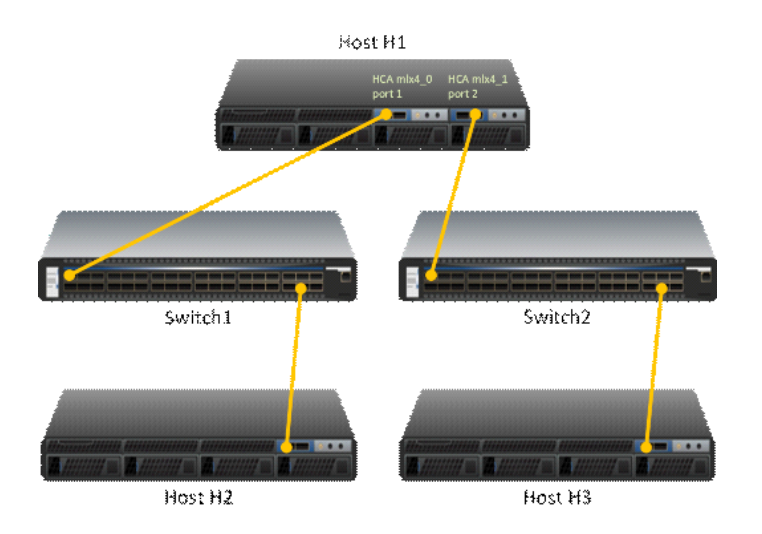

H1 host has 2 adapters. Port 1 of the first adapter is connected to Switch 1, and port 2 of the second adapter is connected to Switch 2. Since the 2 adapters on the H1 are not connected to the each other, there are 2 separate IB subnets in this setup.

Subnet1 nodes: H1 Switch 1 and H2 Subnet2 nodes: H1 Switch 2 and H3

Running "ibv\_devinfo" command on H1 would list the 2 adapter names. For ConnectX adapters, the names would be mlx4\_0 and mlx4\_1.

Running "mst ib add" would add ib devices from the default port (first active port on the first adapter) - only Subnet1 nodes would be listed.

To add the nodes of the second subnet, the source adapter and port should be specified to the "mst ib add" command in the following format:

```
# mst ib add <hca_name> <hca_port>
```
#### Examples:

Add nodes of both subnets, Run:

```
# mst ib add mlx4_0 1
# mst ib add mlx4_1 2
```
#### List the devices:

```
# mst status
...
/dev/mst/CA_MT25418_H1_HCA-1_lid-0x0001,mlx4_0,1
/dev/mst/CA_MT25418_H2_HCA-1_lid-0x0005,mlx4_0,1<br>/dev/mst/SW_MT51000_Switch1_lid-0x0003,mlx4_0,1<br>/dev/mst/CA_MT25418_H1_HCA-1_lid-0x0003,mlx4_0,1<br>/dev/mst/CA_MT25418_H3_HCA-1_lid-0x0012,mlx4_1,2<br>/dev/mst/SW_MT51000_Switch
```
You can use the above device names with the MFT tools.

## 3.9.2.3 MTUSB-1 USB to I2C Adapter

The MTUSB-1 is a USB to I2C bus adapter. This chapter provides the user with hardware and software installation instructions on machines running Linux or Windows operating systems.

#### MTUSB-1 Device

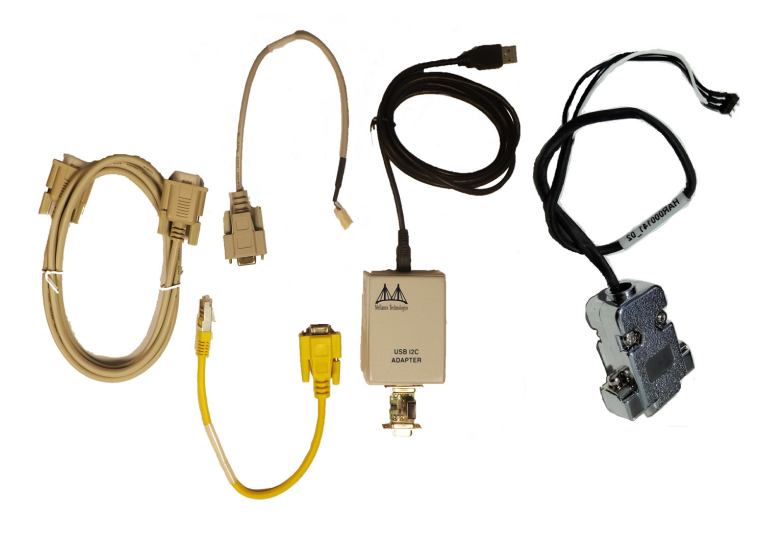

#### 3.9.2.3.1 MTUSB-1 Package Contents

Please make sure that your package contains the items listed and that they are in good condition.

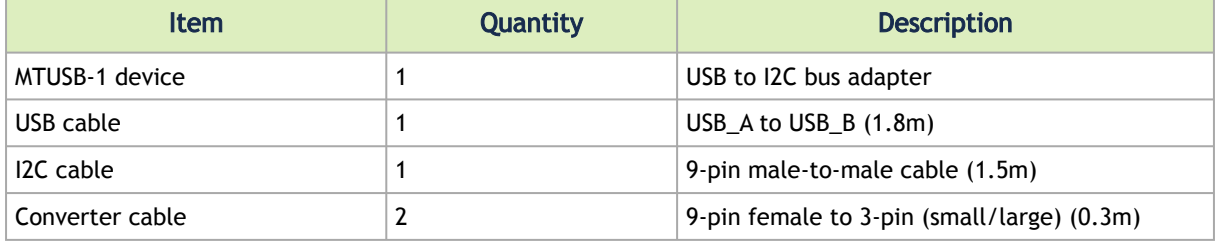

#### 3.9.2.3.2 System Requirements

The MTUSB-1 is a USB device which may be connected to any Personal Computer with a USB Host Adapter (USB Standard 1.1 or later) and having at least one USB connection port.

### 3.9.2.3.3 Supported Platforms

MTUSB-1 is supported in Linux and Windows only.

#### 3.9.2.3.4 Hardware Installation

To install the MTUSB-1 hardware, please execute the following steps in the *exact* order:

- 1. Connect one end of the USB cable to the MTUSB-1 and the other end to the PC.
- 2. Connect one end of the I2C cable to the MTUSB-1 and the other end to the system/board you wish to control via the I2C interface. If the system/board uses a 3-pin connector instead of a

9-pin connector, connect the appropriate converter cable as an extension to the I2C cable on the 9-pin end, then connect its 3-pin end to the system/board.

#### 3.9.2.3.5 Software Installation

The MTUSB-1 device requires that the MFT package be installed on the machine to which MTUSB-1 is connected; see [MFT Installation](#page-172-0) for installation instructions.

For a Windows machine, it is also required to install the MTUSB-1 driver; visit http:// [www.diolan.com to download this driver. This driver is required for the first use of the](http://www.diolan.com) MTUSB-1 device.

1. Start the *mst*1 driver. Enter: (Note: This step in not required in Windows.)

```
# mst start (or mst restart if mst start was run earlier)
```
2. To obtain the list of *mst* devices, enter:

# mst status -v (or mst restart if mst start was run earlier)

If MTUSB-1 has been correctly installed, "mst status" should include the following device in the device list it generates:

- On Linux: /dev/mst41:00.0/mtusb-1
- On Windows: mtusb-1

#### 3.9.2.3.6 Switch Reprogramming through I2C Port

In order to reprogram the switch through the I2C adapter, follow the steps below:

For MSX1710/MSX67XX Switch systems:

1. Open the bus:

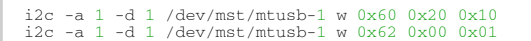

2. Burn the firmware:

flint -d /dev/mst/mtusb-1 -i ./fw-SX.bin b

3. Power cycle the system by unplugging and re-plugging the power cord to load the new firmware.

For MSX6025/6036 Switch systems:

1. Open the bus:

i2c -d /dev/mst/mtusb-1 w 0x22 0x1a 0xfb

2. Route the I2C bus to the switch device:

i2c -d /dev/mst/mtusb-1 w 0x70 0x0 0x1

3. Burn the firmware:

```
flint -d /dev/mst/mtusb-1 -i ./fw-SX.bin b
```
4. Power cycle the system by unplugging and re-plugging the power cord to load the new firmware.

## 3.9.2.4 Remote Access to Device by Sockets

The mst device on a machine can be accessed (server side) remotely for debugging purposes using the minimum set of tools from another machine (client side) which may have more tools or faster machine.

To do so:

- The mst server should run on the 'server side machine. Run: 'mst server start'
- The client side should add the mst 'server side'. Run: 'mst remote add <server side machine IP>'

After remote devices are added to the mst list device in the 'client side', you can run any tool that accesses the mst devices of the 'server side' as seen in the example below.

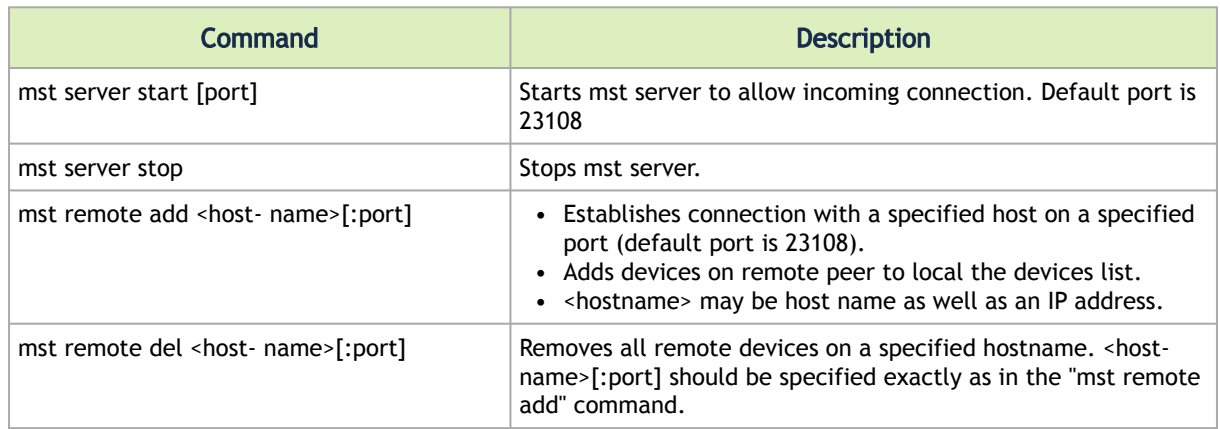

Usage of relevant command:

Example:

The example below shows how to query the firmware of a device in the server side (machine: mft) from the client side (machine: mft1):

1. Run mst status in the server side:

```
[root@mft ~]# mst status
MST modules:
 ------------
 MST PCI module loaded
 MST PCI configuration module loaded
MST devices:
 ------------<br>
/dev/mst/mt4099_pciconf0 - PCI configuration cycles access.<br>
domain:bus:dev.fn=0000:0b:00.0 addr.reg=88 data.reg=92<br>
/dev/mst/mt4099_pci_cr0 - PCI direct access.<br>
domain:bus:dev.fn=0000:0b:00.0 bar=0xd2600000
```
2. Start the mst server in the 'server side':

```
[root@mft ~]# mst server start
```
3. Add mst remote device in the client side:

[root@mft1 ~]# mst remote add mft

4. Show the mst device in the 'client side' which contains remote devices for the 'server side' machine:

```
[root@mft1 ~]# mst status
MST modules:
------------
 MST PCI module loaded
 MST PCI configuration module loaded
MST devices:
/dev/mst/mt4099_pciconf0
/dev/mst/mt4099_pciconf0 - PCI configuration cycles access.
 domain:bus:dev.fn=0000:0b:00.0 addr.reg=88 data.reg=92
 Chip revision is: 01
/dev/mst/mt4099_pci_cr0 - PCI direct access.
 domain:bus:dev.fn=0000:0b:00.0 bar=0xd2600000 size=0x100000
 Chip revision is: 01
Remote MST devices:
-------------------
/dev/mst/mft:23108,@dev@mst@mt4099_pciconf0
 Chip revision is: B0
/dev/mst/mft:23108,@dev@mst@mt4099_pci_cr0
 Chip revision is: B0
/dev/mst/mft:23108,@dev@mst@mtusb-1
```
5. Access a remote mst device from the 'client side':

```
[root@mft1 ~]# flint -d<br>/dev/mst/mft:23108,@dev@mst@mt4099_pci_cr0 q<br>Image type: FS2<br>FW Version: 2.32.1092<br>FW Release Date: 17.8.2014<br>Rom Info: type=FXE version=3.5.305 cpu=AMD64
 Device ID: 4099
Description: Node Port1 Port2 Sys image
GUIDs: 0002c90300e6e4e0 0002c90300e6e4e1 0002c90300e6e4e2 0002c90300e6e4e3
MACs: 0002c9e6e4e1 0002c9e6e4e2
VSD: n/a
VSD:<br>PSID: m/a<br>PSID: MT_1090120019
```
### 3.9.2.5 Accessing Remote InfiniBand Device by Direct Route MADs

To access IB devices remotely by direct route MADs (except for ConnectX-3 and ConnectX-3 Pro):

1. Make sure the local ports are connected to a node or more:

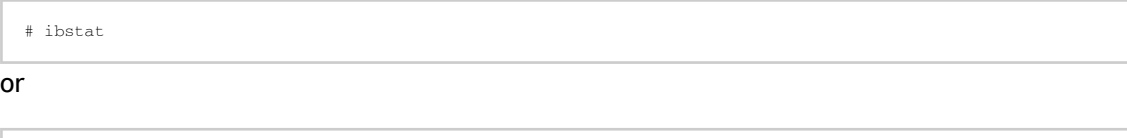

# ibv\_devinfo

2. Obtain the device direct route path:

```
# mst ib add --use-ibdr --discover-tool ibnetdiscover mlx5_0 1
-I- Discovering the fabric - Running: ibnetdiscover -s -C mlx5_0 -P 1
-I- Added 2 in-band devices
```
3. List the discovered direct route device:

```
# mst status MST modules:
 ------------
 MST PCI module loaded
```

```
 MST PCI configuration module loaded 
MST devices:
------------
…. 
Inband devices:
------------------<br>/dev/mst/CA_MT4113_server1_HCA-3_ibdr-0,mlx5_0,1<br>/dev/mst/SW_MT51000_switch1_ibdr-0.2,mlx5_0,1
```
#### 4. Run any tool against the devices above.

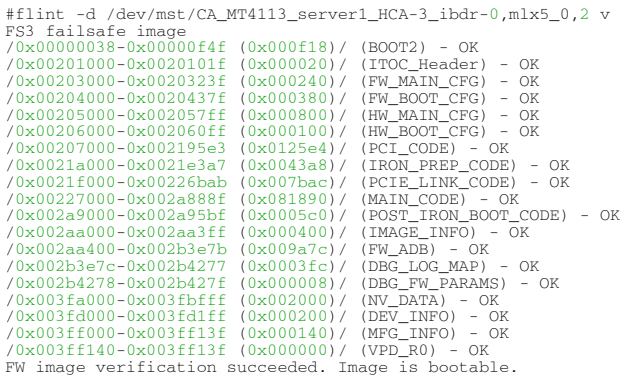

## <span id="page-179-0"></span>3.9.3 Booting HCA Device in Livefish Mode

In case a MLNX HCA fails to boot properly, and is not being identified by the system due to a corrupt firmware, the user is able to boot the card in livefish mode, which allows re-burning of the flash device in order to restore the device into functional mode.

The device can also be forced into booting in livefish mode (only when supported on the board). To do so, a direct access to the card is needed. By connecting the two flash present pins using a jumper while the machine is powered off, the card will boot in "flash not present" mode (the firmware will not be loaded from the flash) i.e livefish.

### 3.9.3.1 Booting Card in Livefish Mode

To boot the card in livefish mode:

- 1. Power off the machine.
- 2. Locate the Flash preset pins on the HCA.
- 3. Close the two pins using a jumper.
- 4. Power on the machine.

### 3.9.3.2 Booting Card in Normal Mode

To boot the card in normal mode:

- 1. Power off the machine.
- 2. Take off the jumper connected to the Flash Present pins on the HCA.
- 3. Power on the machine.

#### 3.9.3.3 Common Locations of Flash Present Pins

The following photos show common locations of the Flash Present pins.
Existence and location of Flash Present pins depends on the board manufacture.

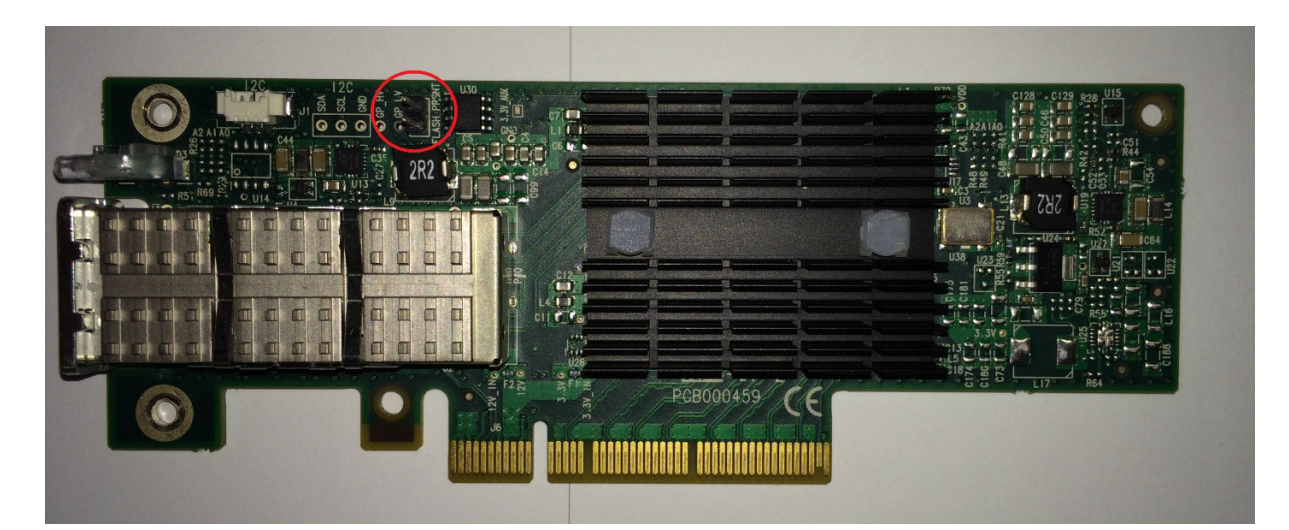

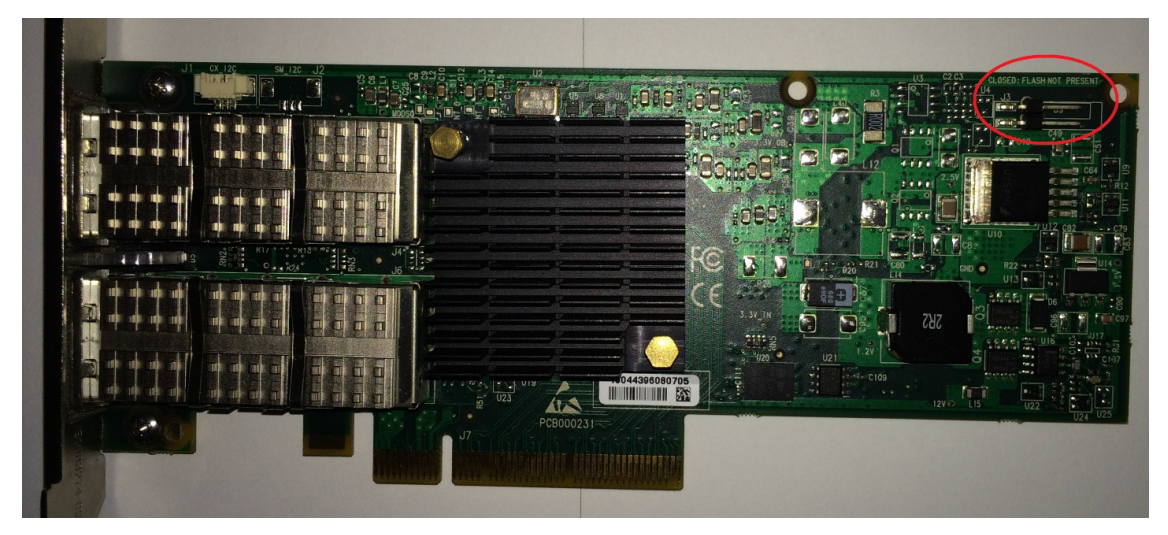

# 3.9.4 Burning a New Device

Select the appropriate method depending upon your device model.

- [Connect-IB Adapter Card](#page-180-0)
- [ConnectX-4 onwards Adapter Cards Family](#page-183-0)
- [Spectrum or Switch-IB 2 Switch Systems](#page-184-0)
- [Switch-IB Switch System](#page-186-0)

# <span id="page-180-0"></span>3.9.4.1 Connect-IB Adapter Card

When burning a flash for the first time, the initial image should contain the correct GUIDs and VPD for the device. Subsequent firmware updates will not change these initial setting.

flint for OEM is required for burning Connect-IB for the first time.

## 3.9.4.1.1 GUIDs and MACs

The Connect-IB image contains the Node, Port and System GUIDs and Port MACs to be used by the card. To simplify GUIDs assignment, the mlxburn tool can derive the MACs and GUIDs from a single base GUID according to NVIDIA methodology:

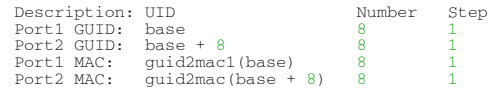

Note: guid2mac(guid) is (((guid >> 16) & 0xffffff000000) | (guid & 0xffffff)). Meaning, remove the 2 middle bytes of an 8 bytes GUID to generate a 6 bytes MAC.

## 3.9.4.1.2 PCI Vital Product Data (VPD)

The VPD information is returned by the firmware upon VPD access from the PCI configuration header.

- The vpd\_ro file last 3 bytes are the vpd\_rw tag-id and length
- The size of the vpd\_r file (including the above 3 bytes) should be a multiple of 4

## 3.9.4.1.3 Burning a New Connect-IB Device

The VPD and GUIDs are stored in the last sector on flash that can be set as Write protected after the initial firmware burn.

#### 3.9.4.1.3.1 Method 1: Generating Firmware with Specific GUIDs and Burning on the Flash

1. 1.Generate the initial image with the correct GUIDs and VPD for the specific device, using the mlxburn tool. The generated image occupies full flash size.

# mlxburn -fw FW/fw-ConnectIB.mlx -c FW/MCB194A-FCA\_A1.ini -wrimage fw-ConnectIB-MCB194A-FCA\_A1.bin -base\_guid 0x0002c903002ef500 -vpd\_r\_file ./vpd\_r\_data.bin

2. Disable the Write protection.

# flint -d /dev/mst/mt511\_pciconf0 -ocr hw set Flash0.WriteProtected=Disabled

3. Burn the entire flash, using the flint tool.

# flint -d /dev/mst/mt511\_pciconf0 -i ./fw-ConnectIB-MCB194A-FCA\_A1.bin -ocr -ignore\_dev\_data -allow\_psid\_change -nofs --yes burn

4. Set Write protection on the last sector, using mstflint: For devices using Winbond flash:

# flint -d /dev/mst/mt511\_pciconf0 -ocr hw set Flash0.WriteProtected=Top,1-SubSectors

5. Enable flash quad SPI IO operations.

# flint -d /dev/mst/mt511\_pciconf0 -ocr hw set QuadEn=1

#### 3.9.4.1.3.2 Method 2: Generating Firmware Image with Blank GUIDs, Burning and Setting GUIDs on the Flash

1. Generate the initial image with VPD for the specific device, using the mlxburn tool. The generated image occupies full flash size.

# mlxburn -fw FW/fw-ConnectIB.mlx -c FW/MCB194A-FCA\_A1.ini -wrimage fw-ConnectIB-MCB194A-FCA\_A1.bin -vpd\_r\_file ./vpd\_r\_data.bin

2. Disable the Write protection.

# flint -d /dev/mst/mt511\_pciconf0 -ocr hw set Flash0.WriteProtected=Disabled

3. Burn the entire flash.

# flint -d /dev/mst/mt5111\_pciconf0 -i ./fw-ConnectIB-MCB194A-FCA\_A1.bin -ocr -ignore\_dev\_data -allow\_psid\_change -nofs --yes burn

4. Set device manufacture GUIDs.

# flint -d /dev/mst/mt511\_pciconf0 -ocr -uid 0x0002c903002ef500 smg

5. Set device GUIDs.

# flint -d /dev/mst/mt511\_pciconf0 -ocr -uid 0x0002c903002ef500 sg

6. Set Write Protection on the last sector, using the mstflint tool. For devices using Winbond flash:

# flint -d /dev/mst/mt511\_pciconf0 -ocr hw set Flash0.WriteProtected=Top,1-SubSectors

7. Enable flash quad SPI IO operations:

# flint -d /dev/mst/mt511\_pciconf0 -ocr hw set QuadEn=1

a. To view flash settings, run:

# flint -d /dev/mst/mt511\_pciconf0 -ocr hw query

b. To view assigned GUIDs, run:

# flint -d /dev/mst/mt511\_pciconf0 -ocr q

c. To change a GUID after the initial burn, run:

# flint -d /dev/mst/mt4113\_pciconf0 -ocr -uid 0x0002c903002ef500 sg

# <span id="page-183-0"></span>3.9.4.2 ConnectX-4 onwards Adapter Cards Family

Upon first time device burning, the GUIDs, MACs and VPD of the device are required to be set on the flash.

The sections below demonstrate two methods of burning a new ConnectX-4 onwards device in order to set these initial settings. Subsequent firmware updates will not change these settings.

flint for OEM is required for burning ConnectX-4 onwards adapter cards family for the first time.

[For information regarding GUIDs, MACs and VPD, please refer to](#page-178-0) Accessing Remote InfiniBand Device by Direct Route MADs.

### 3.9.4.2.1 Burning the ConnectX-4 onwards Adapter Cards Family

#### 3.9.4.2.1.1 Method 1: Generating Firmware with Specific GUIDs and MACs and Burning it on the Device

In order to burn a new device, follow the steps below:

1. Disable the Write protection.

```
# flint -d /dev/mst/mt521_pciconf0 -ocr hw set Flash0.WriteProtected=Disabled
```
2. Burn the entire flash.

# flint -d /dev/mst/mt521\_pciconf0 -i ./ fw-ConnectX4- MCX454\_Ax.bin -ocr -ignore\_dev\_data - allow\_psid\_change -nofs --yes burn

3. Set Write protection

# flint -d /dev/mst/mt521\_pciconf0 -ocr hw set Flash0.WriteProtected=Top,8-SubSectors

4. Enable flash quad SPI IO operations.

# flint -d /dev/mst/mt521\_pciconf0 -ocr hw set QuadEn=1

#### 3.9.4.2.1.2 Method 2: Generating Firmware Image with Blank GUIDs, Burning and Setting GUIDs on the Device

In order to burn a new device, follow the steps below:

1. Disable the Write protection.

# flint -d /dev/mst/mt521\_pciconf0 -ocr hw set Flash0.WriteProtected=Disabled

2. Burn the entire flash.

```
# flint -d /dev/mst/mt521_pciconf0 -i ./ fw- ConnectX4- MCX454_Ax.bin -ocr -ignore_dev_data - 
allow_psid_change -nofs --yes burn
```
3. Set device manufacture GUIDs and MACs.

# flint -d /dev/mst/mt521\_pciconf0 -ocr -guid 0xe41d2d0300570fc0 -mac 0x0000e41d2d570fc0 smg

4. Set device GUIDs and MACs.

# flint -d /dev/mst/mt521\_pciconf0 -ocr -guid 0xe41d2d0300570fc0 -mac 0x0000e41d2d570fc0 sg

5. Set Write protection on the last sector using flint:

# flint -d /dev/mst/mt521\_pciconf0 -ocr hw set Flash0.WriteProtected=Top,8-SubSectors

The command may vary based on the Flash type used.

Protection\_type can be :

- 1- Top,8-SubSectors, if it is in [W25QxxBV]
- 2- Top,1-Sectors, if it is in [MX25L16xxx, N25Q0XX, IS25LPxxx, S25FL256L, MX25Lxxx, W25Qxxx, MX25Uxxx]
- 6. Enable flash quad SPI IO operations.

```
# flint -d /dev/mst/mt521_pciconf0 -ocr hw set QuadEn=1
```
a. To view flash settings:

# flint -d /dev/mst/mt521\_pciconf0 -ocr hw query

b. To view assigned GUIDs:

# flint -d /dev/mst/mt521\_pciconf0 -ocr

c. To change a GUID after the initial burn:

# flint -d /dev/mst/mt4115\_pciconf0 -ocr -guid 0xe41d2d0300570fc0 sg

d. To change a MAC after the initial burn:

# flint -d /dev/mst/mt4115\_pciconf0 -ocr -mac 0x0000e41d2d570fc0 sg

e. To change a GUID and derive MAC from it after the initial burn, run:

# flint -d /dev/mst/mt4115\_pciconf0 -ocr -uid 0xe41d2d0300570fc0 sg

## <span id="page-184-0"></span>3.9.4.3 Spectrum or Switch-IB 2 Switch Systems

Upon first time flash burning, the GUIDs and VPD of the device are required to be set on the flash. The sections below demonstrate two methods of burning a new device in order to set these initial settings. Subsequent firmware updates will not change these settings.

flint for OEM is required for burning Spectrum/Switch-IB 2 for the first time.

[For information regarding GUIDs, MACs and VPD, please refer to](#page-178-0) Accessing Remote InfiniBand Device by Direct Route MADs.

## 3.9.4.3.1 Burning the Spectrum/Switch-IB 2 Device

#### 3.9.4.3.1.1 Method 1: Generating Firmware with Specific GUIDs and MACs and Burning it on Device

In order to burn a new Spectrum/Switch-IB 2 device, follow the steps below:

1. Generate the initial image with the correct GUIDs and VPD for the specific device using the mlxburn tool. The generated image occupies full flash size.

# mlxburn -fw FW/fw-Spectrum.mlx -c FW/MCB194A-FCA\_A1.ini -wrimage fw-Spectrum-MCB194A- FCA\_A1.bin -base\_guid 0x0002c903002ef500 -base\_mac 0x02c90ef500 -vpd\_r\_file ./vpd\_r\_data.bin

2. Disable Write protection.

# flint -d /dev/mst/mt585\_pciconf0 -override\_cache\_replacement hw set Flash0.WritePro- tected=Disabled

3. Burn the entire flash.

# flint -d /dev/mst/mt585\_pciconf0 -i ./fw-Spectrum-MCB194A-FCA\_A1.bin -override\_cache\_re- placement -ignore\_dev\_data -nofs -allow\_psid\_change -y b

4. Set Write protection.

# flint -d /dev/mst/mt585\_pciconf0 -override\_cache\_replacement hw set Flash0.WriteProtected=Top,8- SubSectors

5. Enable flash quad SPI IO operations.

# flint -d /dev/mst/mt585\_pciconf0 -override\_cache\_replacement hw set QuadEn=1

#### 3.9.4.3.1.2 Method 2: Generating a Firmware Image with Blank GUIDs, Burning and Setting GUIDs on the Device

In order to burn a new Spectrum/Switch-IB 2 device, follow the steps below:

1. Generate the initial image VPD for the specific device using the mlxburn tool. The generated image occupies full flash size.

```
# mlxburn -fw FW/fw-Spectrum.mlx -c FW/MCB194A-FCA_A1.ini -wrimage fw-Spectrum-MCB194A- FCA_A1.bin 
-vpd_r_file ./vpd_r_data.bin
```
2. Disable Write protection.

# flint -d /dev/mst/mt585\_pciconf0 -override\_cache\_replacement hw set Flash0.WritePro- tected=Disabled

3. Burn the entire flash using the flint tool.

# flint -d /dev/mst/mt585\_pciconf0 -i ./fw-Spectrum-MCB194A-FCA\_A1.bin -ocr -ignore\_dev\_data -nofs -allow\_psid\_change -y b

4. Set device manufacture GUIDs and MACs.

# flint -d /dev/mst/mt585\_pciconf0 -ocr -guid 0xe41d2d0300570fc0 -mac 0x0000e41d2d570fc0 smg

5. Set device GUIDs and MACs.

# flint -d /dev/mst/mt585\_pciconf0 -ocr -guid 0xe41d2d0300570fc0 -mac 0x0000e41d2d570fc0 sg

6. Set Write protection on the last sector.

# flint -d /dev/mst/mt585\_pciconf0 -ocr hw set Flash0.WriteProtected=Top,8-SubSectors

7. Enable flash quad SPI IO operations.

# flint -d /dev/mst/mt585\_pciconf0 -ocr hw set QuadEn=1

a. To view flash settings:

# flint -d /dev/mst/mt53000\_pciconf0 -ocr hw query

b. To view assigned GUIDs:

# flint -d /dev/mst/mt53000\_pciconf0 -ocr q

c. To change a GUID after the initial burn:

# flint -d /dev/mst/mt53000\_pciconf0 -ocr -guid 0xe41d2d0300570fc0 sg

d. To change a MAC after the initial burn:

# flint -d /dev/mst/mt53000\_pciconf0 -ocr -mac 0x0000e41d2d570fc0 sg

e. To change a GUID and derive MAC from it after the initial burn, run:

# flint -d /dev/mst/mt53000\_pciconf0 -ocr -uid 0xe41d2d0300570fc0 sg

# <span id="page-186-0"></span>3.9.4.4 Switch-IB Switch System

Upon first time flash burning, the GUIDs and VPD of the device are required to be set on the flash.

The sections below demonstrate two methods of burning a new Switch-IB device in order to set these initial settings. Subsequent firmware updates will not change these settings.

flint for OEM is required for burning Switch-IB for the first time.

[For information regarding GUIDs, MACs and VPD, please refer to](#page-178-0) Accessing Remote InfiniBand Device by Direct Route MADs.

## 3.9.4.4.1 Burning the Switch-IB Device

The examples below are for managed switches. For unmanaged switches, connect an MTUSB adapter (see [MTUSB-1 USB to I2C Adapter\)](#page-175-0) to the device and use the appropriate mst device (/dev/mst/ mtusb…).

#### 3.9.4.4.1.1 Method 1: Generating Firmware with Specific GUIDs and Burning it on the Flash

In order to burn a new Switch-IB device, follow the steps below:

1. Generate the initial image with the correct GUIDs and VPD for the specific device using the mlxburn tool. The generated image occupies full flash size.

# mlxburn -fw FW/fw-SwitchIB.mlx -c FW/MSB7700-E\_Ax.ini -wrimage fw-SwitchIB-MSB7700-E\_Ax.bin -base\_guid 0x0002c903002ef500 -vpd\_r\_file ./vpd\_r\_data.bin

2. Disable the Write protection.

# flint -d /dev/mst/mt583\_pciconf0 -ocr hw set Flash0.WriteProtected=Disabled # flint -d /dev/mst/mt583\_pciconf0 -ocr hw set Flash1.WriteProtected=Disabled

3. Burn the entire flash.

```
# flint -d /dev/mst/mt583_pciconf0 -i ./ fw-SwitchIB-MSB7700-E_Ax.bin - ocr -ignore_dev_data 
-allow_psid_change -nofs --yes burn
```
4. Set Write protection.

# flint -d /dev/mst/mt583\_pciconf0 -ocr hw set Flash0.WriteProtected=Top,2-SubSectors

5. Enable flash quad SPI IO operations.

# flint -d /dev/mst/mt583\_pciconf0 -ocr hw set QuadEn=1

#### 3.9.4.4.1.2 Method 2: Generating Firmware Image with Blank GUIDs, Burning and Setting GUIDs on the Flash

In order to burn a new Switch-IB device, follow the steps below:

1. Generate the initial image VPD for the specific device using the mlxburn tool. The generated image occupies full flash size.

# mlxburn -fw FW/fw-SwitchIB.mlx -c FW/MSB7700-E\_Ax.ini -wrimage fw-SwitchIB-MSB7700-E\_Ax.bin -vpd\_r\_file ./vpd\_r\_data.bin

2. Disable the Write protection.

# flint -d /dev/mst/mt583\_pciconf0 -ocr hw set Flash0.WritePro-tected=Disabled # flint -d /dev/mst/mt583\_pciconf0 -ocr hw set Flash1.WritePro-tected=Disabled

3. Burn the entire flash.

```
# flint -d /dev/mst/mt583_pciconf0 -i ./ fw-SwitchIB-MSB7700-E_Ax.bin - ocr -ignore_dev_data 
-allow_psid_change -nofs --yes burn
```
4. Set device manufacture GUIDs.

# flint -d /dev/mst/mt583\_pciconf0 -ocr -uid 0x0002c903002ef500 smg

5. Set device GUIDs.

# flint -d /dev/mst/mt583\_pciconf0 -ocr -uid 0x0002c903002ef500 sg

6. Set Write protection.

# flint -d /dev/mst/mt583\_pciconf0 -ocr hw set Flash0.WriteProtected=Top,2-SubSectors # flint -d /dev/mst/mt583\_pciconf0 -ocr hw set Flash1.WriteProtected=Top,1-SubSectors

#### 7. Enable flash quad SPI IO operations.

# flint -d /dev/mst/mt583\_pciconf0 -ocr hw set QuadEn=1

a. To view flash settings:

# flint -d /dev/mst/mt583\_pciconf0 -ocr hw query

b. To view assigned GUIDs:

# flint -d /dev/mst/mt583\_pciconf0 -ocr q

c. To change a GUID after the initial burn:

# flint -d /dev/mst/mt52000\_pciconf0 -ocr -uid 0x0002c903002ef500 sg

# 3.9.5 Generating Firmware Secure and NV LifeCycle Configurations Files

# 3.9.5.1 Create Forbidden Versions Binary File

The flint "set\_forbidden\_versions" command takes as a parameter the binary file that contains the forbidden versions. To create this file easily you can use the mlxconfig "xml2bin" command. The forbidden versions configuration is found in the mlxconfig database.

- 1. Run mlxconfig "gen\_tlvs\_file".
- 2. Choose "nv\_forbidden\_versions".
- 3. Generate XML template using mlxconfig "gen\_xml\_template".
- 4. Set values for the parameters in the XML template.

You can set up to 32 forbidden versions. mlxconfig requires all the parameters in the XML template to have values, so in case you want to fill only one forbidden version you have to set the other 31 parameters to zero, you can do that by using index range as follows:

<forbidden\_fw\_version index='1..31' >0x0</forbidden\_fw\_version>

5. Run the xml2bin command to generate the binary file.

# 3.9.5.2 Create Tokens for Secure Firmware and NV LifeCycle

mlxconfig can be used to generate CS tokens, debug tokens and NV LifeCycle configuration files and apply it on your device.

To create the tokens:

1. Generate XML template that contains the necessary configurations for the token. The XML template must have only one token configuration. The current available token configurations are: debug token, challenge based debug token, customer token, challenge based customer token and MLNX ID token.

The XML must also have the file\_applicable\_to configuration for all devices and an additional configuration which is device dependent:

- a. For cables include the file\_device\_unique configuration.
- b. For other devices include the file\_mac\_addr\_list configuration.
- 2. Generate a binary file that can be applied to the device using the mlxconfig create\_conf command.

# <span id="page-189-0"></span>3.9.6 Updating Firmware Using ethtool/devlink and .mfa2 File

In order to flash the firmware on the device using ethtool, you need to prepare a .mfa2 firmware file using the mlxarchive tool - see mlxarchive - Binary Files Compression Tool. Note that mlxarchive requires installing MFT with --oem option.

*To perform firmware upgrade using ethtool/devlink, follow the steps below:*

1. Run the mlxarchive tool to generate the .mfa2 file (the following example assumes MFA2 v1.1.1).

# mlxarchive -v 1.1.1 --bins-dir <source binaries directory> --out-file /lib/firmware/<file\_name>.mfa2

2. Obtain the interface name of the adapter for which you wish to update firmware. For example, you can use ifconfig -a.

```
# ifconfig -a
 ...<br>
p5p1: flags=4099<UP,BROADCAST,MULTICAST> mtu 1500<br>
ether ec:0d:9a:48:af:2a txqueuelen 1000 (Ethernet)<br>
RX packets 0 bytes 0 (0.0 B)<br>
RX errors 0 dropped 0 overruns 0 frame 0<br>
TX packets 0 bytes 0 (0.0 B)<br>
TX errors 0 
p5p2: flags=4099<UP,BROADCAST,MULTICAST> mtu 1500
 ether ec:0d:9a:48:af:2b txqueuelen 1000 (Ethernet)<br>
RX errors 0 dropped 0 overruns 0 frame 0<br>
TX errors 0 dropped 0 overruns 0 carrier 0 collisions 0<br>
TX errors 0 dropped 0 overruns 0 carrier 0 collisions 0
 ...
```
3. Burn the firmware using the .mfa2 image with ethtool/devlink. Please use the .mfa2 file path relative to /lib/firmware.

ethtool command:

```
# ethtool -f <interface name> <file name>.mfa2
```
#### devlink command:

```
$ devlink dev flash <dev> file <file_name>.mfa2
```
4. Query the adapter to verify that the new firmware version has been loaded following.

```
# mst start
# mst status -v
MST modules:
------------
 MST PCI module loaded
 MST PCI configuration module loaded
PCI devices:
---------------<br>DEVICE_TYPE MST MST PCI RDMA NET<br>NUMA (rev:0) /dev/mst/mt4119_pciconf0.1 05:00.1 mlx5_3 net-p5p2<br>ConnectX5(rev:0) /dev/mst/mt4119_pciconf0 05:00.0 mlx5_2 net-p5p1 0 0
...
#
# flint -d /dev/mst/mt4119_pciconf0 q<br>Image type: 16.25.1020 FM exists and the S.25.1042 FW Version(Running): 16.25.1020 FW Release Date: 30.4.2019<br>Product Version: 16.25.1020 Rom Info: type=UEFI version=14.18.19 cpu=AMD64
```
5. For the firmware update to take effect, you need to either reboot the server or run:

```
# mlxfwreset -d /dev/mst/mt4119_pciconf0 -y r
```
6. Validate the firmware update by a query. Using mst:

```
# mst start
 # flint -d /dev/mst/mt4119_pciconf0 q
Image type: FS4
 FW Version: 16.25.1042
FW Release Date: 15.5.2019
Product Version: 16.25.1042
 Rom Info: type=UEFI version=14.18.19 cpu=AMD64<br>
Description: type=PXE version=3.5.701 cpu=AMD64<br>
Base GUID: ec0d9a0300048af2a 4<br>
Base MAC: ec0d9a03012af2a 4
Base GUID:<br>
Base MAC:<br>
Base MAC:<br>
Image VSD:<br>
Image VSD:<br>
N/A<br>
Device VSD:<br>
N/A
 Device VSD: N/A<br>PSID: MT_0000000080<br>Security Attributes: N/A<br>#
```
#### Using devlink:

```
$ devlink dev info <dev>
pci/0000:05:00.0:
  driver mlx5_core
 versions:
 fixed: fw.psid MT_0000000080
 running: fw.version 16.23.1000
 stored: fw.version 16.25.1042
```
# 4 Document Revision History

# <span id="page-191-0"></span>4.1 Release Notes Revision History

# 4.1.1 MFT Release Notes Change Log History

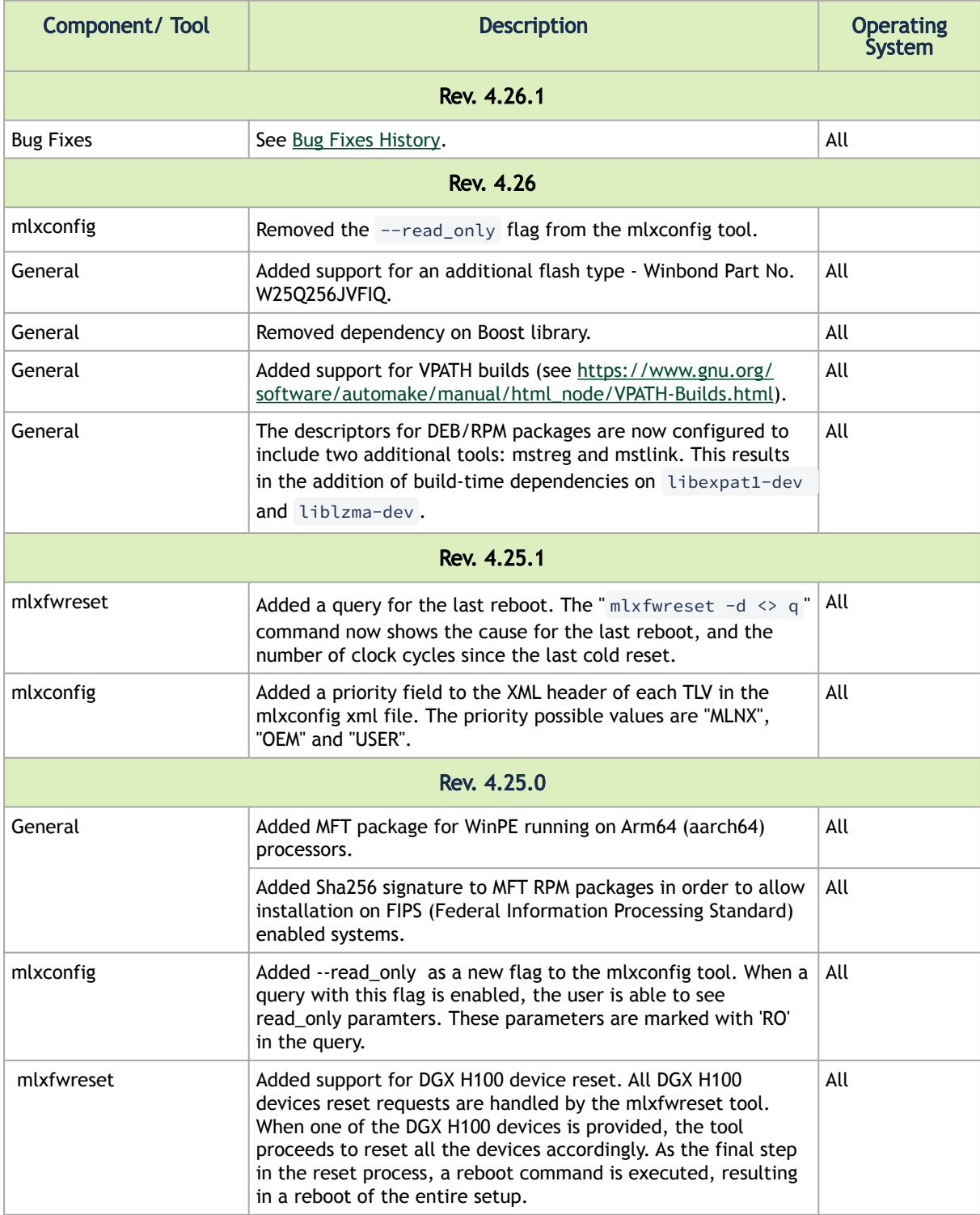

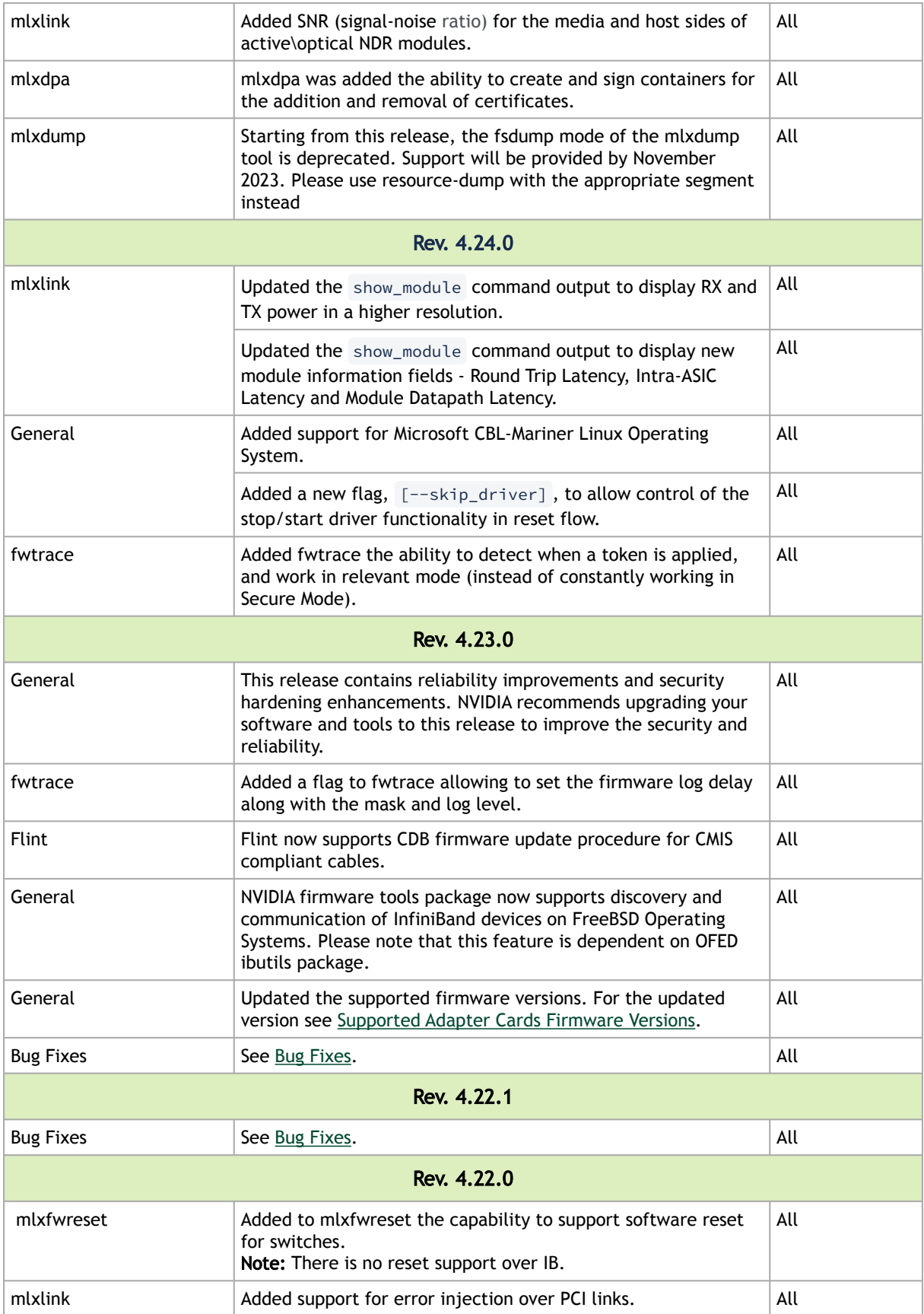

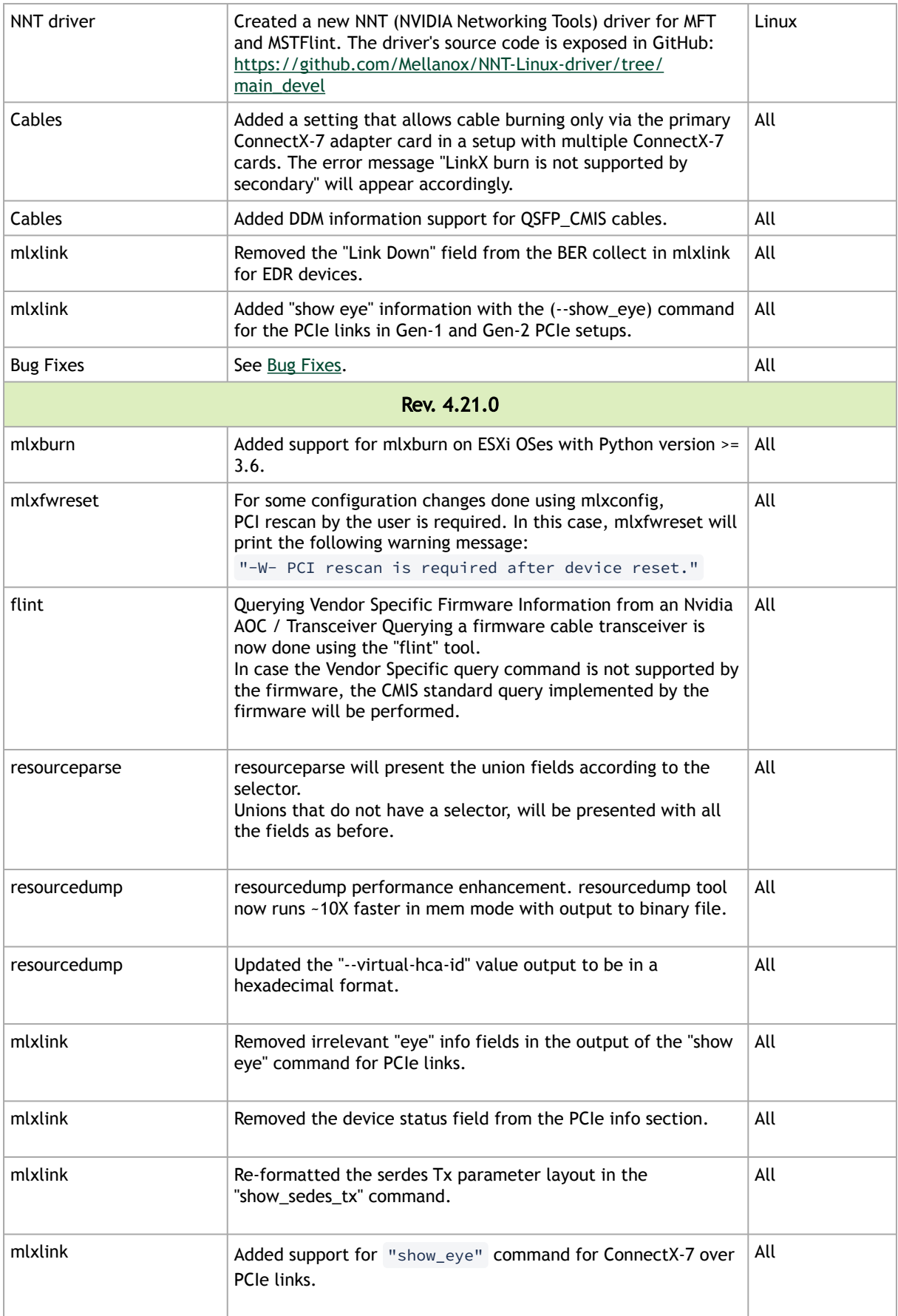

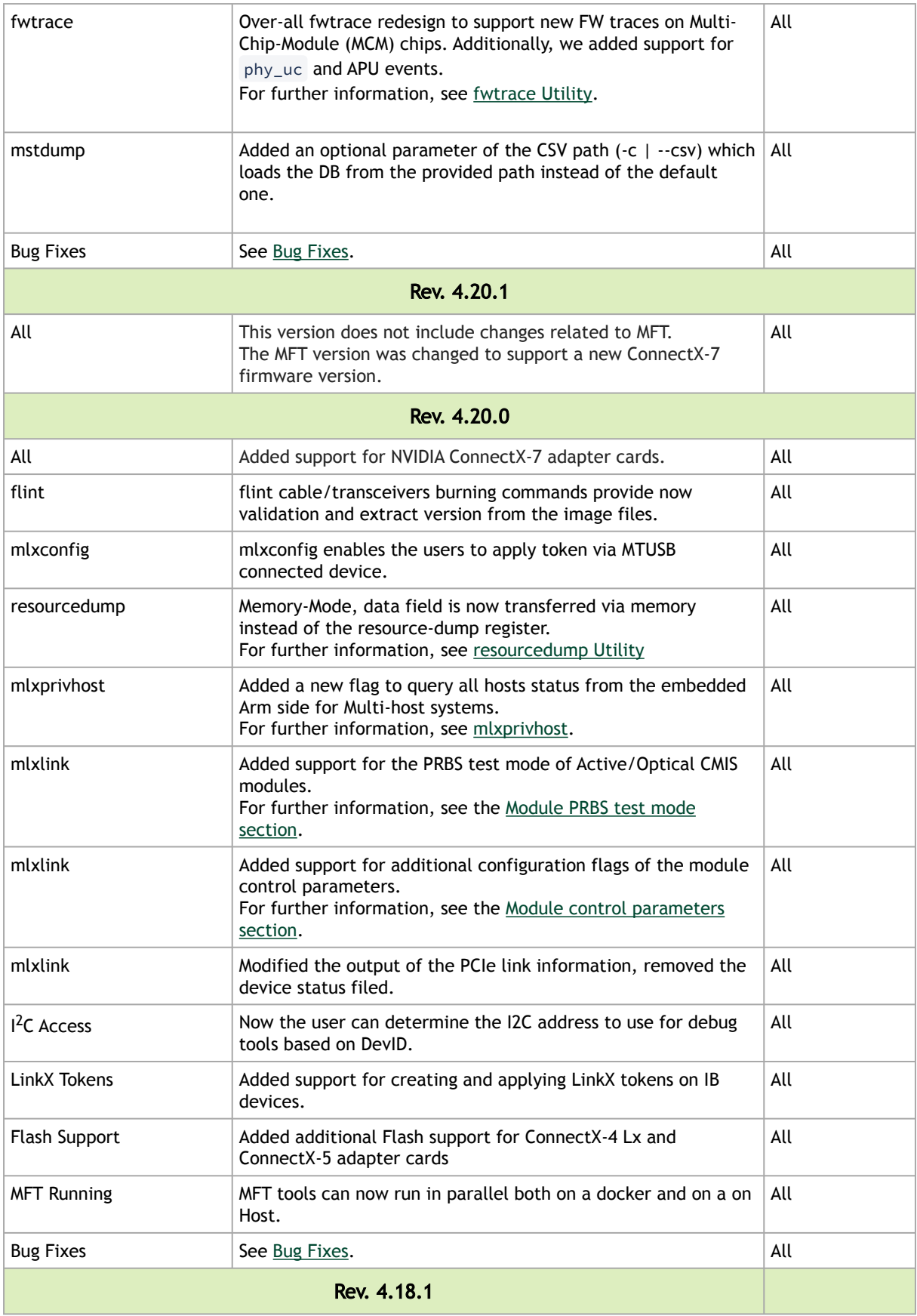

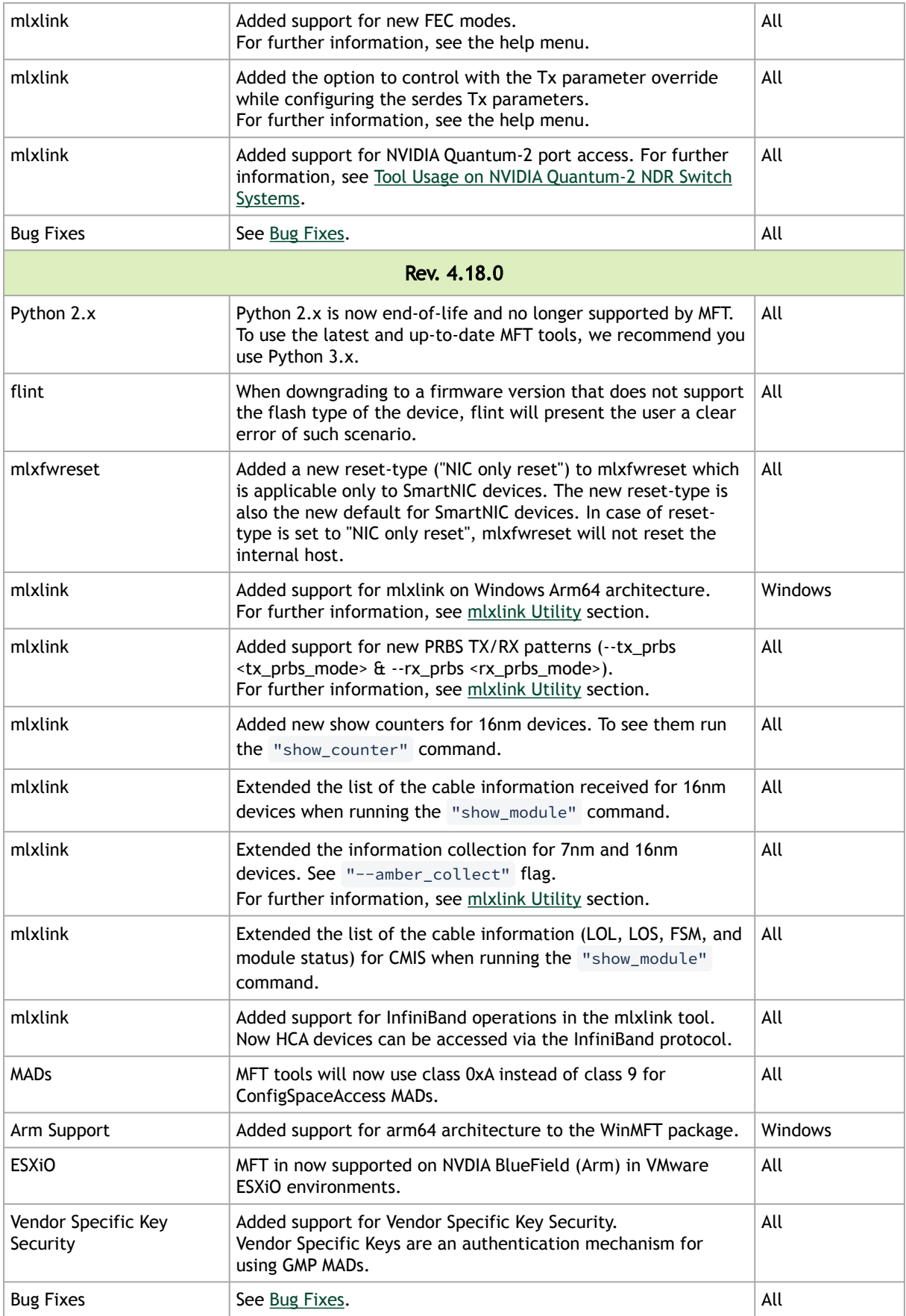

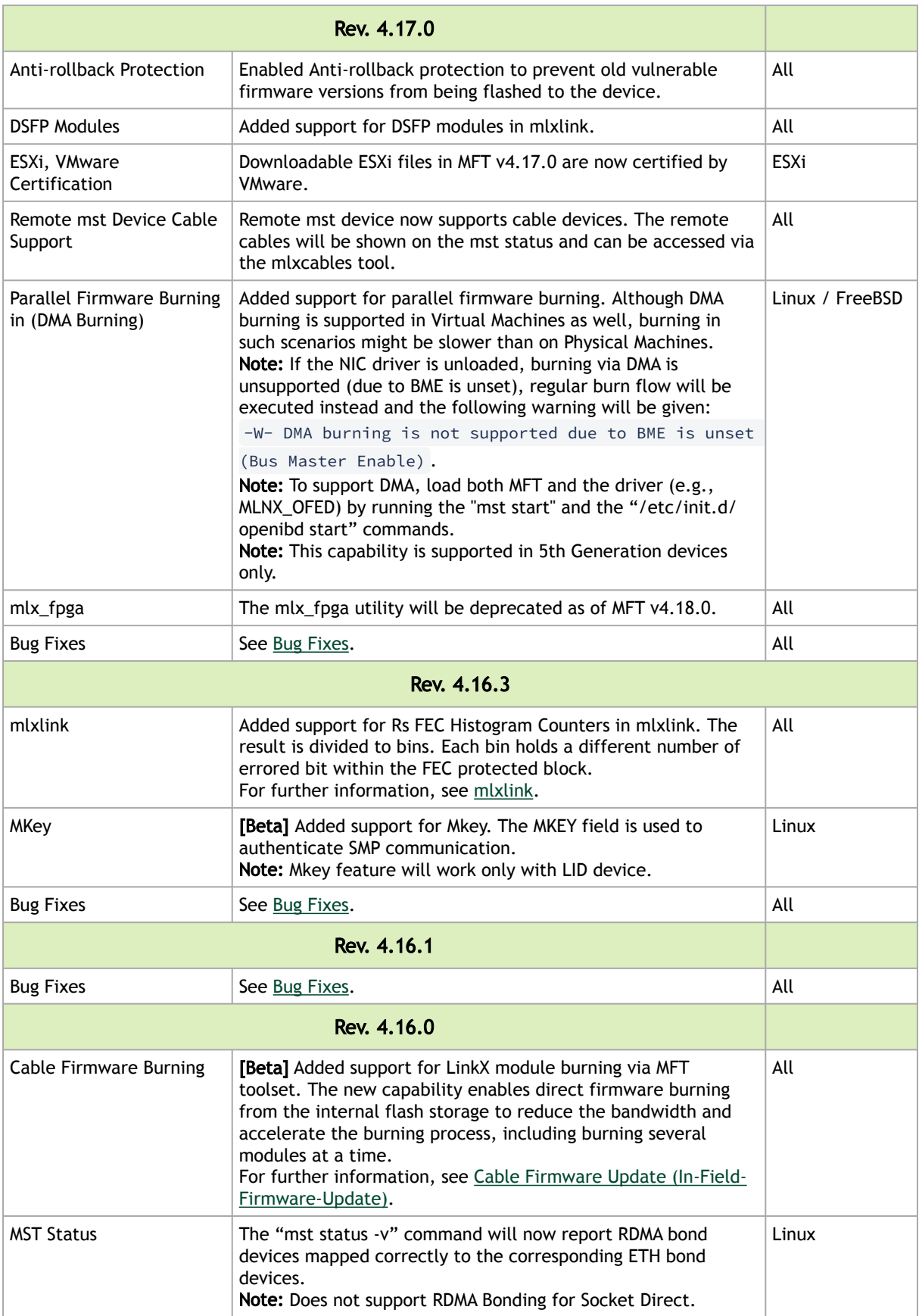

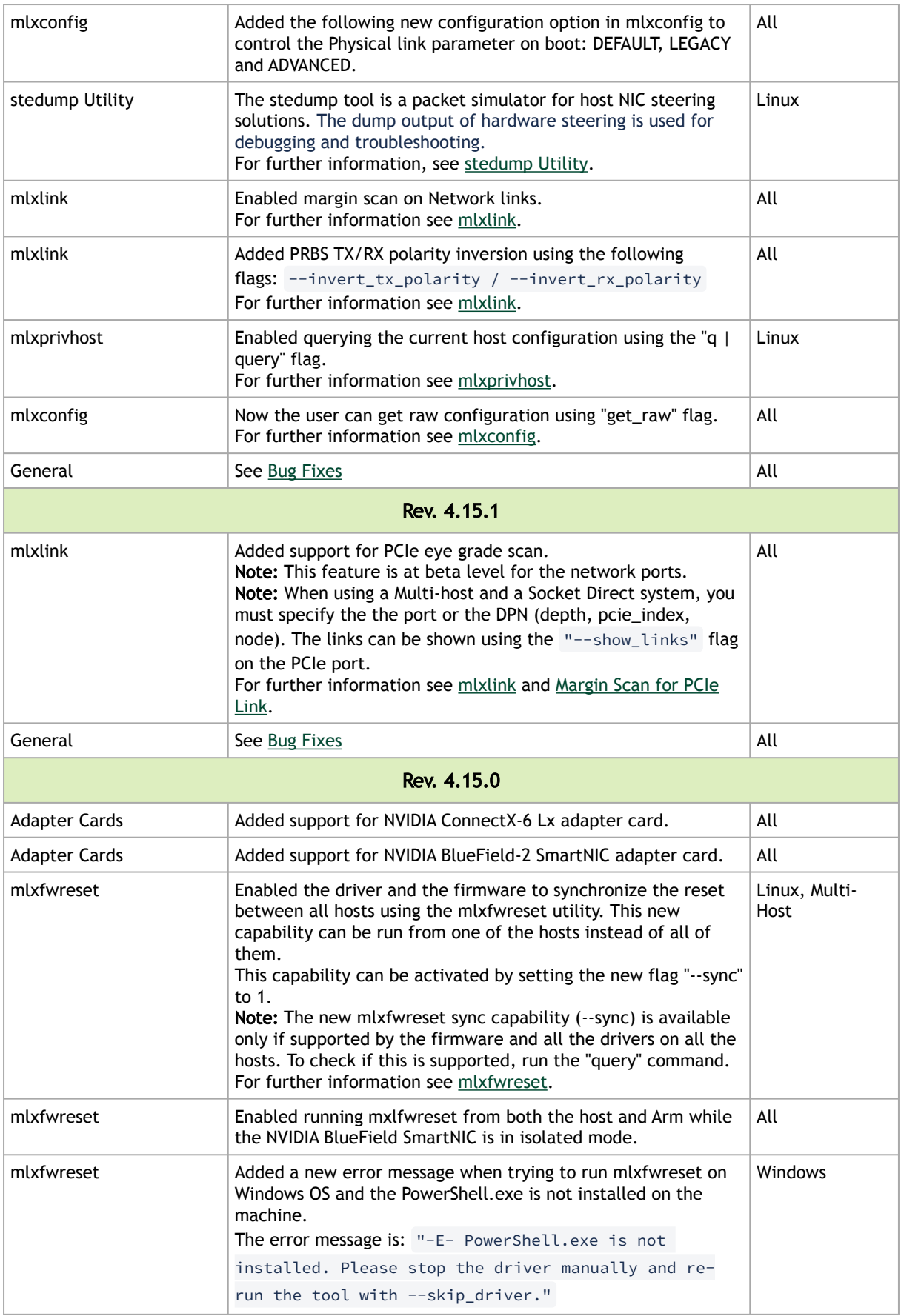

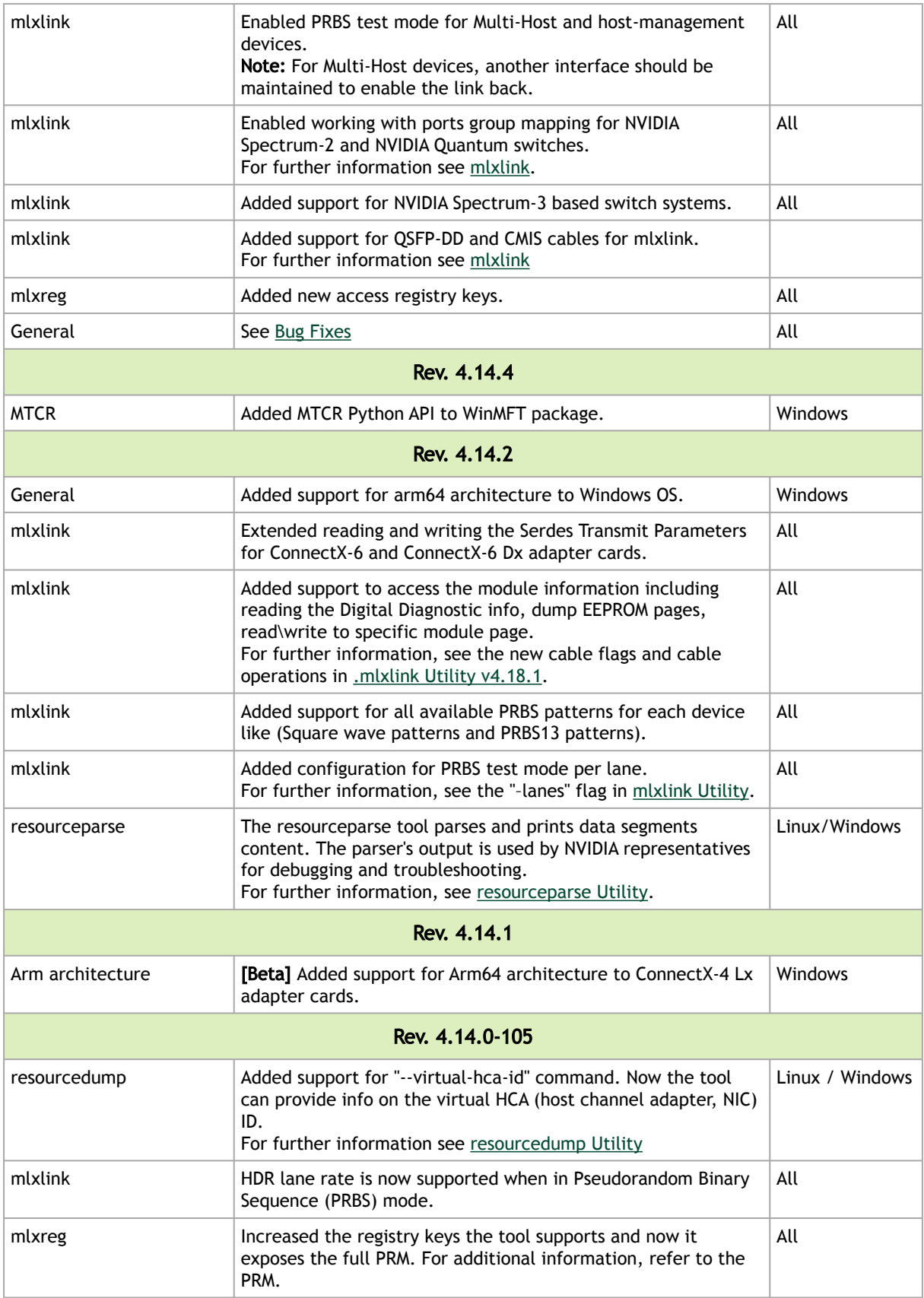

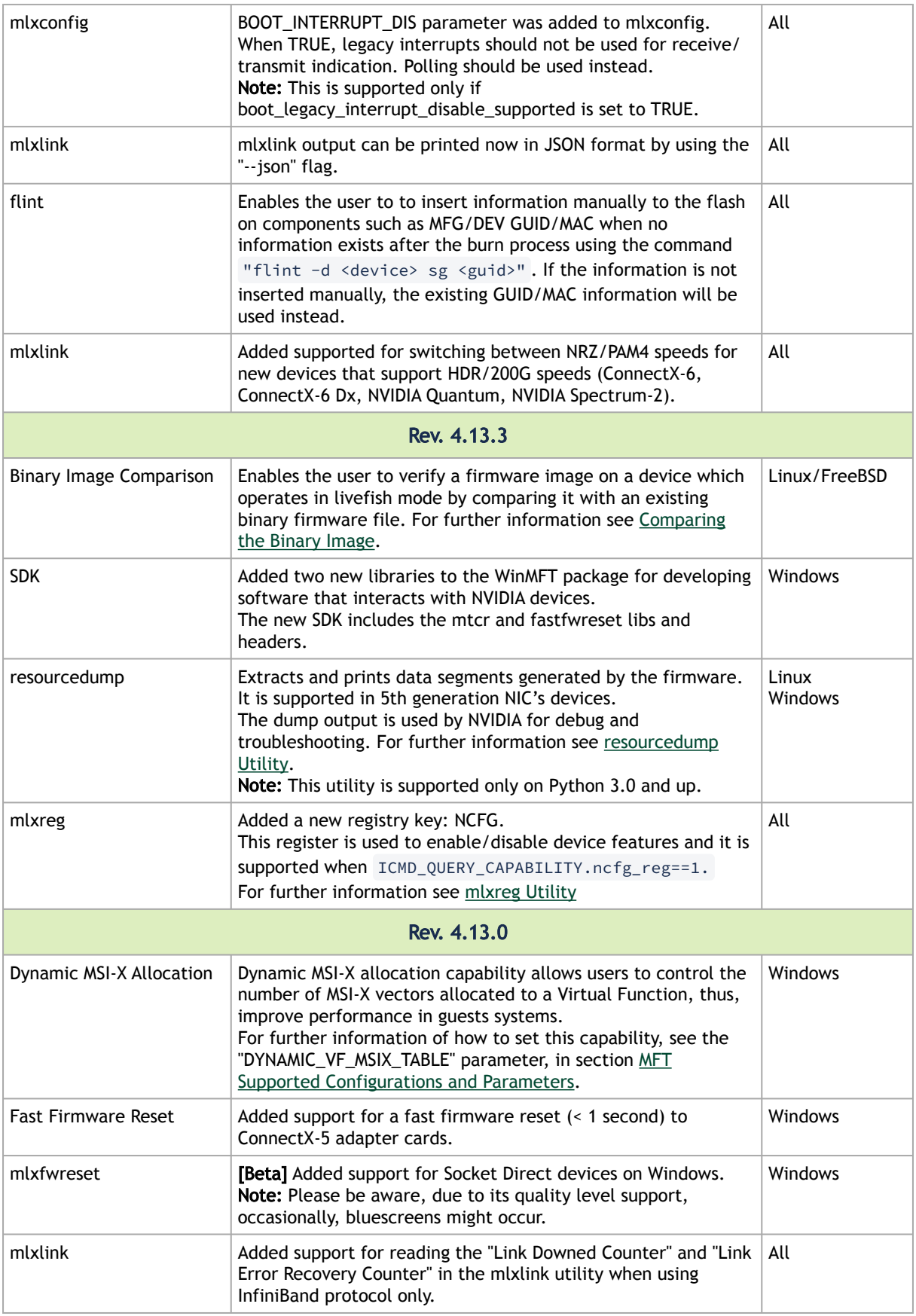

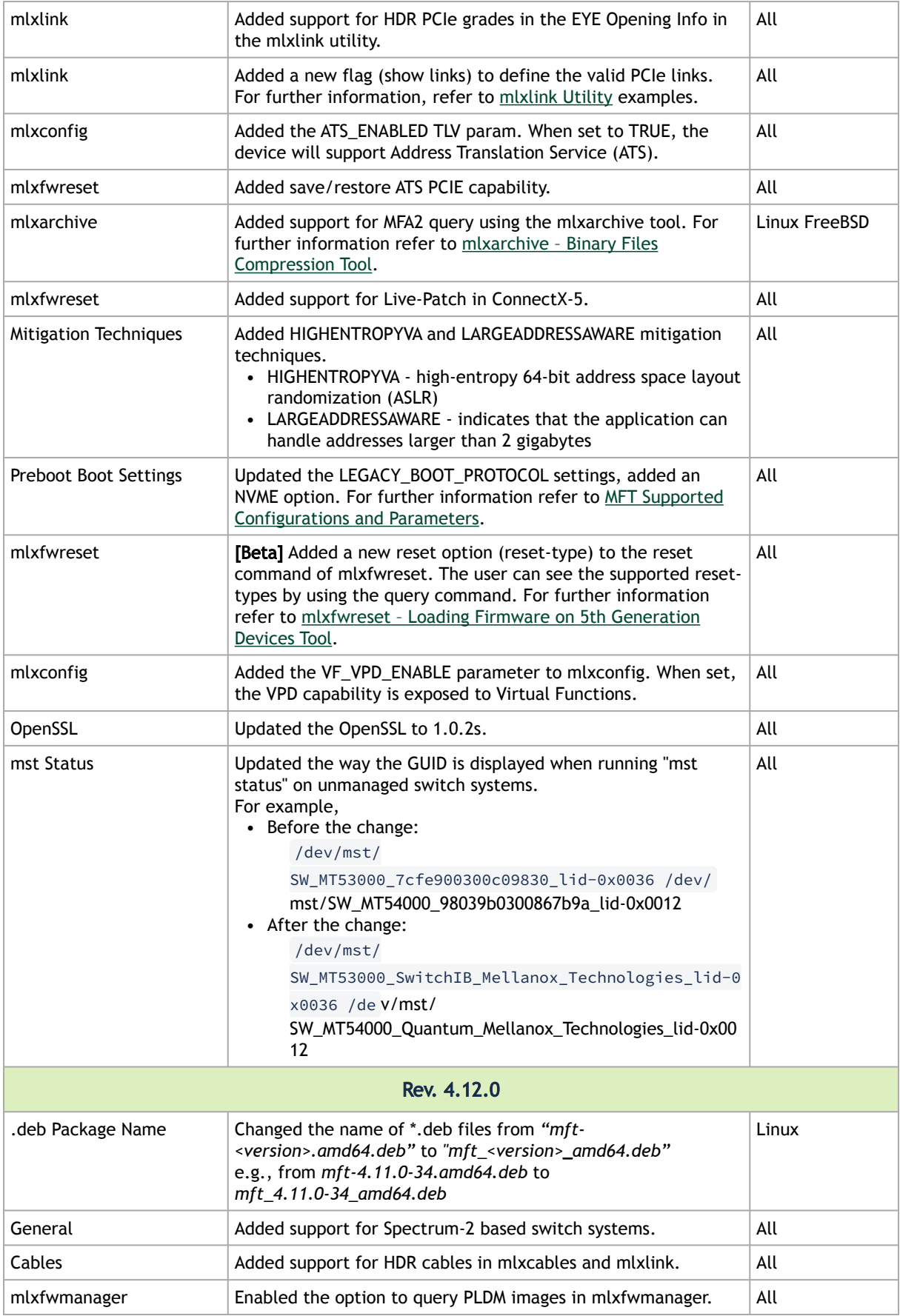

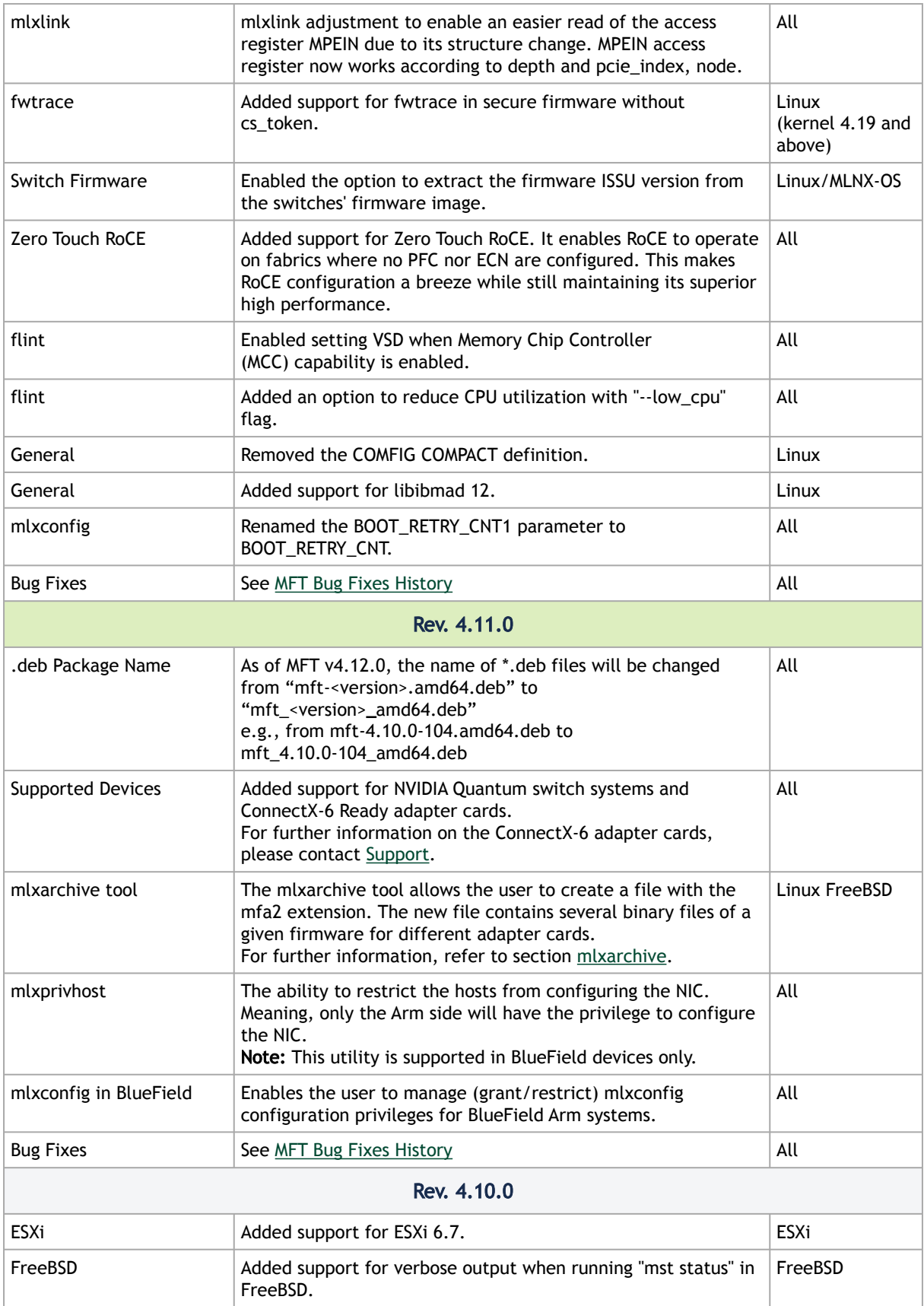

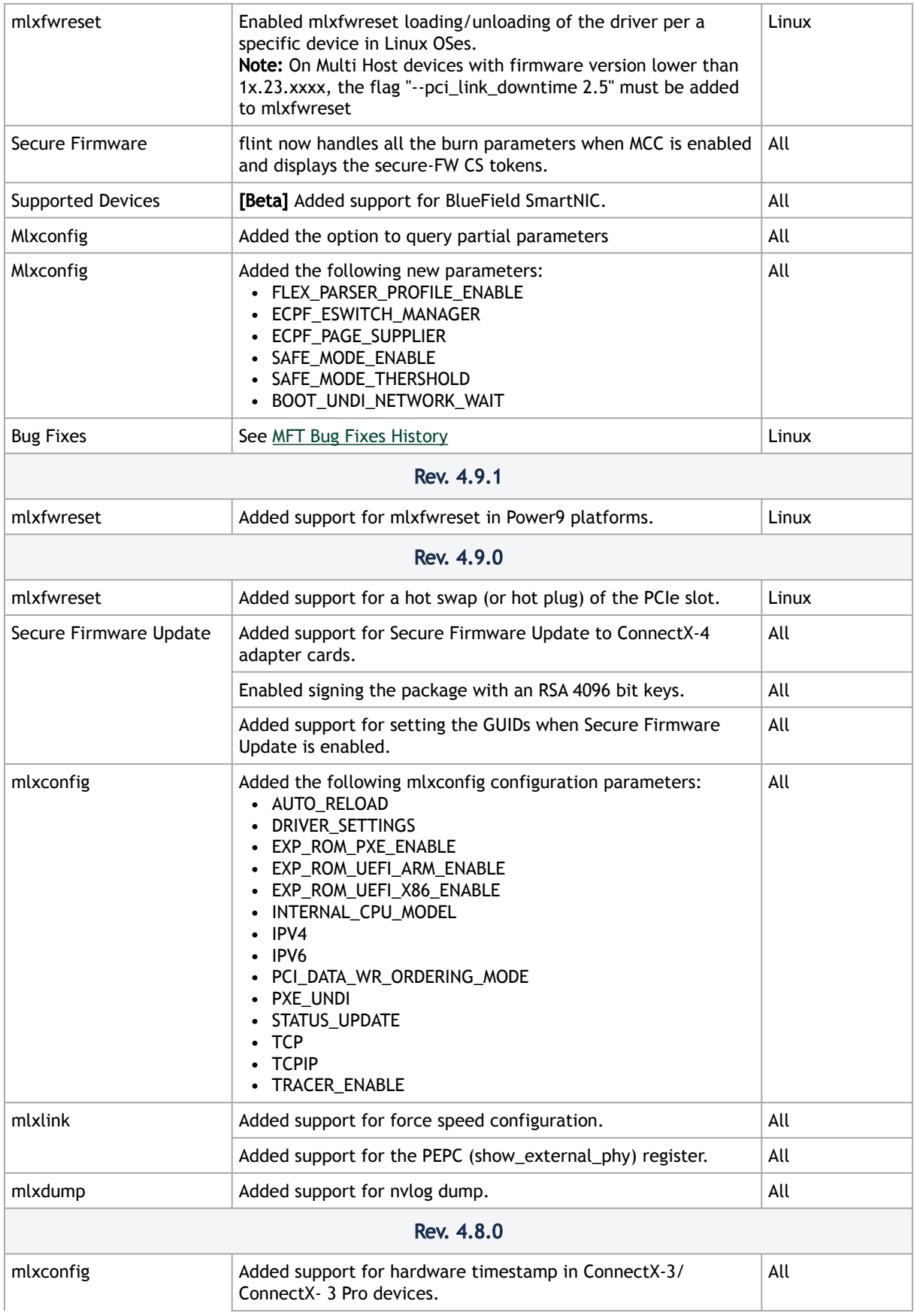

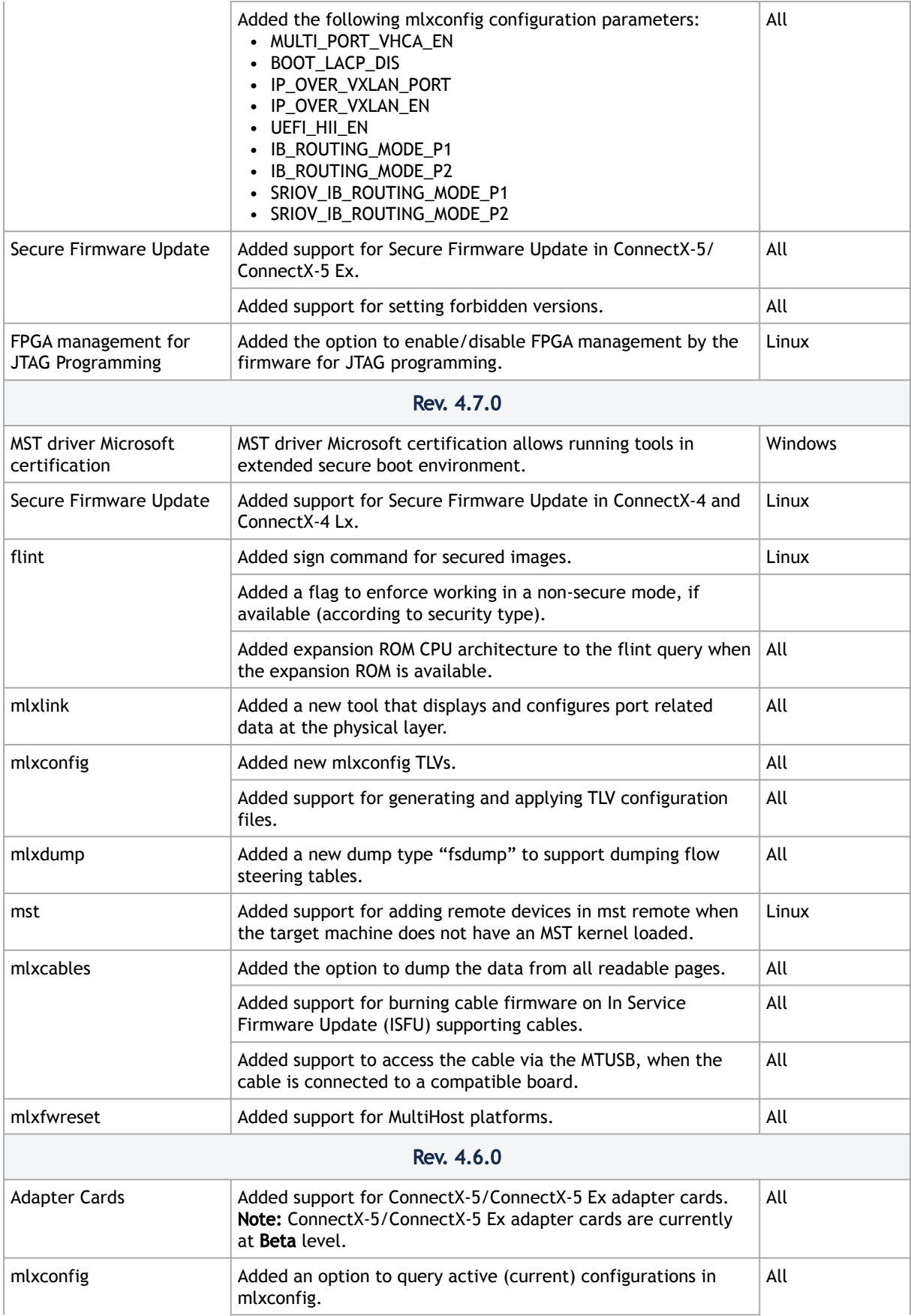

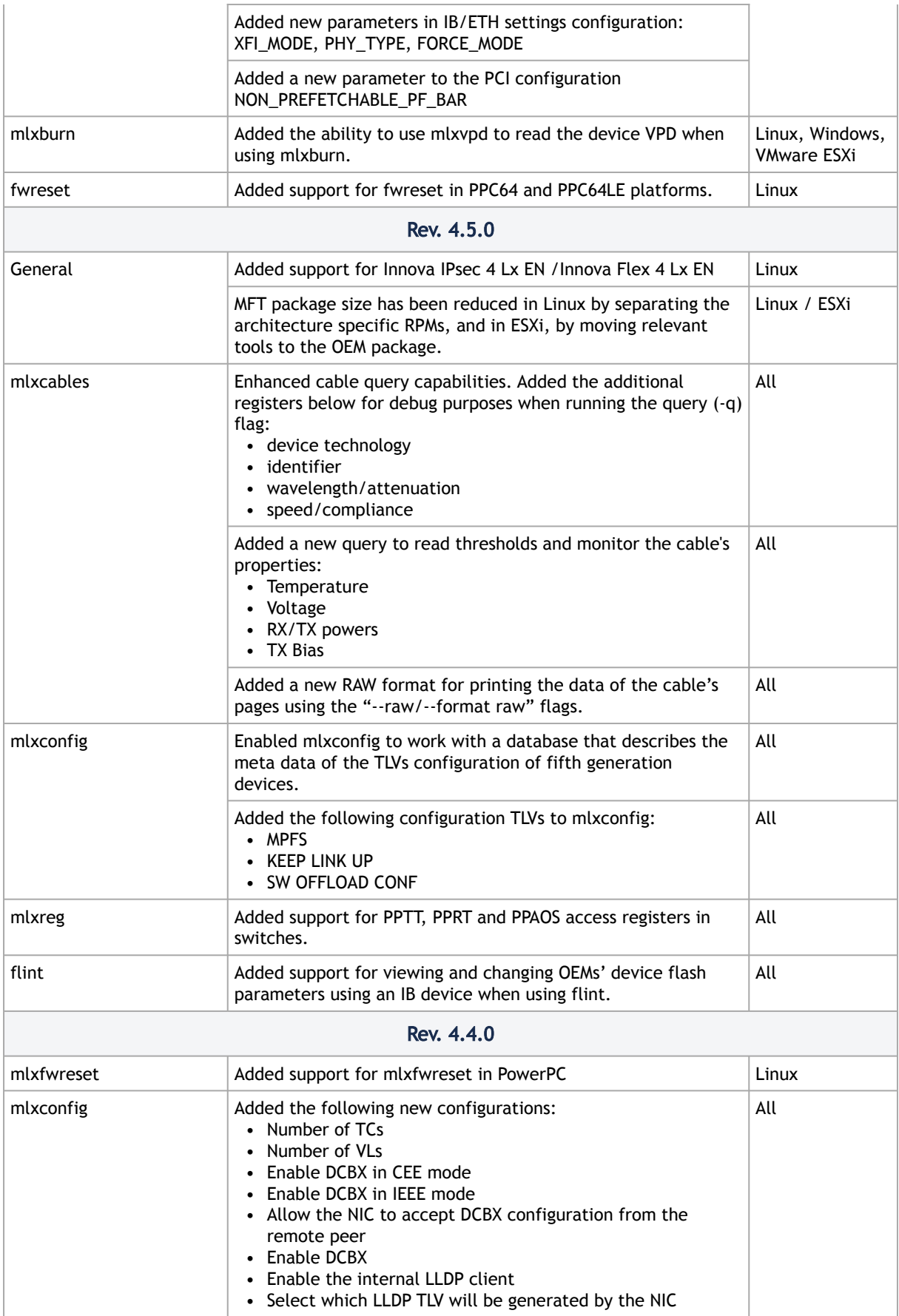

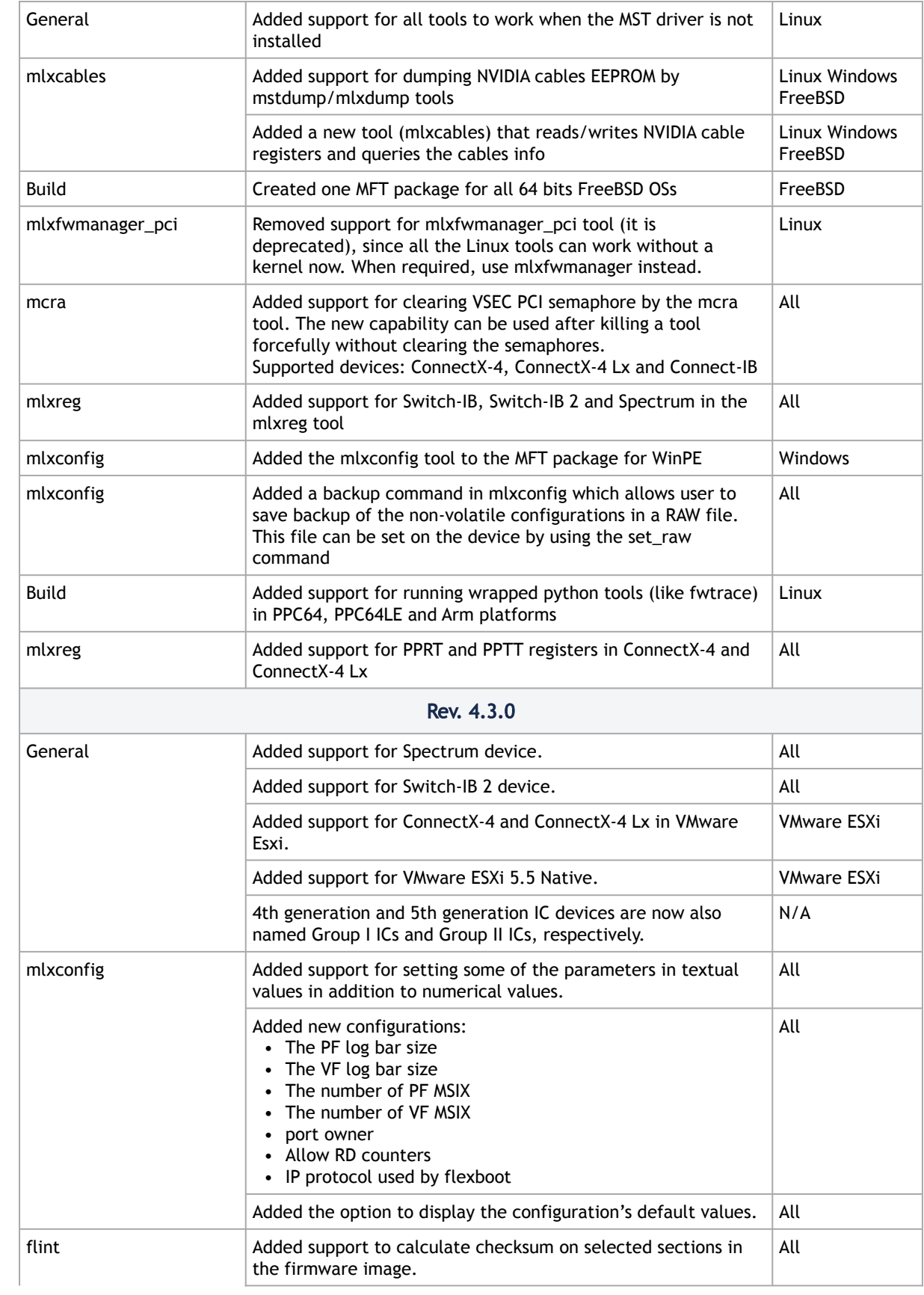

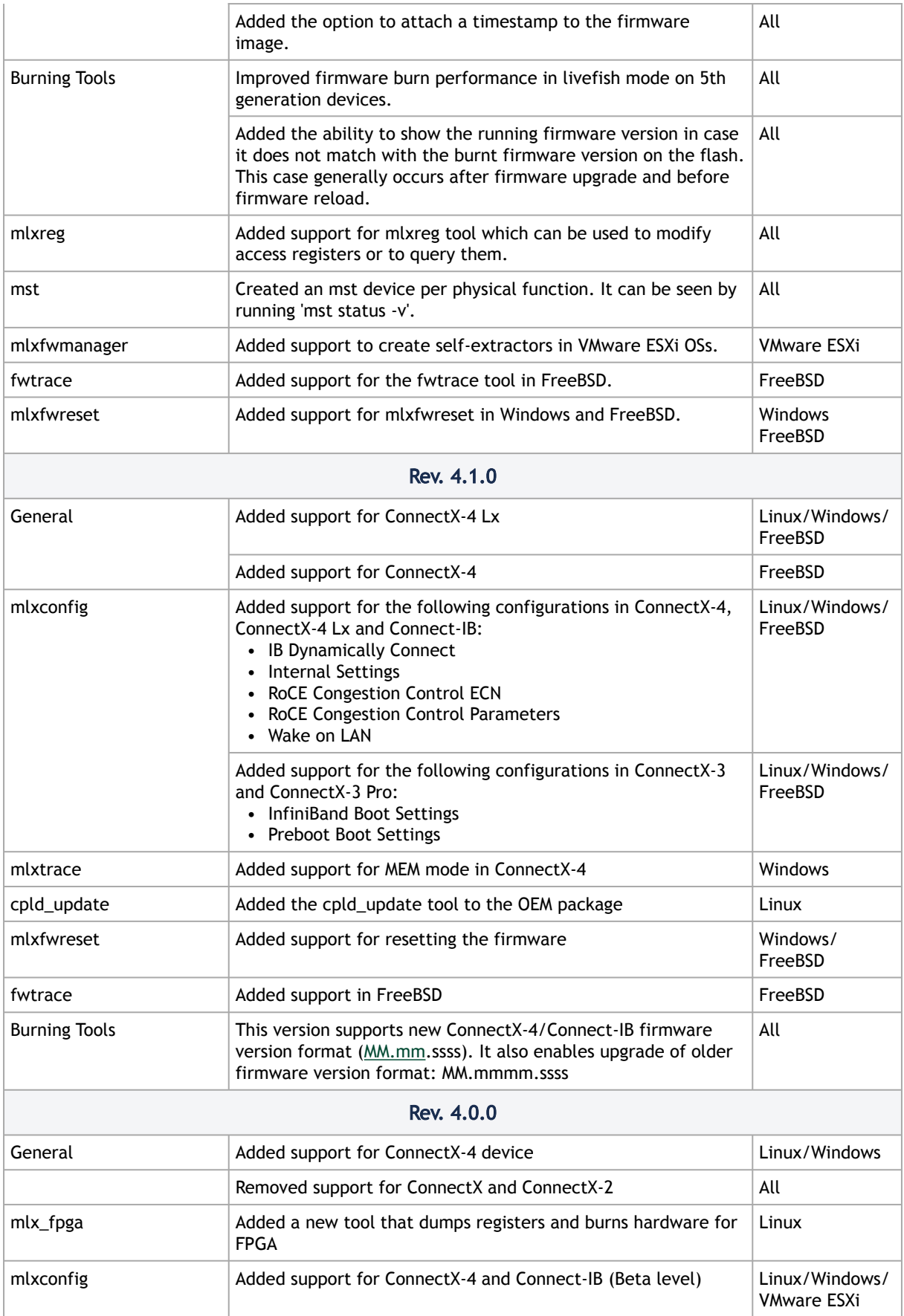

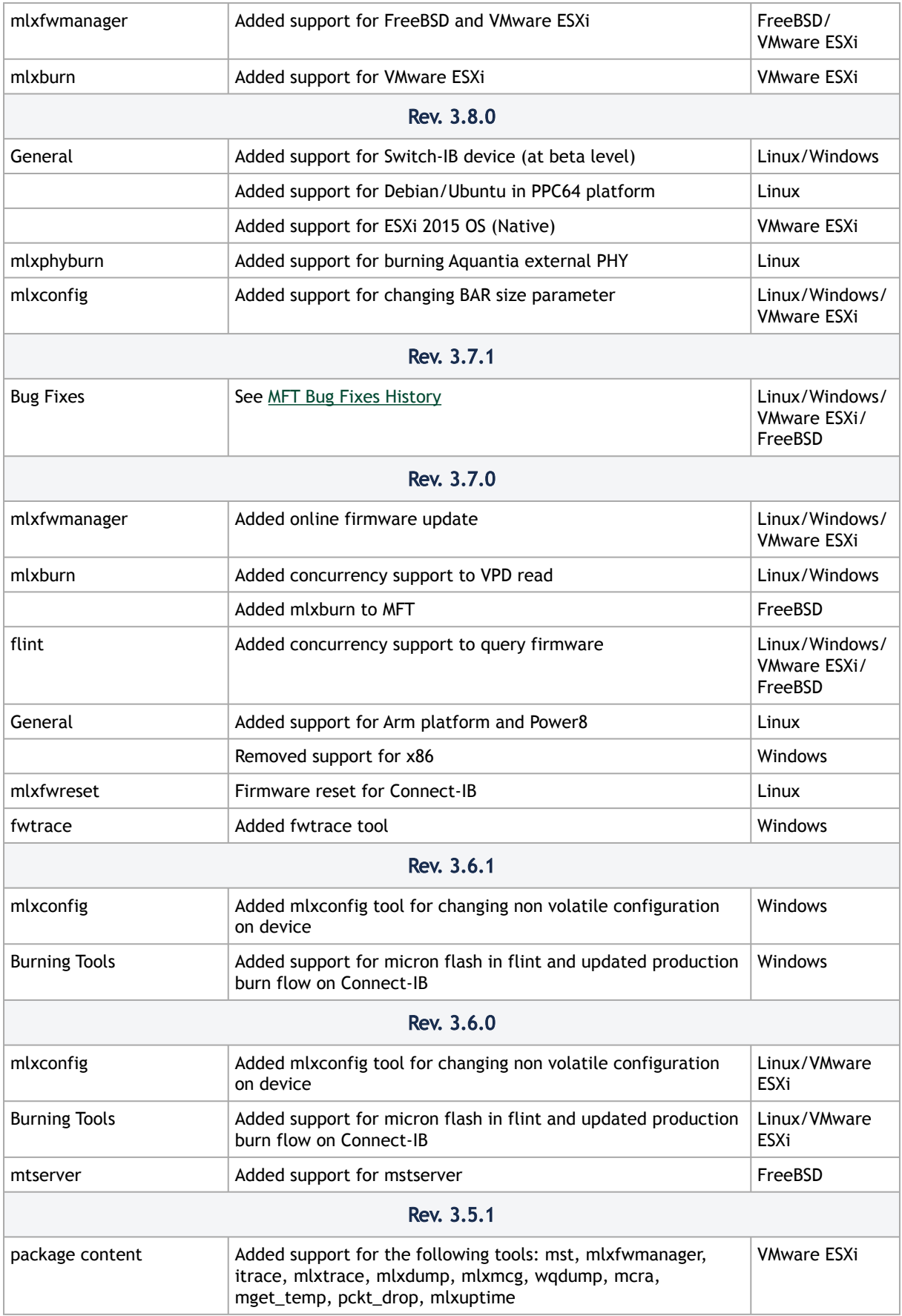

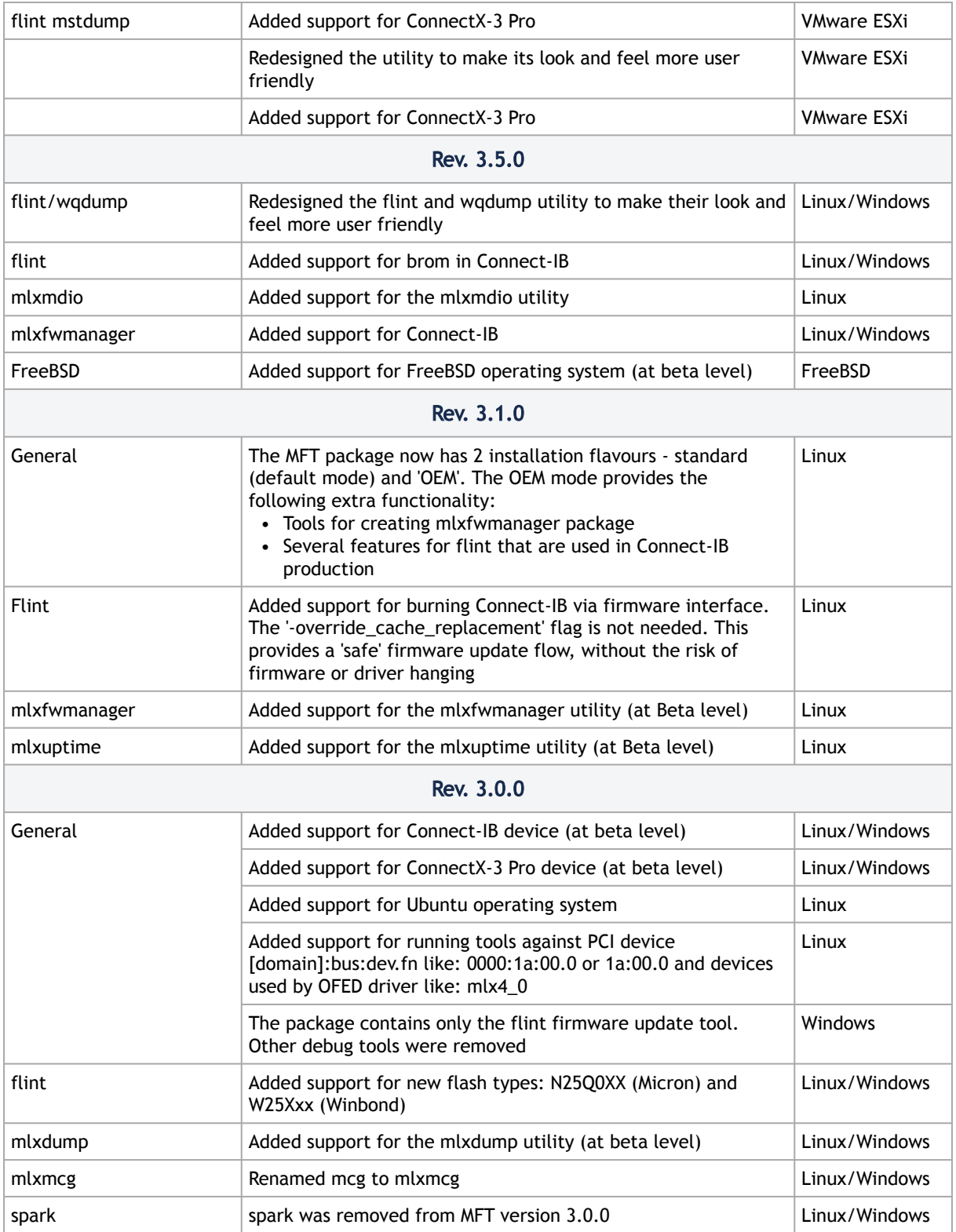

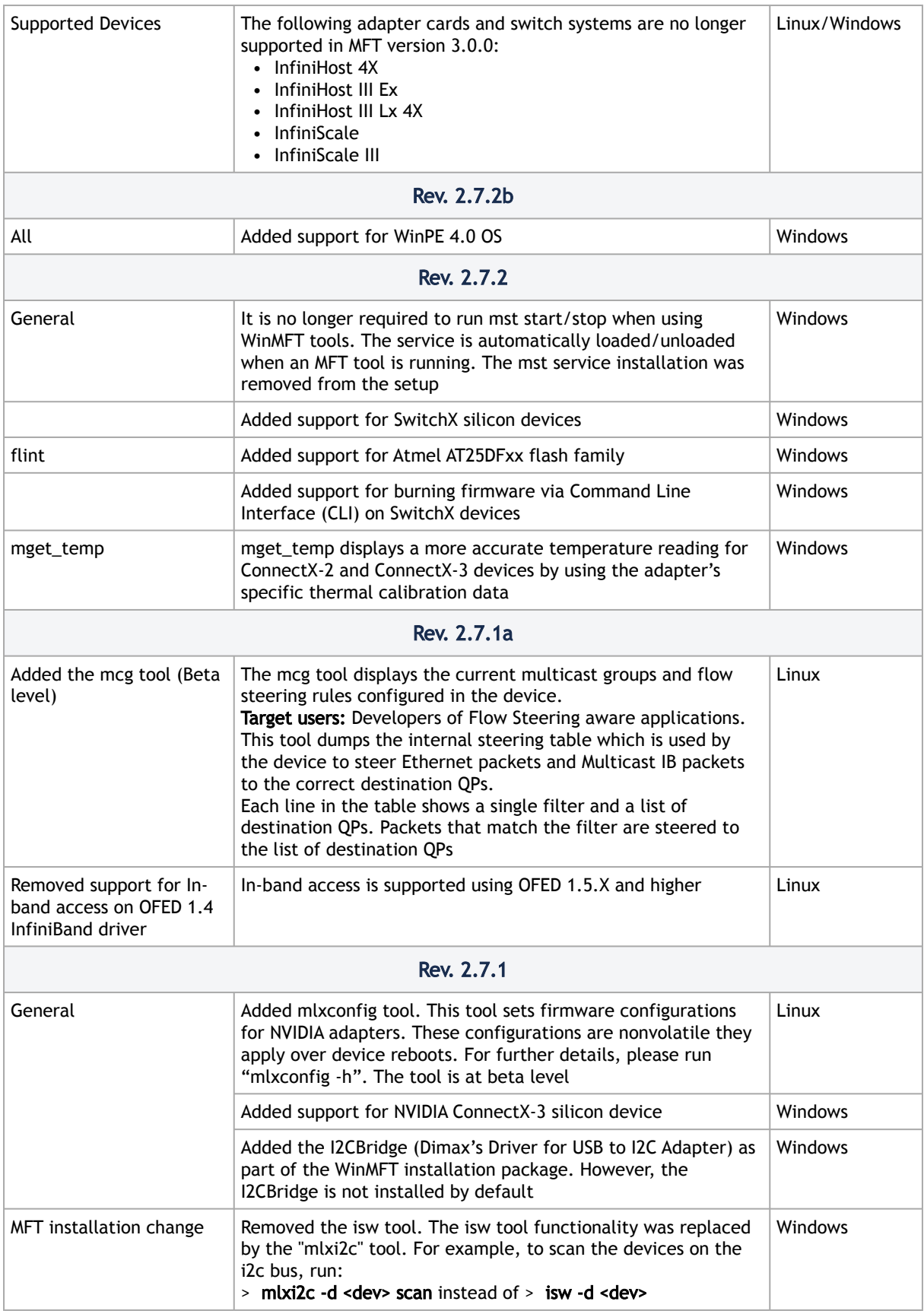

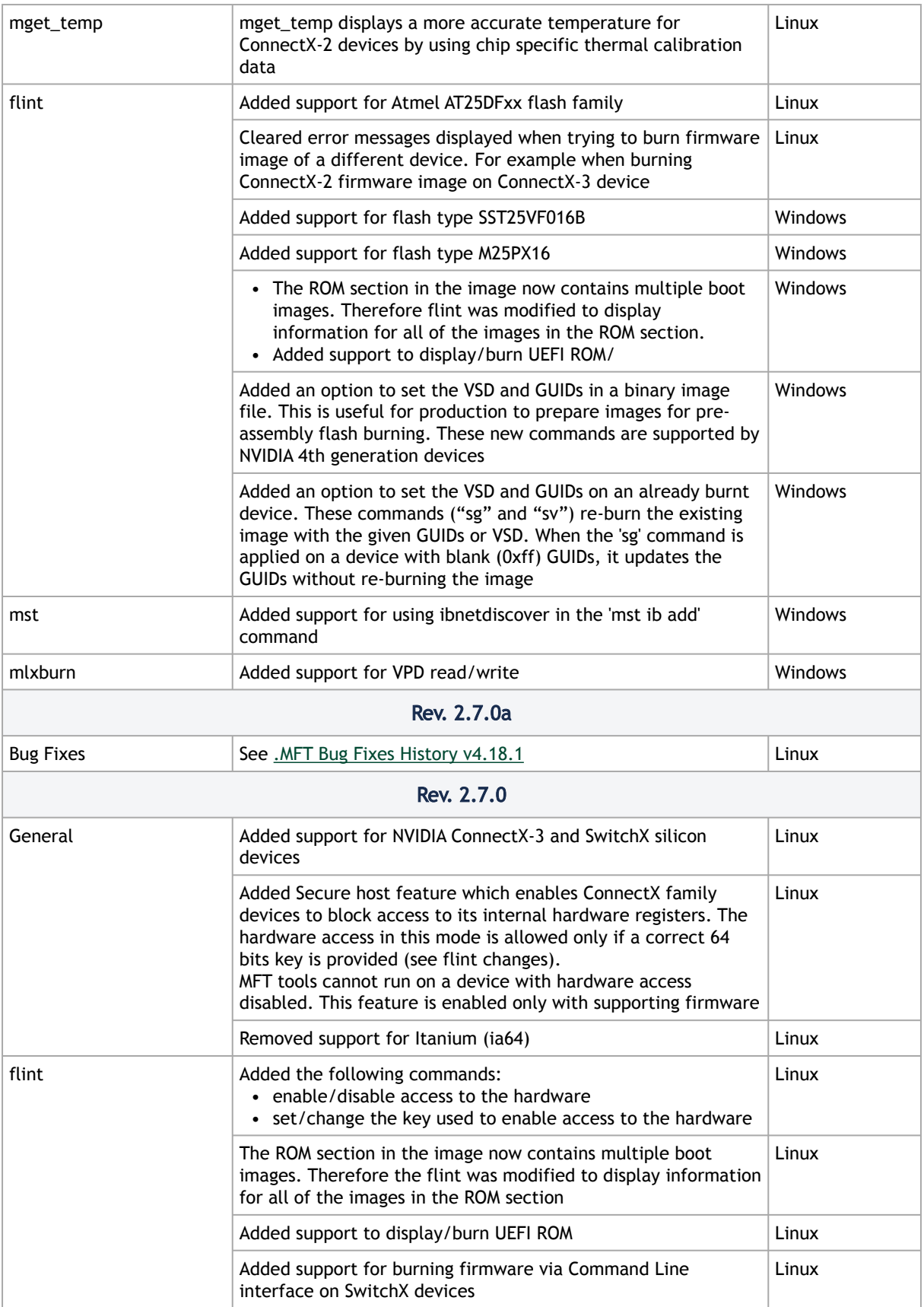

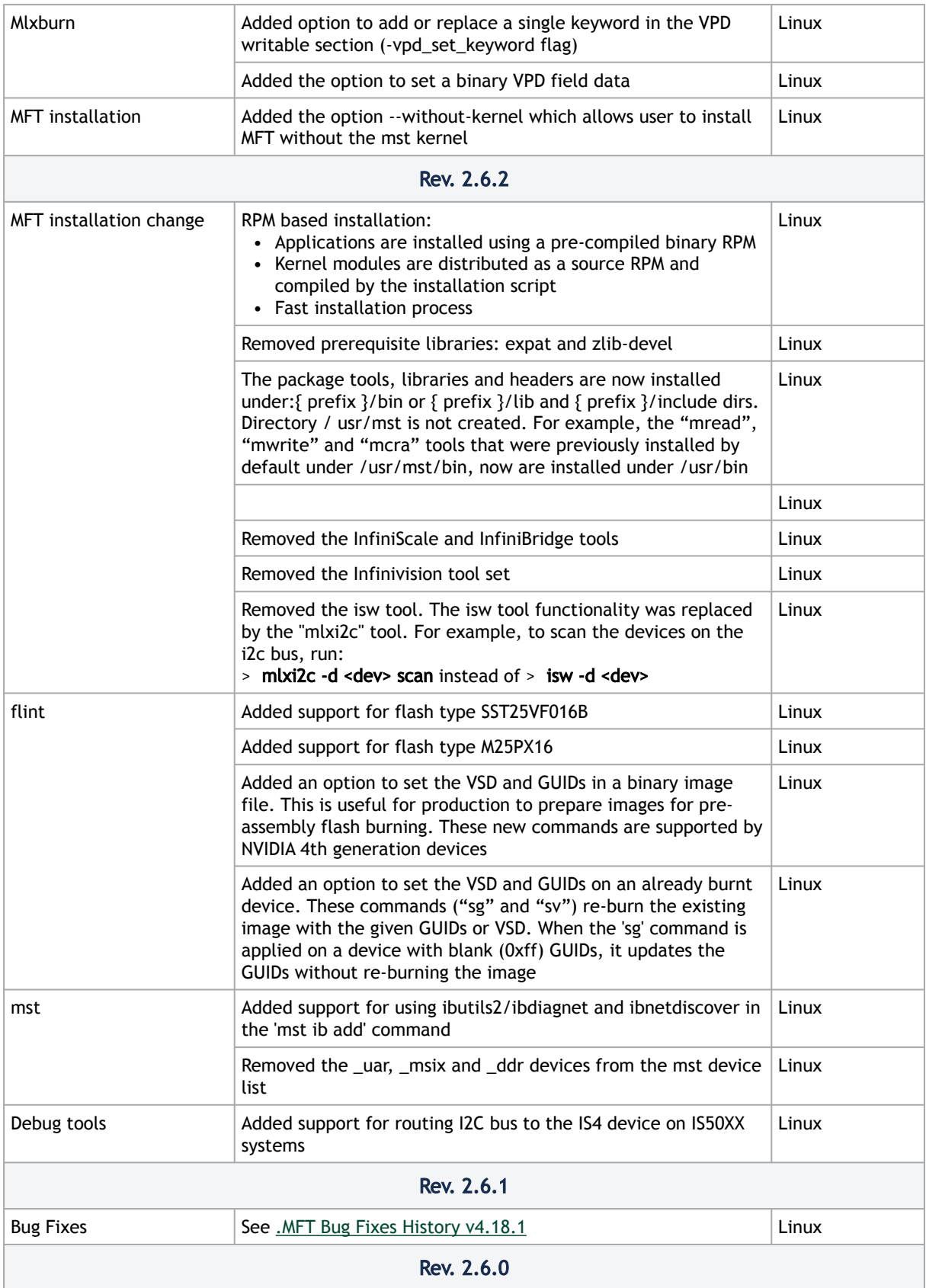

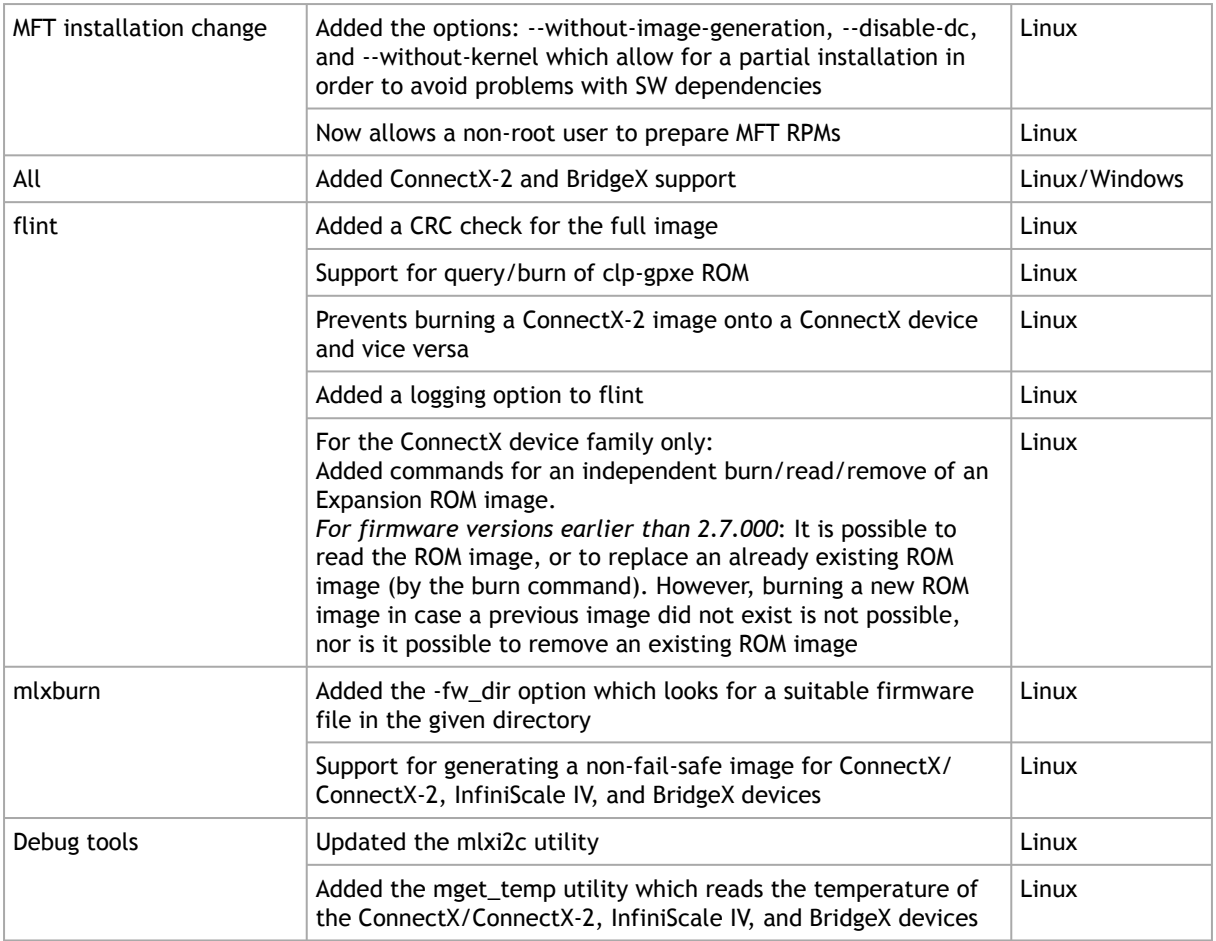

# <span id="page-212-0"></span>4.1.2 MFT Bug Fixes History

[The table below lists the history of bugs fixed. For a list of old Bug Fixes, please see MFT Archived](http://www.mellanox.com/pdf/MFT/MFT_Archived_Bug_Fixes.pdf) **Bug Fixes file.** 

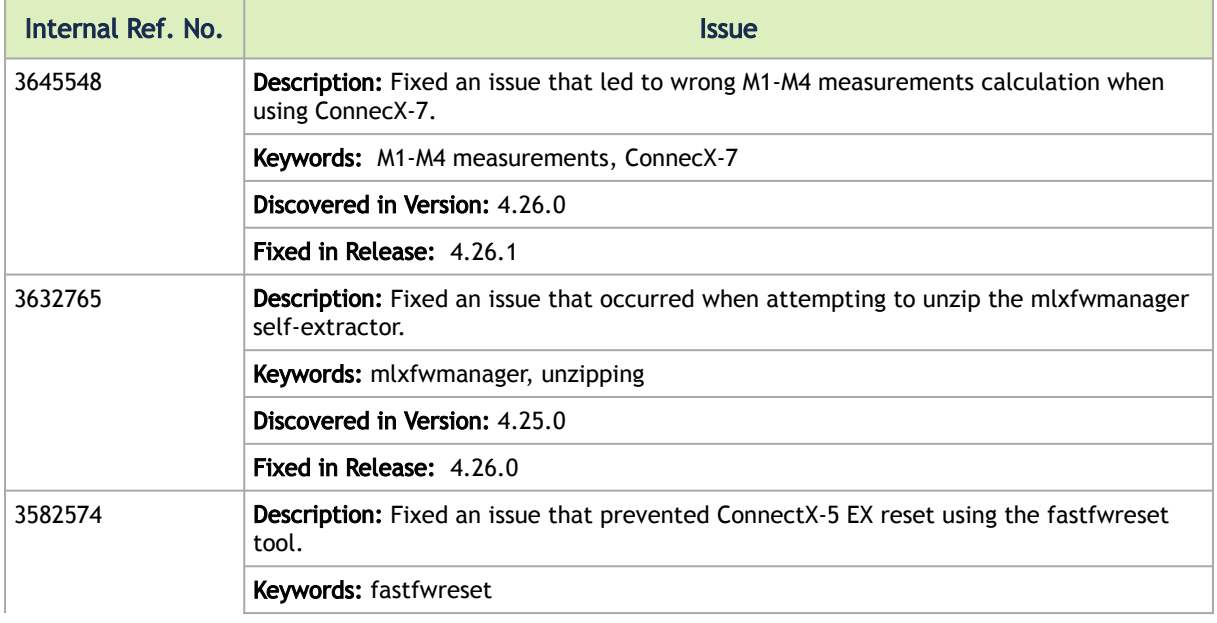

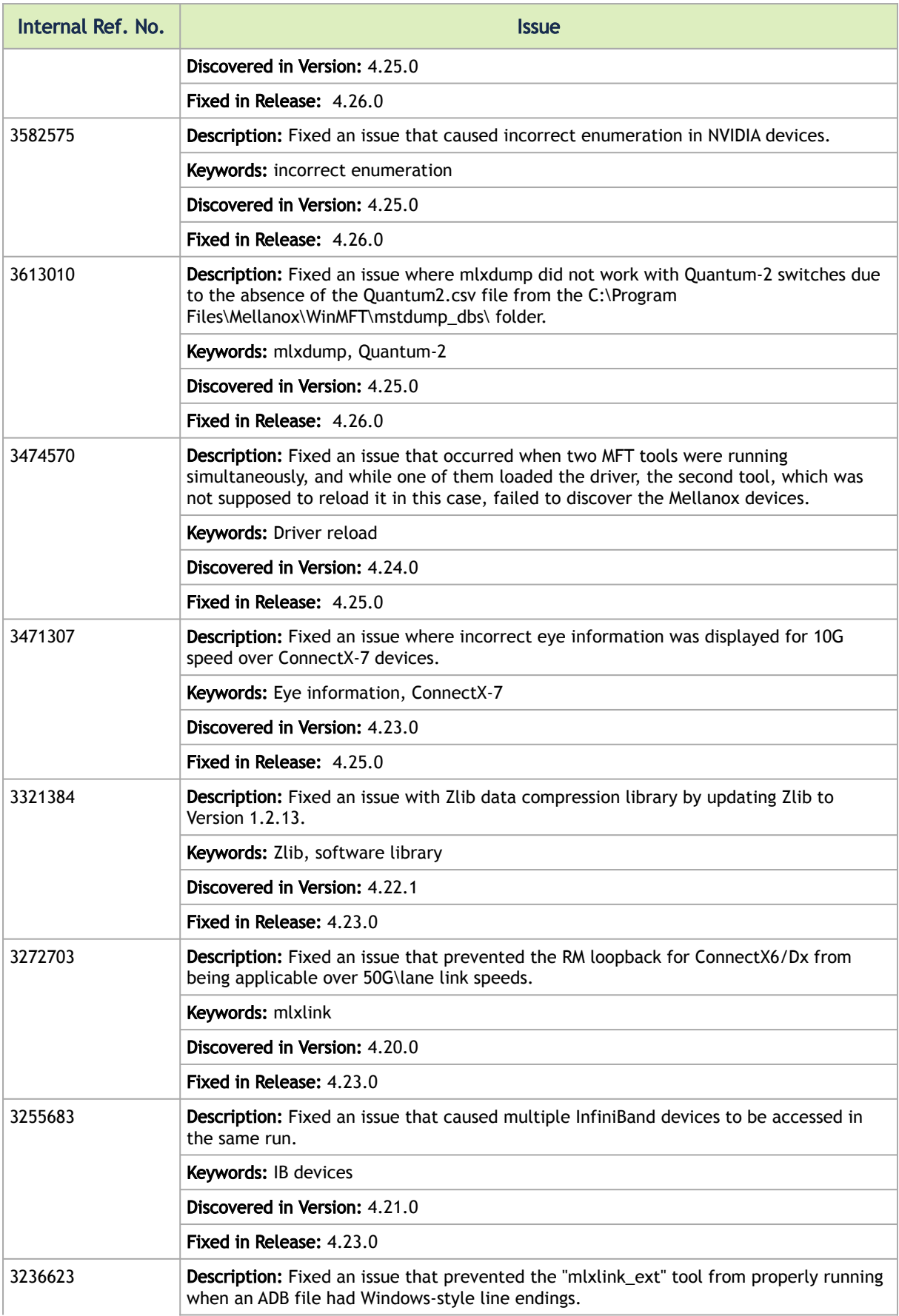

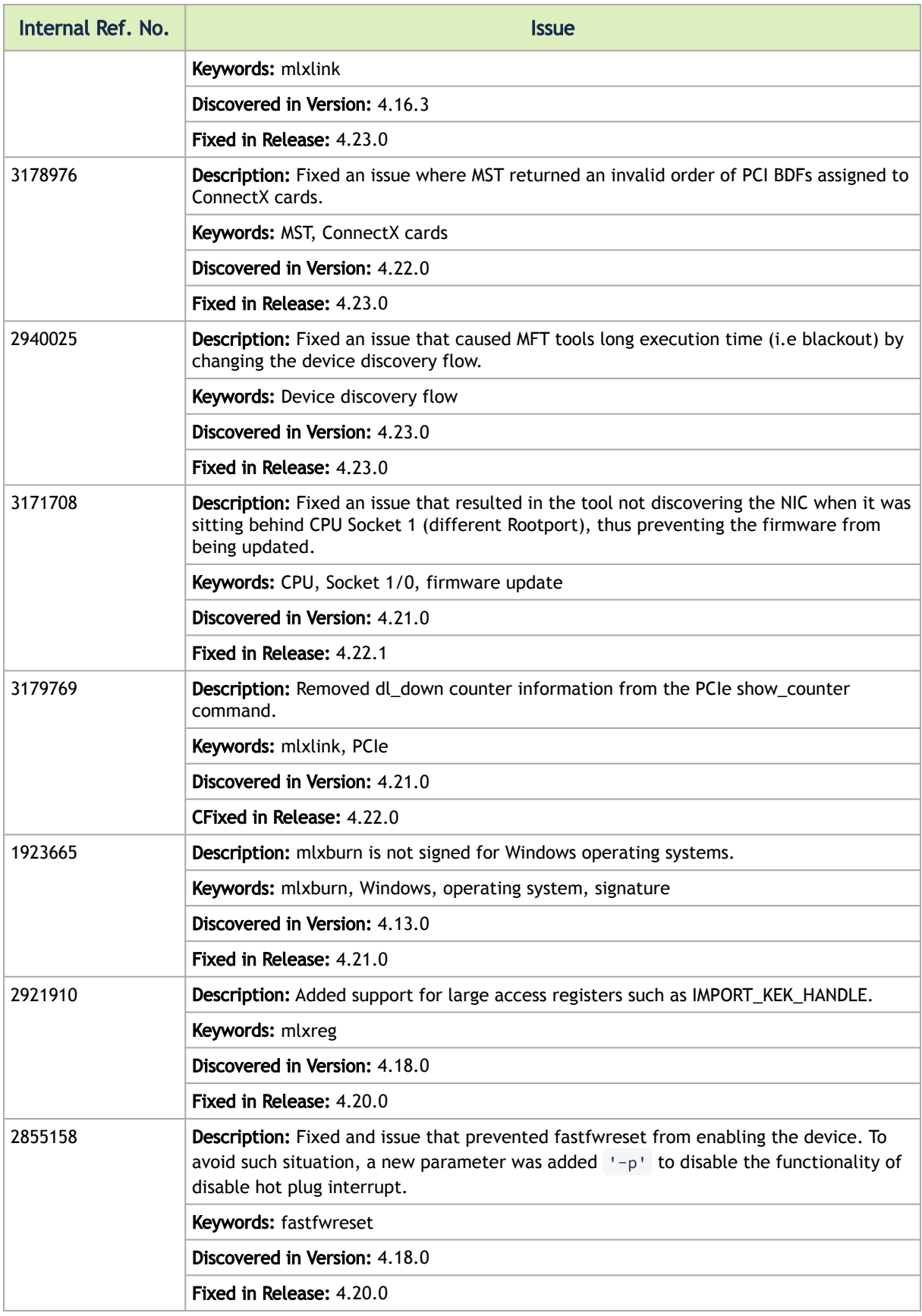

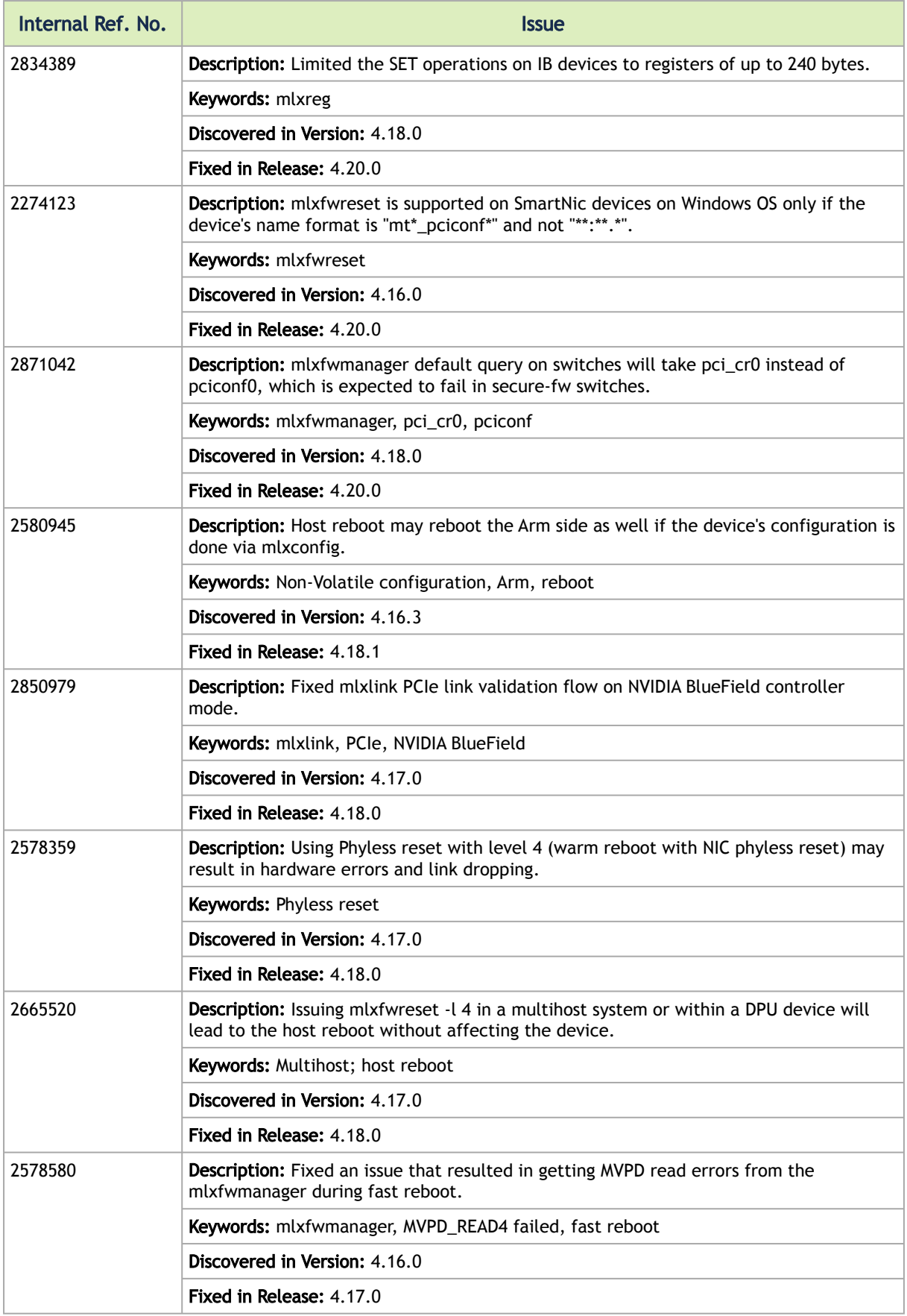
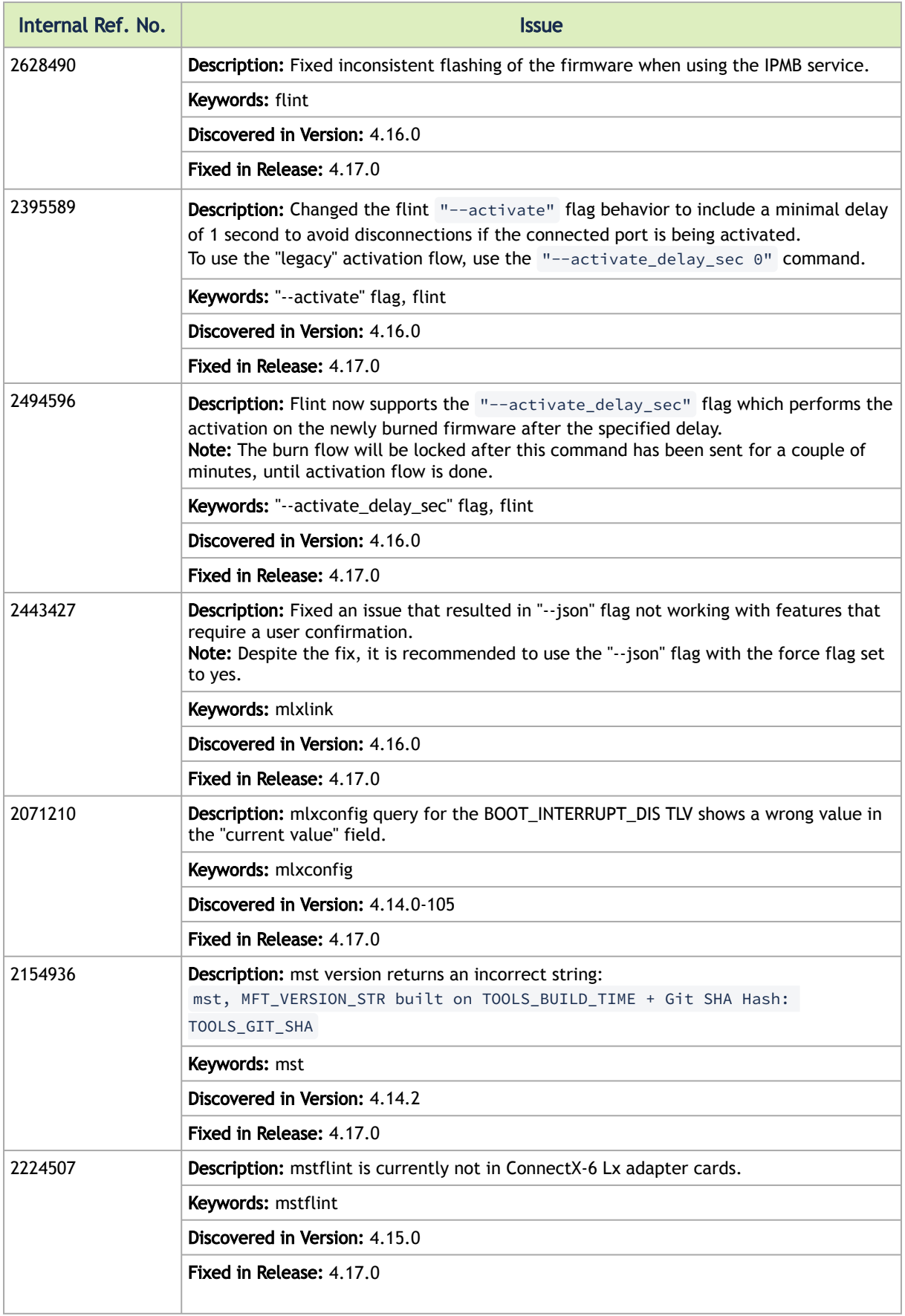

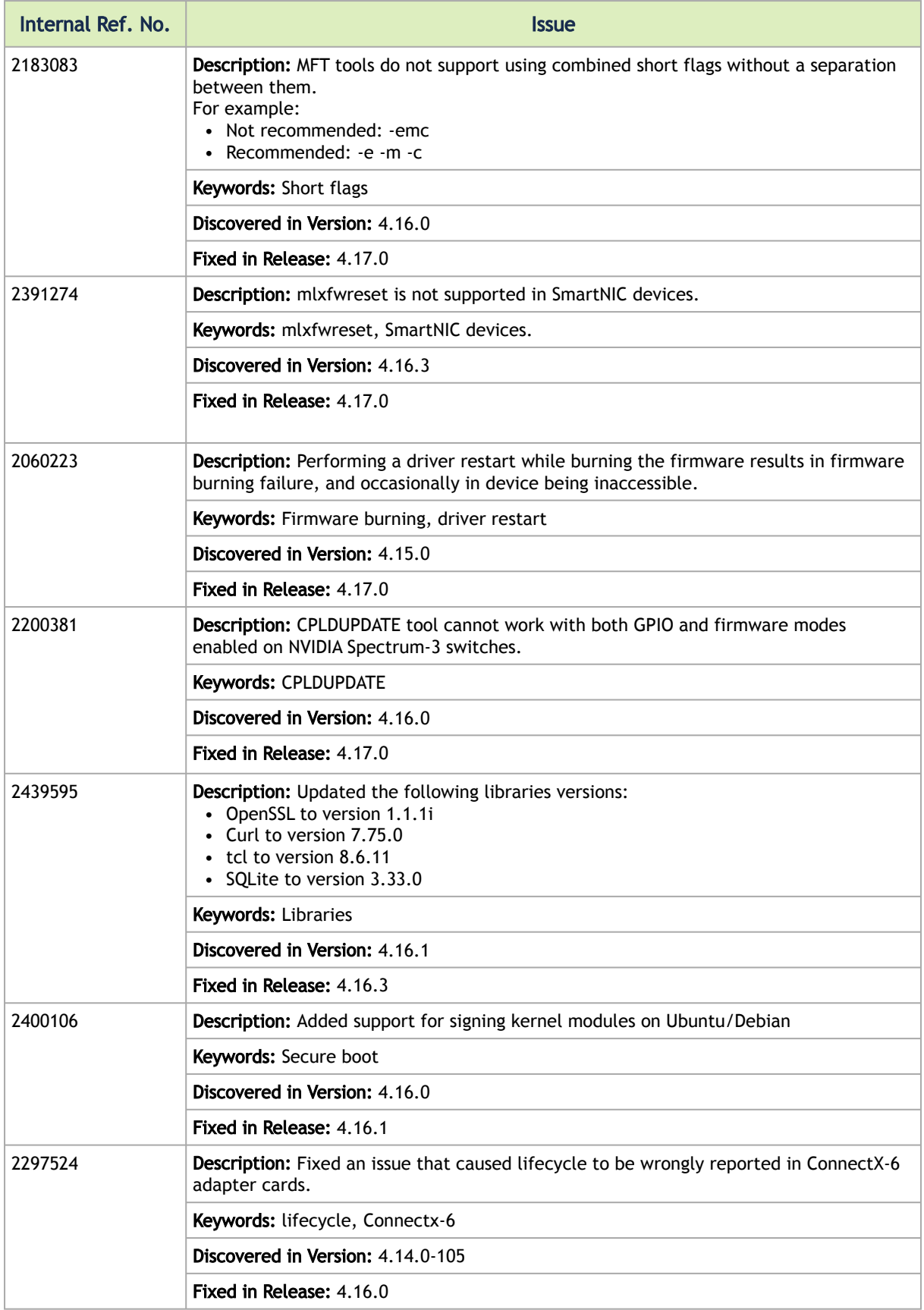

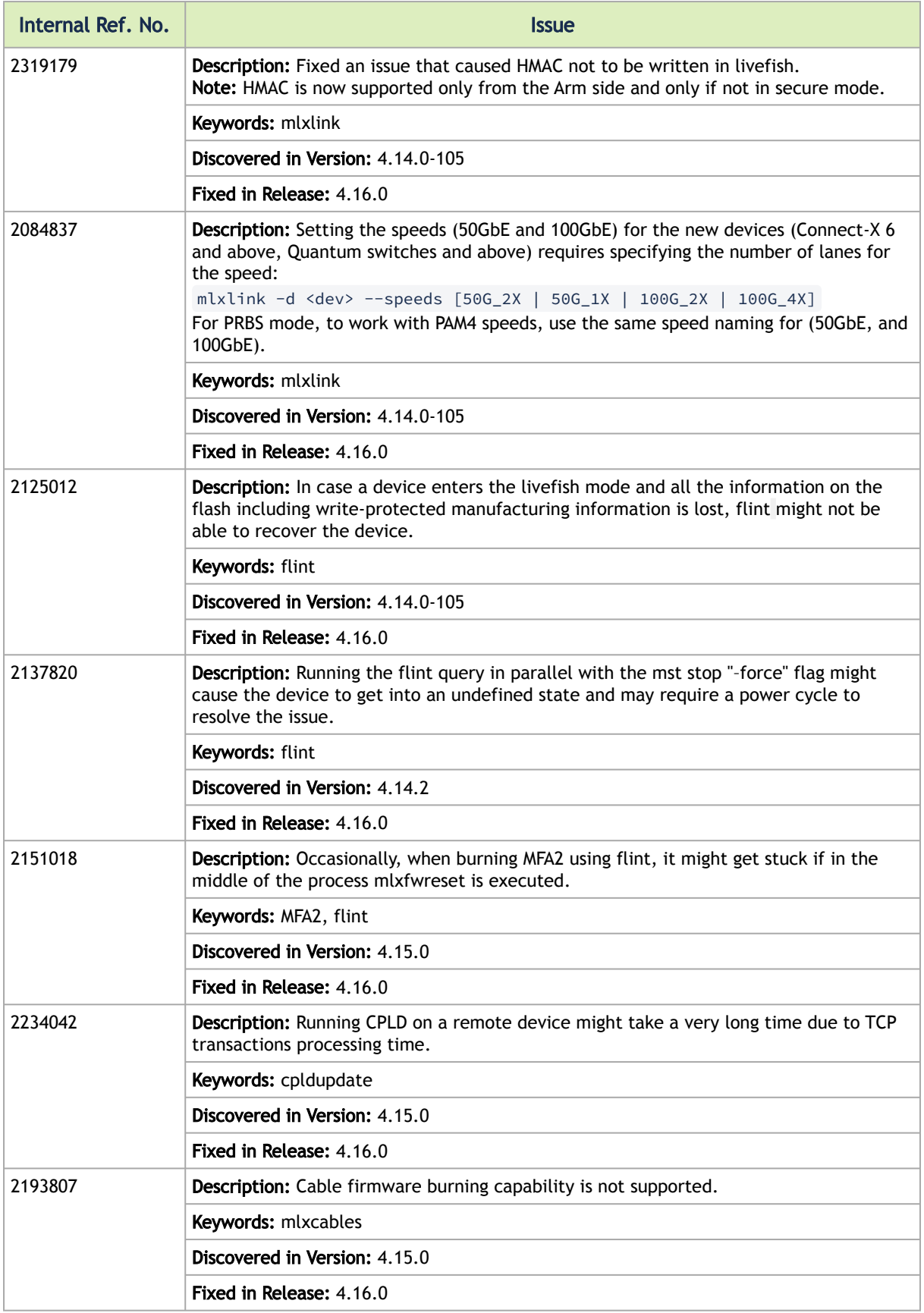

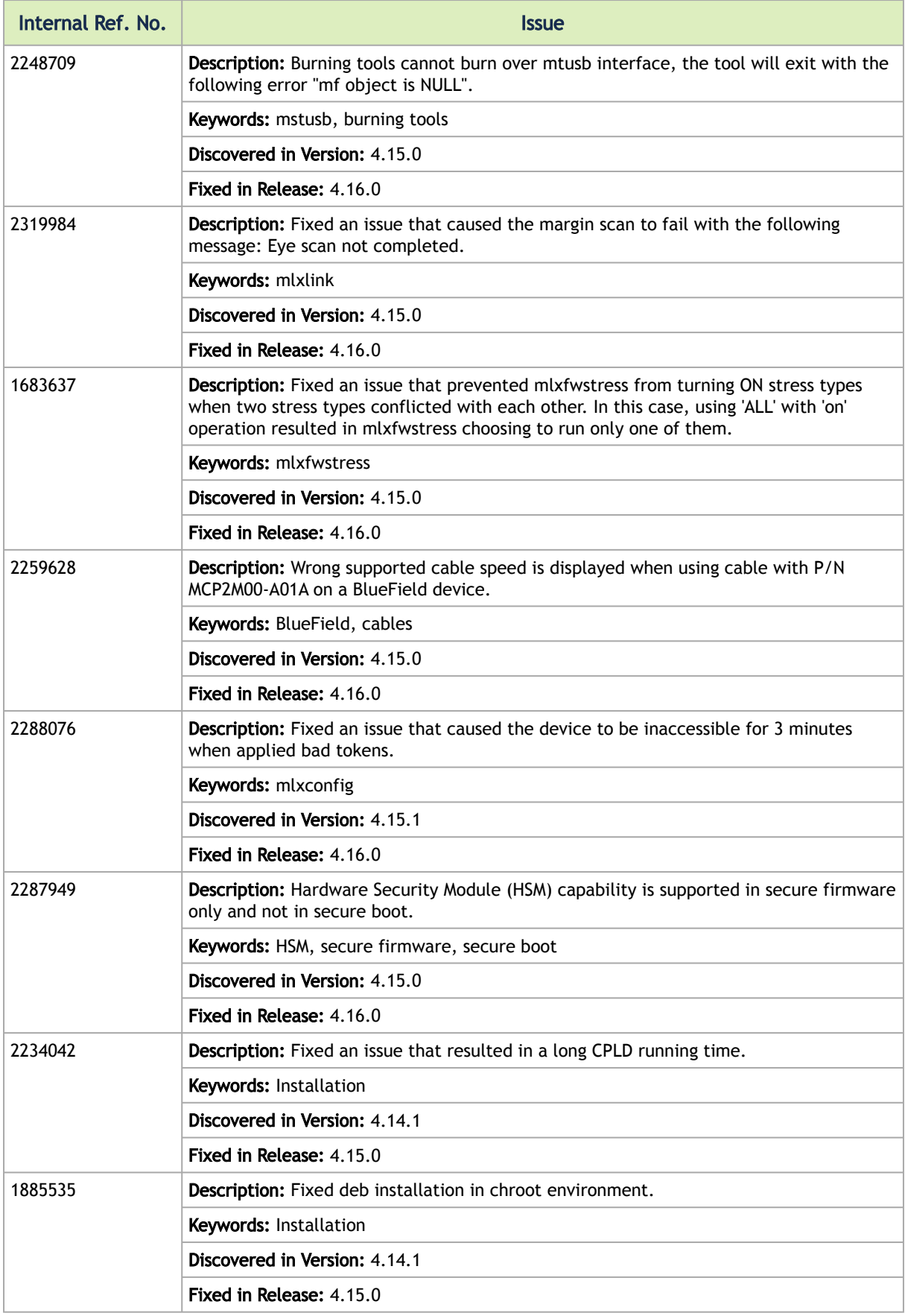

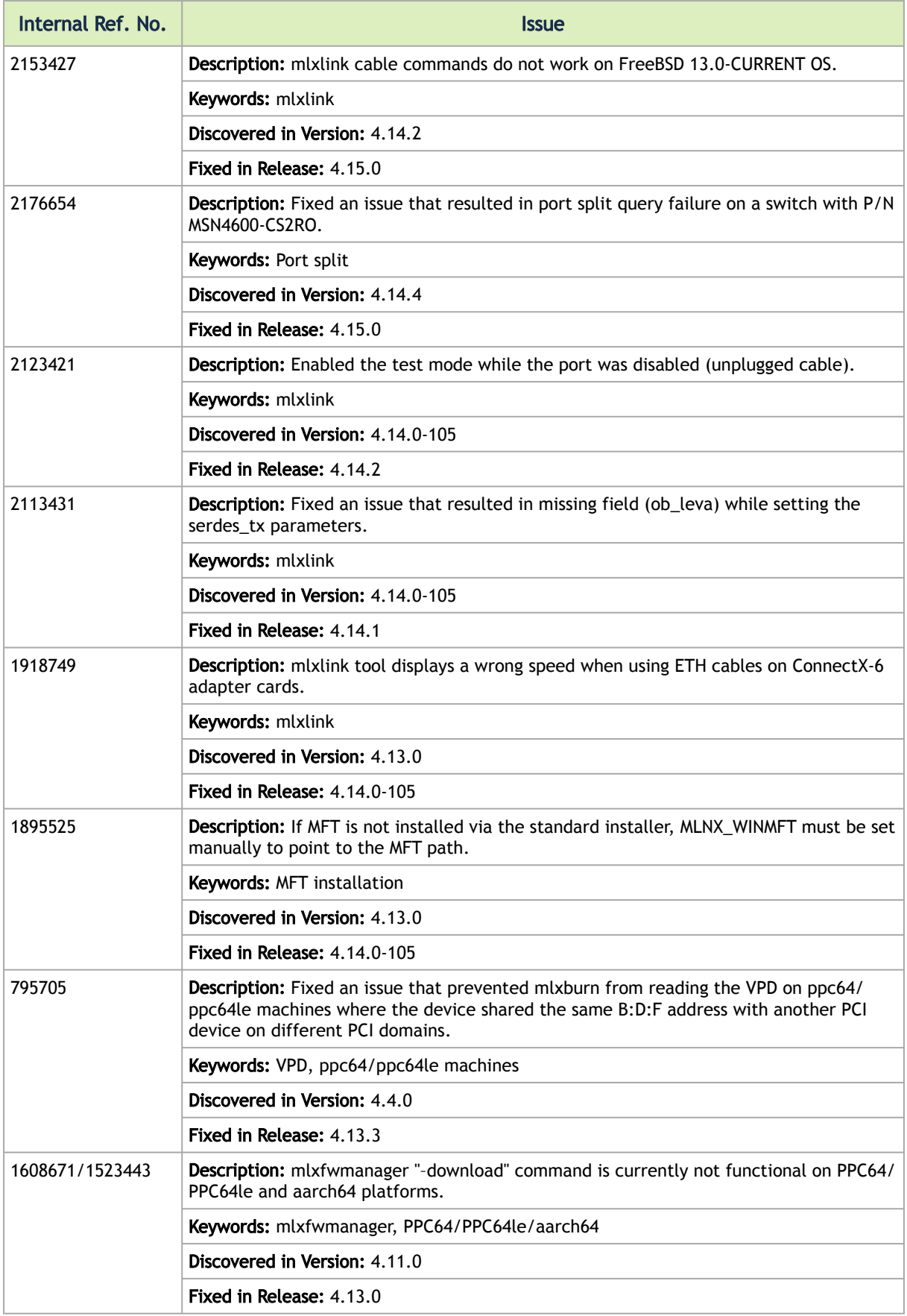

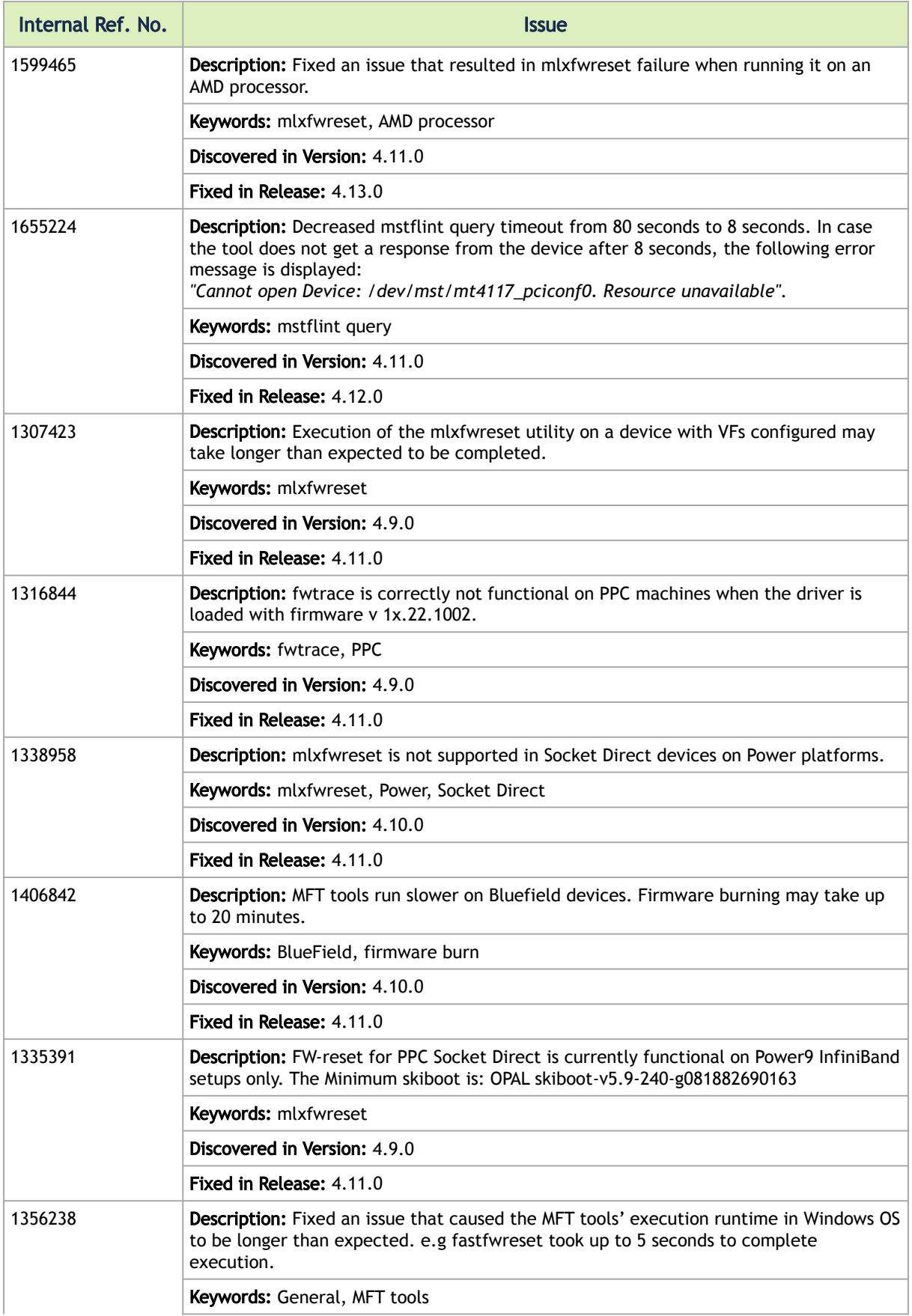

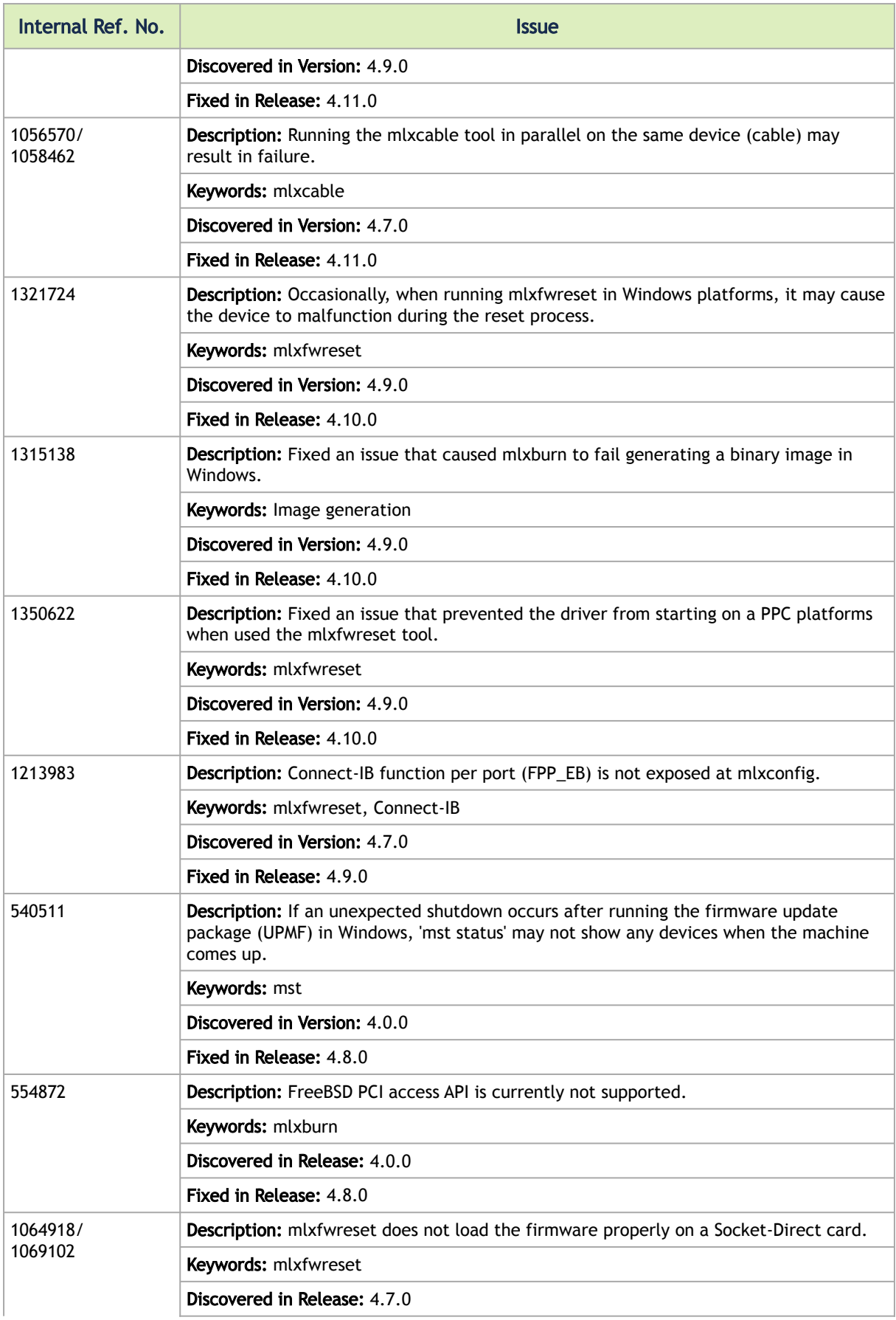

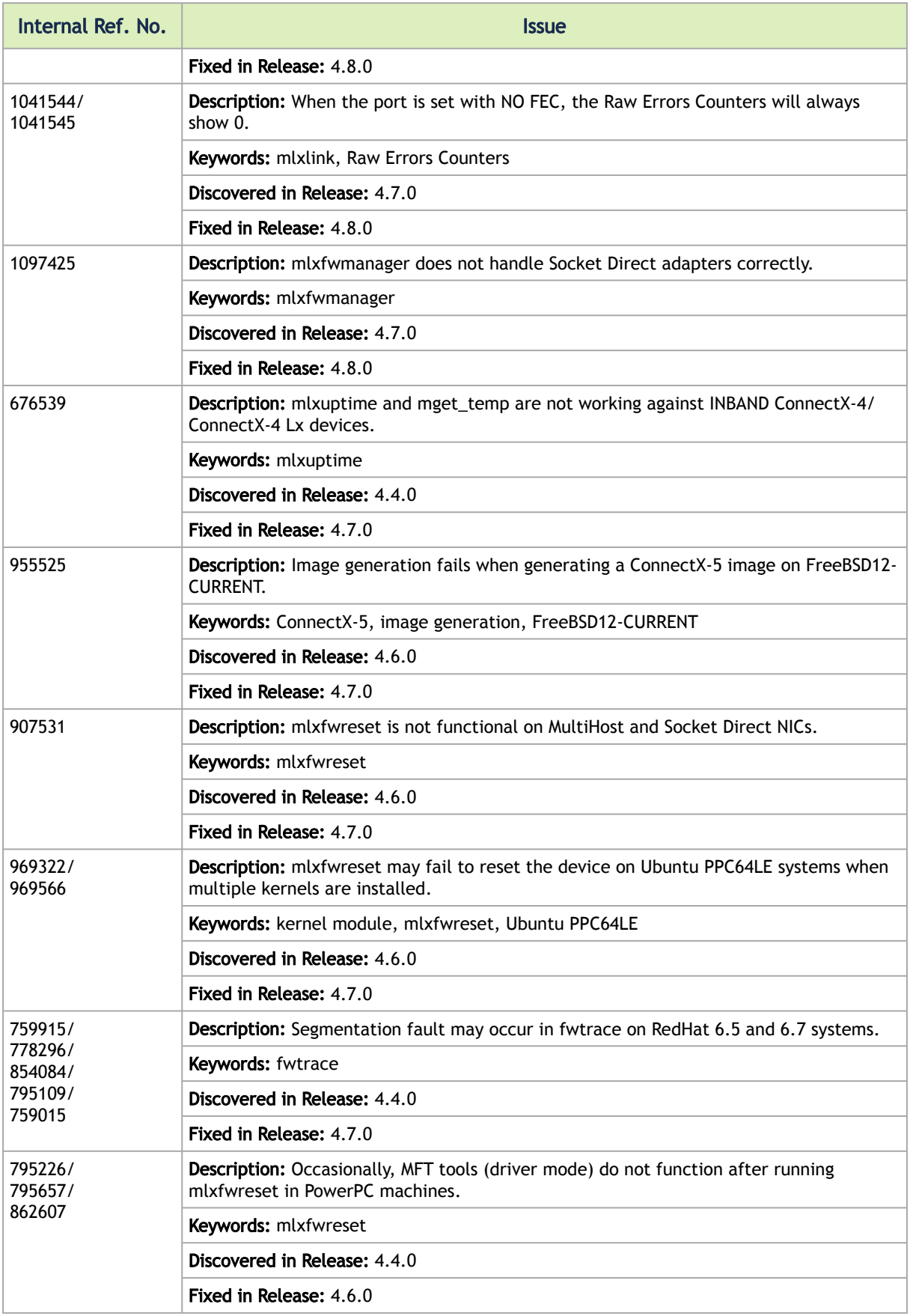

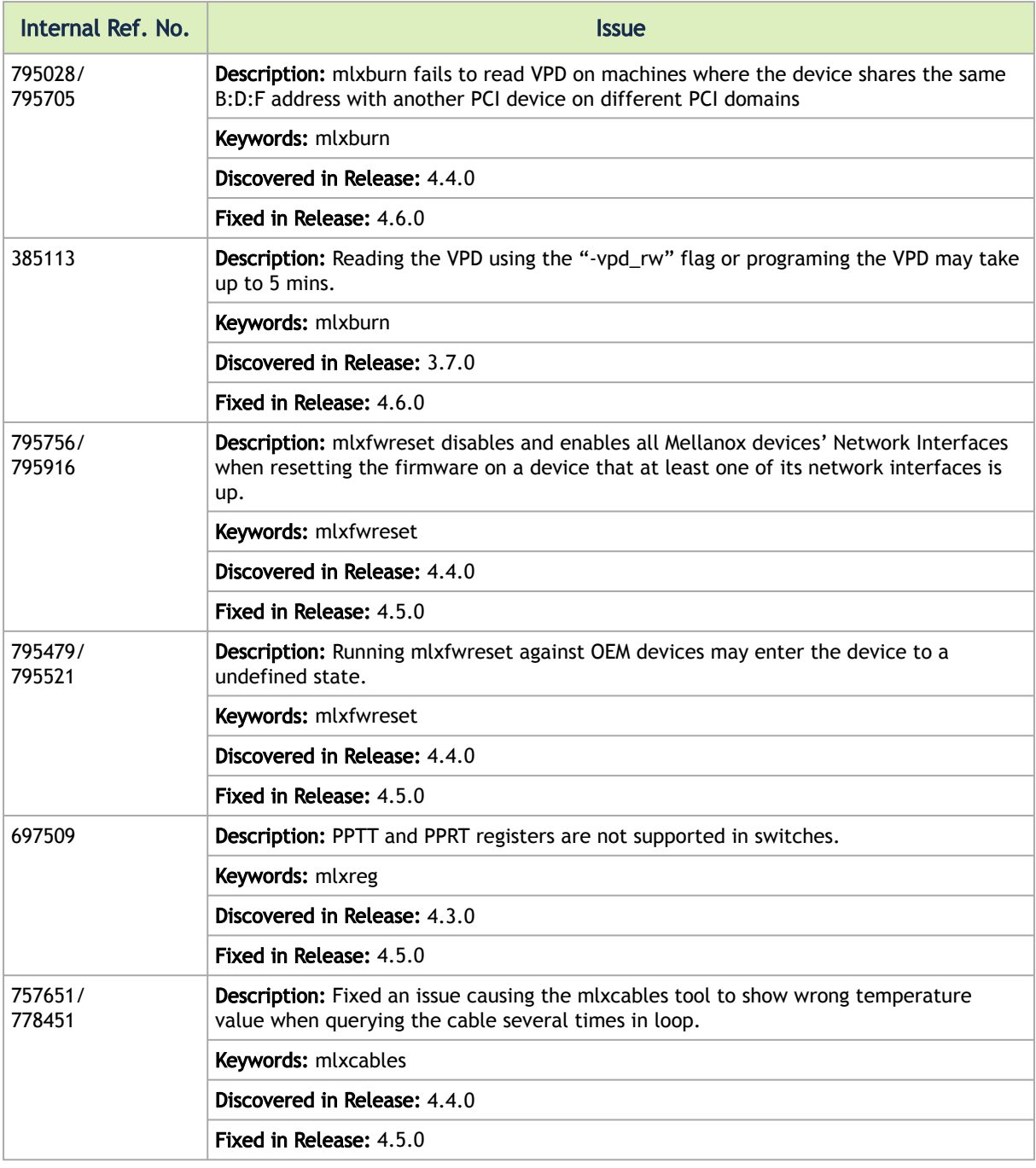

## <span id="page-224-0"></span>4.2 User Manual Revision History

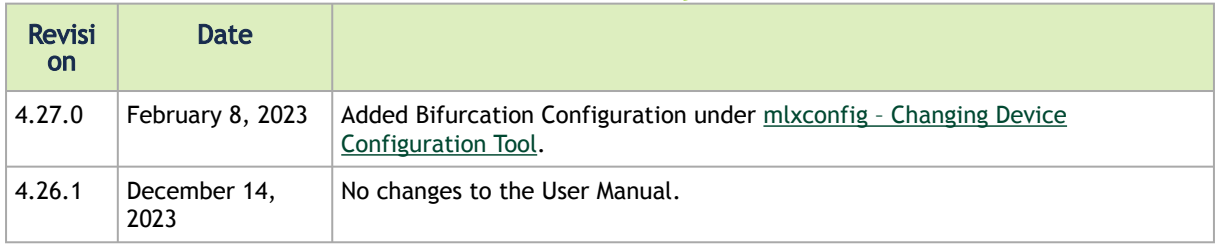

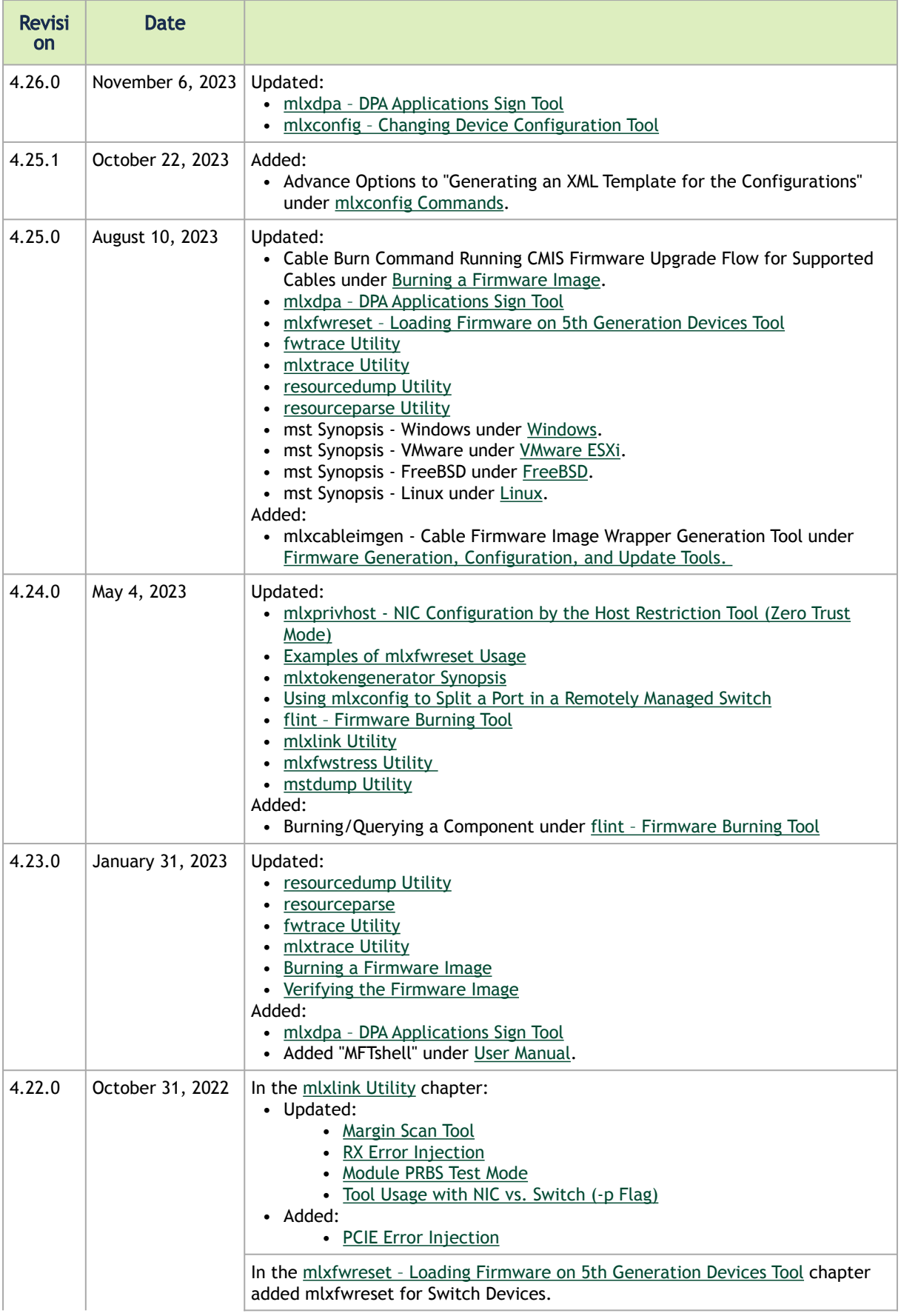

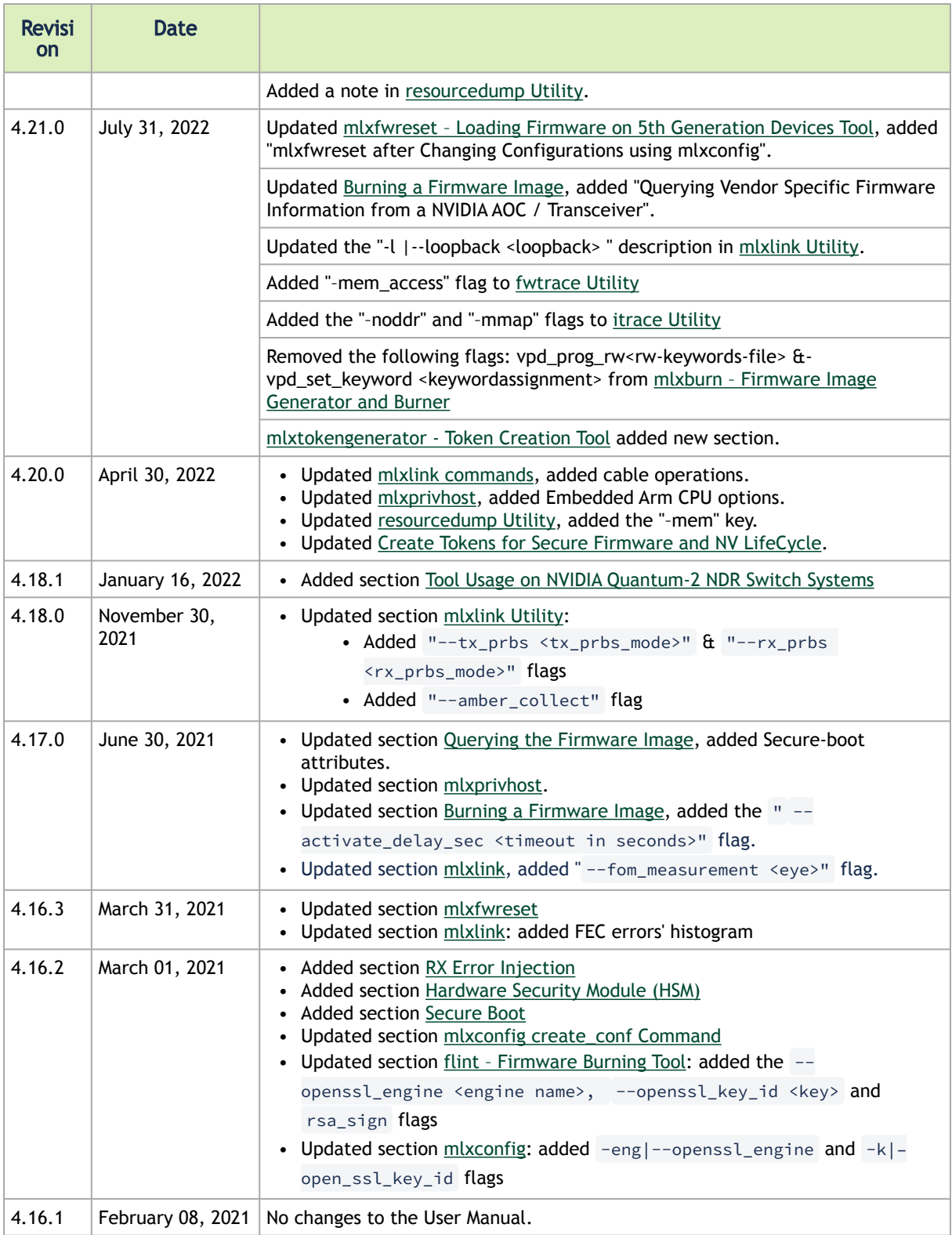

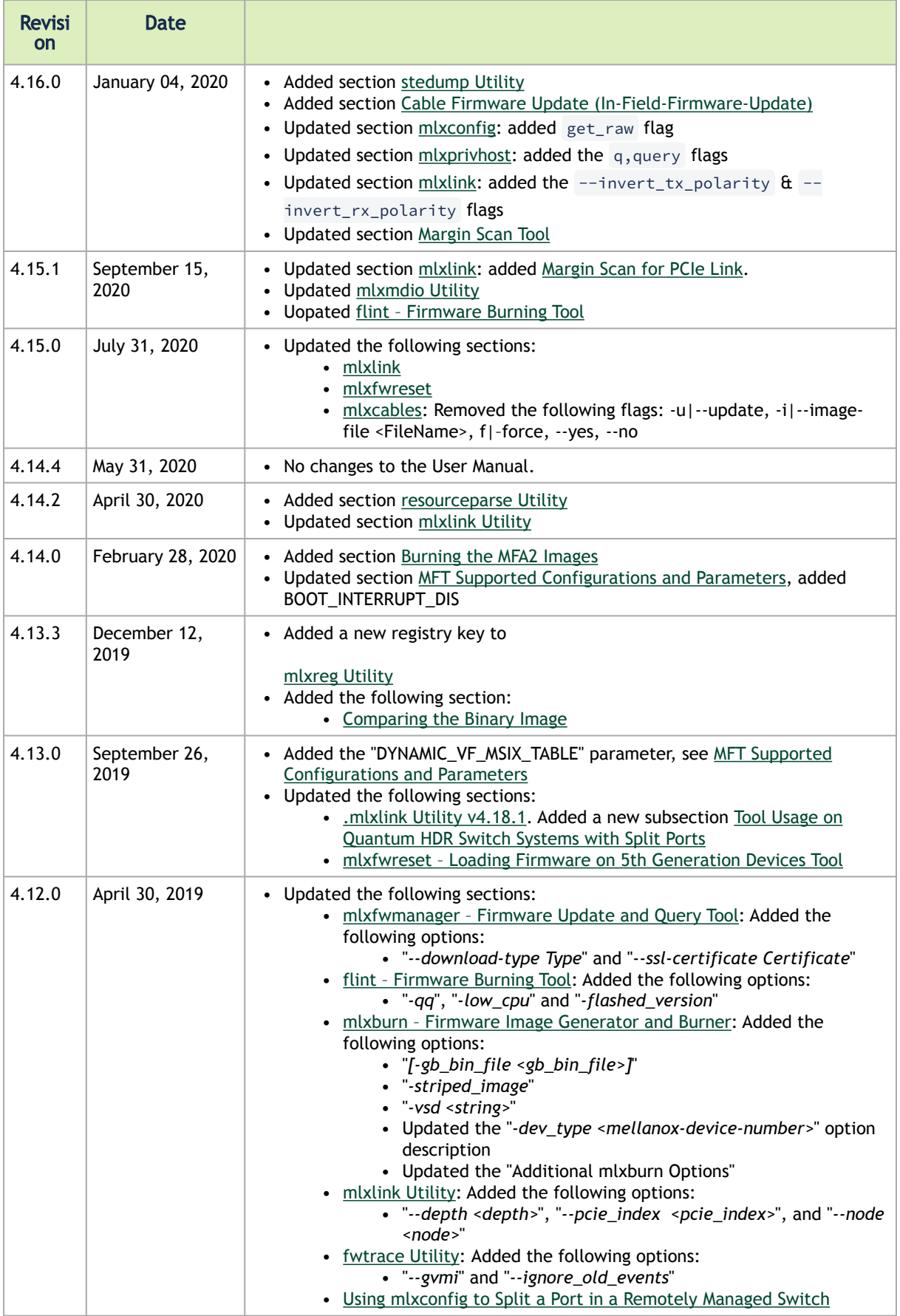

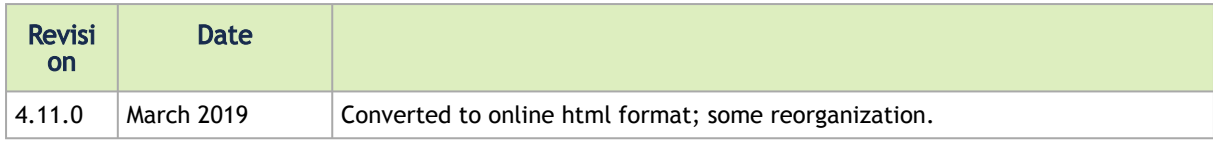

## 5 Document Conventions and Related Documents

## 5.1 Abbreviations and Acronyms

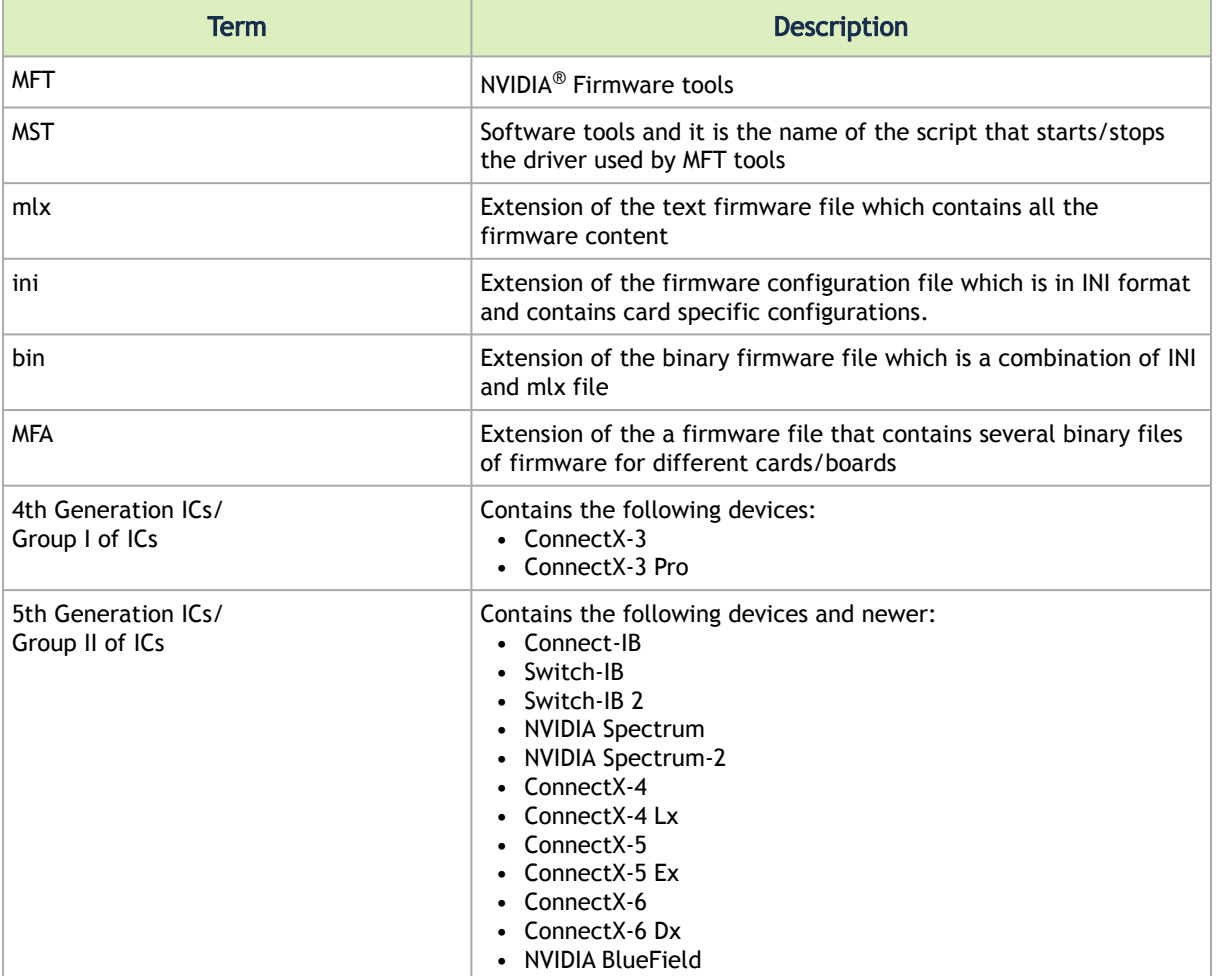

## 5.2 Reference Documents and Downloads

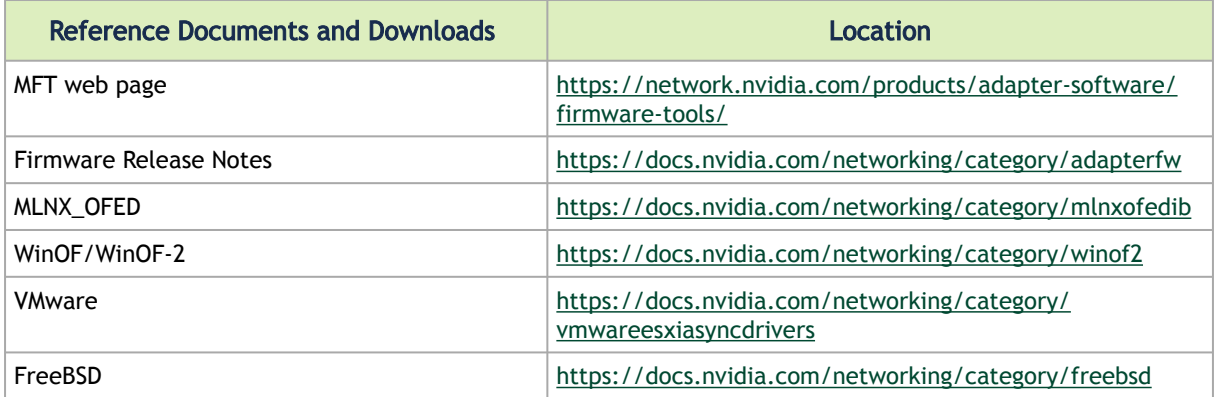

# 6 Legal Notices and 3rd Party Licenses

The following are the drivers' software, tools and HCA firmware legal notices and 3rd party licenses.

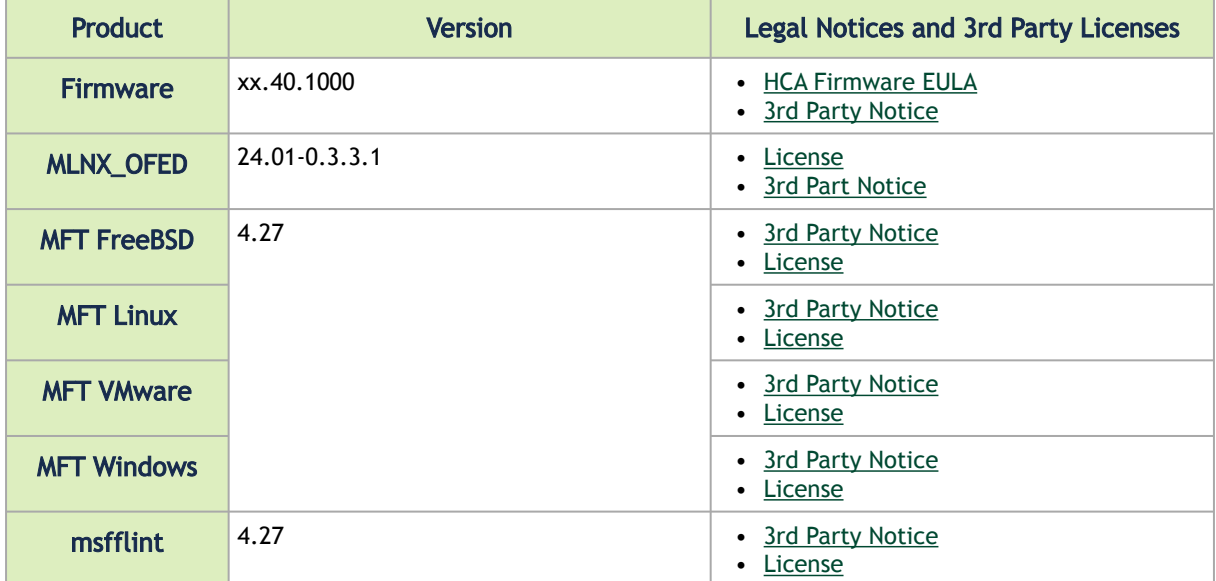

#### Notice

This document is provided for information purposes only and shall not be regarded as a warranty of a certain functionality, condition, or quality of a product. Neither NVIDIA Corporation nor any of its direct or indirect subsidiaries and affiliates (collectively: "NVIDIA") make any representations or warranties, expressed or implied, as to the accuracy or completeness of the information contained in this document and assumes no responsibility for any errors contained herein. NVIDIA shall have no liability for the consequences or use of such information or for any infringement of patents or other rights of third parties that may result from its use. This document is not a commitment to develop, release, or deliver any Material (defined below), code, or functionality.

NVIDIA reserves the right to make corrections, modifications, enhancements, improvements, and any other changes to this document, at any time without notice. Customer should obtain the latest relevant information before placing orders and should verify that such information is current and complete.

NVIDIA products are sold subject to the NVIDIA standard terms and conditions of sale supplied at the time of order acknowledgement, unless otherwise agreed in an individual sales agreement signed by authorized representatives of NVIDIA and customer ("Terms of Sale"). NVIDIA hereby expressly objects to applying any customer general terms and conditions with regards to the purchase of the NVIDIA product referenced in this document. No contractual obligations are formed either directly or indirectly by this document.

NVIDIA products are not designed, authorized, or warranted to be suitable for use in medical, military, aircraft, space, or life support equipment, nor in applications where failure or malfunction of the NVIDIA product can reasonably be expected to result in personal injury, death, or property or environmental damage. NVIDIA accepts no liability for inclusion and/or use of NVIDIA products in such equipment or applications and therefore such inclusion and/or use is at customer's own risk.

NVIDIA makes no representation or warranty that products based on this document will be suitable for any specified use. Testing of all parameters of each product is not necessarily performed by NVIDIA. It is customer's sole responsibility to evaluate and determine the applicability of any information contained in this document, ensure the product is suitable and fit for the application planned by customer, and perform the necessary testing for the application in order to avoid a default of the application or the product. Weaknesses in customer's product designs may affect the quality and reliability of the NVIDIA product and may result in additional or different conditions and/or requirements beyond those contained in this document. NVIDIA accepts no liability related to any default, damage, costs, or problem which may be based on or attributable to: (i) the use of the NVIDIA product in any manner that is contrary to this document or (ii) customer product designs.

No license, either expressed or implied, is granted under any NVIDIA patent right, copyright, or other NVIDIA intellectual property right under this document. Information published by NVIDIA regarding third-party products or services does not constitute a license from NVIDIA to use such products or services or a warranty or endorsement thereof. Use of such information may require a license from a third party under the patents or other intellectual property rights of the third party, or a license from NVIDIA under the patents or other intellectual property rights of NVIDIA.

Reproduction of information in this document is permissible only if approved in advance by NVIDIA in writing, reproduced without alteration and in full compliance with all applicable export laws and regulations, and accompanied by all associated conditions, limitations, and notices.

THIS DOCUMENT AND ALL NVIDIA DESIGN SPECIFICATIONS, REFERENCE BOARDS, FILES, DRAWINGS, DIAGNOSTICS, LISTS, AND OTHER DOCUMENTS (TOGETHER AND SEPARATELY, "MATERIALS") ARE BEING PROVIDED "AS IS." NVIDIA MAKES NO WARRANTIES, EXPRESSED, IMPLIED, STATUTORY, OR OTHERWISE WITH RESPECT TO THE MATERIALS, AND EXPRESSLY DISCLAIMS ALL IMPLIED WARRANTIES OF NONINFRINGEMENT, MERCHANTABILITY, AND FITNESS FOR A PARTICULAR PURPOSE. TO THE EXTENT NOT PROHIBITED BY LAW, IN NO EVENT WILL NVIDIA BE LIABLE FOR ANY DAMAGES, INCLUDING WITHOUT LIMITATION ANY DIRECT, INDIRECT, SPECIAL, INCIDENTAL, PUNITIVE, OR CONSEQUENTIAL DAMAGES, HOWEVER CAUSED AND REGARDLESS OF THE THEORY OF LIABILITY, ARISING OUT OF ANY USE OF THIS DOCUMENT, EVEN IF NVIDIA HAS BEEN ADVISED OF THE POSSIBILITY OF SUCH DAMAGES. Notwithstanding any damages that customer might incur for any reason whatsoever, NVIDIA's aggregate and cumulative liability towards customer for the products described herein shall be limited in accordance with the Terms of Sale for the product.

### **Trademarks**

NVIDIA, the NVIDIA logo, and Mellanox are trademarks and/or registered trademarks of NVIDIA Corporation and/or

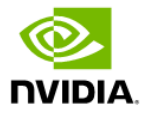

Mellanox Technologies Ltd. in the U.S. and in other countries. Other company and product names may be trademarks of the respective companies with which they are associated.

### Copyright

© 2024 NVIDIA Corporation & affiliates. All Rights Reserved.

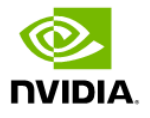